# **Inspiron 16 Plus 7630**

Przewodnik użytkownika — NVIDIA GeForce RTX 3050/4050 i Intel Graphics

**Model regulacji: P125F Typ regulacji: P125F004 Sierpień 2023 r. Wer. A01**

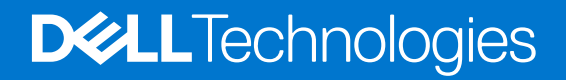

### Uwagi, przestrogi i ostrzeżenia

**UWAGA:** Napis UWAGA oznacza ważną wiadomość, która pomoże lepiej wykorzystać komputer.

**OSTRZEŻENIE: Napis PRZESTROGA informuje o sytuacjach, w których występuje ryzyko uszkodzenia sprzętu lub utraty danych, i przedstawia sposoby uniknięcia problemu.**

**PRZESTROGA: Napis OSTRZEŻENIE informuje o sytuacjach, w których występuje ryzyko uszkodzenia sprzętu, obrażeń ciała lub śmierci.**

© 2023 Dell Inc. lub podmioty zależne. Wszelkie prawa zastrzeżone. Dell Technologies, Dell i inne znaki towarowe są znakami towarowymi firmy Dell Inc. lub jej spółek zależnych. Inne znaki towarowe mogą być znakami towarowymi ich właścicieli.

# Spis treści

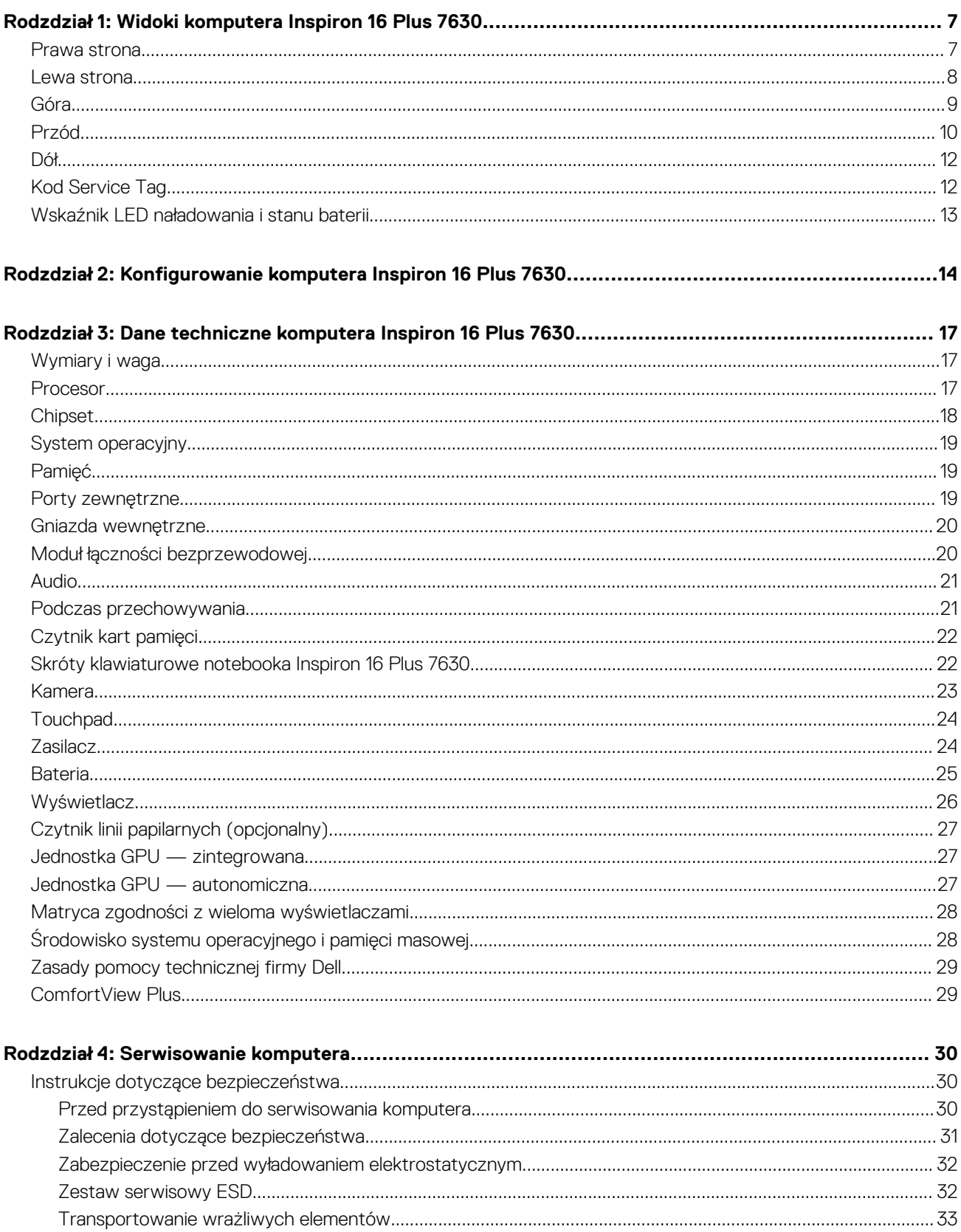

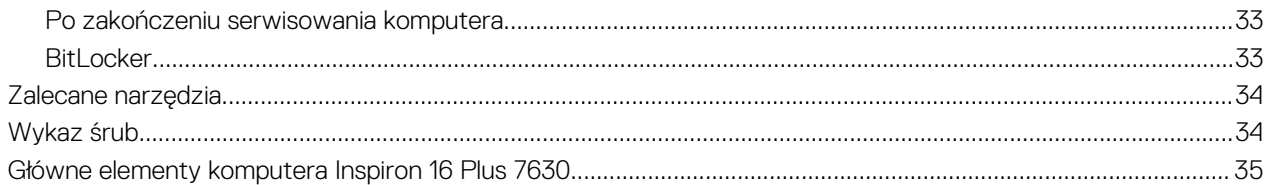

### Rodzdział 5: Wymontowywanie i instalowanie modułów wymienianych samodzielnie przez klienta

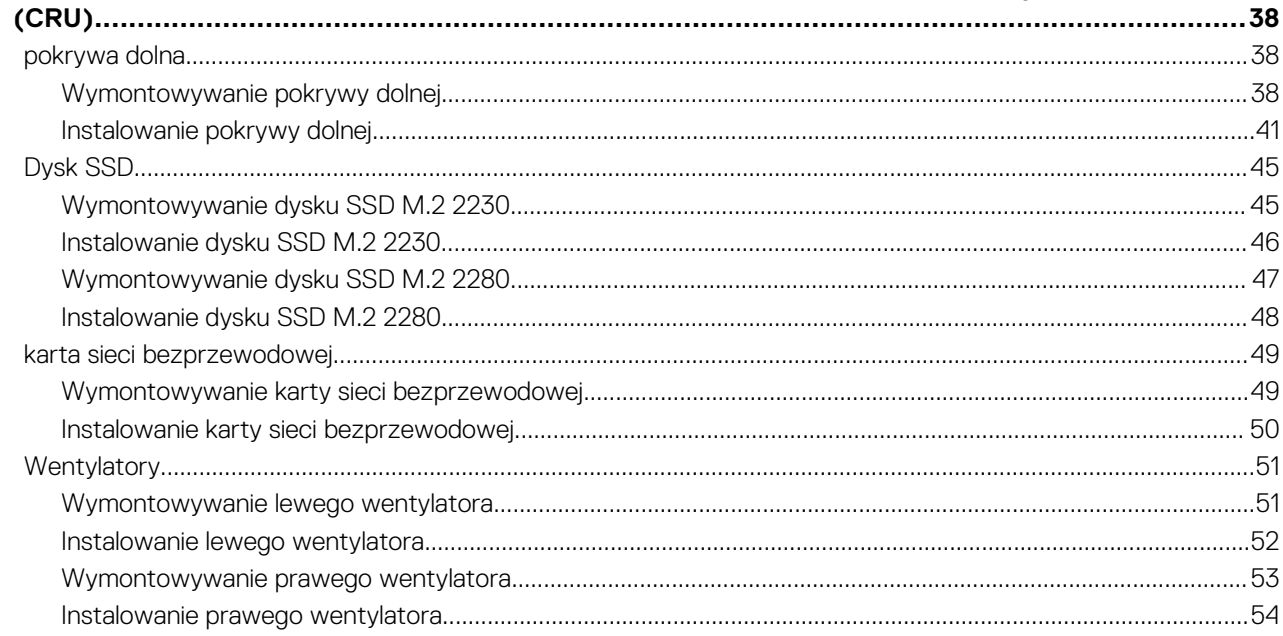

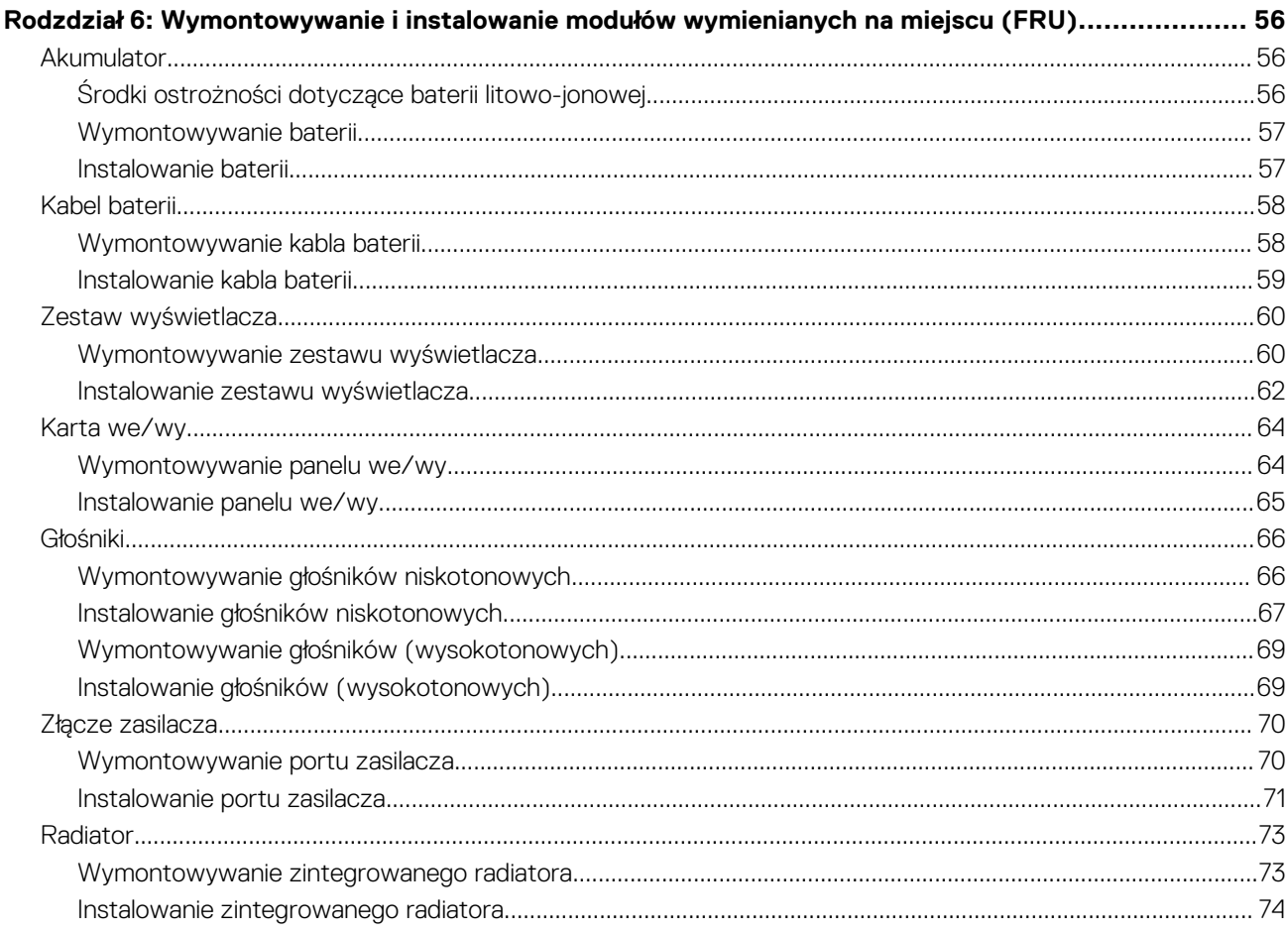

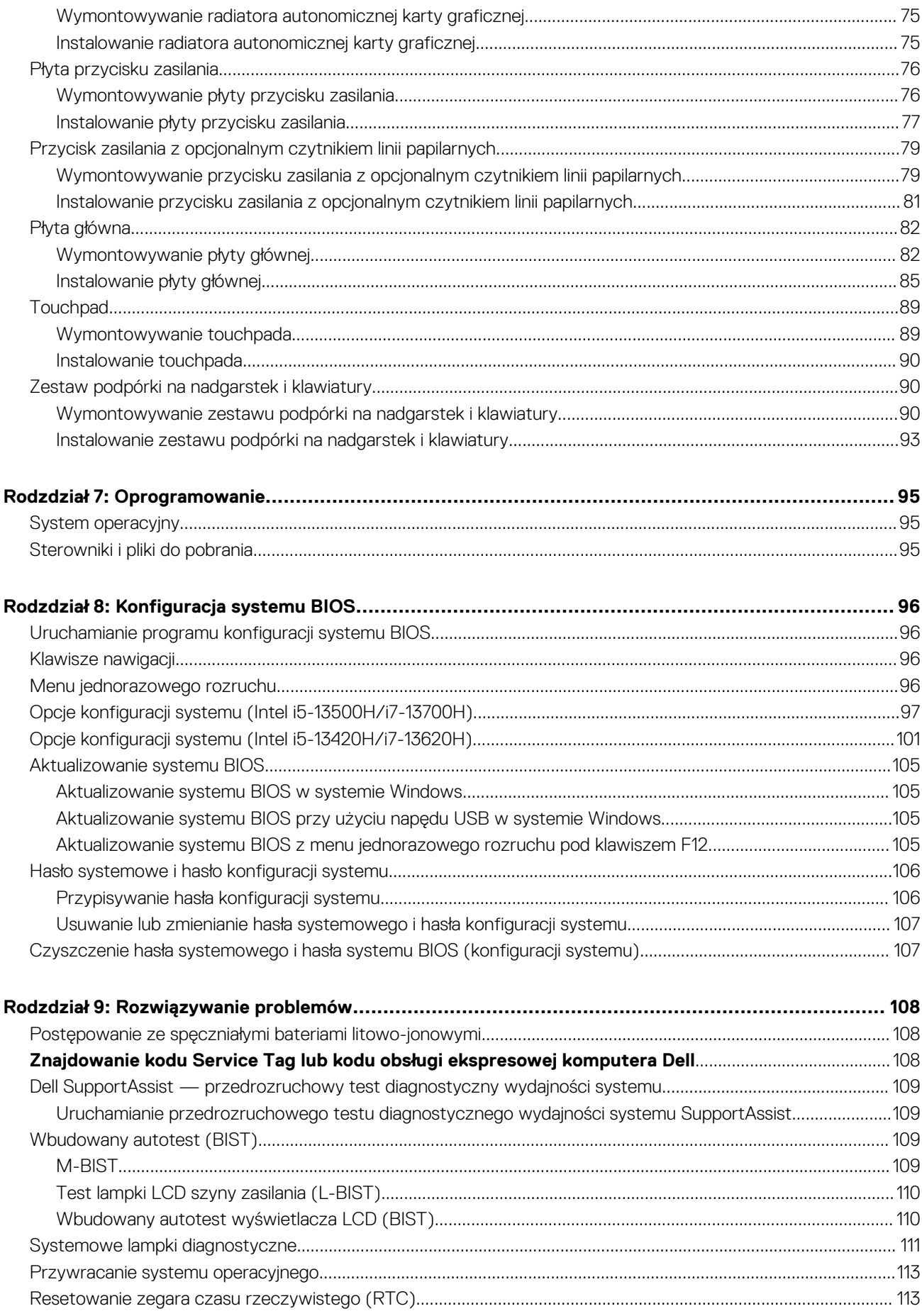

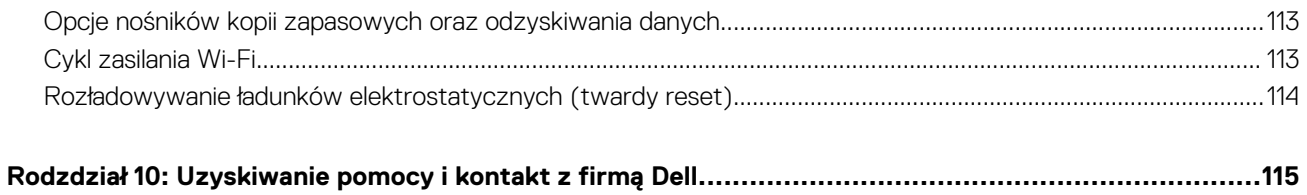

**6 Spis treści**

# <span id="page-6-0"></span>**Widoki komputera Inspiron 16 Plus 7630**

**1**

### **Prawa strona**

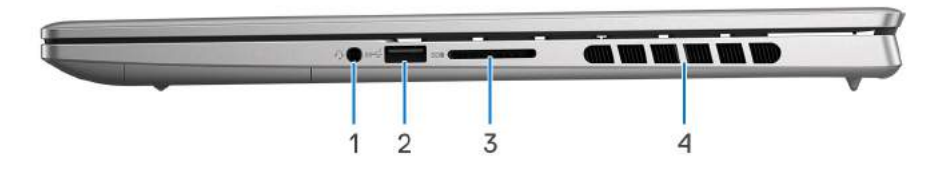

### **Rysunek 1. Dotyczy systemów wyposażonych w pamięć LPDDR5/LDPPR5x**

#### 1. **Uniwersalne gniazdo audio**

Umożliwia podłączenie słuchawek lub zestawu słuchawkowego (słuchawek i mikrofonu).

#### 2. **Port USB 3.2 pierwszej generacji**

Służy do podłączania urządzeń, takich jak zewnętrzne urządzenia pamięci masowej i drukarki. Zapewnia szybkość transferu danych do 5 Gb/s.

#### 3. **Gniazdo karty SD**

Umożliwia odczytywanie i zapisywanie informacji na karcie SD. Komputer obsługuje następujące rodzaje kart:

- Secure Digital (SD)
- Secure Digital High Capacity (SDHC)
- Secure Digital Extended Capacity (SDXC)

#### 4. **Otwory wentylacyjne**

Otwory wentylacyjne zapewniają wentylację komputera. Zatkane otwory wentylacyjne mogą spowodować przegrzanie, wpłynąć na wydajność komputera, a także spowodować problemy ze sprzętem. Należy unikać zatykania otworów wentylacyjnych i regularnie je czyścić, aby nie gromadził się w nich kurz ani brud. Więcej informacji na temat czyszczenia otworów wentylacyjnych można znaleźć w bazie wiedzy pod adresem [www.dell.com/support.](http://www.dell.com/support)

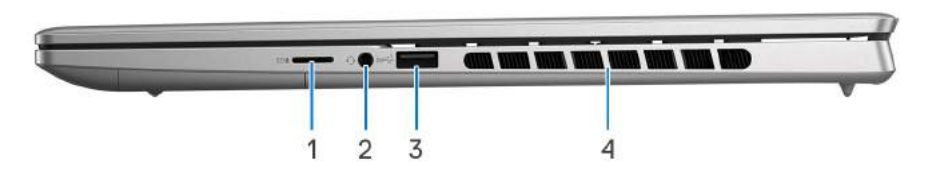

#### **Rysunek 2. Dotyczy komputerów wyposażonych w pamięć DDR5**

#### 1. 1. **Gniazdo kart microSD**

Umożliwia odczytywanie i zapisywanie informacji na karcie microSD. Komputer obsługuje następujące rodzaje kart:

- Micro Secure Digital (microSD)
- Micro Secure Digital High Capacity (microSDHC)
- Micro Secure Digital Extended Capacity (microSDXC)

#### 2. **Uniwersalne gniazdo audio**

<span id="page-7-0"></span>Umożliwia podłączenie słuchawek lub zestawu słuchawkowego (słuchawek i mikrofonu).

### 3. **Port USB 3.2 pierwszej generacji**

Służy do podłączania urządzeń, takich jak zewnętrzne urządzenia pamięci masowej i drukarki. Zapewnia szybkość transferu danych do 5 Gb/s.

#### 4. **Otwory wentylacyjne**

Otwory wentylacyjne zapewniają wentylację komputera. Zatkane otwory wentylacyjne mogą spowodować przegrzanie, wpłynąć na wydajność komputera, a także spowodować problemy ze sprzętem. Należy unikać zatykania otworów wentylacyjnych i regularnie je czyścić, aby nie gromadził się w nich kurz ani brud. Więcej informacji na temat czyszczenia otworów wentylacyjnych można znaleźć w bazie wiedzy pod adresem [www.dell.com/support.](http://www.dell.com/support)

### **Lewa strona**

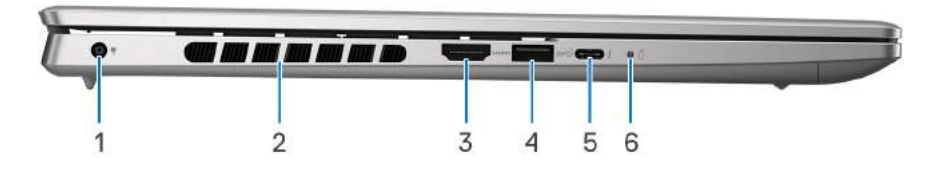

### 1. **Gniazdo zasilacza**

Umożliwia podłączenie zasilacza w celu zasilania komputera i ładowania baterii.

### 2. **Otwory wentylacyjne**

Otwory wentylacyjne zapewniają wentylację komputera. Zatkane otwory wentylacyjne mogą spowodować przegrzanie, wpłynąć na wydajność komputera, a także spowodować problemy ze sprzętem. Należy unikać zatykania otworów wentylacyjnych i regularnie je czyścić, aby nie gromadził się w nich kurz ani brud. Więcej informacji na temat czyszczenia otworów wentylacyjnych można znaleźć w bazie wiedzy pod adresem [www.dell.com/support.](http://www.dell.com/support)

#### 3. **Złącze HDMI**

Umożliwia podłączanie telewizora, zewnętrznego wyświetlacza lub innego urządzenia z wejściem HDMI. Zapewnia wyjście wideo i audio.

### 4. **Port USB 3.2 pierwszej generacji**

Służy do podłączania urządzeń, takich jak zewnętrzne urządzenia pamięci masowej i drukarki. Zapewnia szybkość transferu danych do 5 Gb/s.

#### 5. **Thunderbolt 4.0 z obsługą funkcji Power Delivery i złącza DisplayPort**

Obsługuje standardy USB4, DisplayPort 1.4 i Thunderbolt 4, a ponadto umożliwia podłączenie wyświetlacza zewnętrznego za pomocą adaptera. Zapewnia transfer danych z prędkością do 40 Gb/s w przypadku interfejsów USB4 oraz Thunderbolt 4.

- **UWAGA:** Stację dokującą Dell można podłączyć do jednego z dwóch portów Thunderbolt 4. Więcej informacji można znaleźć w zasobach bazy wiedzy pod adresem [www.dell.com/support.](https://www.dell.com/support/)
- **UWAGA:** Do podłączenia do urządzenia DisplayPort wymagany jest adapter USB Type-C/DisplayPort (sprzedawany osobno).
- **UWAGA:** Złącza USB4 są również zgodne ze standardami USB 3.2, USB 2.0 i Thunderbolt 3.
- **UWAGA:** Standard Thunderbolt 4 umożliwia podłączenie dwóch wyświetlaczy 4K lub jednego wyświetlacza 8K.

#### 6. **Lampka zasilania i stanu baterii**

Wskazuje stan zasilania i stan baterii komputera.

Ciągłe białe światło — zasilacz jest podłączony, a bateria jest ładowana.

Ciągłe bursztynowe światło — poziom naładowania baterii jest niski lub bardzo niski.

Wyłączona — bateria jest całkowicie naładowana.

<span id="page-8-0"></span>**UWAGA:** W niektórych modelach komputera lampka zasilania i stanu baterii służy również do diagnostyki systemu. Aby uzyskać więcej informacji, zapoznaj się z sekcją *Rozwiązywanie problemów* w *Instrukcji serwisowej*.

### **Góra**

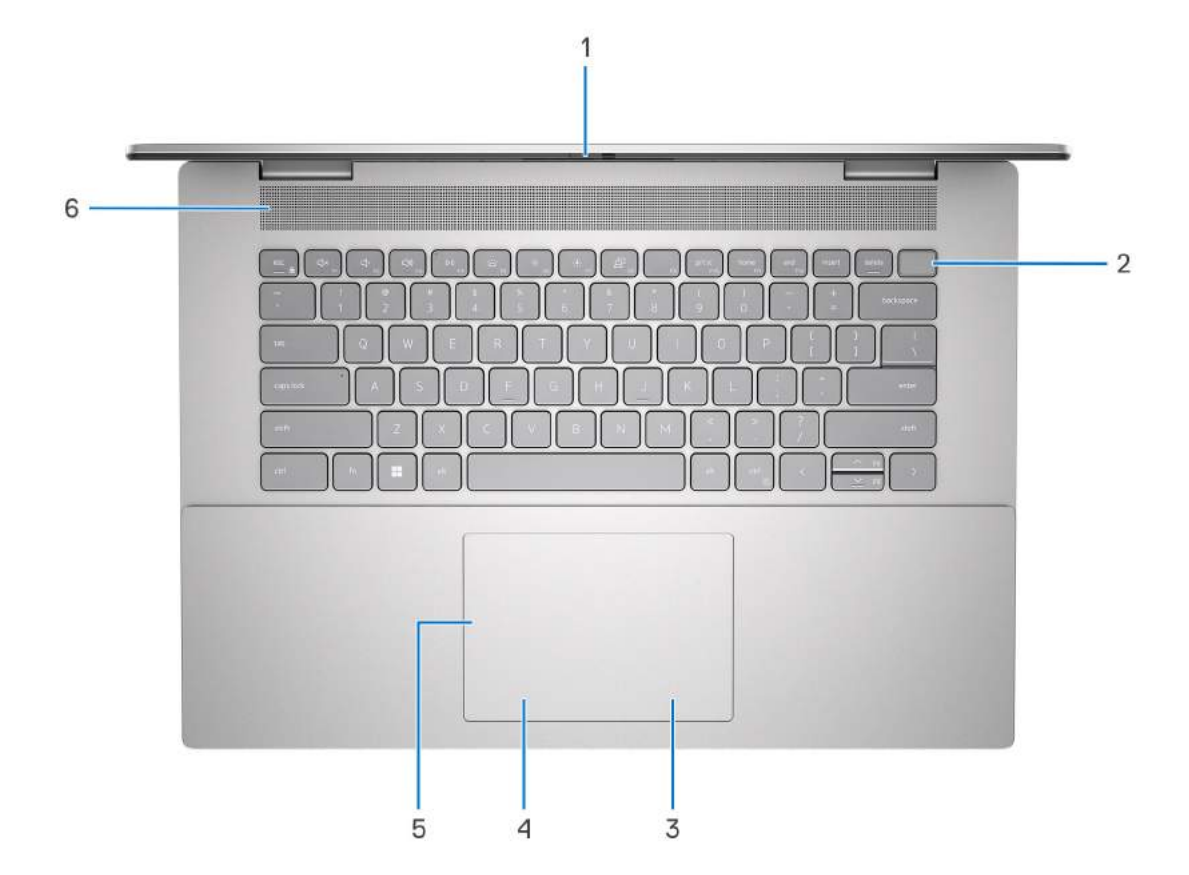

#### 1. **Zaślepka zapewniająca prywatność**

Nasuń zaślepkę, aby zakryć obiektyw kamery i chronić w ten sposób swoją prywatność, gdy nie korzystasz z kamery.

#### 2. **Przycisk zasilania z opcjonalnym czytnikiem linii papilarnych**

Naciśnij, aby włączyć komputer, jeśli jest wyłączony, w trybie uśpienia lub hibernacji.

Gdy komputer jest włączony, naciśnij przycisk zasilania, aby przełączyć system w stan uśpienia. Naciśnij i przytrzymaj przycisk zasilania przez 4 sekundy, aby wymusić wyłączenie komputera.

Jeśli przycisk zasilania jest wyposażony w czytnik linii papilarnych, połóż palec na przycisku zasilania, aby się zalogować.

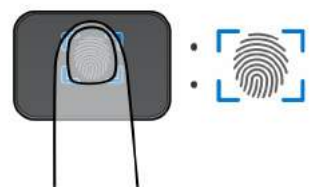

- **UWAGA:** Wyróżniony obszar wskazuje rzeczywisty obszar aktywnego czytnika linii papilarnych, a obraz służy wyłącznie do celów ilustracyjnych.
- **UWAGA:** Sposób działania przycisku zasilania można dostosować w systemie Windows. Więcej informacji zawiera sekcja *Me and My Dell* na stronie [support.dell.com/manuals.](https://www.dell.com/support/manuals)

#### 3. **Kliknięcie prawym przyciskiem myszy**

Naciśnij przycisk, aby wykonać odpowiednik kliknięcia prawym przyciskiem myszy.

<span id="page-9-0"></span>**UWAGA:** Po dotknięciu touchpada włączany obszar kliknięcia prawym przyciskiem myszy.

### 4. **Kliknięcie lewym przyciskiem myszy**

Naciśnij przycisk, aby wykonać odpowiednik kliknięcia lewym przyciskiem myszy.

**UWAGA:** Po dotknięciu touchpada włączany obszar kliknięcia lewym przyciskiem myszy.

#### 5. **Precyzyjny touchpad**

Przesuń palcem po touchpadzie, aby poruszać wskaźnikiem myszy. Dotknij, aby kliknąć lewym przyciskiem myszy, i dotknij dwoma palcami, aby kliknąć prawym przyciskiem myszy.

#### 6. **Głośnik (wysokotonowy)**

Wyjście dźwięku.

### **Przód**

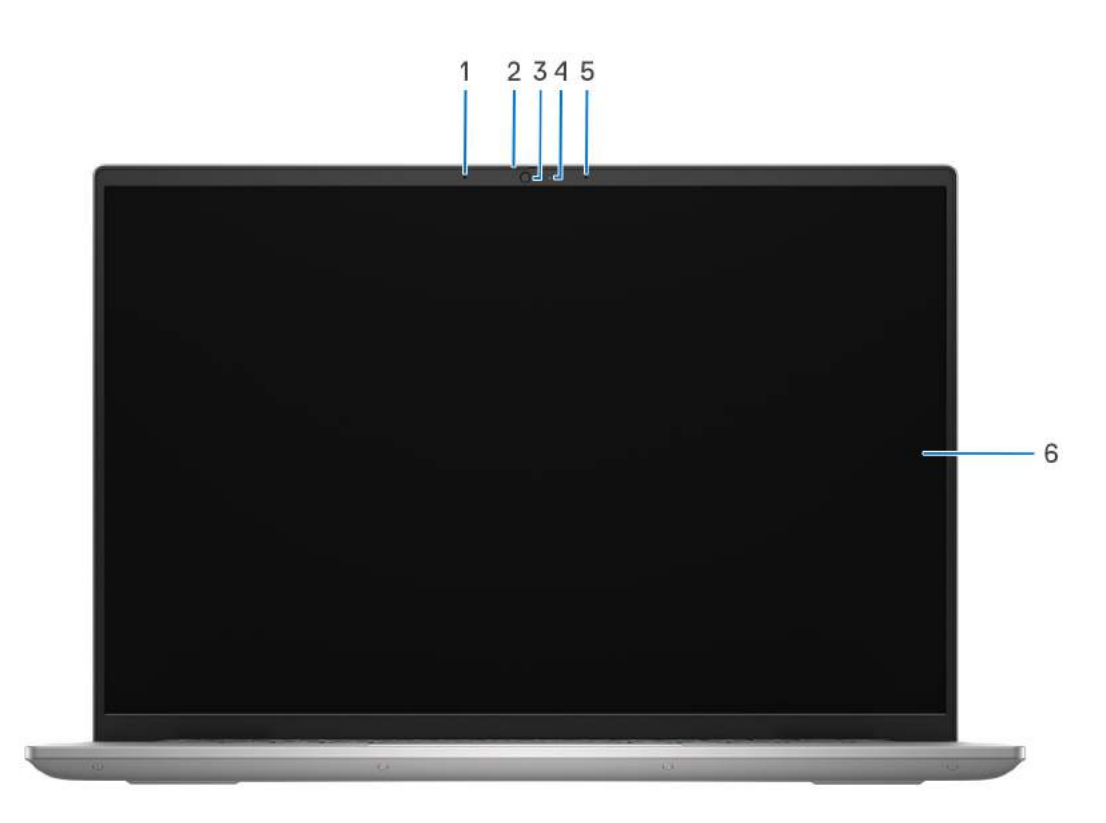

#### **Rysunek 3. Widok z przodu z kamerą FHD**

#### 1. **Mikrofon lewy**

Wejście dźwięku wysokiej jakości. Umożliwia nagrywanie dźwięku i prowadzenie rozmów.

### 2. **Zaślepka zapewniająca prywatność**

Nasuń zaślepkę, aby zakryć obiektyw kamery i chronić w ten sposób swoją prywatność, gdy nie korzystasz z kamery.

### 3. **Kamera**

Umożliwia prowadzenie czatów wideo, robienie zdjęć i nagrywanie filmów.

#### 4. **Lampka stanu kamery**

Świeci, gdy kamera jest w użyciu.

### 5. **Mikrofon prawy**

Wejście dźwięku wysokiej jakości. Umożliwia nagrywanie dźwięku i prowadzenie rozmów.

### 6. **Wyświetlacz**

Wyświetla obraz użytkownikowi.

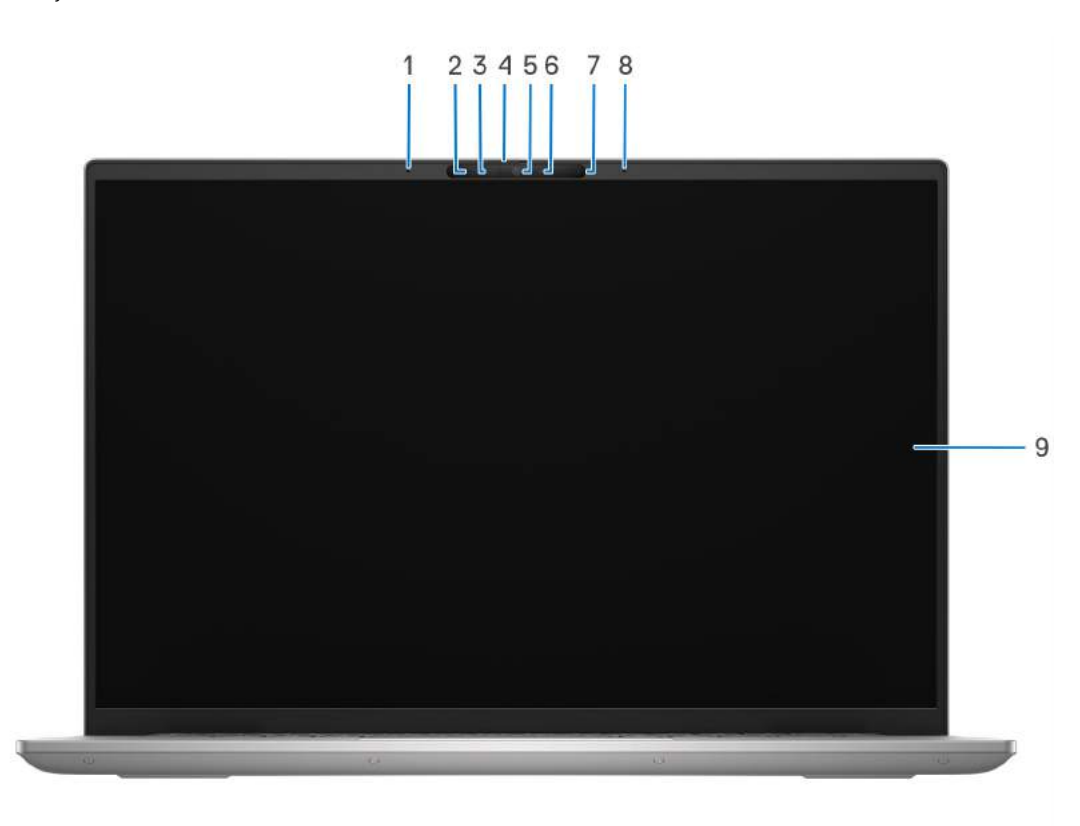

### **Rysunek 4. Widok z przodu z kamerą FHD RGB+IR**

#### 1. **Mikrofon lewy**

Wejście dźwięku wysokiej jakości. Umożliwia nagrywanie dźwięku i prowadzenie rozmów.

#### 2. **Nadajnik podczerwieni**

Emituje promieniowanie podczerwone, który umożliwia wykrywanie i śledzenie ruchu za pomocą kamery.

### 3. **Kamer na podczerwień**

Zwiększa bezpieczeństwo po uwierzytelnieniu w systemie rozpoznawania twarzy Windows Hello.

### 4. **Zaślepka zapewniająca prywatność**

Nasuń zaślepkę, aby zakryć obiektyw kamery i chronić w ten sposób swoją prywatność, gdy nie korzystasz z kamery.

#### 5. **Kamera**

Umożliwia prowadzenie czatów wideo, robienie zdjęć i nagrywanie filmów.

### 6. **Lampka stanu kamery**

Świeci, gdy kamera jest w użyciu.

#### 7. **Czujnik oświetlenia otoczenia**

Czujnik wykrywa światło w otoczeniu i automatycznie dostosowuje podświetlenie klawiatury i jasność ekranu.

### 8. **Mikrofon prawy**

Wejście dźwięku wysokiej jakości. Umożliwia nagrywanie dźwięku i prowadzenie rozmów.

### <span id="page-11-0"></span>9. **Wyświetlacz**

Wyświetla obraz użytkownikowi.

# **Dół**

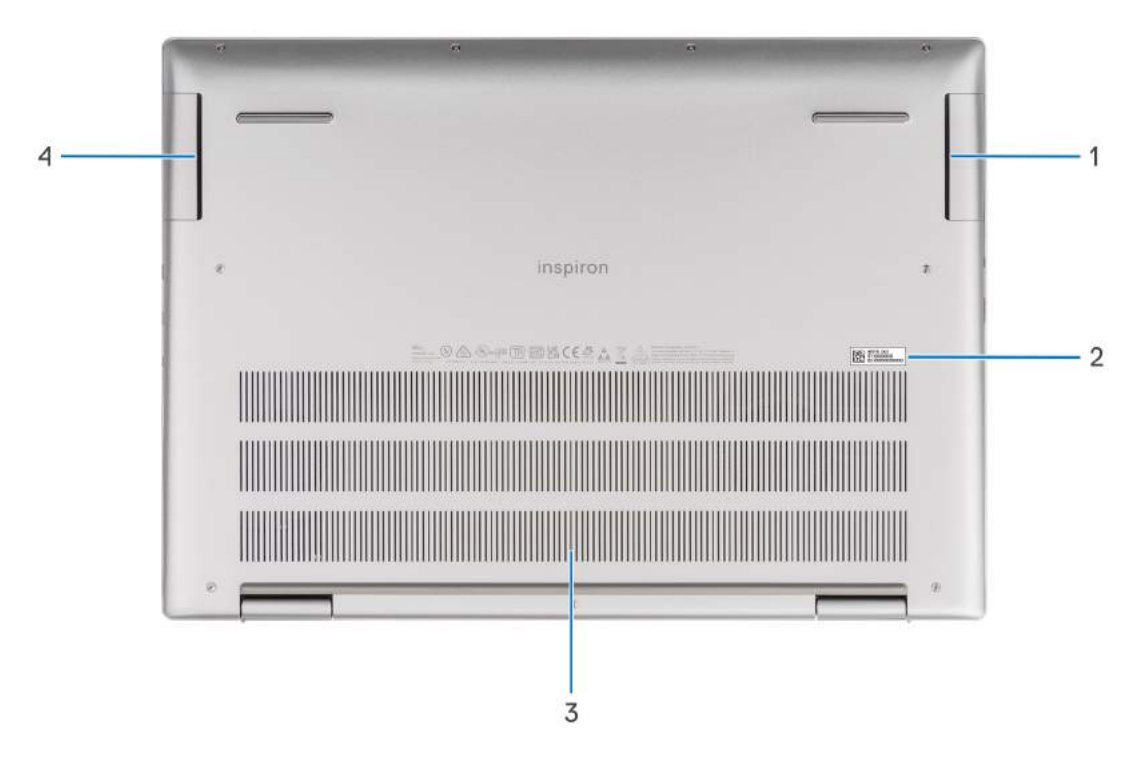

### 1. **Prawy głośnik (niskotonowy)**

Emituje dźwięk o niskich częstotliwościach.

#### 2. **Kod Service Tag i etykiety z przepisami**

Kod Service Tag jest unikatowym identyfikatorem alfanumerycznym, który umożliwia pracownikom serwisowym firmy Dell identyfikowanie podzespołów sprzętowych w komputerach klientów i uzyskiwanie dostępu do informacji o gwarancji. Etykieta z przepisami zawiera informacje prawne dotyczące komputera.

#### 3. **Otwory wentylacyjne**

Otwory wentylacyjne zapewniają wentylację komputera. Zatkane otwory wentylacyjne mogą spowodować przegrzanie, wpłynąć na wydajność komputera, a także spowodować problemy ze sprzętem. Należy unikać zatykania otworów wentylacyjnych i regularnie je czyścić, aby nie gromadził się w nich kurz ani brud. Więcej informacji na temat czyszczenia otworów wentylacyjnych można znaleźć w bazie wiedzy pod adresem [www.dell.com/support.](http://www.dell.com/support)

#### 4. **Lewy głośnik (niskotonowy)**

Emituje dźwięk o niskich częstotliwościach.

## **Kod Service Tag**

Kod Service Tag jest unikalnym, alfanumerycznym identyfikatorem, który umożliwia pracownikom serwisowym firmy Dell identyfikowanie składników sprzętowych w komputerach klientów i uzyskiwanie dostępu do informacji o gwarancji.

<span id="page-12-0"></span>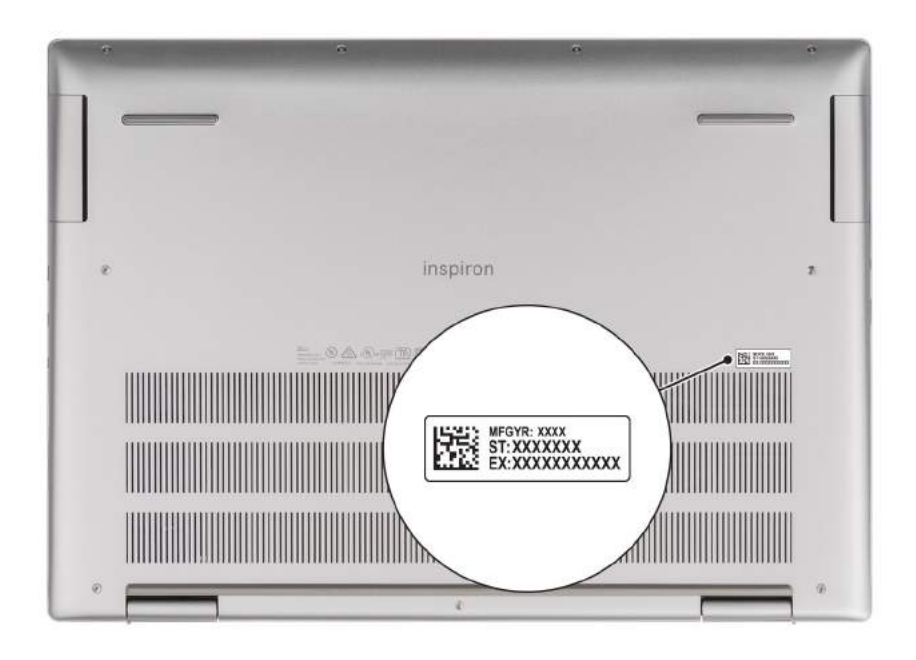

### **Wskaźnik LED naładowania i stanu baterii**

Poniższa tabela zawiera informacje o zachowaniu wskaźnika LED naładowania i stanu baterii komputera Inspiron 16 Plus 7630.

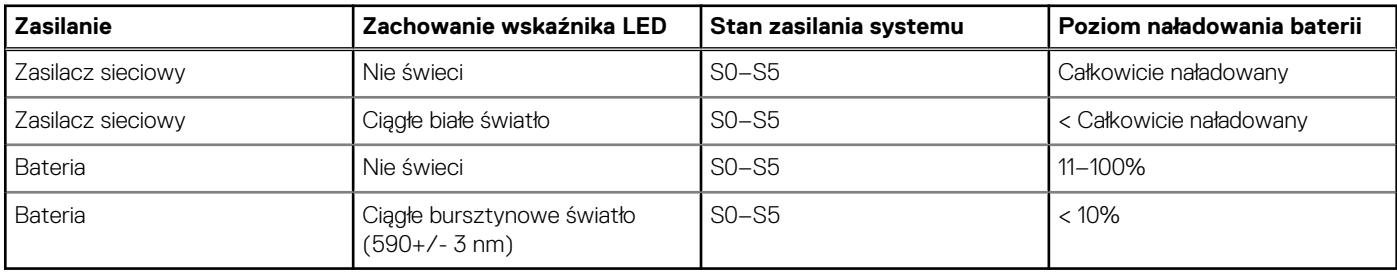

### **Tabela 1. Wskaźnik LED naładowania i stanu baterii**

● S0 (WŁ.) — system jest włączony.

- S4 (Hibernacja) system zużywa najmniej energii ze wszystkich stanów uśpienia. System jest niemal wyłączony. Zużycie energii jest minimalne. Dane kontekstowe są zapisywane na dysku twardym.
- S5 (WYŁ.) system jest w stanie zamknięcia.

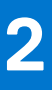

# <span id="page-13-0"></span>**Konfigurowanie komputera Inspiron 16 Plus 7630**

### **Informacje na temat zadania**

(i) **UWAGA:** W zależności od zamówionej konfiguracji posiadany komputer może wyglądać nieco inaczej niż na ilustracjach w tym dokumencie.

### **Kroki**

1. Podłącz zasilacz i naciśnij przycisk zasilania.

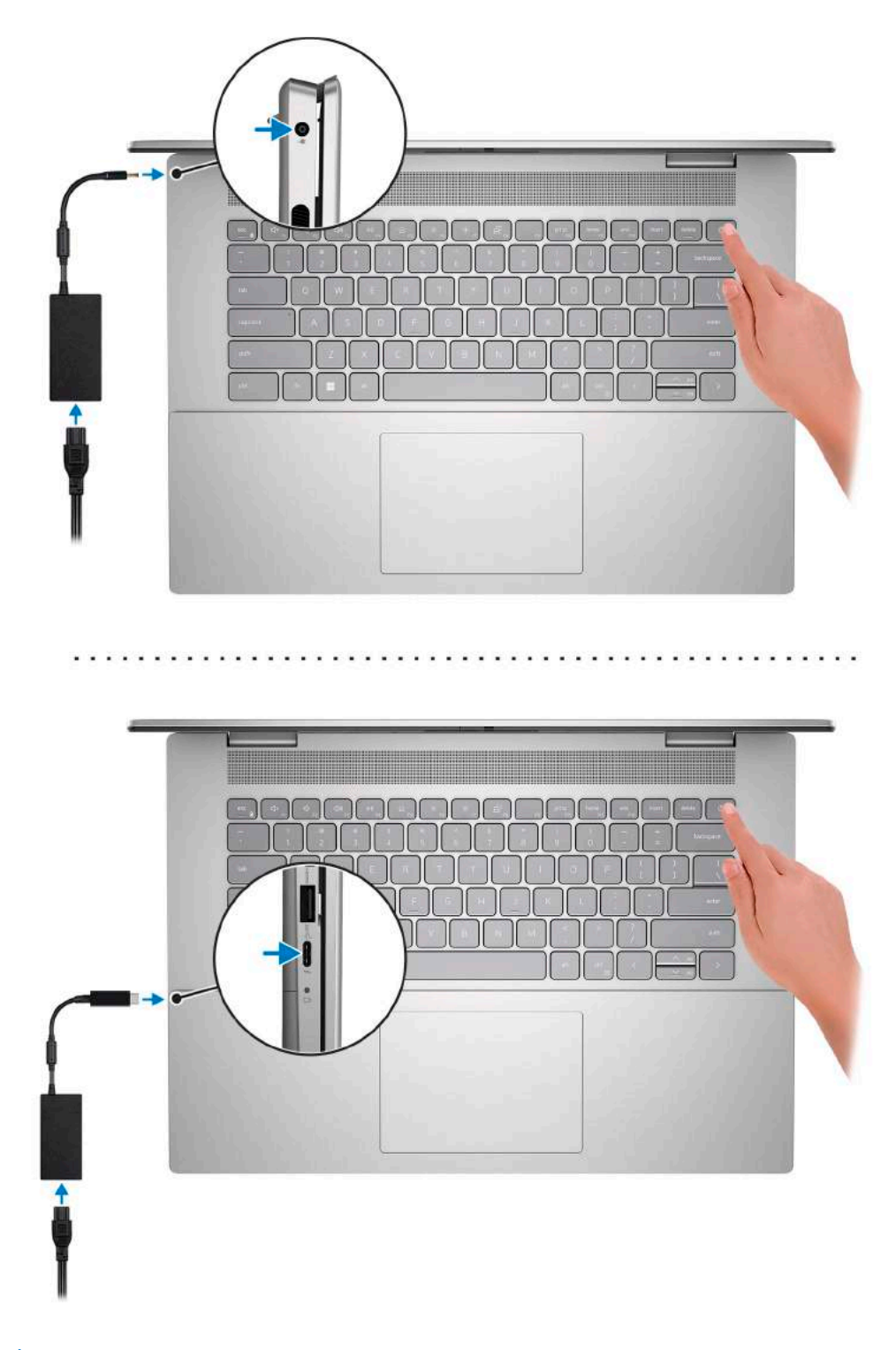

**UWAGA:** W czasie transportu bateria może przejść w tryb oszczędzania energii, aby uniknąć rozładowania. Przy pierwszym włączaniu komputera upewnij się, że jest do niego podłączony zasilacz.

### 2. Dokończ konfigurowanie systemu Windows.

Postępuj zgodnie z instrukcjami wyświetlanymi na ekranie, aby ukończyć konfigurowanie. Firma Dell zaleca wykonanie następujących czynności podczas konfigurowania:

● Połączenie z siecią w celu aktualizowania systemu Windows.

**UWAGA:** Jeśli nawiązujesz połączenie z zabezpieczoną siecią bezprzewodową, po wyświetleniu monitu wprowadź hasło dostępu do sieci.

- Po połączeniu z Internetem zaloguj się do konta Microsoft lub utwórz je. Jeśli nie masz połączenia z Internetem, utwórz konto offline.
- Na ekranie **Wsparcie i ochrona** wprowadź swoje dane kontaktowe.
- 3. Zlokalizuj aplikacje firmy Dell w menu Start systemu Windows i użyj ich zalecane.

### **Tabela 2. Odszukaj aplikacje firmy Dell**

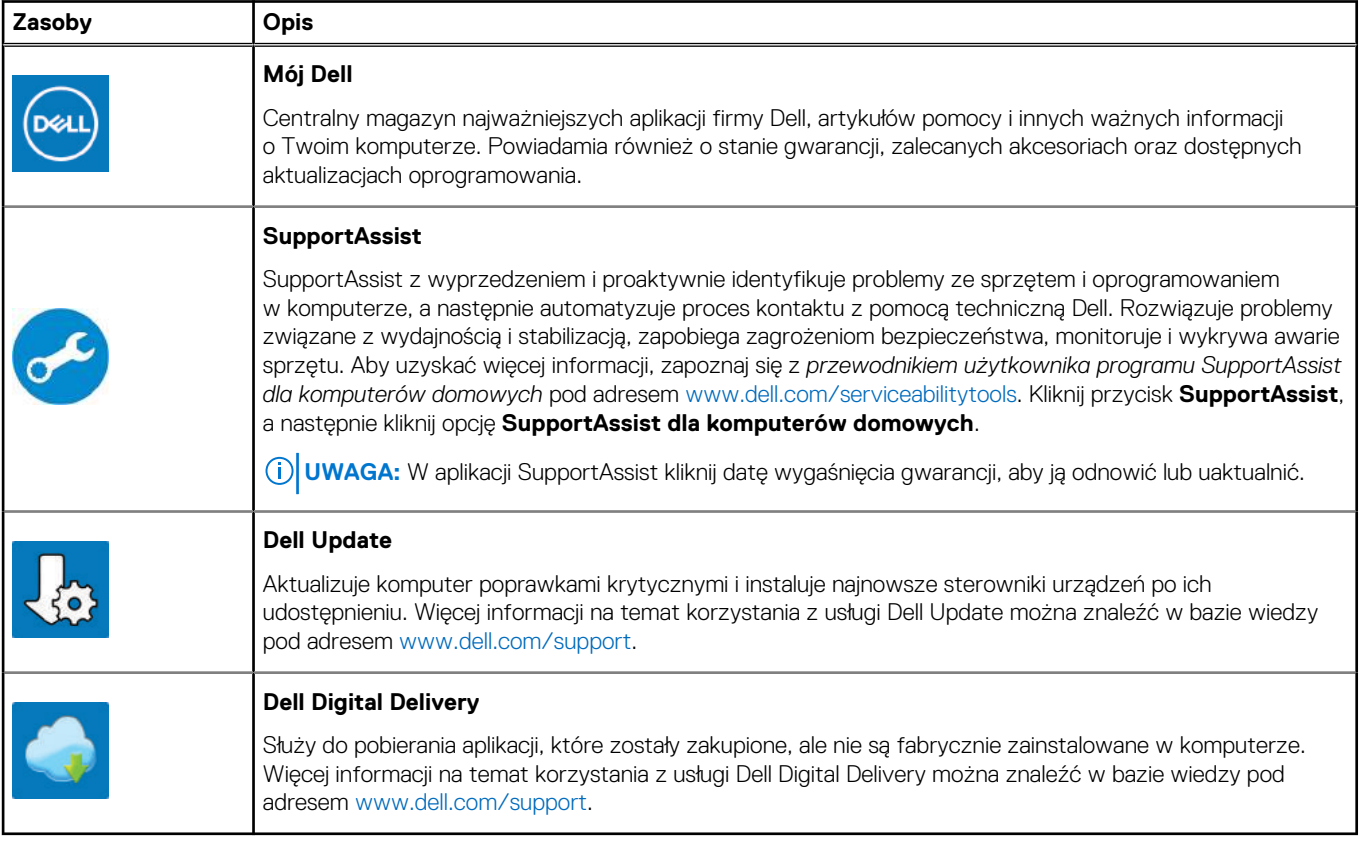

# <span id="page-16-0"></span>**Dane techniczne komputera Inspiron 16 Plus 7630**

# **Wymiary i waga**

W poniższej tabeli przedstawiono informacje o wymiarach (wysokość, szerokość, głębokość) i masie komputera Inspiron 16 Plus 7630.

### **Tabela 3. Wymiary i waga**

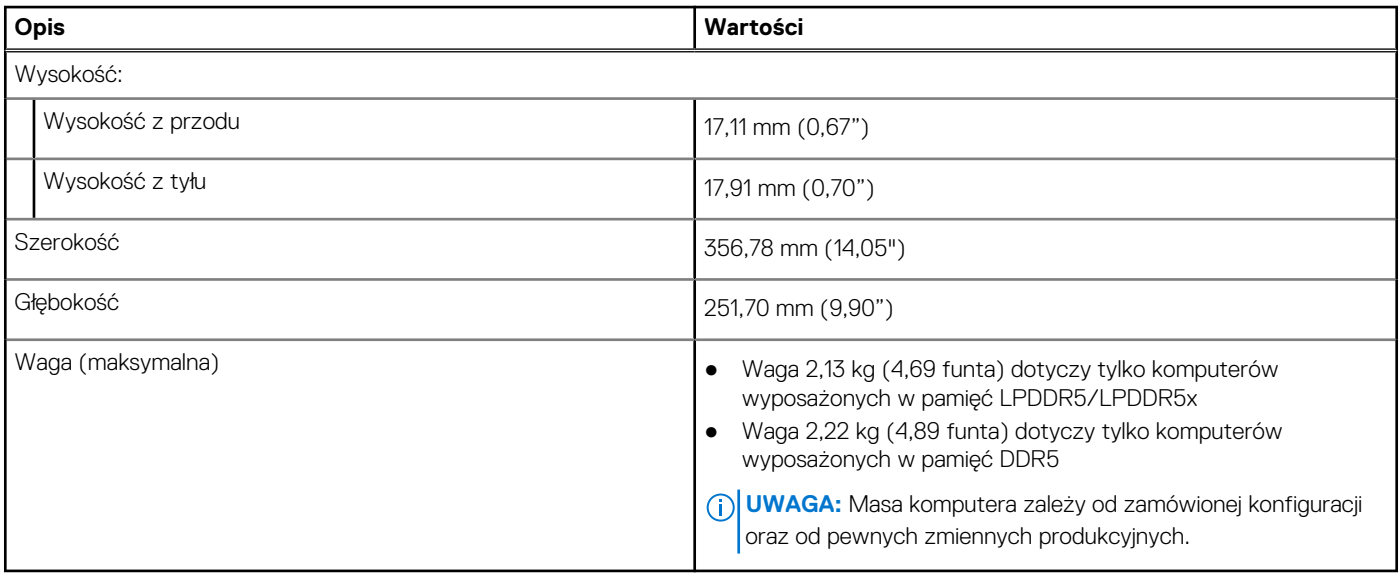

### **Procesor**

Tabela poniżej zawiera szczegółowe informacje o procesorach obsługiwanych przez komputer Inspiron 16 Plus 7630.

### **Tabela 4. Procesor**

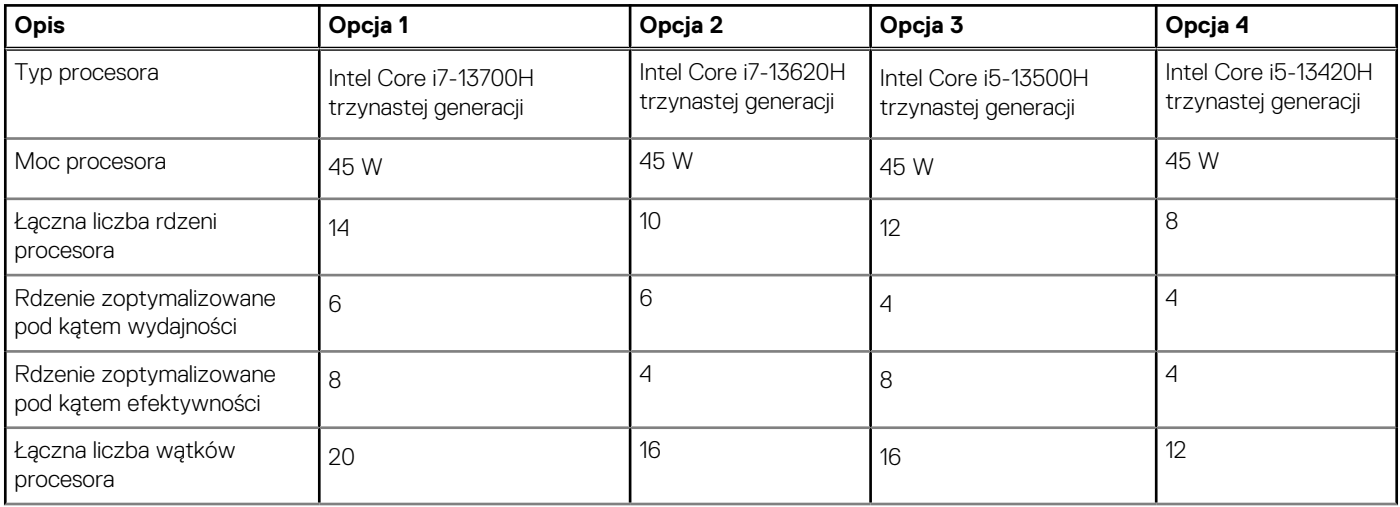

### <span id="page-17-0"></span>**Tabela 4. Procesor (cd.)**

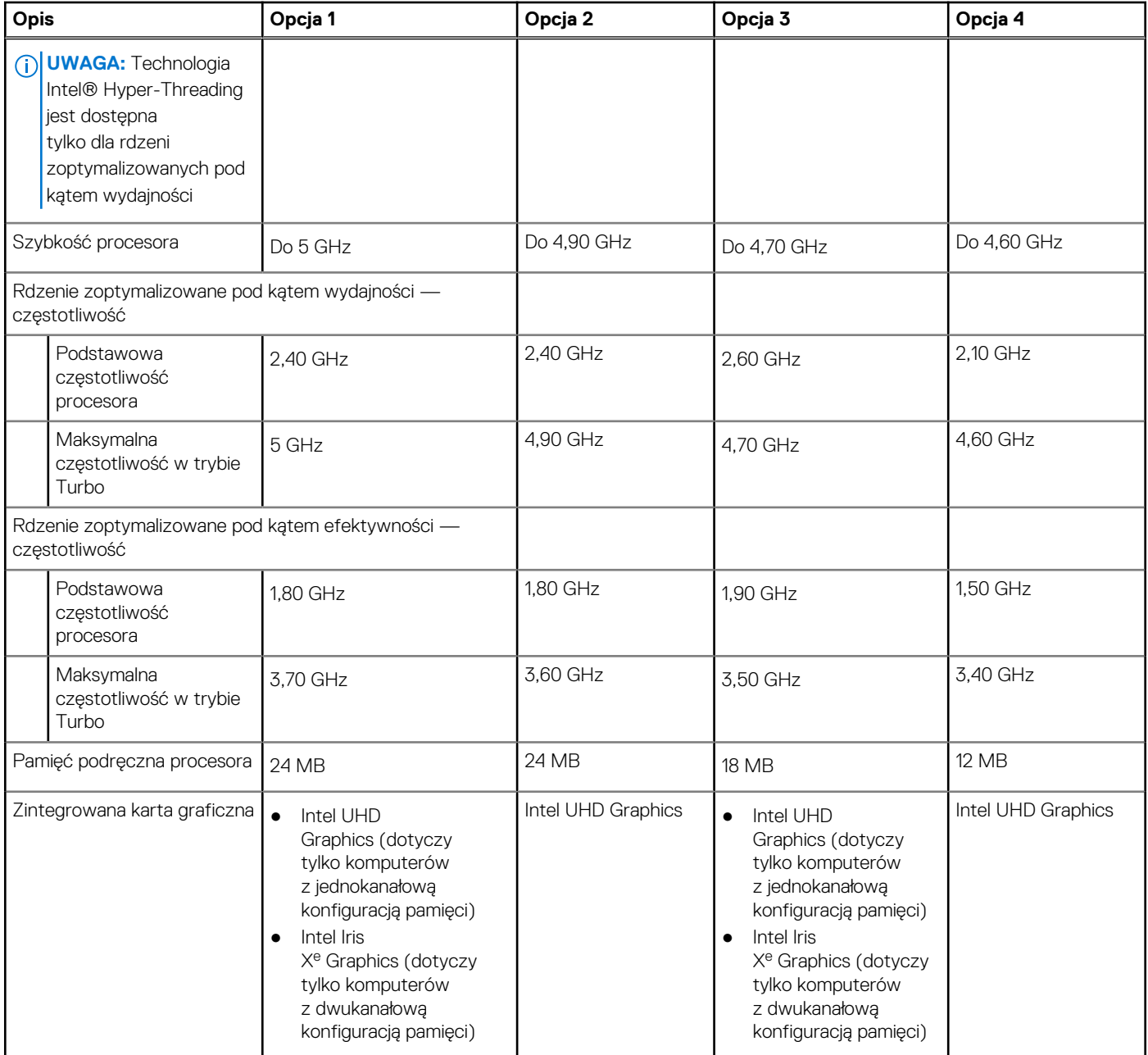

# **Chipset**

W poniższej tabeli przedstawiono informacje na temat chipsetu obsługiwanego przez komputer Inspiron 16 Plus 7630.

### **Tabela 5. Chipset**

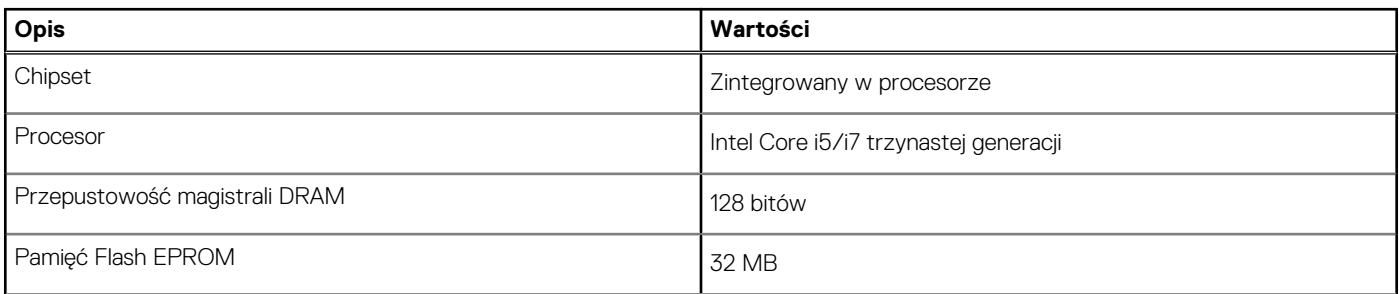

### <span id="page-18-0"></span>**Tabela 5. Chipset (cd.)**

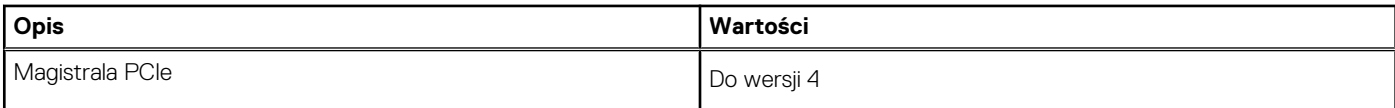

# **System operacyjny**

Komputer Inspiron 16 Plus 7630 obsługuje następujące systemy operacyjne:

- Windows 11 Pro
- Windows 11 Pro National Academic
- Windows 11 Home

# **Pamięć**

W poniższej tabeli przedstawiono specyfikacje pamięci komputera Inspiron 16 Plus 7630.

### **Tabela 6. Specyfikacje pamięci**

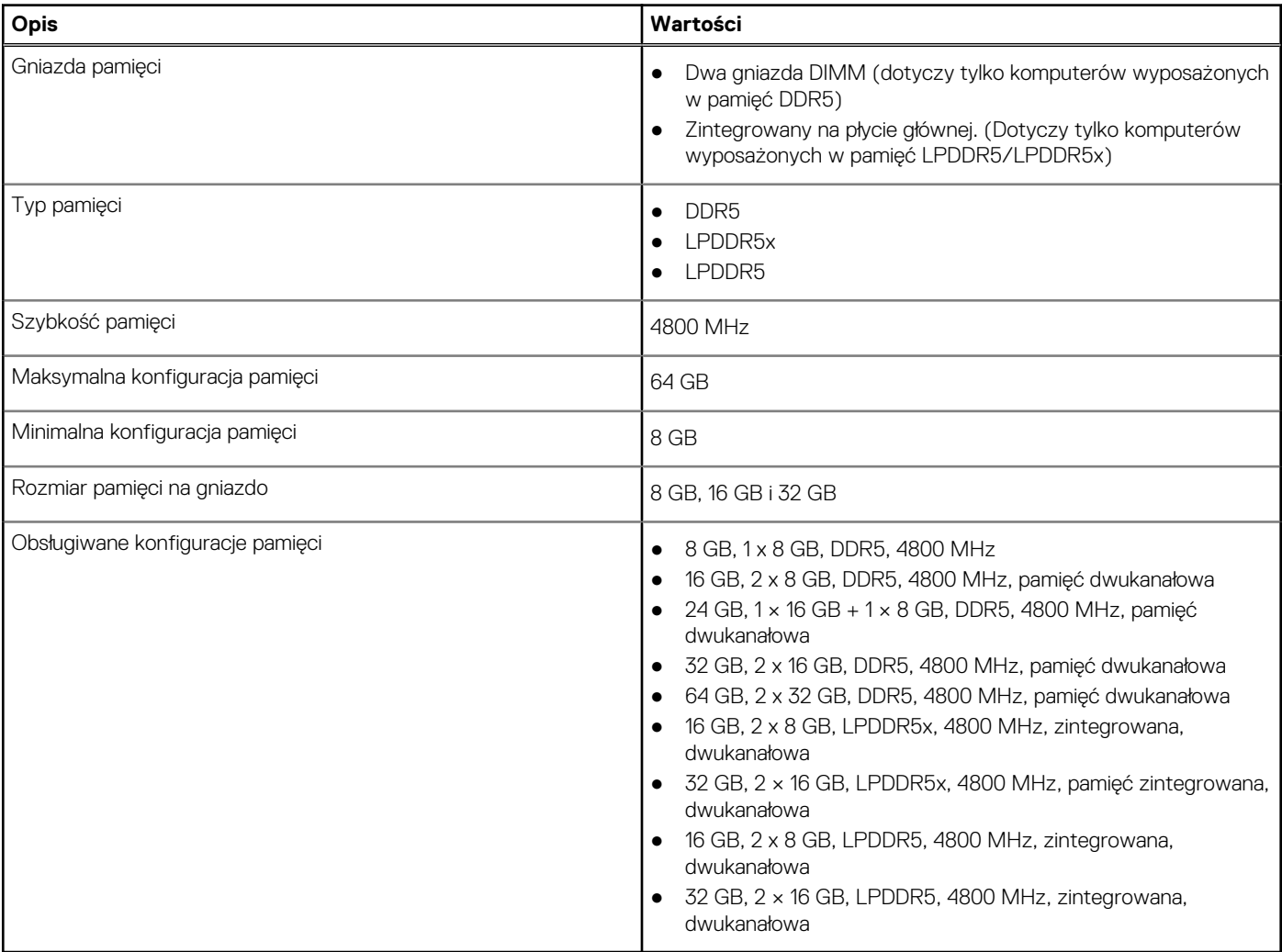

### **Porty zewnętrzne**

Poniższa tabela zawiera listę portów zewnętrznych komputera Inspiron 16 Plus 7630.

### <span id="page-19-0"></span>**Tabela 7. Porty zewnętrzne**

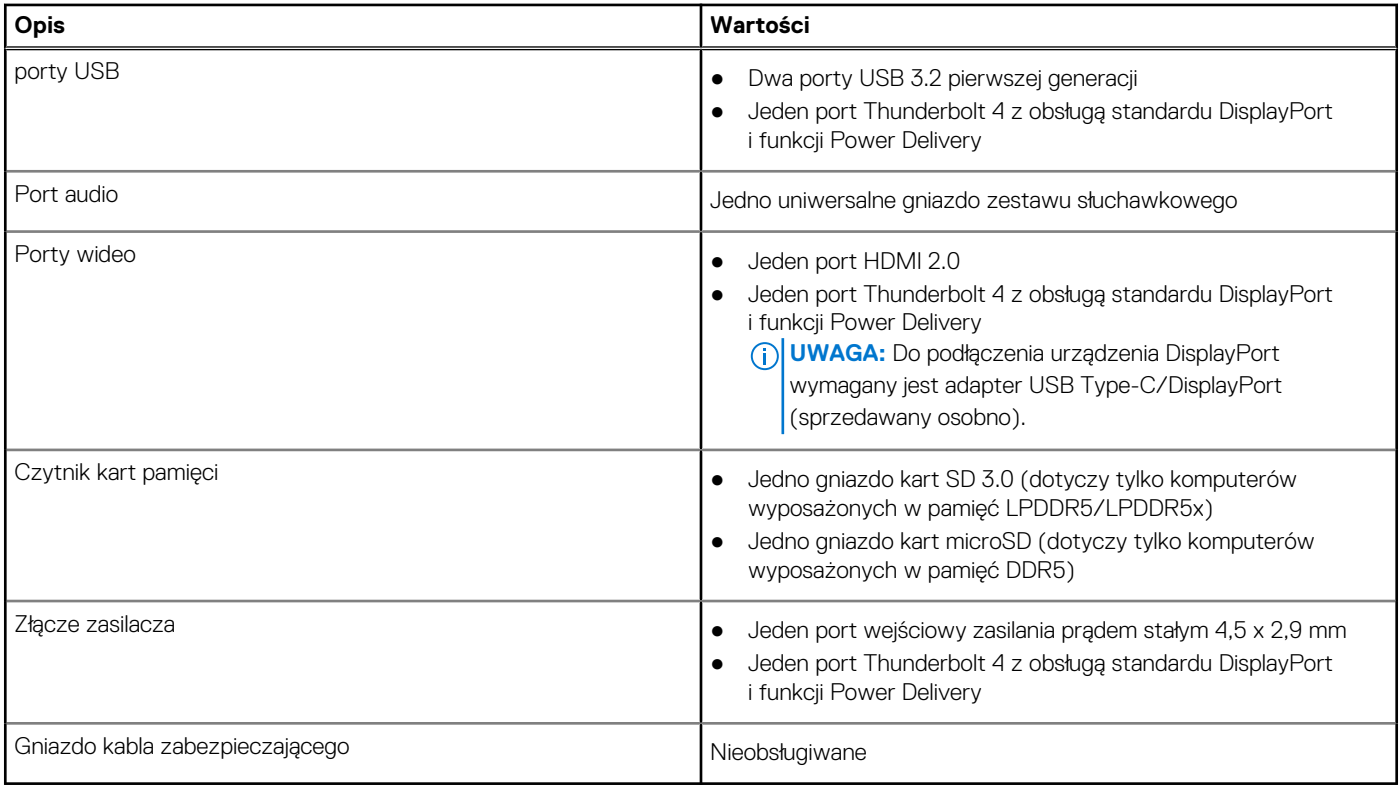

### **Gniazda wewnętrzne**

W poniższej tabeli przedstawiono wewnętrzne gniazda komputera Inspiron 16 Plus 7630.

### **Tabela 8. Gniazda wewnętrzne**

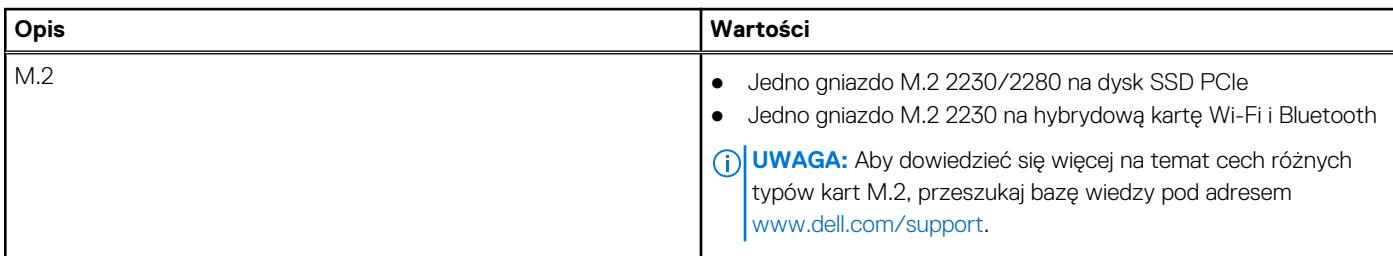

### **Moduł łączności bezprzewodowej**

W poniższej tabeli przedstawiono dane techniczne modułu bezprzewodowej sieci lokalnej (WLAN) komputera Inspiron 16 Plus 7630.

### **Tabela 9. Specyfikacje modułu sieci bezprzewodowej**

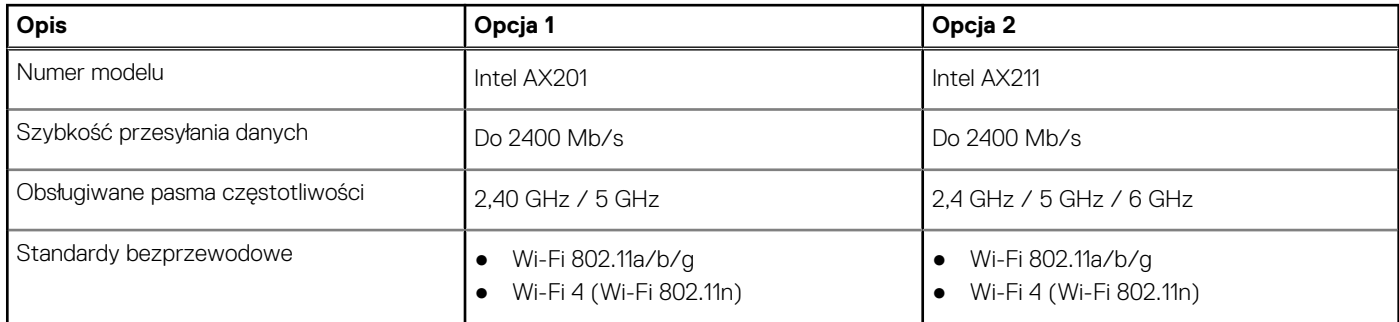

### <span id="page-20-0"></span>**Tabela 9. Specyfikacje modułu sieci bezprzewodowej (cd.)**

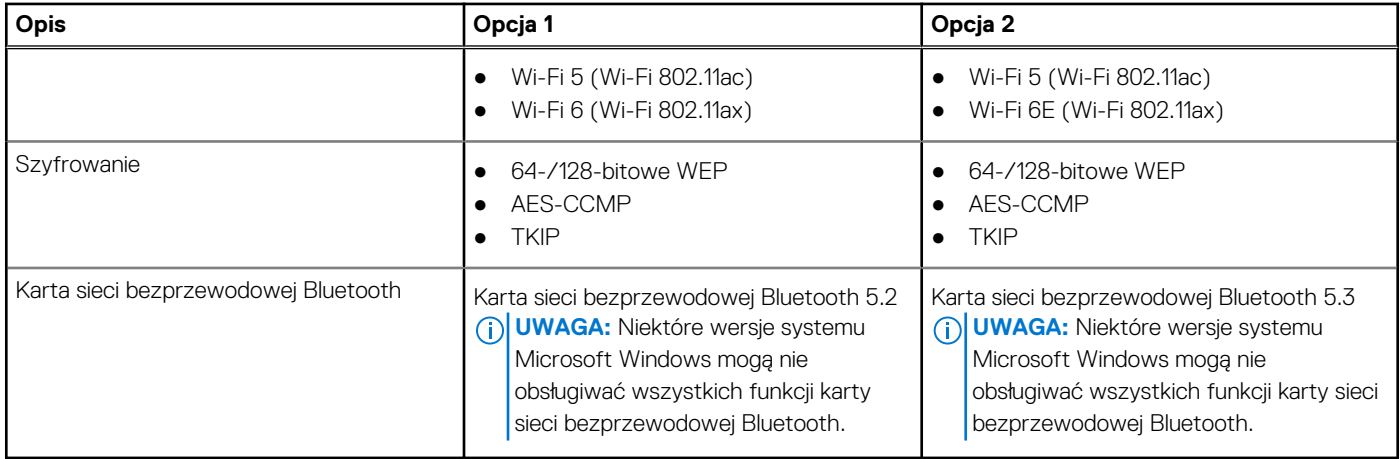

# **Audio**

W poniższej tabeli przedstawiono dane techniczne dźwięku komputera Inspiron 16 Plus 7630.

### **Tabela 10. Dane techniczne audio**

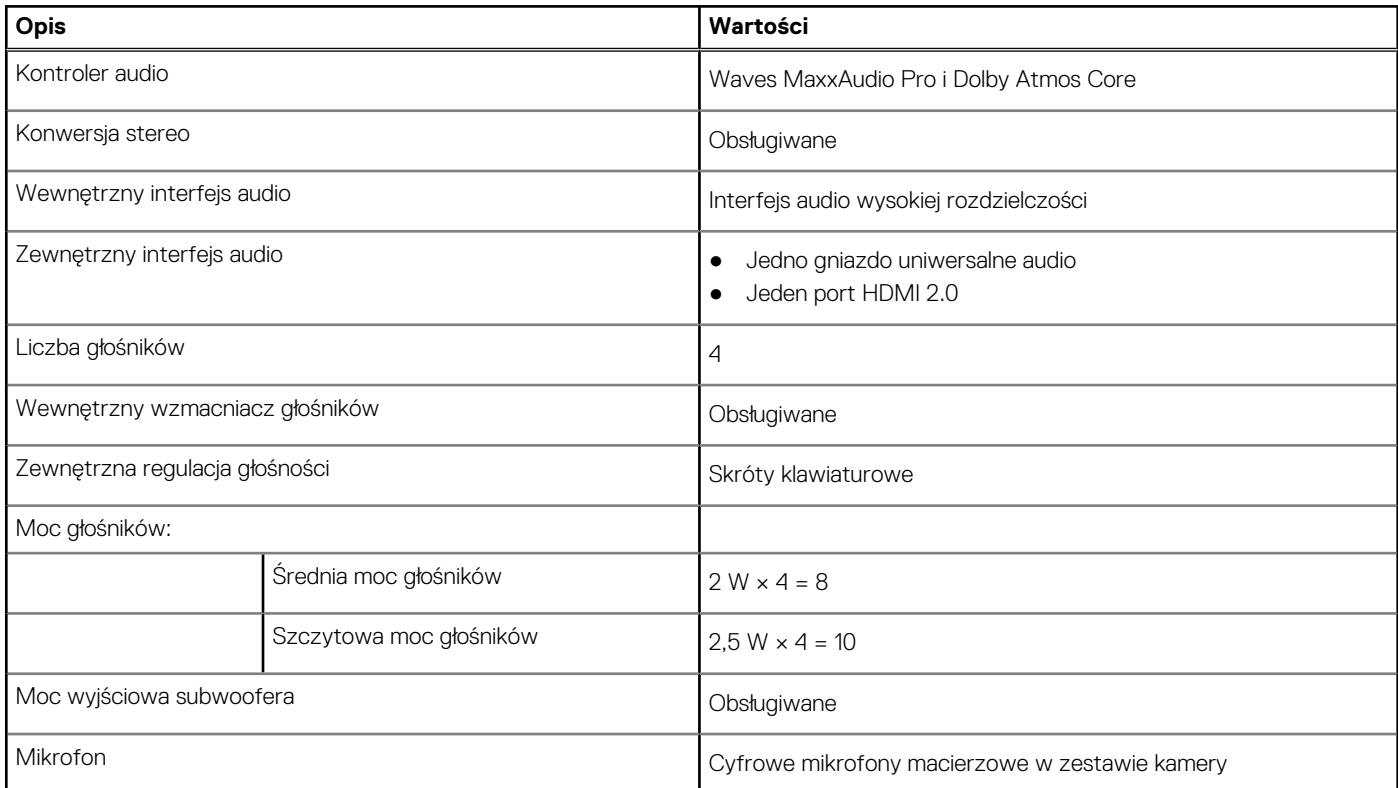

### **Podczas przechowywania**

W tej sekcji przedstawiono opcje pamięci masowej komputera Inspiron 16 Plus 7630.

Elementy obsługiwane przez komputer Inspiron 16 Plus 7630

● Jeden dysk SSD M.2 2230/2280

Dysk SSD M.2 2230/2280 jest podstawowym dyskiem komputera.

### <span id="page-21-0"></span>**Tabela 11. Specyfikacja pamięci masowej**

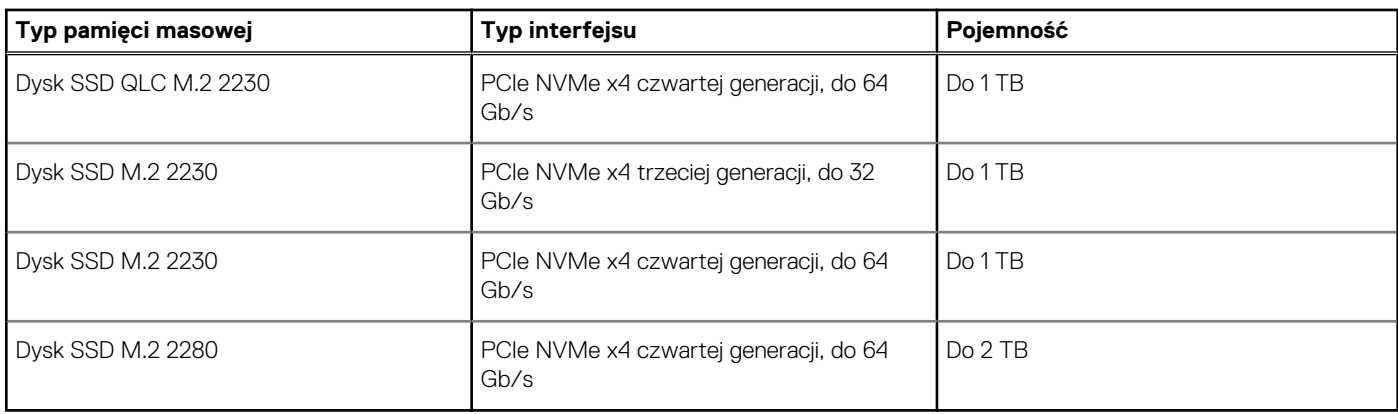

### **Czytnik kart pamięci**

Poniższa tabela zawiera listę kart pamięci obsługiwanych przez komputer Inspiron 16 Plus 7630.

### **Tabela 12. Dane techniczne czytnika kart pamięci**

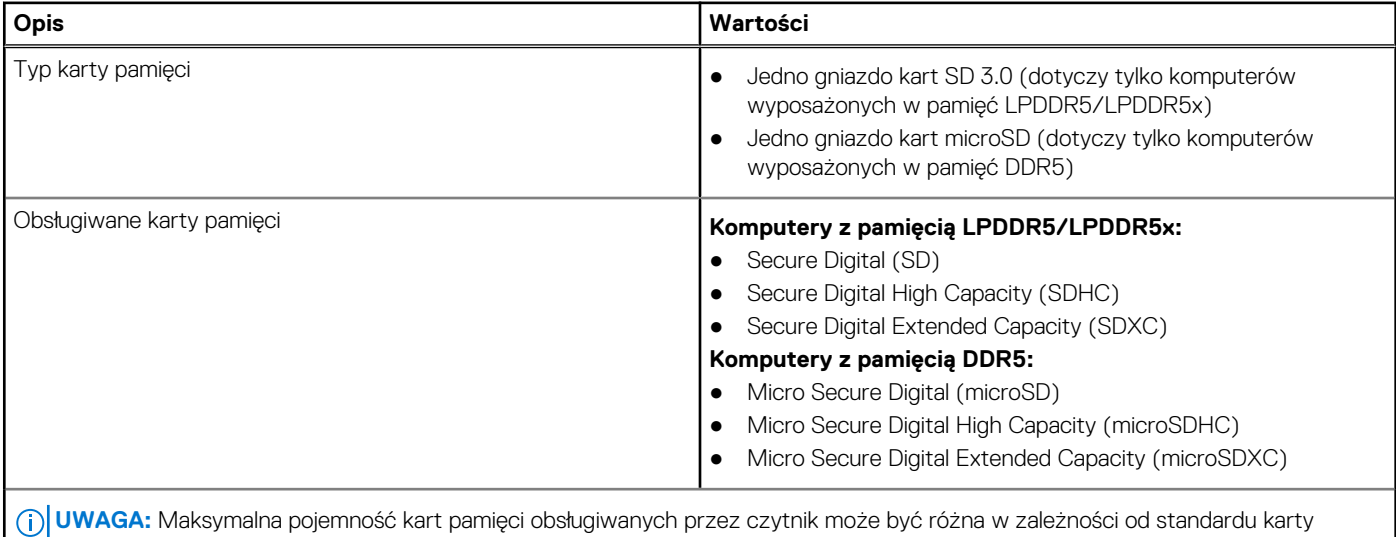

pamięci zainstalowanej w komputerze.

### **Skróty klawiaturowe notebooka Inspiron 16 Plus 7630**

**UWAGA:** Znaki klawiatury mogą być różne w zależności od konfiguracji języka klawiatury. Klawisze używane do uruchamiania skrótów pozostają jednak takie same we wszystkich konfiguracjach językowych.

Na niektórych klawiszach klawiatury umieszczone są dwa symbole. Klawisze te mogą być używane do wpisywania alternatywnych znaków lub wykonywania dodatkowych funkcji. Symbol przedstawiony w dolnej części klawisza odnosi się do znaku wpisywanego przez naciśnięcie klawisza. Jeśli naciśniesz klawisz Shift i klawisz z symbolami, wpisany zostanie symbol przedstawiony w górnej części klawisza. Na przykład po naciśnięciu klawisza **2** zostanie wpisana cyfra **2**, a po naciśnięciu kombinacji **Shift** + **2** zostanie wpisany znak **@**.

W górnym rzędzie klawiatury znajdują się klawisze funkcyjne F1–F12 służące do sterowania multimediami, o czym informują ikony w ich dolnej części. Naciśnij klawisz funkcyjny, aby uruchomić zadanie reprezentowane przez ikone. Na przykład naciśniecie klawisza F1 powoduje wyciszenie dźwięku (patrz tabela poniżej).

Jeśli jednak klawisze funkcyjne F1–F12 są potrzebne w aplikacjach, można wyłączyć funkcje multimedialne, naciskając klawisze **Fn** + **Esc**. Aby później wywołać funkcje sterowania multimediami, można nacisnąć klawisz **Fn** i odpowiedni klawisz funkcyjny. Na przykład kombinacja klawiszy **Fn** + **F1** umożliwia wyciszenie dźwięku.

**UWAGA:** Można też zdefiniować podstawowe działanie klawiszy funkcyjnych (F1–F12), zmieniając ustawienie **Zachowanie klawiszy funkcyjnych** w programie konfiguracji BIOS.

### <span id="page-22-0"></span>**Tabela 13. Lista skrótów klawiaturowych**

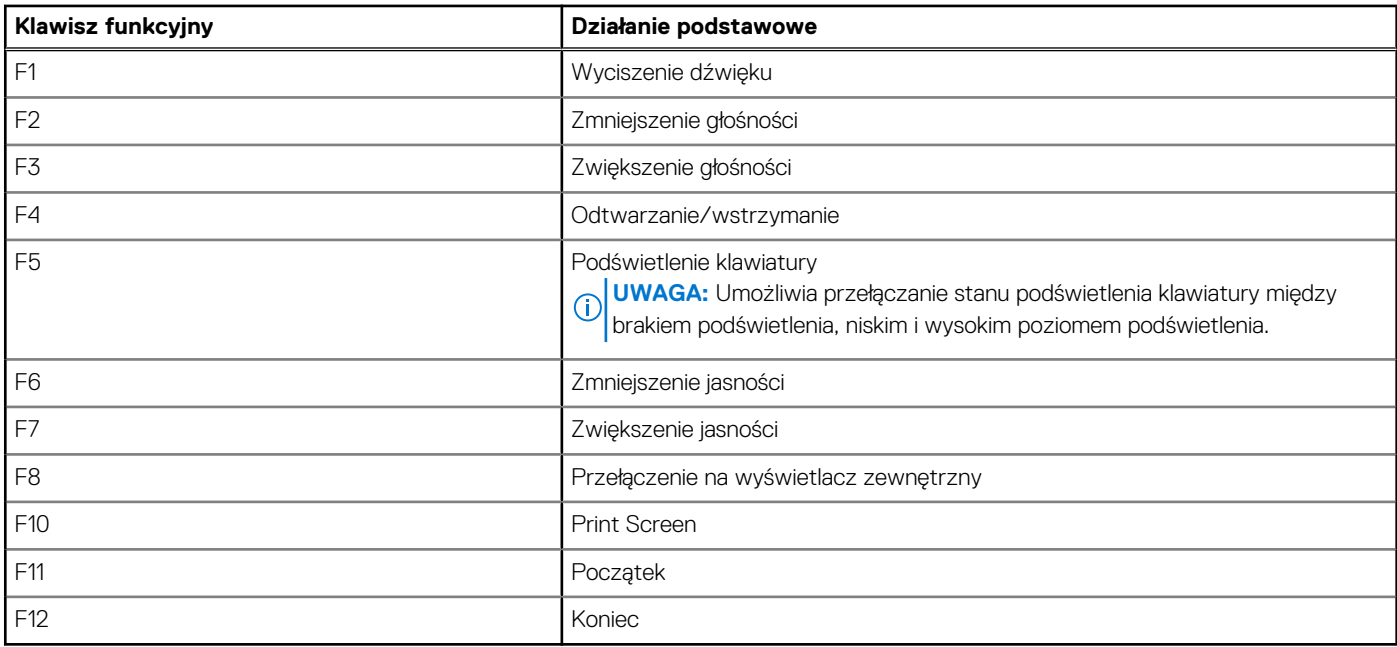

Klawisza **Fn** używa się też z wybranymi klawiszami na klawiaturze, aby wywołać inne dodatkowe funkcje.

### **Tabela 14. Działanie dodatkowe**

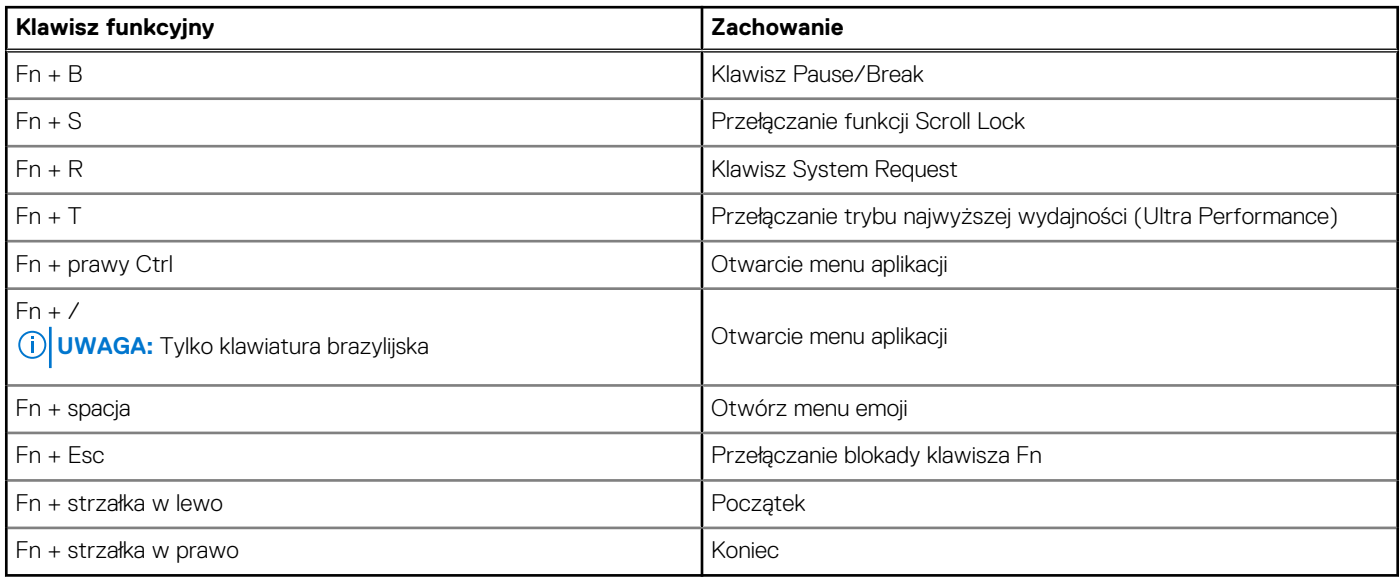

### **Kamera**

W poniższej tabeli przedstawiono specyfikacje kamery komputera Inspiron 16 Plus 7630.

### **Tabela 15. Specyfikacje kamery**

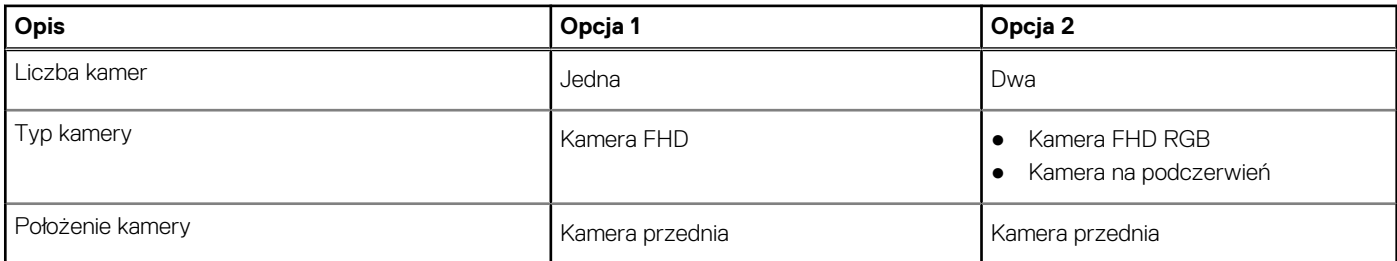

### <span id="page-23-0"></span>**Tabela 15. Specyfikacje kamery (cd.)**

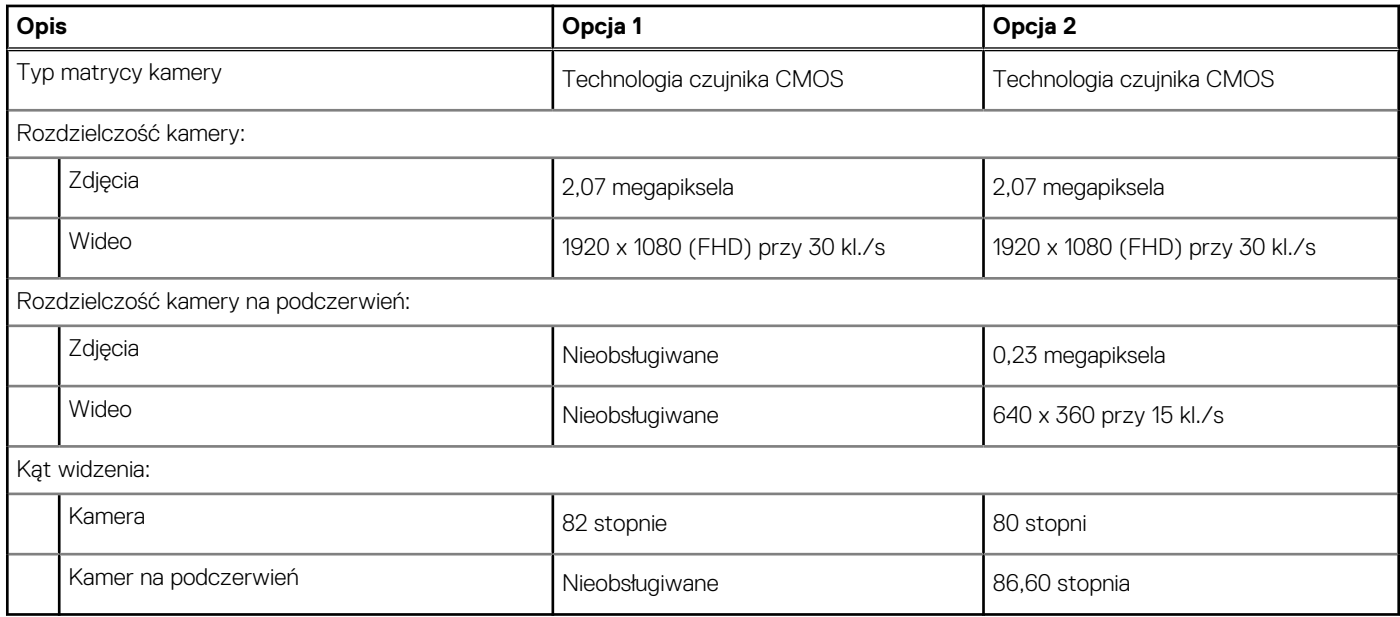

## **Touchpad**

W poniższej tabeli przedstawiono dane techniczne touchpada komputera Inspiron 16 Plus 7630.

### **Tabela 16. Dane techniczne touchpada**

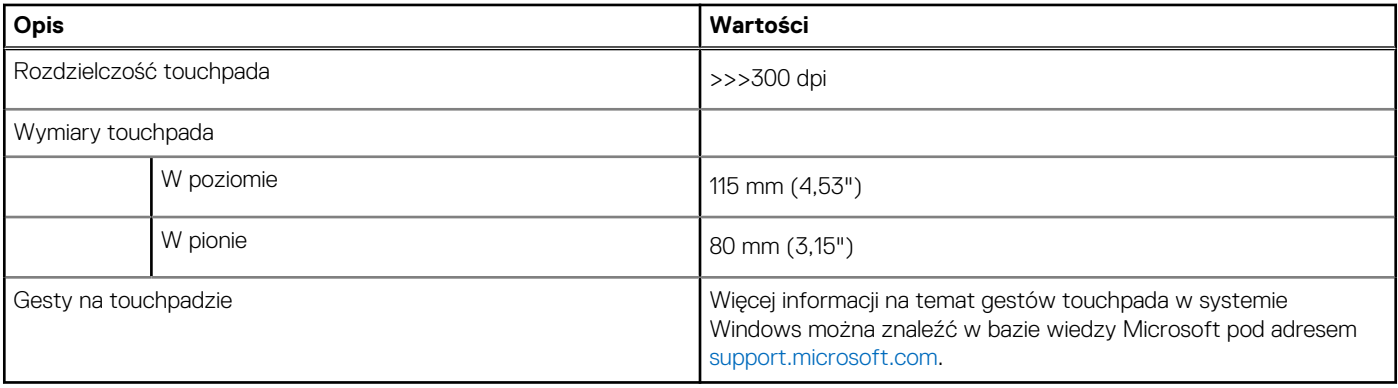

## **Zasilacz**

W poniższej tabeli przedstawiono szczegółowe dane techniczne zasilacza komputera Inspiron 16 Plus 7630.

### **Tabela 17. Dane techniczne zasilacza**

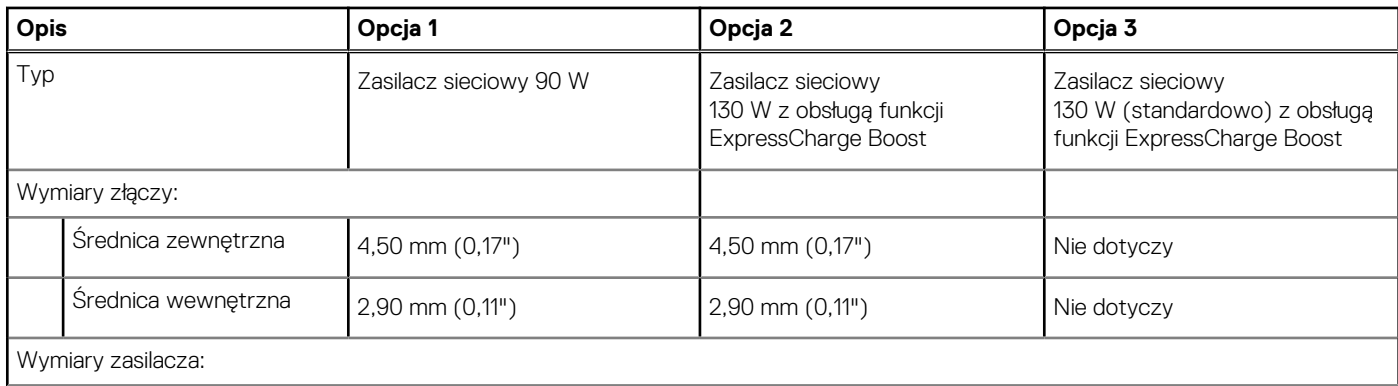

### <span id="page-24-0"></span>**Tabela 17. Dane techniczne zasilacza (cd.)**

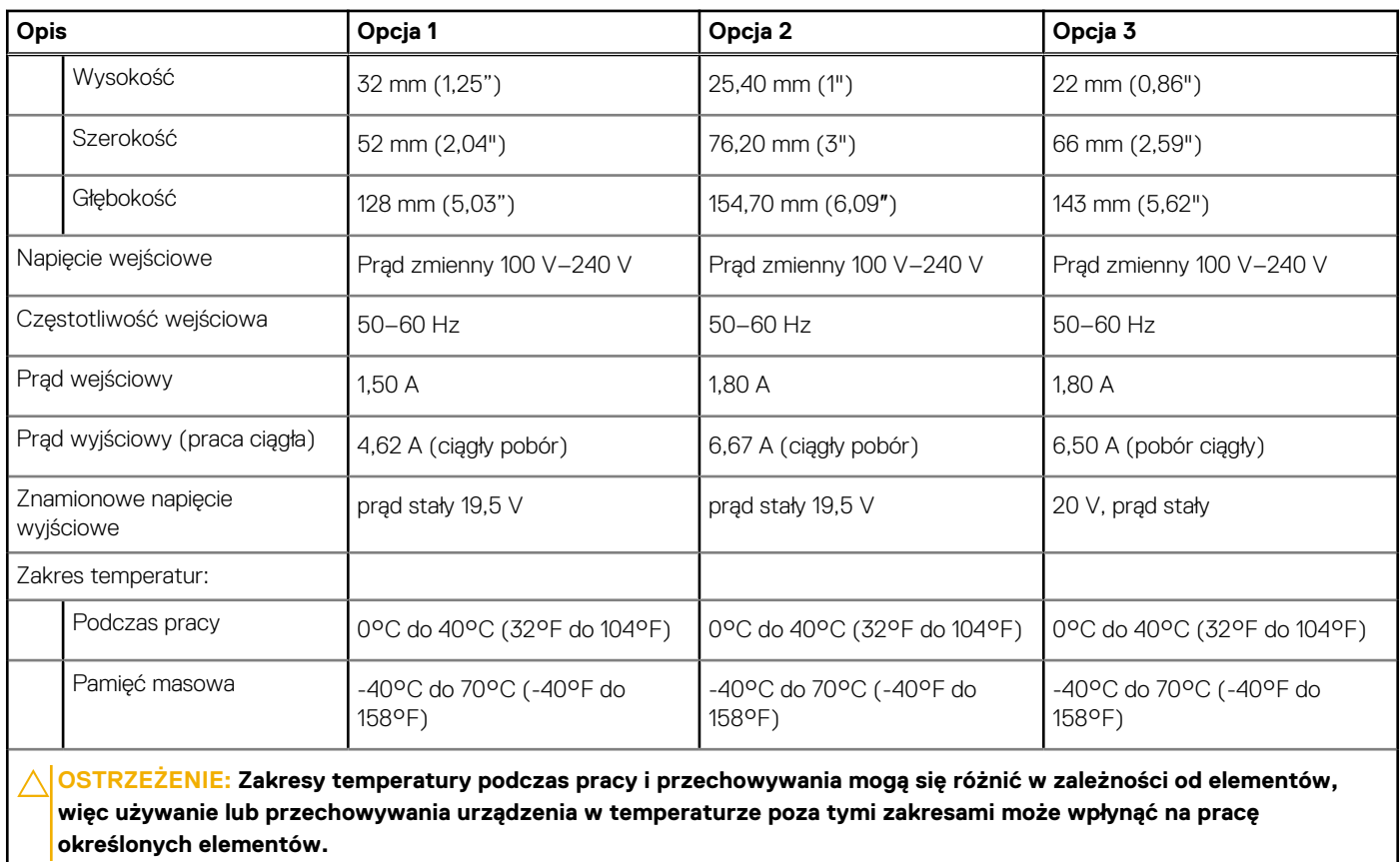

### **Bateria**

W poniższej tabeli przedstawiono specyfikacje baterii komputera Inspiron 16 Plus 7630.

### **Tabela 18. Specyfikacje baterii**

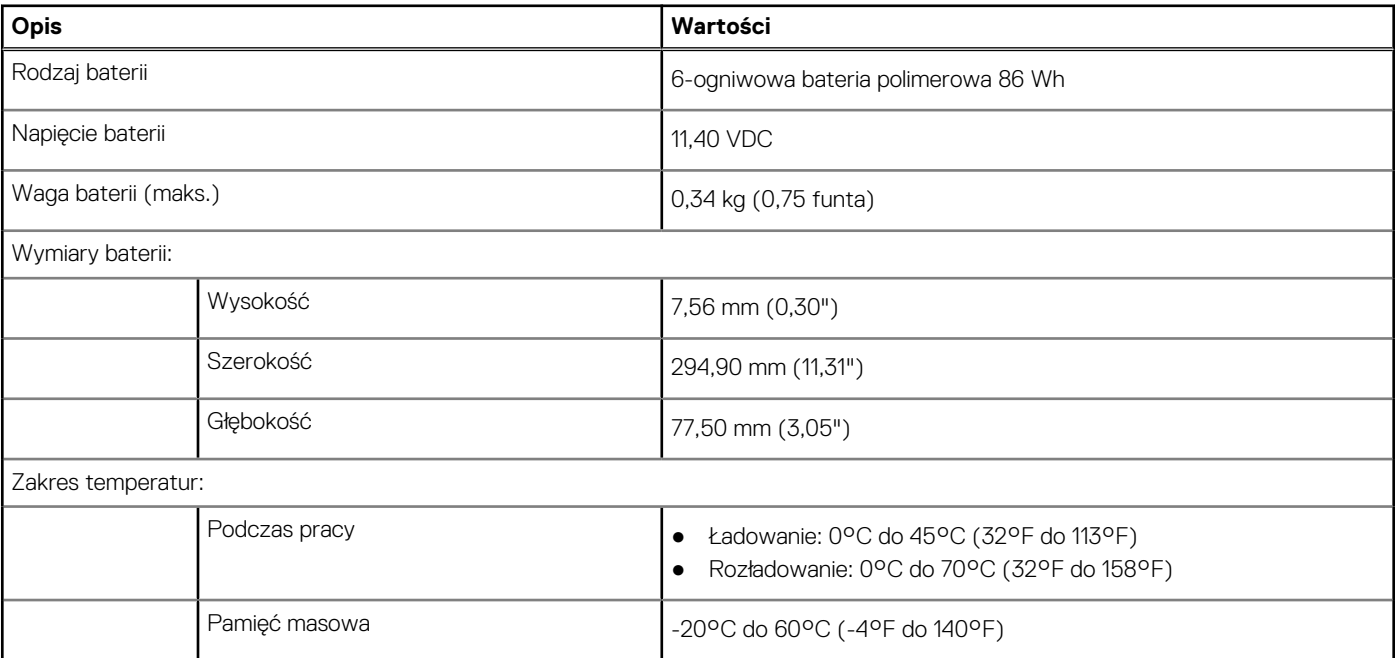

### <span id="page-25-0"></span>**Tabela 18. Specyfikacje baterii (cd.)**

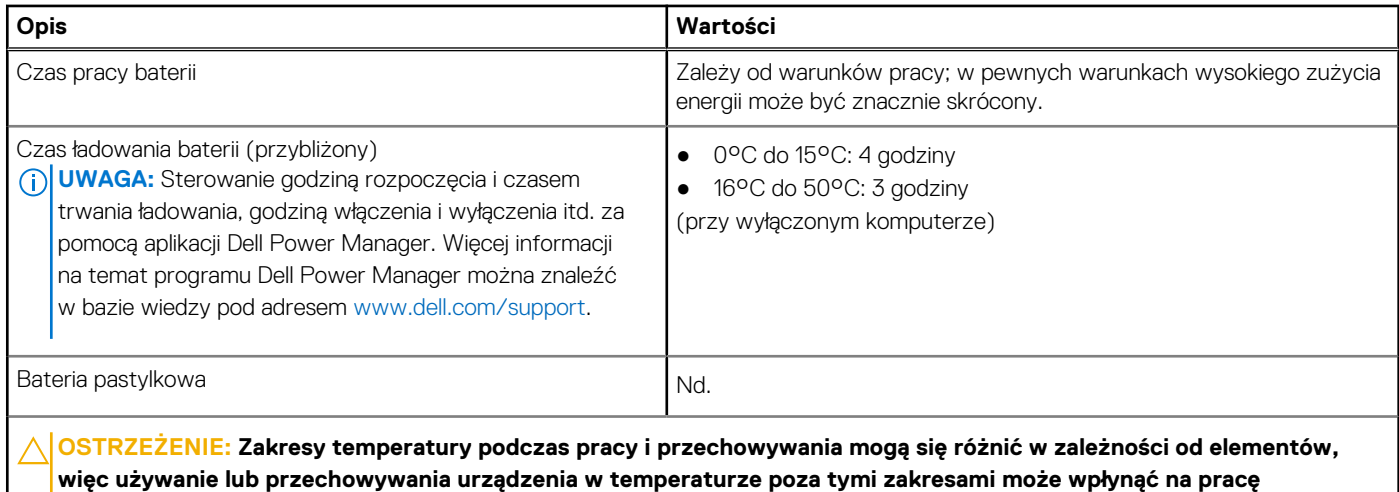

**określonych elementów.**

**OSTRZEŻENIE: Firma Dell zaleca regularne ładowanie baterii w celu zapewnienia optymalnego zużycia energii. Jeśli bateria jest całkowicie rozładowana, podłącz zasilacz, włącz komputer, a następnie uruchom komputer ponownie, aby zmniejszyć zużycie energii.**

### **Wyświetlacz**

W poniższej tabeli przedstawiono szczegółowe specyfikacje wyświetlacza komputera Inspiron 16 Plus 7630.

### **Tabela 19. Specyfikacje: wyświetlacz**

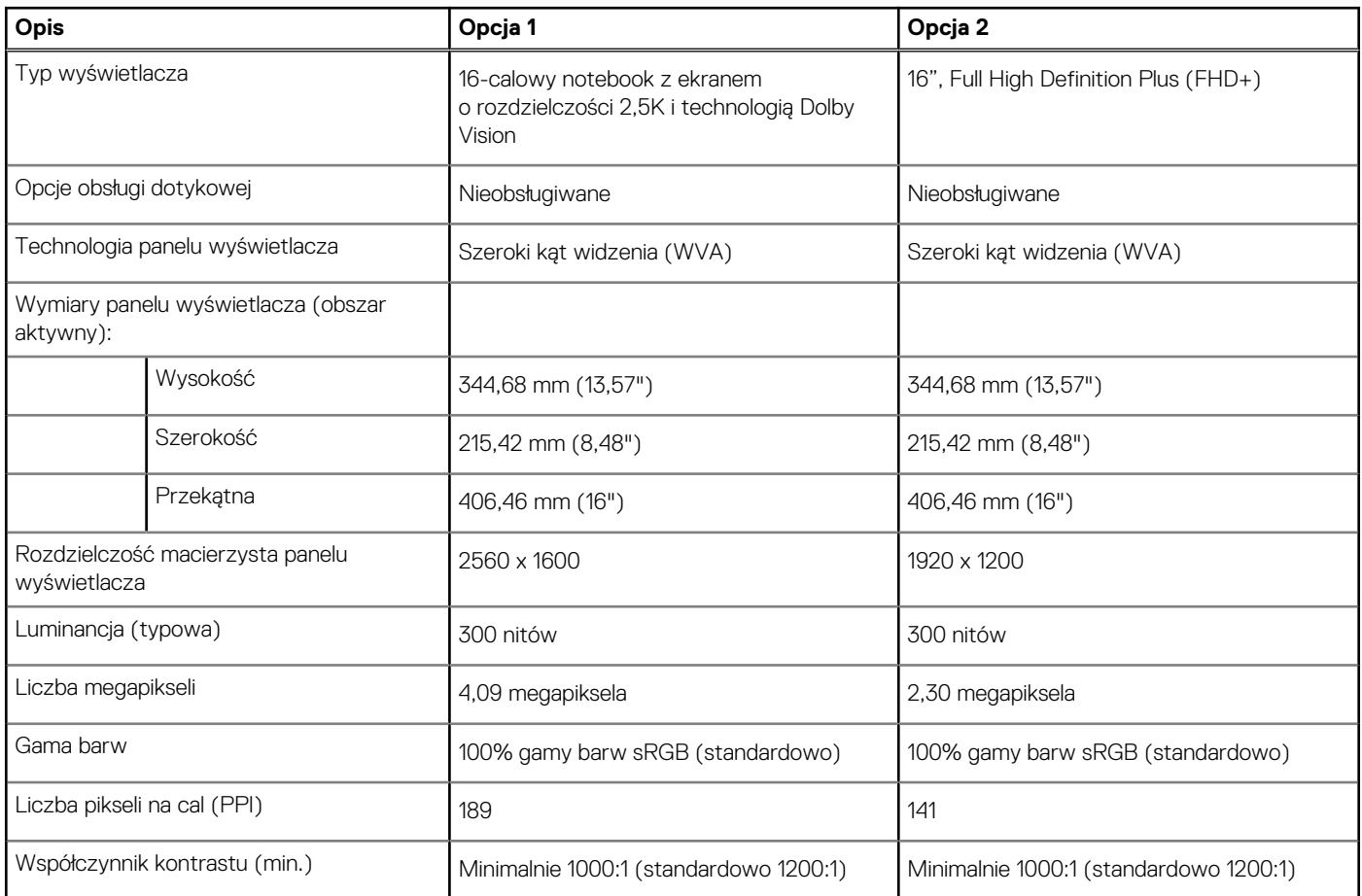

### <span id="page-26-0"></span>**Tabela 19. Specyfikacje: wyświetlacz (cd.)**

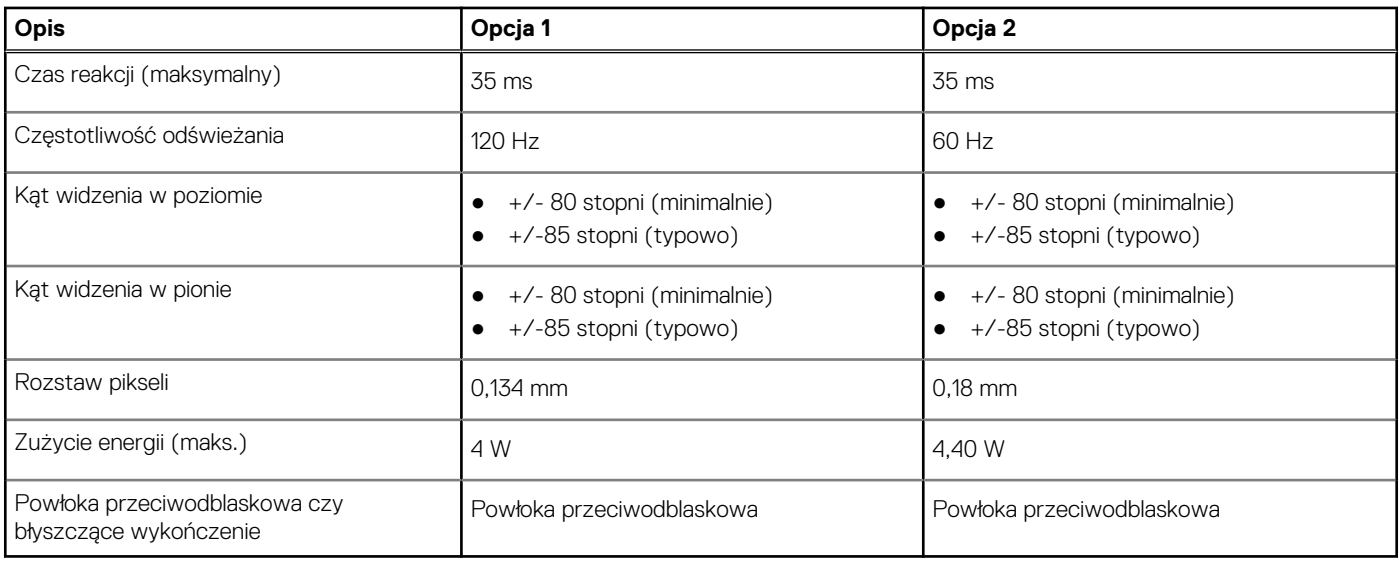

### **Czytnik linii papilarnych (opcjonalny)**

W poniższej tabeli przedstawiono dane techniczne opcjonalnego czytnika linii papilarnych komputera Inspiron 16 Plus 7630.

**UWAGA:** Czytnik linii papilarnych znajduje się na przycisku zasilania.

### **Tabela 20. Specyfikacje czytnika linii papilarnych**

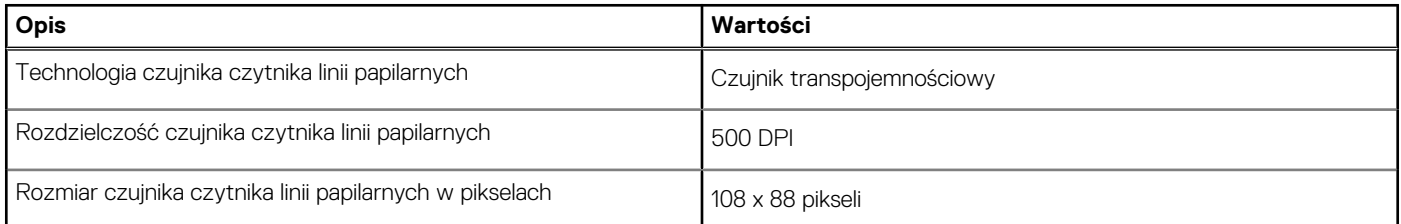

### **Jednostka GPU — zintegrowana**

W poniższej tabeli przedstawiono dane techniczne zintegrowanej karty graficznej (GPU) obsługiwanej przez komputer Inspiron 16 Plus 7630.

#### **Tabela 21. Jednostka GPU — zintegrowana**

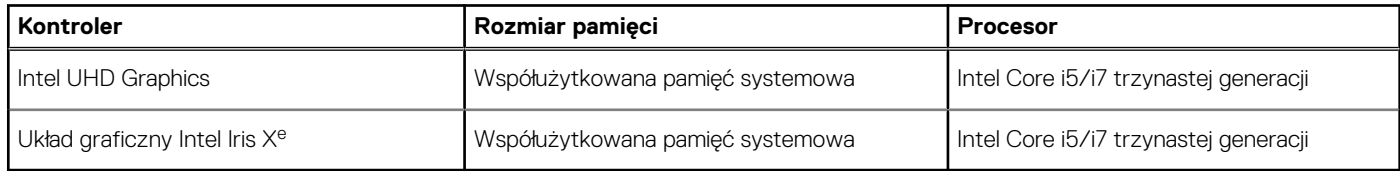

## **Jednostka GPU — autonomiczna**

W poniższej tabeli przedstawiono dane techniczne autonomicznej karty graficznej obsługiwanej przez komputer Inspiron 16 Plus 7630.

### <span id="page-27-0"></span>**Tabela 22. Jednostka GPU — autonomiczna**

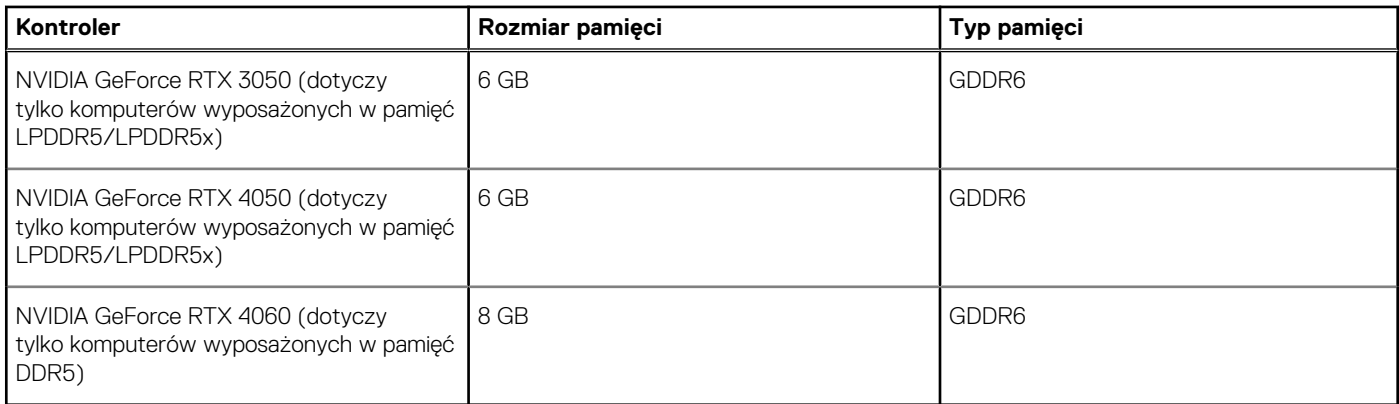

## **Matryca zgodności z wieloma wyświetlaczami**

Tabela poniżej zawiera matrycę zgodności dotyczącą obsługi wielu monitorów przez komputer Inspiron 16 Plus 7630.

### **Tabela 23. Matryca zgodności z wieloma wyświetlaczami**

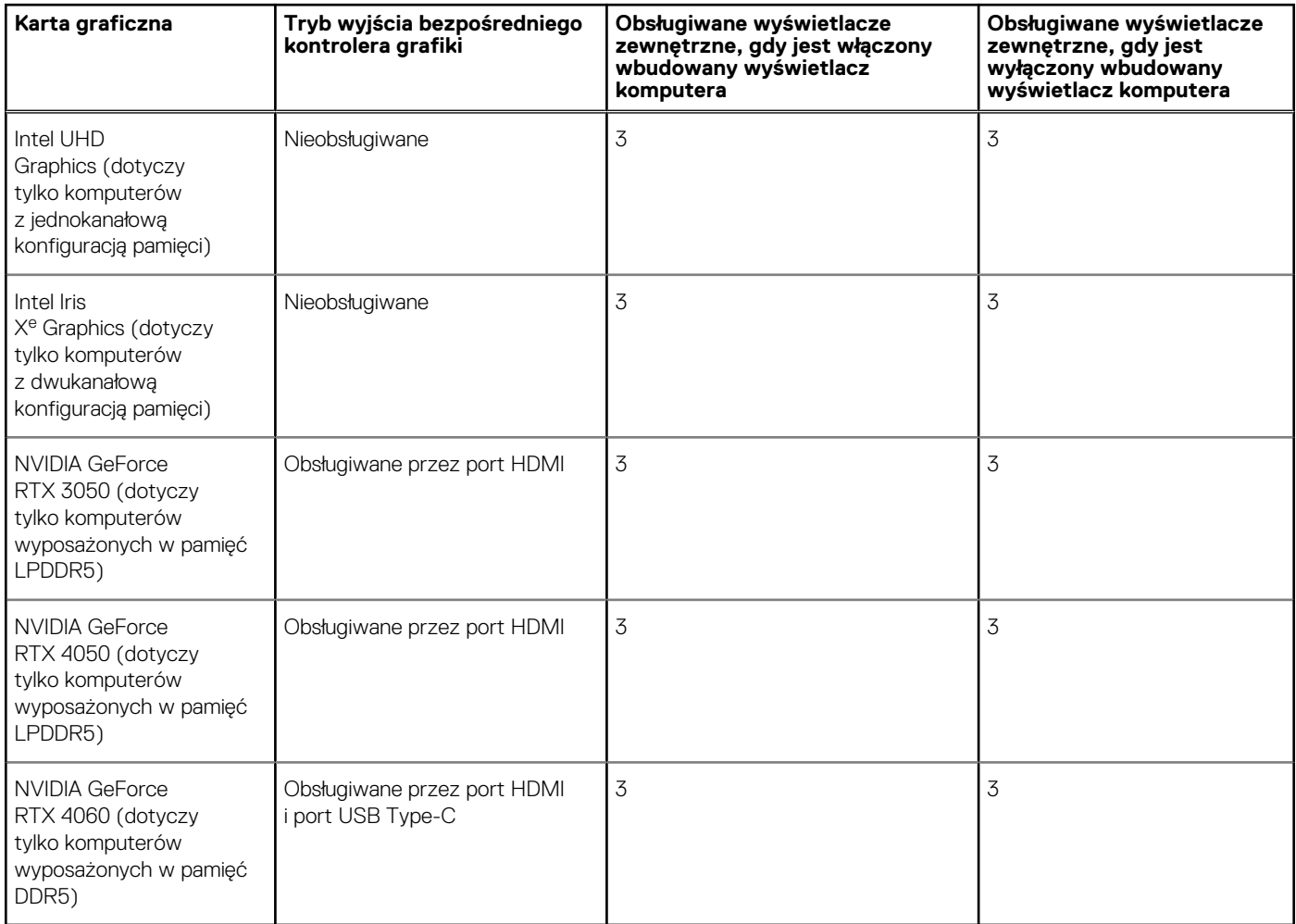

# **Środowisko systemu operacyjnego i pamięci masowej**

W poniższej tabeli przedstawiono parametry środowiska pracy i przechowywania dotyczące komputera Inspiron 16 Plus 7630.

<span id="page-28-0"></span>**Poziom zanieczyszczeń w powietrzu:** G1 lub niższy, wg definicji w ISA-S71.04-1985

### **Tabela 24. Środowisko pracy komputera**

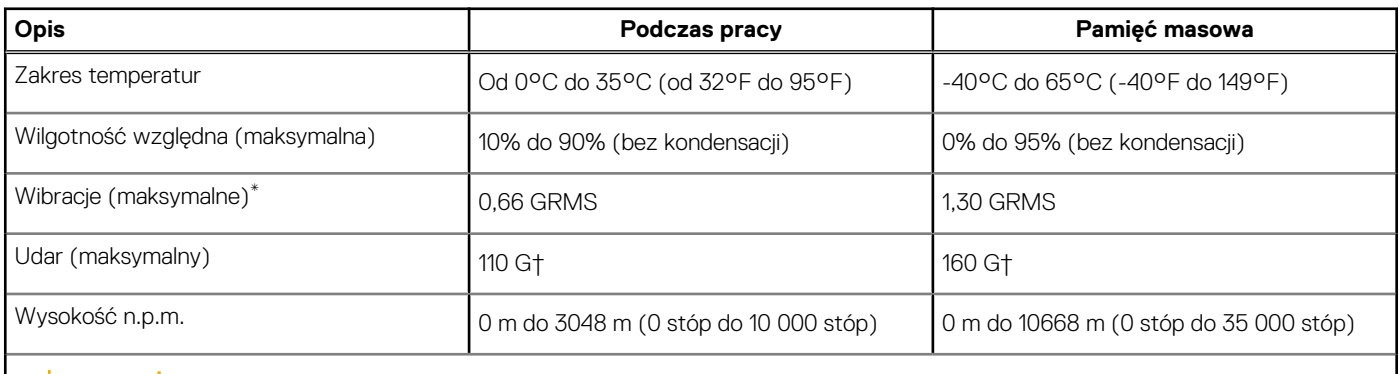

**OSTRZEŻENIE: Zakresy temperatury podczas pracy i przechowywania mogą się różnić w zależności od elementów, więc używanie lub przechowywania urządzenia w temperaturze poza tymi zakresami może wpłynąć na pracę określonych elementów.**

\* Mierzone z wykorzystaniem spektrum losowych wibracji, które symulują środowisko użytkownika.

† Mierzone za pomocą impulsu półsinusoidalnego o czasie trwania 2 ms.

## **Zasady pomocy technicznej firmy Dell**

Informacje na temat zasad korzystania z pomocy technicznej firmy Dell można znaleźć w bazie wiedzy na stronie [www.dell.com/support](https://www.dell.com/support/).

### **ComfortView Plus**

### **PRZESTROGA: Przedłużone narażenie na działanie światła niebieskiego z wyświetlacza może prowadzić do długotrwałych skutków, takich jak obciążenie i zmęczenie oczu lub uszkodzenie wzroku.**

Niebieskie światło charakteryzuje się małą długością fali i wysoką energią. Przedłużone narażenie na działanie światła niebieskiego, zwłaszcza ze źródeł cyfrowych, może zakłócać rytm snu i prowadzić do długotrwałych skutków, takich jak obciążenie i zmęczenie oczu lub uszkodzenie wzroku.

Wyświetlacz na tym komputerze jest zaprojektowany z myślą o minimalnej emisji niebieskiego światła i jest zgodny ze standardami TÜV Rheinland w zakresie niskiej emisji niebieskiego światła.

Tryb niskiej emisji niebieskiego światła jest włączony fabrycznie i nie wymaga dalszej konfiguracji.

Aby zmniejszyć obciążenie oczu, warto też zastosować następujące środki:

- Ustaw wyświetlacz w wygodnej odległości od 50 do 70 cm (od 20 do 28 cali) od oczu.
- Często mrugaj, aby zwilżać oczy, zwilżaj oczy wodą lub stosuj odpowiednie krople do oczu.
- Podczas przerw przez co najmniej 20 sekund nie patrz na wyświetlacz, skupiając wzrok na obiekcie odległym o ok. 6 m (20 stóp).
- Rób dłuższe przerwy 20 minut co dwie godziny.

# **Serwisowanie komputera**

**4**

### <span id="page-29-0"></span>**Instrukcje dotyczące bezpieczeństwa**

Aby uchronić komputer przed uszkodzeniem i zapewnić sobie bezpieczeństwo, należy przestrzegać następujących zaleceń dotyczących bezpieczeństwa. O ile nie wskazano inaczej, każda procedura opisana w tym dokumencie zakłada, że użytkownik zapoznał się z informacjami dotyczącymi bezpieczeństwa dostarczonymi z komputerem.

- **PRZESTROGA: Przed przystąpieniem do wykonywania czynności wymagających otwarcia obudowy komputera należy** ∧ **zapoznać się z instrukcjami dotyczącymi bezpieczeństwa dostarczonymi z komputerem. Więcej informacji na temat postępowania zgodnego z zasadami bezpieczeństwa znajduje się na stronie dotyczącej przestrzegania zgodności z przepisami pod adresem [www.dell.com/regulatory\\_compliance](https://www.dell.com/regulatory_compliance).**
- **PRZESTROGA: Przed otwarciem jakichkolwiek pokryw lub paneli należy odłączyć komputer od wszystkich źródeł** ∕∿ **zasilania. Po zakończeniu pracy wewnątrz komputera należy zainstalować pokrywy i panele oraz wkręcić śruby, a dopiero potem podłączyć komputer do gniazdka elektrycznego.**
- **OSTRZEŻENIE: Aby uniknąć uszkodzenia komputera, należy pracować na płaskiej, suchej i czystej powierzchni.**
- **OSTRZEŻENIE: Karty i podzespoły należy trzymać za krawędzie i unikać dotykania wtyków i złączy.**
- **OSTRZEŻENIE: Użytkownik powinien wykonać tylko czynności rozwiązywania problemów i naprawy, które zespół pomocy technicznej firmy Dell autoryzował, lub, o które poprosił. Uszkodzenia wynikające z napraw serwisowych nieautoryzowanych przez firmę Dell nie są objęte gwarancją. Należy zapoznać się z instrukcjami dotyczącymi bezpieczeństwa dostarczonymi z produktem lub dostępnymi pod adresem [www.dell.com/regulatory\\_compliance.](https://www.dell.com/regulatory_compliance)**
- **OSTRZEŻENIE: Przed dotknięciem dowolnego elementu wewnątrz komputera należy pozbyć się ładunków elektrostatycznych z ciała, dotykając dowolnej nielakierowanej powierzchni komputera, np. metalowych elementów z tyłu komputera. Podczas pracy należy okresowo dotykać niemalowanej powierzchni metalowej w celu odprowadzenia ładunków elektrostatycznych, które mogłyby spowodować uszkodzenie wewnętrznych części składowych.**
- **OSTRZEŻENIE: Przy odłączaniu kabla należy pociągnąć za wtyczkę lub uchwyt, a nie za sam kabel. Niektóre kable mają złącza z zatrzaskami lub pokrętła, które przed odłączeniem kabla należy otworzyć lub odkręcić. Podczas odłączania kabli należy je trzymać prosto, aby uniknąć wygięcia styków w złączach. Podczas podłączania kabli należy zwrócić uwagę na prawidłowe zorientowanie i wyrównanie złączy i portów.**
- **OSTRZEŻENIE: Jeśli w czytniku kart pamięci znajduje się karta, należy ją nacisnąć i wyjąć.**
- **OSTRZEŻENIE: Podczas obsługi baterii litowo-jonowej w notebooku zachowaj ostrożność. Spęczniałych baterii nie należy używać, lecz jak najszybciej je wymienić i prawidłowo zutylizować.**
- $\Omega$ **UWAGA:** Kolor komputera i niektórych części może różnić się nieznacznie od pokazanych w tym dokumencie.

### **Przed przystąpieniem do serwisowania komputera**

#### **Kroki**

- 1. Zapisz i zamknij wszystkie otwarte pliki, a także zamknij wszystkie otwarte aplikacje.
- 2. Wyłącz komputer. W systemie operacyjnym Windows kliknij **Start** > **Zasilanie** > **Wyłącz**.

**UWAGA:** Jeśli używasz innego systemu operacyjnego, wyłącz urządzenie zgodnie z instrukcjami odpowiednimi dla tego systemu.

3. Odłącz komputer i wszystkie urządzenia peryferyjne od gniazdek elektrycznych.

- <span id="page-30-0"></span>4. Odłącz od komputera wszystkie urządzenia sieciowe i peryferyjne, np. klawiaturę, mysz, monitor itd.
- 5. Wyjmij z komputera wszystkie karty pamięci i dyski optyczne.
- 6. Jeśli możesz włączyć komputer, przejdź do trybu serwisowego.

### **Tryb serwisowy**

Tryb serwisowy służy do odłączania zasilania bez odłączania kabla baterii od płyty głównej przed przeprowadzeniem naprawy komputera.

**OSTRZEŻENIE: Jeśli nie można włączyć komputera w celu przełączenia go w tryb serwisowy lub komputer nie obsługuje trybu serwisowego, należy odłączyć kabel baterii. Aby odłączyć kabel baterii, wykonaj czynności opisane w sekcji [Wymontowywanie baterii.](#page-55-0)**

**UWAGA:** Upewnij się, że komputer jest wyłączony, a zasilacz sieciowy — odłączony.

- a. Naciśnij i przytrzymaj klawisz **<B>** na klawiaturze, a następnie naciśnij i przytrzymaj przez 3 sekundy przycisk zasilania, aż na ekranie pojawi się logo Dell.
- b. Naciśnij dowolny klawisz, aby kontynuować.
- c. Jeśli zasilacz sieciowy nie został odłączony, na ekranie pojawi się komunikat, że należy go wymontować. Wyjmij zasilacz sieciowy, a następnie naciśnij dowolny klawisz, aby kontynuować procedurę **trybu serwisowego**. Procedura **trybu serwisowego** automatycznie pomija kolejny krok, jeśli **etykieta właściciela** komputera nie została wcześniej skonfigurowana przez użytkownika.
- d. Po wyświetleniu na ekranie komunikatu o gotowości naciśnij dowolny klawisz, aby kontynuować. Komputer wyemituje trzy krótkie sygnały dźwiękowe i natychmiast się wyłączy.
- e. Wyłączenie się komputera oznacza, że przeszedł on w tryb serwisowy.

 $\bigcirc$ **UWAGA:** Jeśli nie można włączyć komputera lub przejść do trybu serwisowego, pomiń ten proces.

### **Zalecenia dotyczące bezpieczeństwa**

Rozdział dotyczący środków ostrożności zawiera szczegółowe informacje na temat podstawowych czynności, jakie należy wykonać przed zastosowaniem się do instrukcji demontażu.

Przed rozpoczęciem jakichkolwiek procedur instalacyjnych lub związanych z awariami obejmujących demontaż bądź montaż należy przestrzegać następujących środków ostrożności:

- Wyłącz komputer i wszelkie podłączone urządzenia peryferyjne.
- Odłącz system i wszystkie podłączone urządzenia peryferyjne od zasilania prądem zmiennym.
- Odłącz wszystkie kable sieciowe, linie telefoniczne i telekomunikacyjne od komputera.
- Podczas pracy wewnątrz dowolnego notebooka korzystaj z terenowego zestawu serwisowego ESD, aby uniknąć wyładowania elektrostatycznego.
- Po wymontowaniu podzespołu komputera ostrożnie umieść go na macie antystatycznej.
- Noś obuwie o nieprzewodzącej gumowej podeszwie, by zmniejszyć prawdopodobieństwo porażenia prądem.

### Stan gotowości

Produkty firmy Dell, które mogą być w stanie gotowości, należy całkowicie odłączyć od prądu przed otwarciem obudowy. Urządzenia, które mają funkcję stanu gotowości, są zasilane, nawet gdy są wyłączone. Wewnętrzne zasilanie umożliwia urządzeniu w trybie uśpienia włączenie się po otrzymaniu zewnętrznego sygnału (funkcja Wake on LAN). Ponadto urządzenia te są wyposażone w inne zaawansowane funkcje zarządzania energią.

Odłączenie od zasilania oraz naciśnięcie i przytrzymanie przycisku zasilania przez 15 sekund powinno usunąć energię resztkową z płyty głównej.

### Połączenie wyrównawcze

Przewód wyrównawczy jest metodą podłączania dwóch lub więcej przewodów uziemiających do tego samego potencjału elektrycznego. Służy do tego terenowy zestaw serwisowy ESD. Podczas podłączania przewodu wyrównawczego zawsze upewnij się, że jest on podłączony do metalu, a nie do malowanej lub niemetalicznej powierzchni. Opaska na nadgarstek powinna być bezpiecznie zamocowana i mieć pełny kontakt ze skórą. Pamiętaj, aby przed podłączeniem opaski do urządzenia zdjąć biżuterię, np. zegarek, bransoletki czy pierścionki.

### <span id="page-31-0"></span>**Zabezpieczenie przed wyładowaniem elektrostatycznym**

Wyładowania elektrostatyczne (ESD) to główny problem podczas korzystania z podzespołów elektronicznych, a zwłaszcza wrażliwych komponentów, takich jak karty rozszerzeń, procesory, moduły DIMM pamięci i płyty systemowe. Nawet najmniejsze wyładowania potrafią uszkodzić obwody w niezauważalny sposób, powodując sporadycznie występujące problemy lub skracając żywotność produktu. Ze względu na rosnące wymagania dotyczące energooszczędności i zagęszczenia układów ochrona przed wyładowaniami elektrostatycznymi staje się coraz poważniejszym problemem.

Z powodu większej gęstości półprzewodników w najnowszych produktach firmy Dell ich wrażliwość na uszkodzenia elektrostatyczne jest większa niż w przypadku wcześniejszych modeli. Dlatego niektóre wcześniej stosowane metody postępowania z częściami są już nieprzydatne.

Uszkodzenia spowodowane wyładowaniami elektrostatycznymi można podzielić na dwie kategorie: katastrofalne i przejściowe.

- **Katastrofalne** zdarzenia tego typu stanowią około 20 procent awarii związanych z wyładowaniami elektrostatycznymi. Uszkodzenie powoduje natychmiastową i całkowitą utratę funkcjonalności urządzenia. Przykładem katastrofalnej awarii może być moduł DIMM, który uległ wstrząsowi elektrostatycznemu i generuje błąd dotyczący braku testu POST lub braku sygnału wideo z sygnałem dźwiękowym oznaczającym niedziałającą pamięć.
- **Przejściowe** takie sporadyczne problemy stanowią około 80 procent awarii związanych z wyładowaniami elektrostatycznymi. Duża liczba przejściowych awarii oznacza, że w większości przypadków nie można ich natychmiast rozpoznać. Moduł DIMM ulega wstrząsowi elektrostatycznemu, ale ścieżki są tylko osłabione, więc podzespół nie powoduje bezpośrednich objawów związanych z uszkodzeniem. Faktyczne uszkodzenie osłabionych ścieżek może nastąpić po wielu tygodniach, a do tego czasu mogą występować pogorszenie integralności pamięci, sporadyczne błędy i inne problemy.

Awarie przejściowe (sporadyczne) są trudniejsze do wykrycia i usunięcia.

- Aby zapobiec uszkodzeniom spowodowanym przez wyładowania elektrostatyczne, pamiętaj o następujących kwestiach:
- Korzystaj z opaski uziemiającej, która jest prawidłowo uziemiona. Używanie bezprzewodowych opasek uziemiających jest niedozwolone, ponieważ nie zapewniają one odpowiedniej ochrony. Dotknięcie obudowy przed dotknięciem części o zwiększonej wrażliwości na wyładowania elektrostatyczne nie zapewnia wystarczającej ochrony przed tymi zagrożeniami.
- Wszelkie czynności związane z komponentami wrażliwymi na ładunki statyczne wykonuj w obszarze zabezpieczonym przed ładunkiem. Jeżeli to możliwe, korzystaj z antystatycznych mat na podłogę i biurko.
- Podczas wyciągania z kartonu komponentów wrażliwych na ładunki statyczne nie wyciągaj ich z opakowania antystatycznego do momentu przygotowania się do ich montażu. Przed wyciągnięciem komponentu z opakowania antystatycznego rozładuj najpierw ładunki statyczne ze swojego ciała.
- W celu przetransportowania komponentu wrażliwego na ładunki statyczne umieść go w pojemniku lub opakowaniu antystatycznym.

### **Zestaw serwisowy ESD**

Najczęściej używany jest zestaw serwisowy bez monitorowania. Każdy zestaw ESD zawiera trzy podstawowe elementy: matę antystatyczną, pasek na rękę i przewód wyrównawczy.

### Elementy zestawu serwisowego ESD

Elementy zestawu serwisowego ESD:

- **Mata antystatyczna** mata antystatyczna rozprasza ładunki elektryczne i można na niej umieszczać części podczas procedury serwisowej. W przypadku korzystania z maty antystatycznej należy pewnie zacisnąć opaskę na rękę, a przewód wyrównawczy musi być podłączony do maty antystatycznej oraz do metalowej części obudowy serwisowanego urządzenia. Po prawidłowym założeniu przewodu wyrównawczego można wyjąć części zamienne z woreczków ochronnych i umieścić bezpośrednio na macie antystatycznej. Podzespoły wrażliwe na wyładowania są bezpieczne tylko w dłoni serwisanta, na macie antystatycznej, w urządzeniu lub w woreczku ochronnym.
- **Opaska na rękę i przewód wyrównawczy** mogą tworzyć bezpośrednie połączenie między ciałem serwisanta a metalowym szkieletem komputera (jeśli nie jest potrzebna mata antystatyczna) lub być podłączone do maty antystatycznej w celu ochrony komponentów tymczasowo odłożonych na matę. Fizyczne połączenie opaski na rękę i przewodu, łączące skórę serwisanta, matę antystatyczną i urządzenie, jest nazywane połączeniem wyrównawczym. Należy korzystać wyłącznie z zestawów serwisowych zawierających opaskę na rękę, matę i przewód wyrównawczy. Nie należy korzystać z bezprzewodowych opasek na rękę. Należy pamiętać, że wewnętrzne przewody opaski na rękę są podatne na uszkodzenia spowodowane normalnym zużyciem i należy je regularnie testować za pomocą odpowiedniego zestawu w celu uniknięcia przypadkowego uszkodzenia sprzętu w wyniku wyładowania elektrostatycznego. Zalecane jest testowanie opaski na rękę i przewodu wyrównawczego co najmniej raz w tygodniu.
- **Tester opaski SSD na rękę** przewody w opasce mogą z czasem ulegać uszkodzeniu. W przypadku korzystania z zestawu bez monitorowania zalecane jest regularne testowanie opaski przed każdą realizacją zgłoszenia serwisowego, a co najmniej raz w tygodniu. Najlepiej testować opaskę za pomocą specjalnego zestawu testującego. Jeśli nie masz własnego zestawu do testowania opaski, skontaktuj się z regionalnym oddziałem, aby dowiedzieć się, czy nim dysponuje. Aby wykonać test, załóż opaskę na rękę, podłącz

<span id="page-32-0"></span>przewód wyrównawczy do urządzenia testującego i naciśnij przycisk. Zielone światło diody LED oznacza, że test zakończył się powodzeniem. Czerwone światło diody LED i sygnał dźwiękowy oznaczają, że test zakończył się niepowodzeniem.

- **Elementy izolacyjne** ważne jest, aby elementy wrażliwe na wyładowania elektrostatyczne, takie jak plastikowe obudowy radiatorów, były przechowywane z dala od elementów wewnętrznych, które są izolatorami i często mają duży ładunek elektryczny.
- **Środowisko pracy** przed zainstalowaniem zestawu serwisowego ESD należy ocenić sytuację w środowisku klienta. Na przykład korzystanie z zestawu w środowisku serwerowym przebiega inaczej niż w pracy z pojedynczym komputerem stacjonarnym lub urządzeniem przenośnym. Serwery są zazwyczaj montowane w szafie w centrum przetwarzania danych, natomiast komputery stacjonarne lub urządzenia przenośne leżą zwykle na biurkach. Należy znaleźć dużą, otwartą, płaską i zorganizowaną powierzchnię roboczą, na której można swobodnie rozłożyć zestaw ESD, pozostawiając miejsce na naprawiane urządzenie. Powierzchnia robocza powinna też być wolna od elementów nieprzewodzących, które mogłyby spowodować wyładowanie elektrostatyczne. Materiały izolujące, takie jak styropian i inne tworzywa sztuczne, powinny zawsze być oddalone o co najmniej 30 cm (12 cali) od wrażliwych komponentów. W przeciwnym razie nie należy dotykać tych komponentów
- **Opakowanie antystatyczne** wszystkie urządzenia wrażliwe na wyładowania elektrostatyczne należy transportować w antystatycznych opakowaniach. Wskazane są metalowe, ekranowane woreczki. Należy jednak zawsze zwracać uszkodzony podzespół, korzystając z tego samego opakowania antystatycznego, w którym nadeszła nowa część. Woreczek antystatyczny należy złożyć i zakleić taśmą, a następnie zapakować w oryginalnym pudełku, w którym nadeszła nowa część, korzystając z tej samej pianki. Elementy wrażliwe na wyładowania elektrostatyczne należy wyjmować z opakowania tylko na powierzchni roboczej zabezpieczonej przed wyładowaniami. Nie należy nigdy ich kłaść na woreczkach antystatycznych, ponieważ tylko wnętrze woreczka jest ekranowane. Podzespoły te powinny znajdować się tylko w dłoni serwisanta, na macie antystatycznej, w urządzeniu lub w woreczku ochronnym.
- **Transportowanie komponentów wrażliwych** komponenty wrażliwe na wyładowania elektrostatyczne, takie jak części zamienne lub części zwracane do firmy Dell, należy koniecznie zapakować w woreczki antystatyczne na czas transportu.

### Ochrona przed wyładowaniami elektrostatycznymi — podsumowanie

Firma Dell zaleca korzystanie z tradycyjnej, przewodowej opaski uziemiającej na rękę oraz maty antystatycznej przy serwisowaniu produktów marki Dell. Ponadto podczas serwisowania komputera należy koniecznie trzymać wrażliwe elementy z dala od części nieprzewodzących i umieszczać je w woreczkach antystatycznych na czas transportu.

### **Transportowanie wrażliwych elementów**

Podczas transportowania komponentów wrażliwych na wyładowania elektryczne, takich jak lub części zamienne lub części zwracane do firmy Dell, należy koniecznie zapakować je w woreczki antystatyczne.

### **Po zakończeniu serwisowania komputera**

#### **Informacje na temat zadania**

**UWAGA:** Pozostawienie nieużywanych lub nieprzykręconych śrub wewnątrz komputera może poważnie uszkodzić komputer.

### **Kroki**

- 1. Przykręć wszystkie śruby i sprawdź, czy wewnątrz komputera nie pozostały żadne nieużywane śruby.
- 2. Podłącz do komputera wszelkie urządzenia zewnętrzne, peryferyjne i kable odłączone przed rozpoczęciem pracy.
- 3. Zainstaluj karty pamięci, dyski i wszelkie inne elementy wymontowane przed rozpoczęciem pracy.
- 4. Podłącz komputer i wszystkie urządzenia peryferyjne do gniazdek elektrycznych.
- 5. Włącz komputer.

### **BitLocker**

**OSTRZEŻENIE: Jeśli funkcja BitLocker nie zostanie zawieszona przed aktualizacją systemu BIOS, klucz funkcji BitLocker nie zostanie rozpoznany przy następnym ponownym uruchomieniu systemu. Pojawi się monit o wprowadzenie klucza odzyskiwania w celu kontynuacji, a system będzie wymagał go przy każdym uruchomieniu. Nieznajomość klucza odzyskiwania grozi utratą danych lub niepotrzebną ponowną instalacją systemu operacyjnego. Aby uzyskać więcej informacji w tym zakresie, zobacz artykuł z bazy wiedzy: [Aktualizowanie systemu BIOS w systemach Dell z włączoną](https://www.dell.com/support/kbdoc/000134415) [funkcją BitLocker.](https://www.dell.com/support/kbdoc/000134415)**

<span id="page-33-0"></span>Zainstalowanie następujących elementów wyzwala funkcję BitLocker:

- Dysk twardy lub dysk SSD
- Płyta główna

### **Zalecane narzędzia**

Procedury przedstawione w tym dokumencie mogą wymagać użycia następujących narzędzi:

- Śrubokręt krzyżakowy nr 0
- Wkrętak krzyżakowy nr 1
- Plastikowy otwierak

# **Wykaz śrub**

**UWAGA:** Przy wykręcaniu śrub z elementów zalecane jest, aby zanotować typ oraz liczbę śrub, a następnie umieścić je w pudełku na śruby. Umożliwia to przykręcenie właściwych śrub w odpowiedniej liczbie podczas ponownego instalowania elementu.

**UWAGA:** Niektóre komputery mają powierzchnie magnetyczne. Przy instalowaniu elementów upewnij się, że na takich powierzchniach nie zostały śruby.

**UWAGA:** Kolor śrub może się różnić w zależności od zamówionej konfiguracji.

### **Tabela 25. Wykaz śrub**

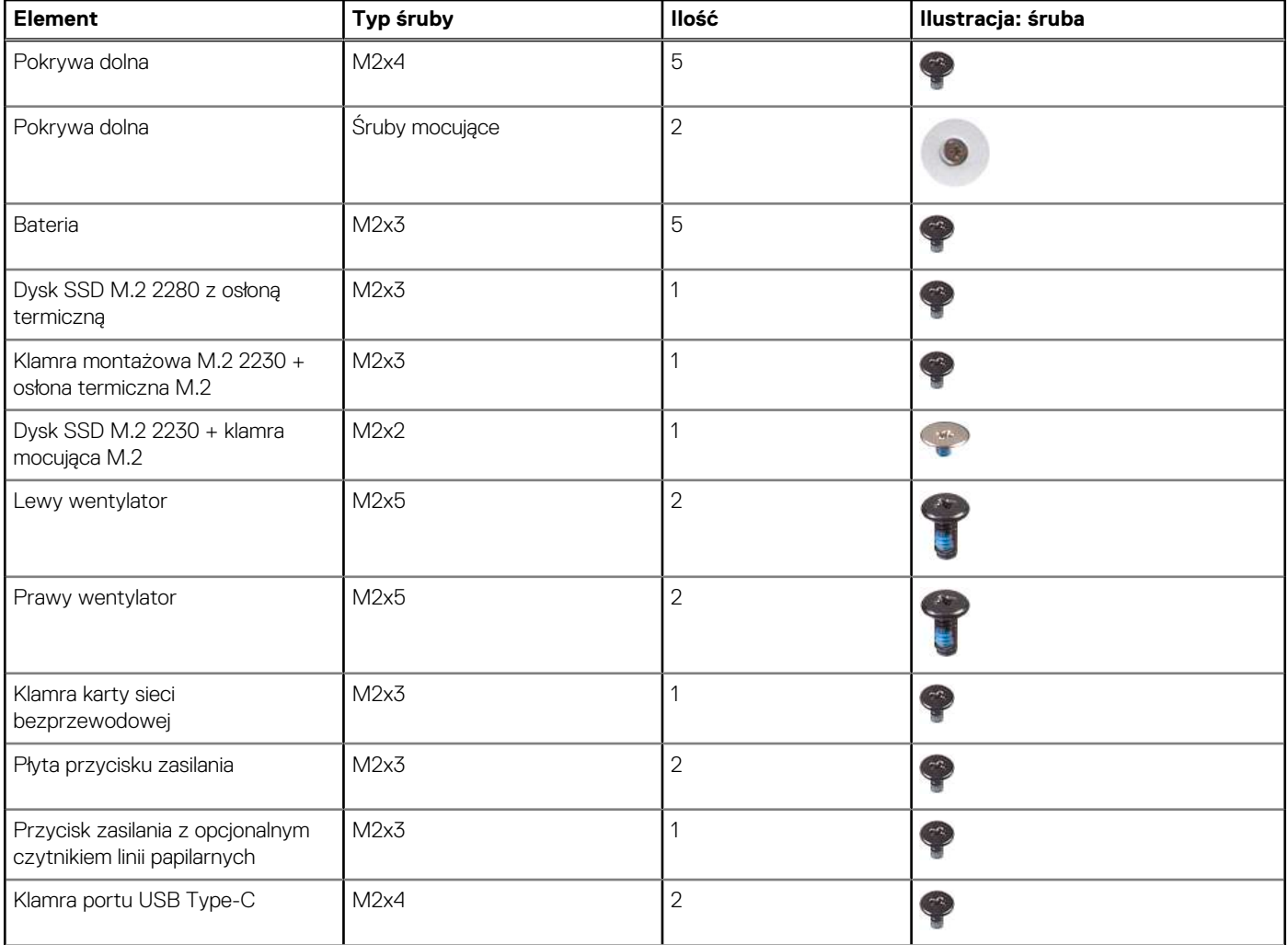

### <span id="page-34-0"></span>**Tabela 25. Wykaz śrub (cd.)**

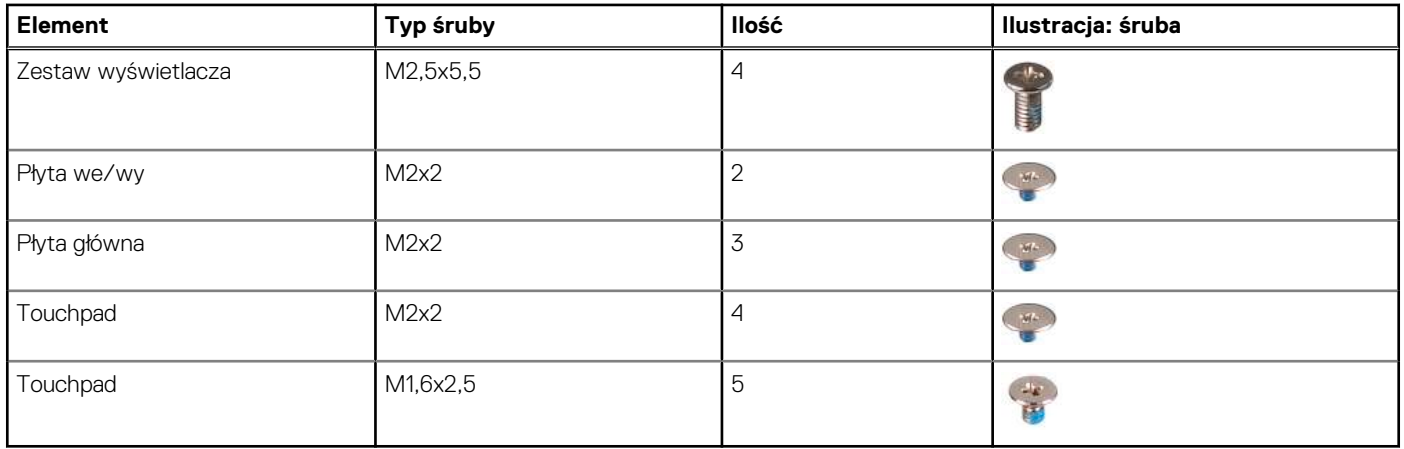

### **Główne elementy komputera Inspiron 16 Plus 7630**

Na ilustracji poniżej przedstawiono główne elementy komputera Inspiron 16 Plus 7630.

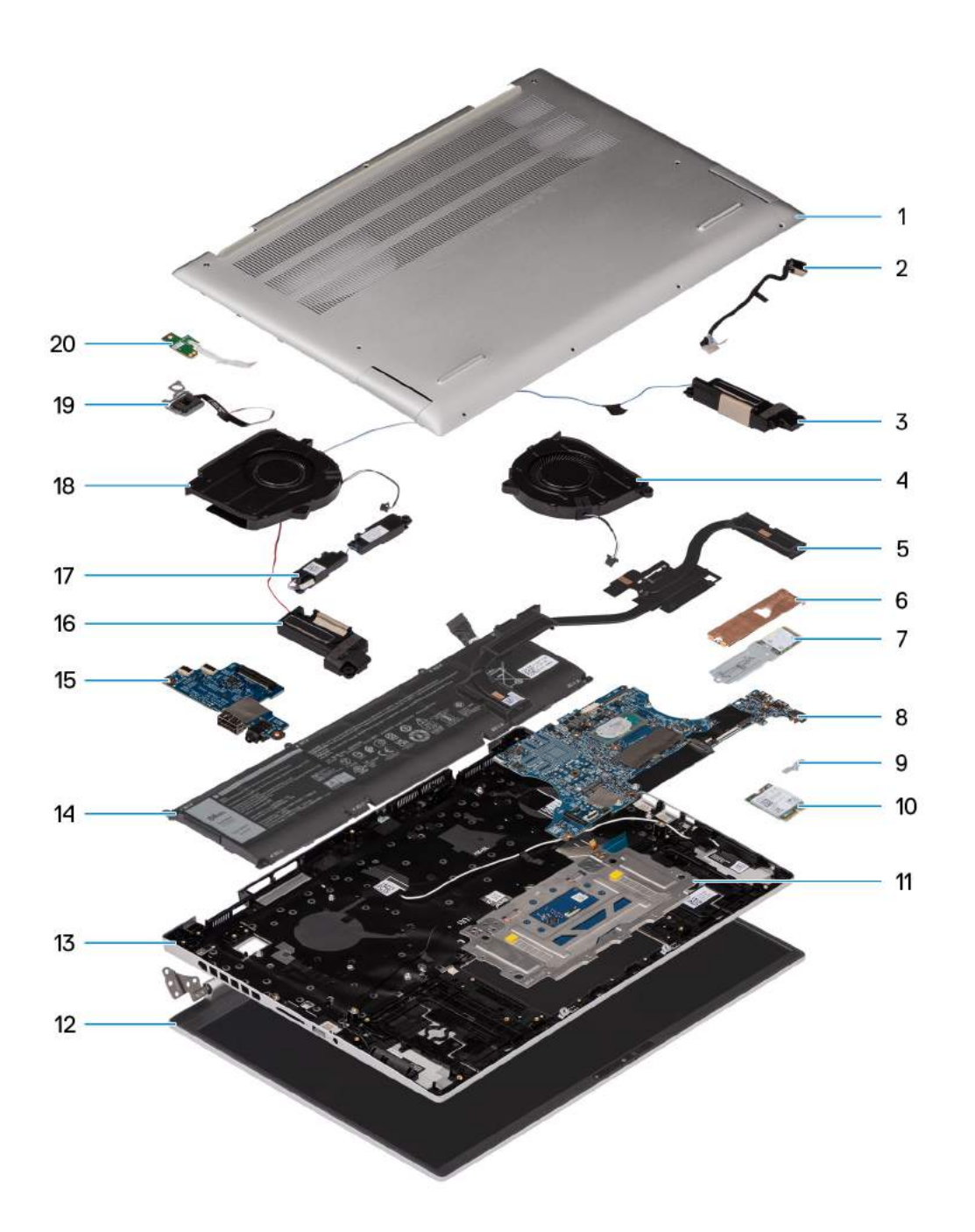

- 1. Pokrywa dolna
- 2. Kabel zasilacza
- 3. Moduł głośników (niskotonowych)
- 4. Prawy wentylator
- 5. Radiator
- 6. Osłona termiczna dysku SSD M.2
- 7. Dysk SSD M.2 z klamrą mocującą
- 8. Płyta główna
- 9. Klamra karty sieci bezprzewodowej M.2
- 10. Karta sieci bezprzewodowej M.2
- 11. Touchpad z klamrą touchpada
- 12. Zestaw wyświetlacza.
- 13. Zestaw podpórki na nadgarstek i klawiatury
- 14. Bateria
- 15. Płyta we/wy
- 16. Głośniki (niskotonowe)
- 17. Głośniki (wysokotonowe)
- 18. Lewy wentylator
- 19. Przycisk zasilania z kablem opcjonalnego czytnika linii papilarnych
- 20. Płyta przycisku zasilania

**UWAGA:** Firma Dell udostępnia listę elementów i ich numery części w zakupionej oryginalnej konfiguracji systemu. Dostępność tych części zależy od gwarancji zakupionych przez klienta. Aby uzyskać informacje na temat możliwości zakupów, skontaktuj się z przedstawicielem handlowym firmy Dell.

# **5**

# <span id="page-37-0"></span>**Wymontowywanie i instalowanie modułów wymienianych samodzielnie przez klienta (CRU)**

Elementy opisane w tym rozdziale są modułami wymienianymi samodzielnie przez klienta (CRU).

**OSTRZEŻENIE: Klient może wymienić tylko moduły wymieniane samodzielnie przez klienta (CRU) zgodnie z zaleceniami dotyczącymi bezpieczeństwa i procedurami wymiany.**

(i) **UWAGA:** W zależności od zamówionej konfiguracji posiadany komputer może wyglądać nieco inaczej niż na ilustracjach w tym dokumencie.

# **pokrywa dolna**

# **Wymontowywanie pokrywy dolnej**

### **Wymagania**

- 1. Wykonaj procedurę przedstawioną w sekcji [Przed przystąpieniem do serwisowania komputera.](#page-29-0)
	- **UWAGA:** Włącz na komputerze tryb serwisowy. Więcej informacji można znaleźć w kroku 6 procedury [Przed przystąpieniem do](#page-30-0) [pracy wewnątrz komputera](#page-30-0).

### **Informacje na temat zadania**

**UWAGA:** Przed zdjęciem pokrywy dolnej upewnij się, że w gnieździe karty SD w komputerze nie ma karty SD.

Na ilustracjach przedstawiono umiejscowienie i procedurę wymontowywania pokrywy dolnej.

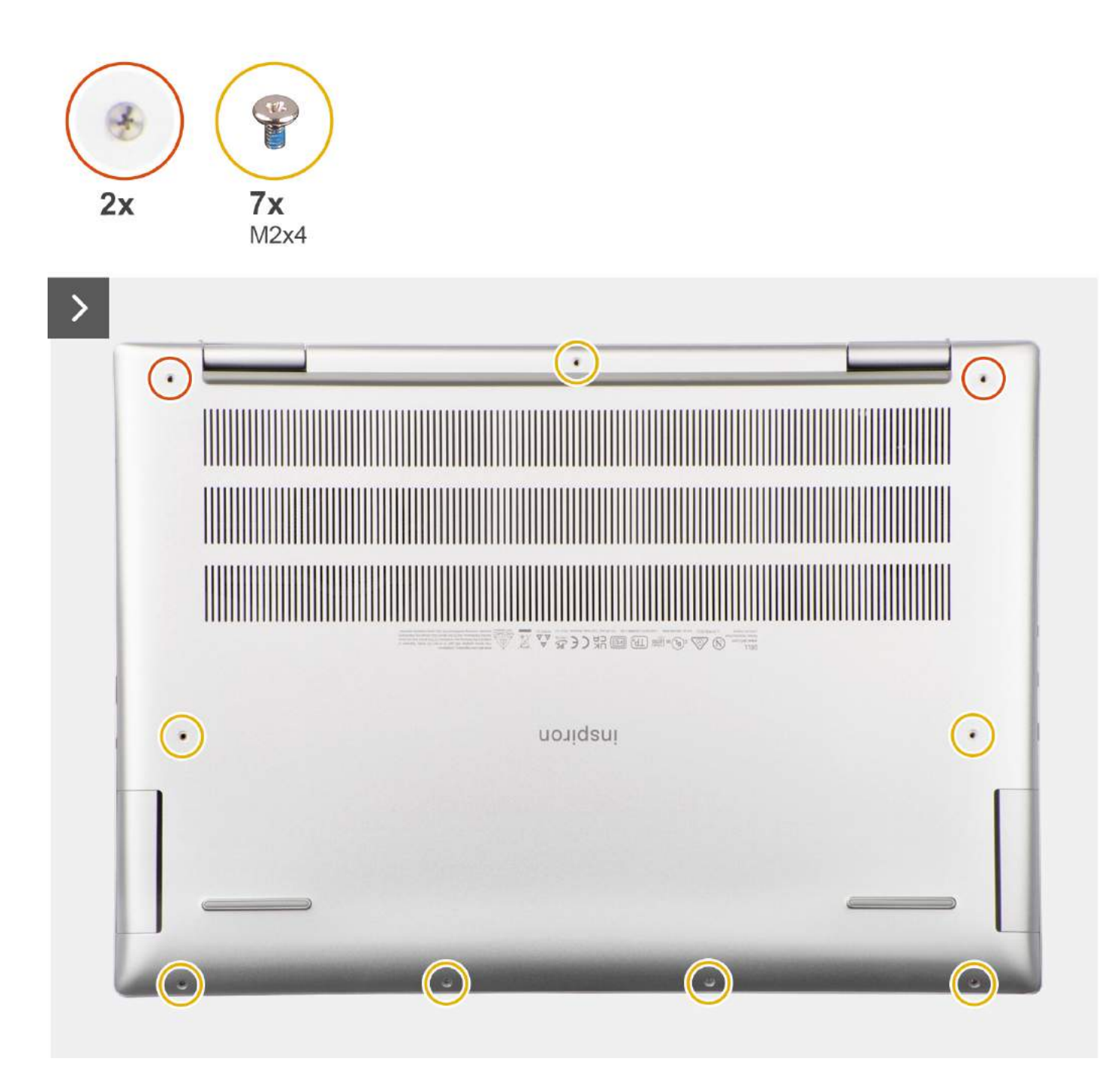

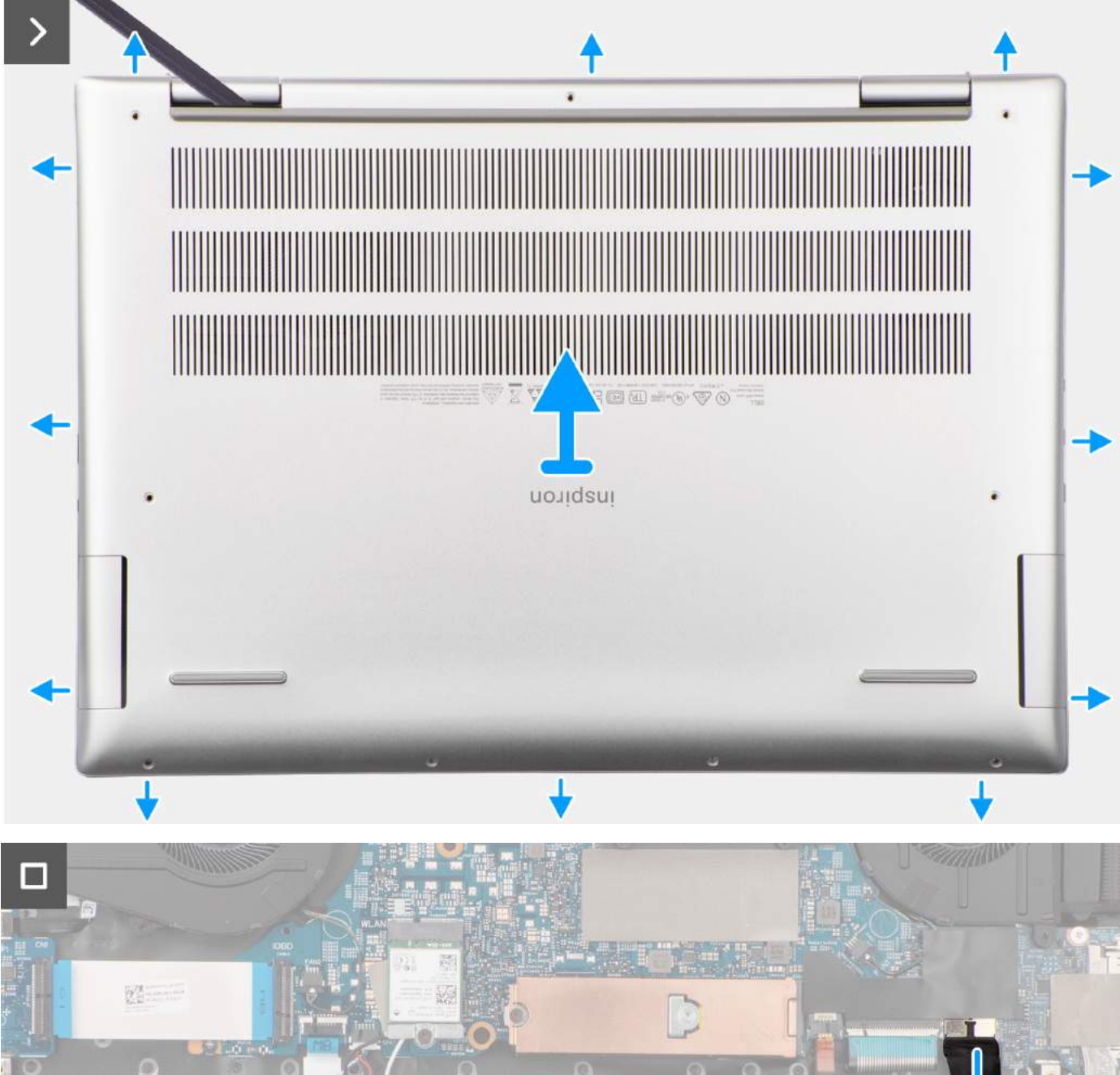

# 86wh

- 1. Wykręć siedem śrub (M2x4) mocujących pokrywę dolną do zestawu podpórki na nadgarstek i klawiatury.
- 2. Poluzuj dwie śruby mocujące pokrywę dolną do zestawu podpórki na nadgarstek i klawiatury.
- 3. Za pomocą plastikowego otwieraka podważ pokrywę dolną, zaczynając w obszarze zawiasów i kontynuując wzdłuż wszystkich boków, aby ją poluzować.
- <span id="page-40-0"></span>4. Zdejmij pokrywę dolną z zestawu podpórki na nadgarstek i klawiatury.
- 5. Odłącz kabel akumulatora od złącza na płycie głównej.

# **Instalowanie pokrywy dolnej**

### **Wymagania**

W przypadku wymiany elementu przed wykonaniem procedury instalacji wymontuj wcześniej zainstalowany element.

### **Informacje na temat zadania**

Na ilustracjach przedstawiono umiejscowienie i procedurę instalacji pokrywy dolnej.

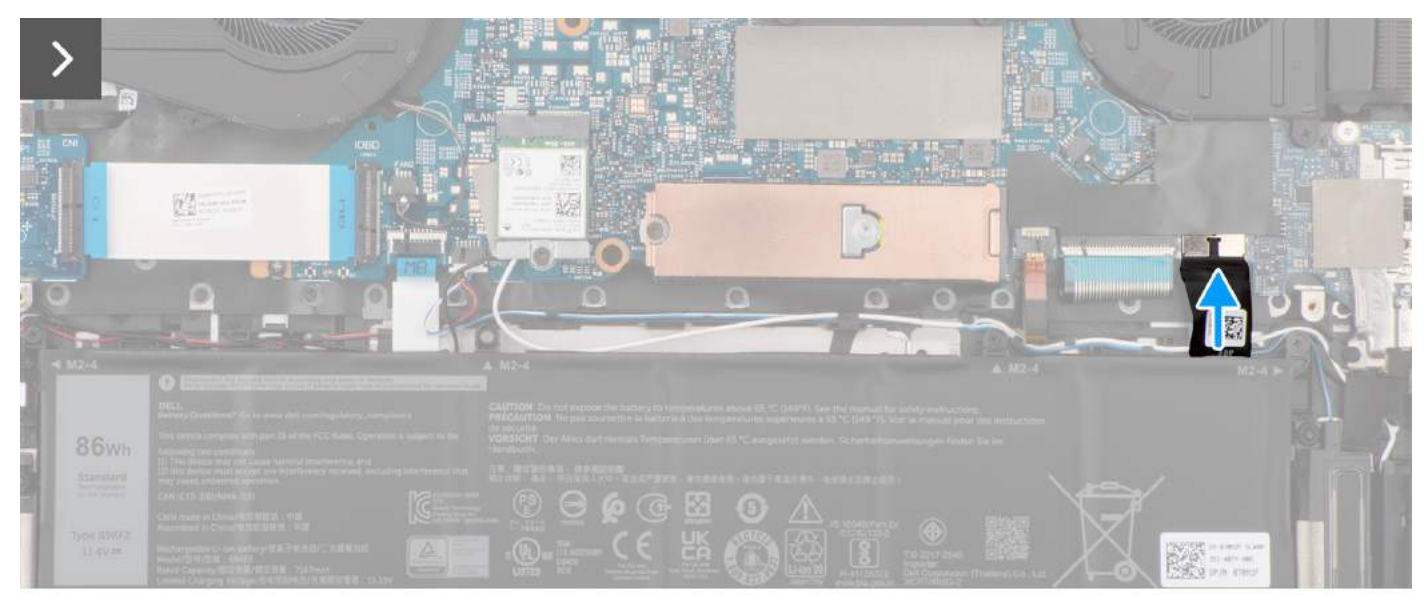

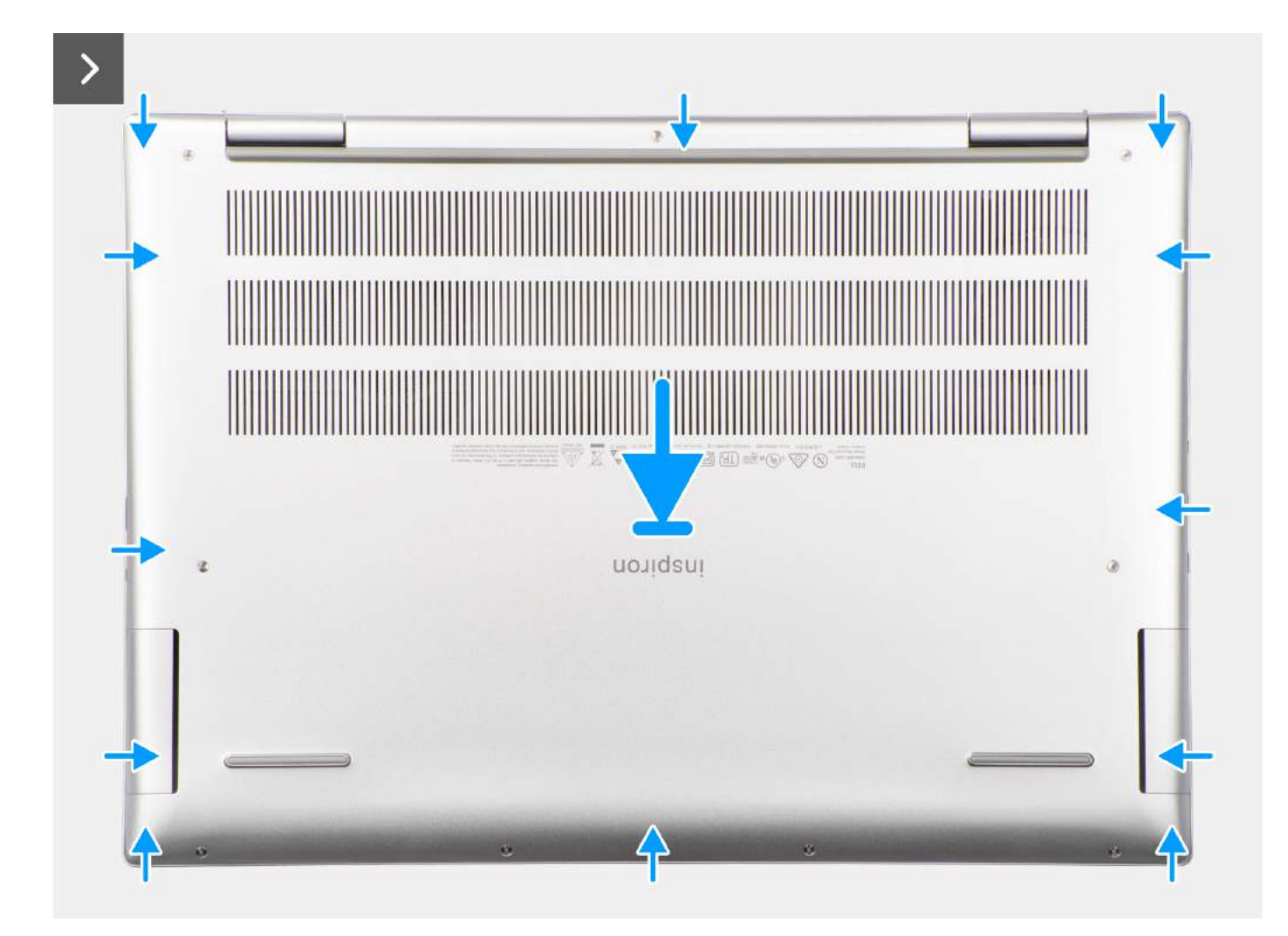

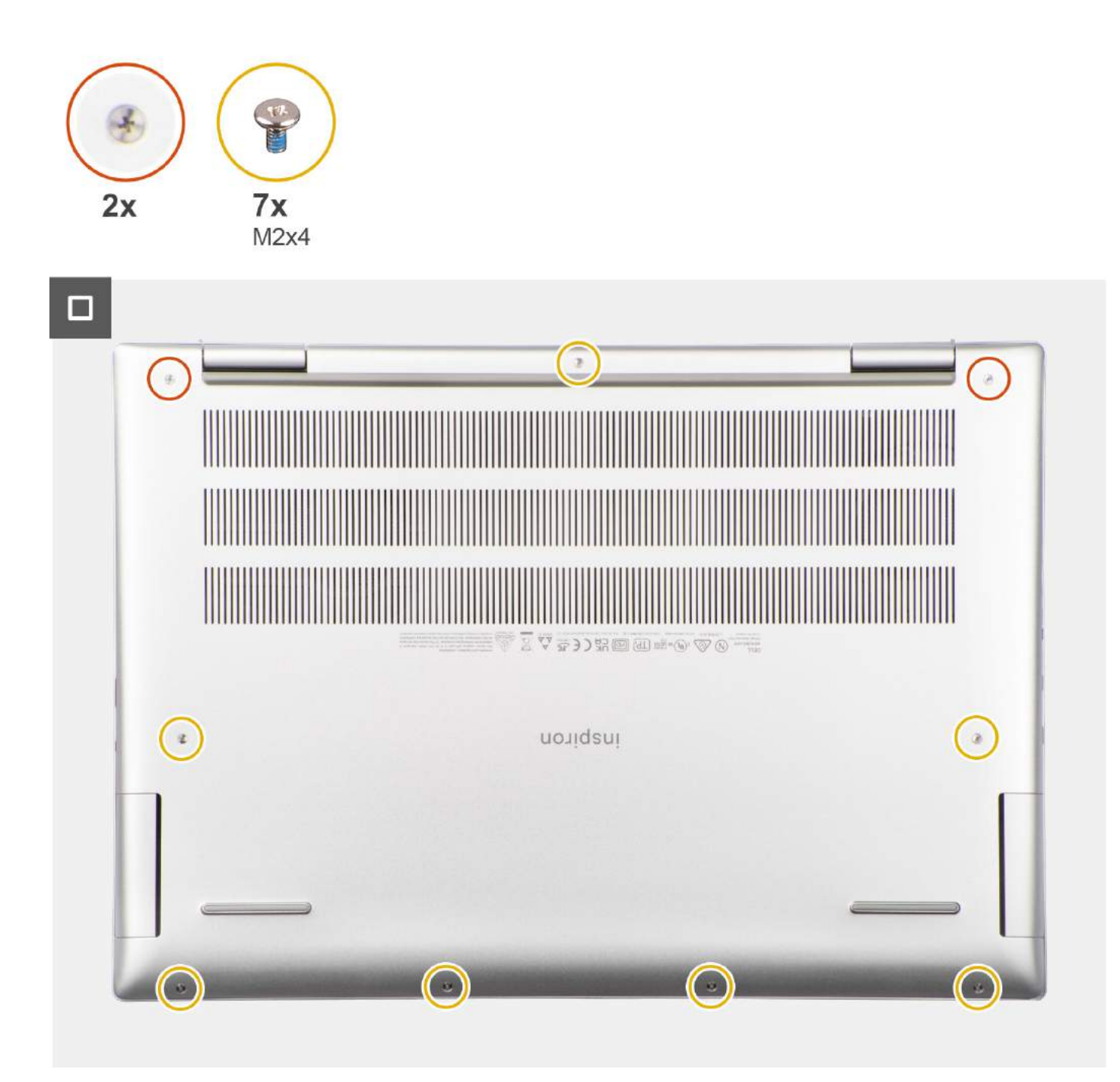

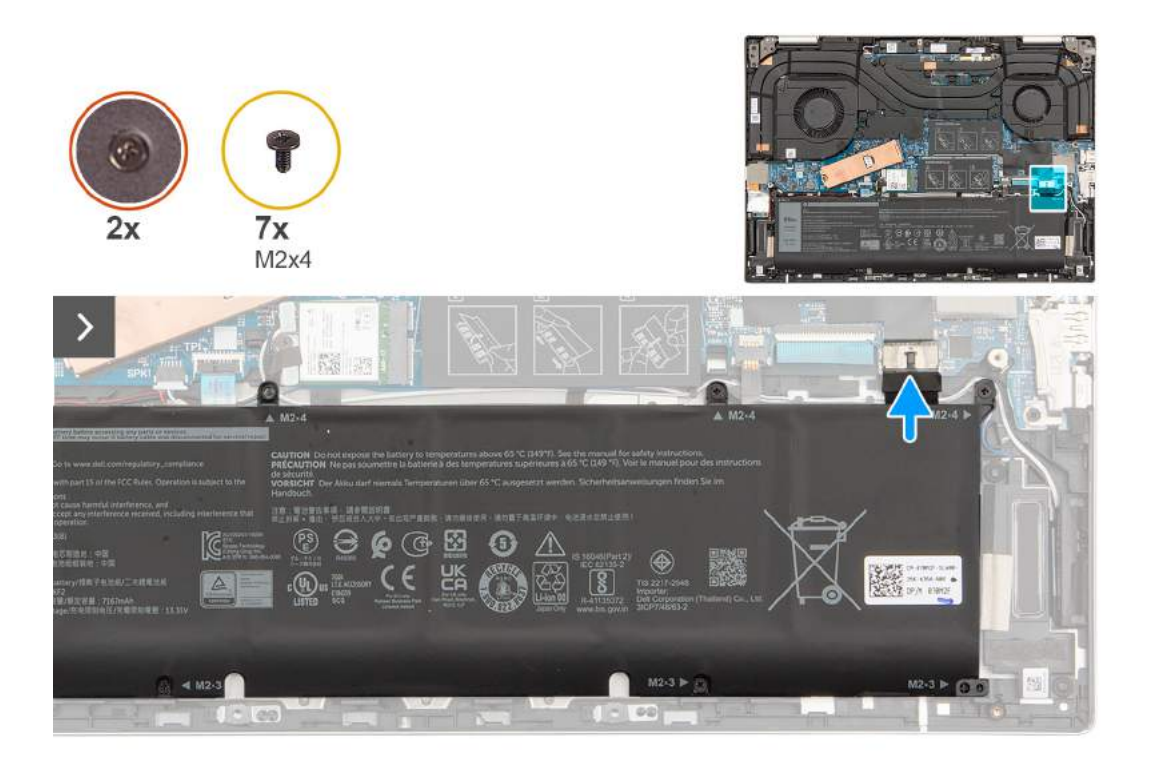

 $\blacksquare$ 

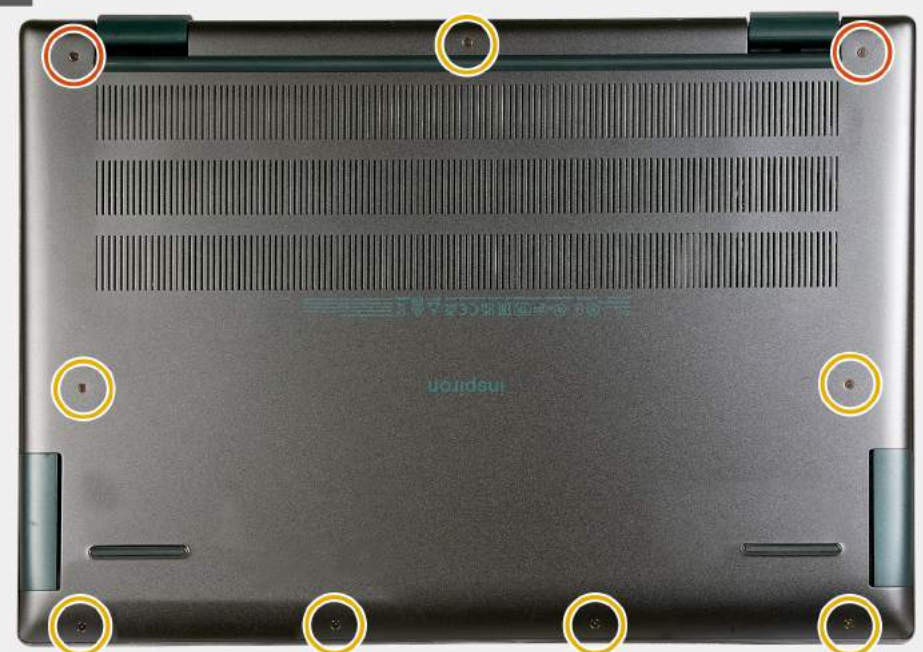

### **Kroki**

- 1. Podłącz kabel baterii do złącza na płycie głównej.
- 2. Umieść pokrywę dolną na zestawie podpórki na nadgarstek i klawiatury.
- 3. Dociśnij boki pokrywy dolnej, aby zatrzasnąć ją w odpowiednim położeniu.
- 4. Dokręć dwie śruby mocujące pokrywę dolną do zestawu podpórki na nadgarstek i klawiatury.
- 5. Wkręć siedem śrub (M2x4) mocujących pokrywę dolną do zestawu podpórki na nadgarstek i klawiatury.

### **Kolejne kroki**

1. Wykonaj procedurę przedstawioną w sekcji [Po zakończeniu serwisowania komputera.](#page-32-0)

# **Dysk SSD**

# **Wymontowywanie dysku SSD M.2 2230**

### **Wymagania**

1. Wykonaj procedurę przedstawioną w sekcji [Przed przystąpieniem do serwisowania komputera](#page-29-0).

**UWAGA:** Włącz na komputerze tryb serwisowy. Więcej informacji można znaleźć w kroku 6 procedury [Przed przystąpieniem do](#page-30-0) [pracy wewnątrz komputera](#page-30-0).

2. Zdejmij [pokrywę dolną](#page-37-0).

### **Informacje na temat zadania**

- $\odot$ **UWAGA:** Ta procedura dotyczy tylko komputerów wyposażonych w dysk SSD M.2 2230.
- ⋒ **UWAGA:** Wymagana jest klamra mocująca dysku SSD M.2 2230. Klamra mocująca jest dostarczana z komputerem, jeśli jest on wyposażony w dysk SSD M.2 2230.
- $\bigcap$ **UWAGA:** Rodzaj dysku SSD M.2 zainstalowanego w komputerze zależy od zamówionej konfiguracji. Gniazdo M.2 obsługuje jeden z następujących dysków SSD:
	- Dysk SSD M.2 2230

W przypadku wymiany dysku SSD M.2 2230 na nowy dysk SSD M.2 2230 należy użyć istniejącej klamry mocującej, aby zainstalować nowy dysk.

● Dysk SSD M.2 2280

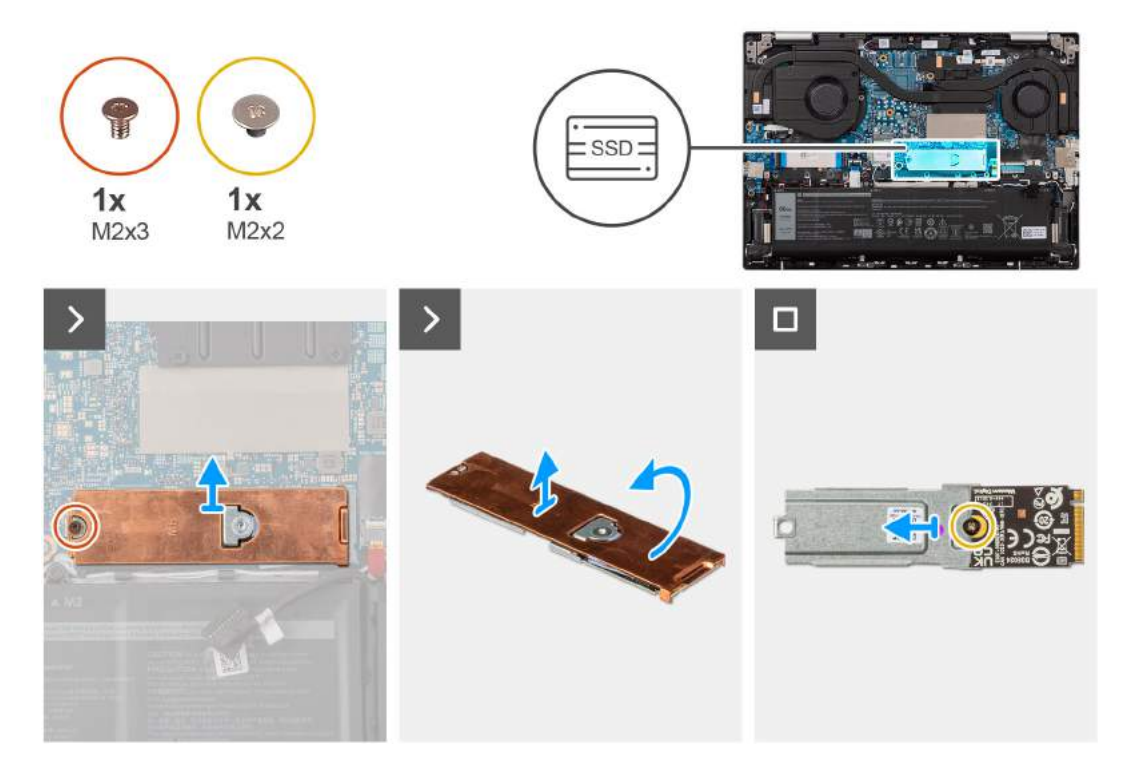

- 1. Wykręć śrubę (M2x3) mocującą osłonę termiczną gniazda M.2 do płyty głównej.
- 2. Unieś osłonę termiczną M.2 wraz z zestawem dysku SSD M.2 2230 pod odpowiednim kątem i wymontuj te elementy z gniazda dysku SSD M.2 na płycie głównej.
- 3. Zdejmij osłonę termiczną M.2 z zestawu dysku SSD M.2 2230.
- 4. Odwróć zestaw dysku SSD M.2 2230.
- 5. Wykręć śrubę (M2x2) mocującą dysk SSD M.2 2230 do jego klamry.
- 6. Wymontuj dysk SSD M.2 2230 z klamry mocującej dysku SSD M.2 2230.

# **Instalowanie dysku SSD M.2 2230**

### **Wymagania**

W przypadku wymiany elementu przed wykonaniem procedury instalacji wymontuj wcześniej zainstalowany element.

### **Informacje na temat zadania**

**UWAGA:** Ta procedura ma zastosowanie w przypadku instalowania dysku SSD M.2 2230.

**UWAGA:** W przypadku wymiany dysku SSD M.2 2230 na nowy dysk SSD M.2 2230 należy użyć istniejącej klamry mocującej, aby zainstalować nowy dysk. W przypadku wymiany dysku SSD M.2 2280 (dostarczonego z komputerem) na dysk SSD M.2 2230 wymagana jest klamra mocująca dysku SSD M.2 2230. Aby zakupić klamrę mocującą dysku SSD M.2 2230, skontaktuj się z zespołem pomocy technicznej firmy Dell.

**UWAGA:** Gniazdo M.2 umożliwia zainstalowanie jednego z następujących dysków SSD:

- Dysk SSD M.2 2230
- Dysk SSD M.2 2280

Na ilustracji przedstawiono umiejscowienie i procedurę instalacji dysku SSD M.2 2230:

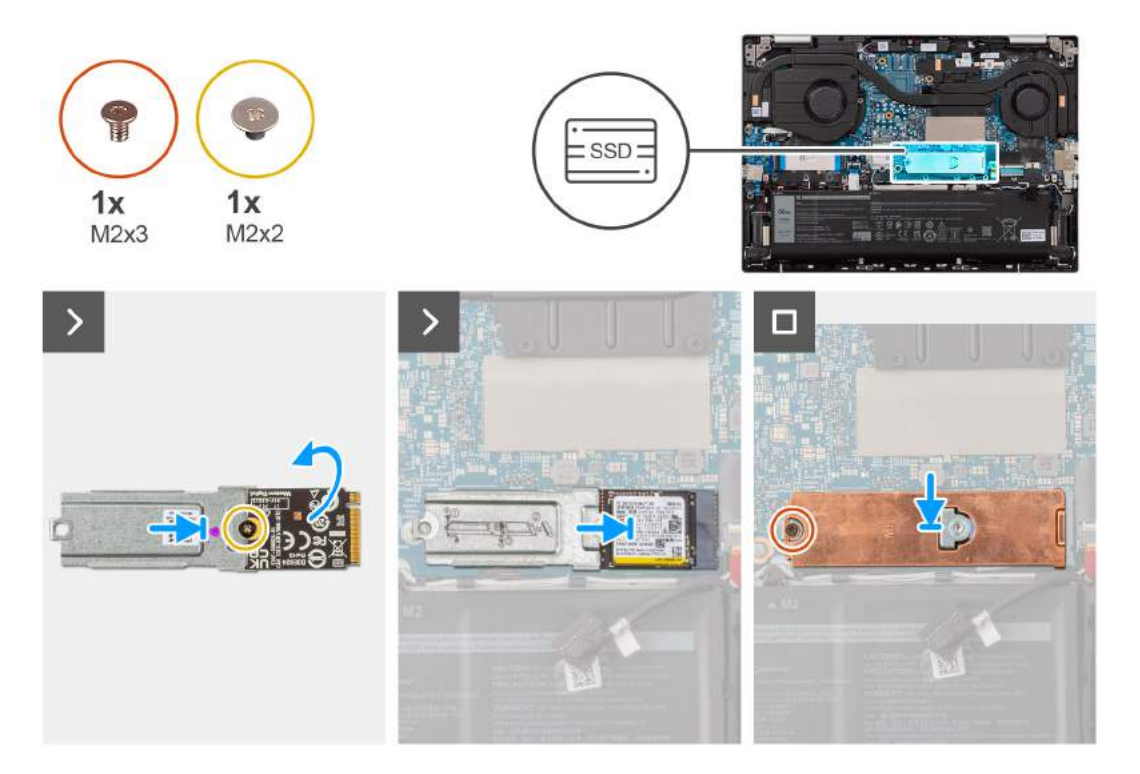

- 1. Dopasuj otwór na śrubę w dysku SSD M.2 2230 do otworu na śrubę w klamrze mocującej dysku SSD M.2.
- 2. Wkręć śrubę (M2×2) mocującą dysk SSD M.2 2230 do klamry mocującej dysku SSD M.2.
- 3. Odwróć zestaw dysku SSD M.2 2230.
- 4. Dopasuj wgłębienie na dysku SSD M.2 2230 do wypustki w gnieździe dysku SSD.
- 5. Wsuń dysk SSD M.2 2230 do gniazda SSD M.2 na płycie głównej.
- 6. Umieść osłonę termiczną M.2 na dysku SSD M.2 2230.
- 7. Wkręć śrubę (M2×3) mocującą dysk SSD M.2 2230 i osłonę termiczną do płyty głównej.

### **Kolejne kroki**

- 1. Zainstaluj [pokrywę dolną](#page-40-0).
- 2. Wykonaj procedurę przedstawioną w sekcji [Po zakończeniu serwisowania komputera.](#page-32-0)

# **Wymontowywanie dysku SSD M.2 2280**

### **Wymagania**

- 1. Wykonaj procedurę przedstawioną w sekcji [Przed przystąpieniem do serwisowania komputera](#page-29-0).
	- **UWAGA:** Włącz na komputerze tryb serwisowy. Więcej informacji można znaleźć w kroku 6 procedury [Przed przystąpieniem do](#page-30-0) [pracy wewnątrz komputera](#page-30-0).
- 2. Zdejmij [pokrywę dolną](#page-37-0).

### **Informacje na temat zadania**

**UWAGA:** Ta procedura dotyczy tylko komputerów wyposażonych w dysk SSD M.2 2280.

**UWAGA:** Rodzaj dysku SSD M.2 zainstalowanego w komputerze zależy od zamówionej konfiguracji. Gniazdo M.2 obsługuje jeden ⋒

- z następujących dysków SSD:
- Dysk SSD M.2 2230
- Dysk SSD M.2 2280

Na ilustracji przedstawiono umiejscowienie i procedurę wymontowywania dysku SSD M.2 2280.

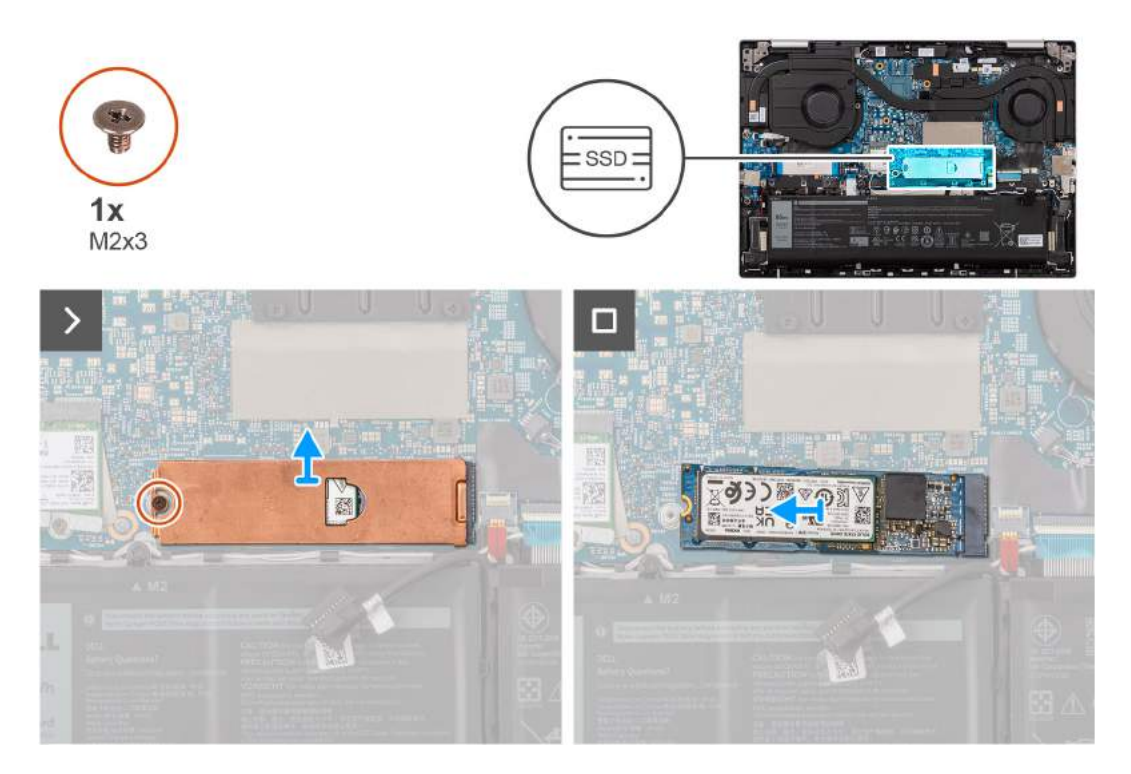

- 1. Wykręć śrubę (M2x3) mocującą osłonę termiczną gniazda M.2 do płyty głównej.
- 2. Unieś i zdejmij osłonę termiczną karty M.2 z dysku SSD M.2 2280.
- 3. Unieś dysk SSD M.2 2280 pod odpowiednim kątem i wysuń go z gniazda dysku SSD M.2 na płycie głównej.

# **Instalowanie dysku SSD M.2 2280**

### **Wymagania**

W przypadku wymiany elementu przed wykonaniem procedury instalacji wymontuj wcześniej zainstalowany element.

### **Informacje na temat zadania**

**UWAGA:** Ta procedura ma zastosowanie w przypadku instalowania dysku SSD M.2 2280.  $\Omega$ 

**UWAGA:** Rodzaj dysku SSD M.2 zainstalowanego w komputerze zależy od zamówionej konfiguracji. Gniazdo M.2 obsługuje jeden ⋒ z następujących dysków SSD:

● Dysk SSD M.2 2230

Wymagana jest klamra mocująca dysku SSD M.2 2230. Klamra montażowa jest dostępna, jeśli komputer został dostarczony z dyskiem SSD M.2 2230.

W przypadku wymiany dysku SSD M.2 2230 na nowy dysk SSD M.2 2230 należy użyć istniejącej klamry mocującej, aby zainstalować nowy dysk.

● Dysk SSD M.2 2280

W przypadku wymiany dysku SSD M.2 2280 (dostarczonego z komputerem) na dysk SSD M.2 2230 wymagana jest klamra mocująca dysku SSD M.2 2230. Aby zakupić klamrę mocującą dysku SSD M.2 2230, skontaktuj się z zespołem pomocy technicznej firmy Dell.

Na ilustracji przedstawiono umiejscowienie i procedurę instalacji dysku SSD M.2 2280.

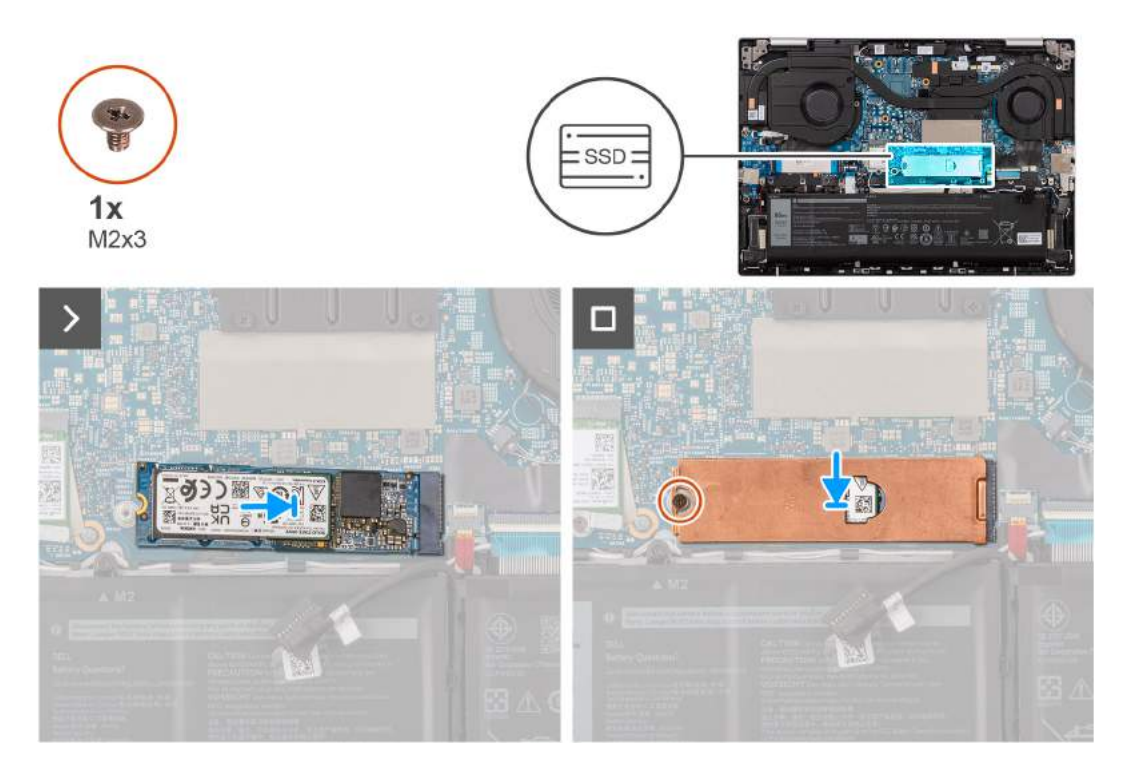

- 1. Dopasuj wgłębienie w karcie SSD M.2 2280 do zaczepu na gnieździe SSD M.2 na płycie głównej.
- 2. Wsuń dysk SSD M.2 2280 do gniazda SSD M.2 na płycie głównej.
- 3. Umieść osłonę termiczną M.2 na dysku półprzewodnikowym (SSD) M.2 2280.
- 4. Wkręć śrubę (M2×3) mocującą dysk SSD M.2 2280 i osłonę termiczną do płyty głównej.

### **Kolejne kroki**

- 1. Zainstaluj [pokrywę dolną](#page-40-0).
- 2. Wykonaj procedurę przedstawioną w sekcji [Po zakończeniu serwisowania komputera.](#page-32-0)

# **karta sieci bezprzewodowej**

# **Wymontowywanie karty sieci bezprzewodowej**

### **Wymagania**

- 1. Wykonaj procedurę przedstawioną w sekcji [Przed przystąpieniem do serwisowania komputera](#page-29-0).
	- **UWAGA:** Włącz na komputerze tryb serwisowy. Więcej informacji można znaleźć w kroku 6 procedury [Przed przystąpieniem do](#page-30-0) [pracy wewnątrz komputera](#page-30-0).
- 2. Zdejmij [pokrywę dolną](#page-37-0).

### **Informacje na temat zadania**

Na poniższych ilustracjach przedstawiono umiejscowienie i procedurę wymontowywania karty sieci bezprzewodowej.

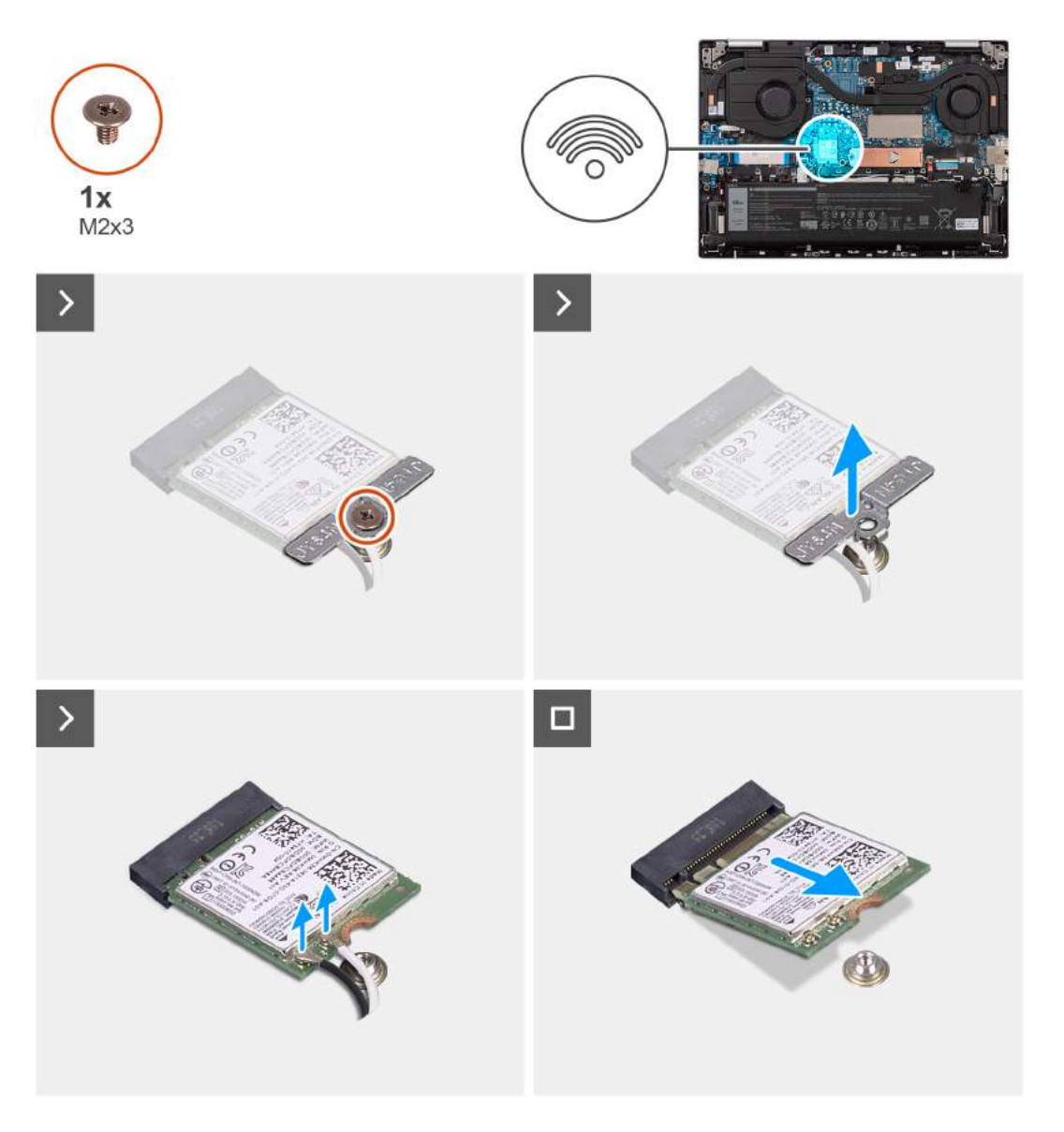

- 1. Wykręć śrubę (M2x3) mocującą wspornik karty sieci bezprzewodowej do płyty głównej.
- 2. Zdejmij wspornik karty sieci bezprzewodowej z karty sieci bezprzewodowej.
- 3. Odłącz kable antenowe od karty sieci bezprzewodowej.
- 4. Unieś kartę sieci bezprzewodowej pod odpowiednim kątem i wyjmij ją z gniazda M.2 karty sieci bezprzewodowej na płycie głównej.

# **Instalowanie karty sieci bezprzewodowej**

### **Wymagania**

W przypadku wymiany elementu przed wykonaniem procedury instalacji wymontuj wcześniej zainstalowany element.

### **Informacje na temat zadania**

Na poniższych ilustracjach przedstawiono umiejscowienie i procedurę instalacji karty sieci bezprzewodowej.

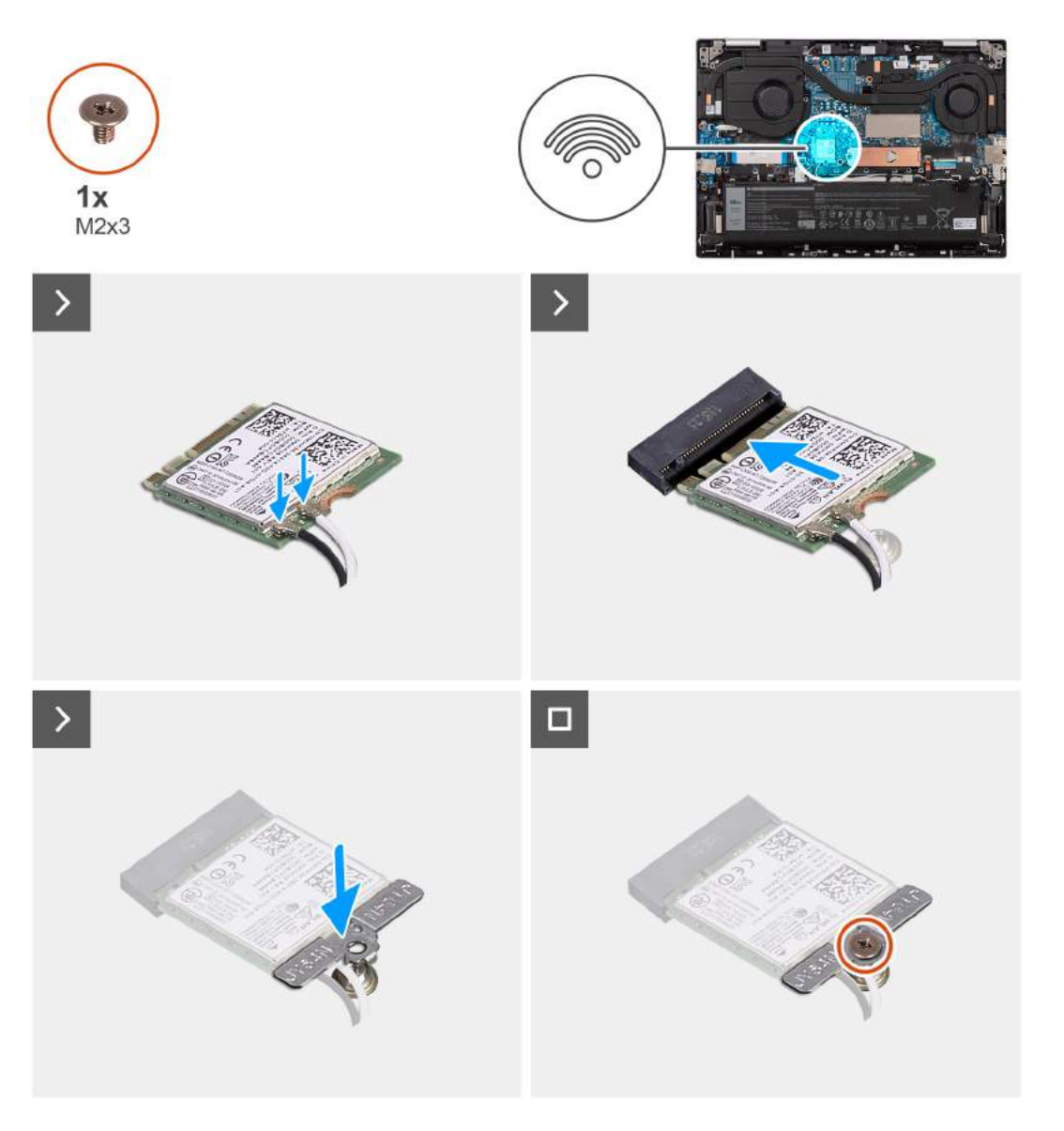

### **Kroki**

1. Podłącz kable antenowe do karty sieci bezprzewodowej.

### **Tabela 26. Schemat kolorów kabli antenowych**

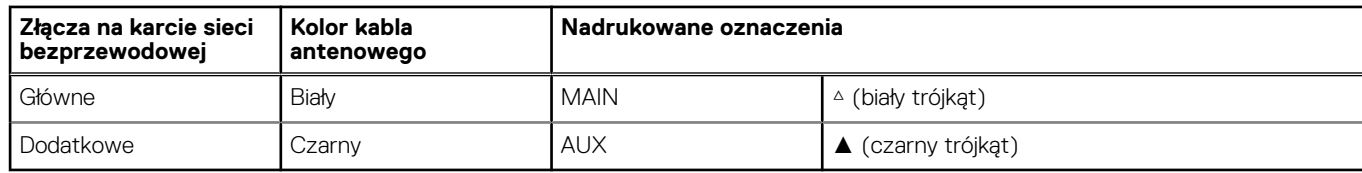

- 2. Dopasuj wgłębienie na karcie sieci bezprzewodowej do wypustki w gnieździe M.2 na płycie głównej.
- 3. Włóż kartę sieci bezprzewodowej do gniazda karty sieci bezprzewodowej M.2 na płycie głównej.
- 4. Umieść klamrę karty sieci bezprzewodowej na karcie sieci bezprzewodowej M.2.
- 5. Dopasuj otwór na śrubę w klamrze karty sieci bezprzewodowej do mocowania śrubowego w płycie głównej.
- 6. Wkręć śrubę (M2x3) mocującą wspornik karty sieci bezprzewodowej do płyty głównej.

### **Kolejne kroki**

- 1. Zainstaluj [pokrywę dolną](#page-40-0).
- 2. Wykonaj procedurę przedstawioną w sekcji [Po zakończeniu serwisowania komputera.](#page-32-0)

# **Wentylatory**

### **Wymontowywanie lewego wentylatora**

### **Wymagania**

1. Wykonaj procedurę przedstawioną w sekcji [Przed przystąpieniem do serwisowania komputera](#page-29-0).

**UWAGA:** Włącz na komputerze tryb serwisowy. Więcej informacji można znaleźć w kroku 6 procedury [Przed przystąpieniem do](#page-30-0) [pracy wewnątrz komputera](#page-30-0).

2. Zdejmij [pokrywę dolną](#page-37-0).

### **Informacje na temat zadania**

Na ilustracji przedstawiono umiejscowienie i procedurę wymontowywania lewego wentylatora.

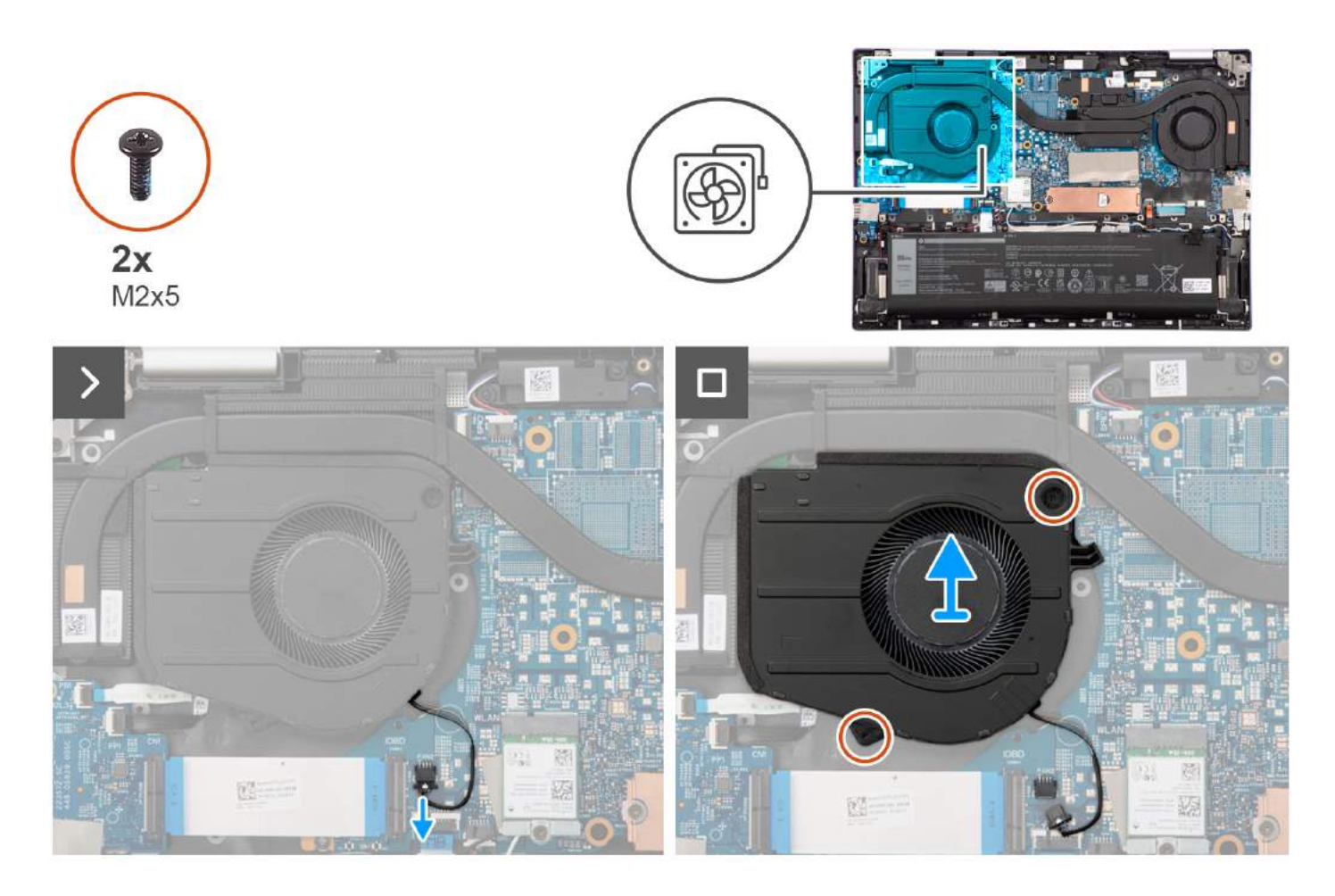

- 1. Odłącz kabel lewego wentylatora od złącza na płycie głównej.
- 2. Wykręć dwie śruby (M2x5) mocujące lewy wentylator do zestawu podpórki na nadgarstek i klawiatury.
- 3. Wyjmij lewy wentylator z zestawu podpórki na nadgarstek i klawiatury.

### **Instalowanie lewego wentylatora**

### **Wymagania**

W przypadku wymiany elementu przed wykonaniem procedury instalacji wymontuj wcześniej zainstalowany element.

### **Informacje na temat zadania**

Na ilustracji przedstawiono umiejscowienie i procedurę instalacji lewego wentylatora.

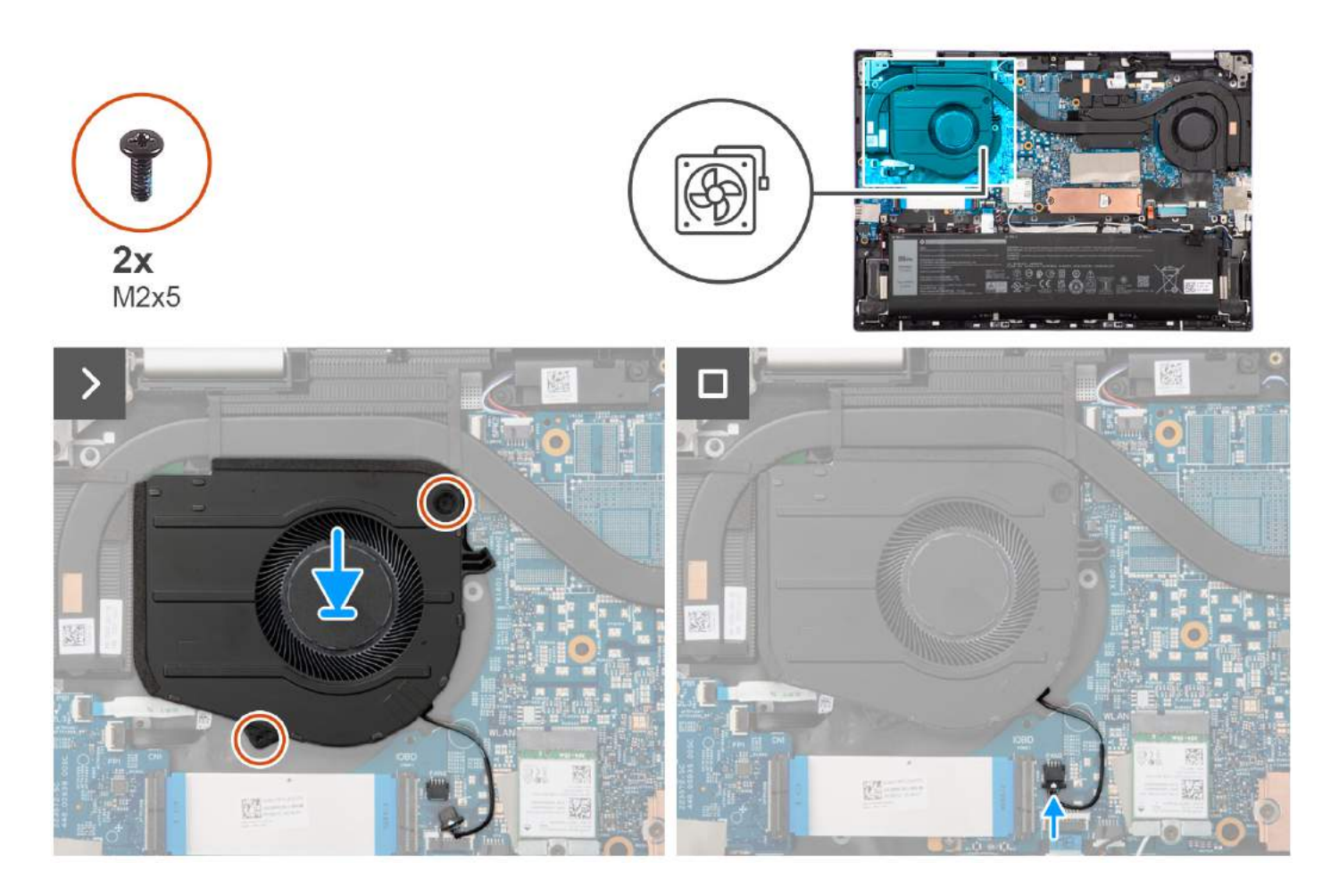

- 1. Umieść lewy wentylator na zestawie podpórki na nadgarstek i klawiatury.
- 2. Dopasuj otwory na śruby w lewym wentylatorze do otworów w zestawie podpórki na nadgarstek i klawiatury.
- 3. Wkręć dwie śruby (M2x5) mocujące lewy wentylator do zestawu podpórki na nadgarstek i klawiatury.
- 4. Podłącz kabel lewego wentylatora do złącza na płycie głównej.

### **Kolejne kroki**

- 1. Zainstaluj [pokrywę dolną](#page-40-0).
- 2. Wykonaj procedurę przedstawioną w sekcji [Po zakończeniu serwisowania komputera.](#page-32-0)

### **Wymontowywanie prawego wentylatora**

### **Wymagania**

- 1. Wykonaj procedurę przedstawioną w sekcji [Przed przystąpieniem do serwisowania komputera](#page-29-0). **(i) UWAGA:** Włącz na komputerze tryb serwisowy. Więcej informacji można znaleźć w kroku 6 procedury [Przed przystąpieniem do](#page-30-0) [pracy wewnątrz komputera](#page-30-0).
- 2. Zdejmij [pokrywę dolną](#page-37-0).

### **Informacje na temat zadania**

Na ilustracji przedstawiono umiejscowienie i procedurę wymontowywania prawego wentylatora.

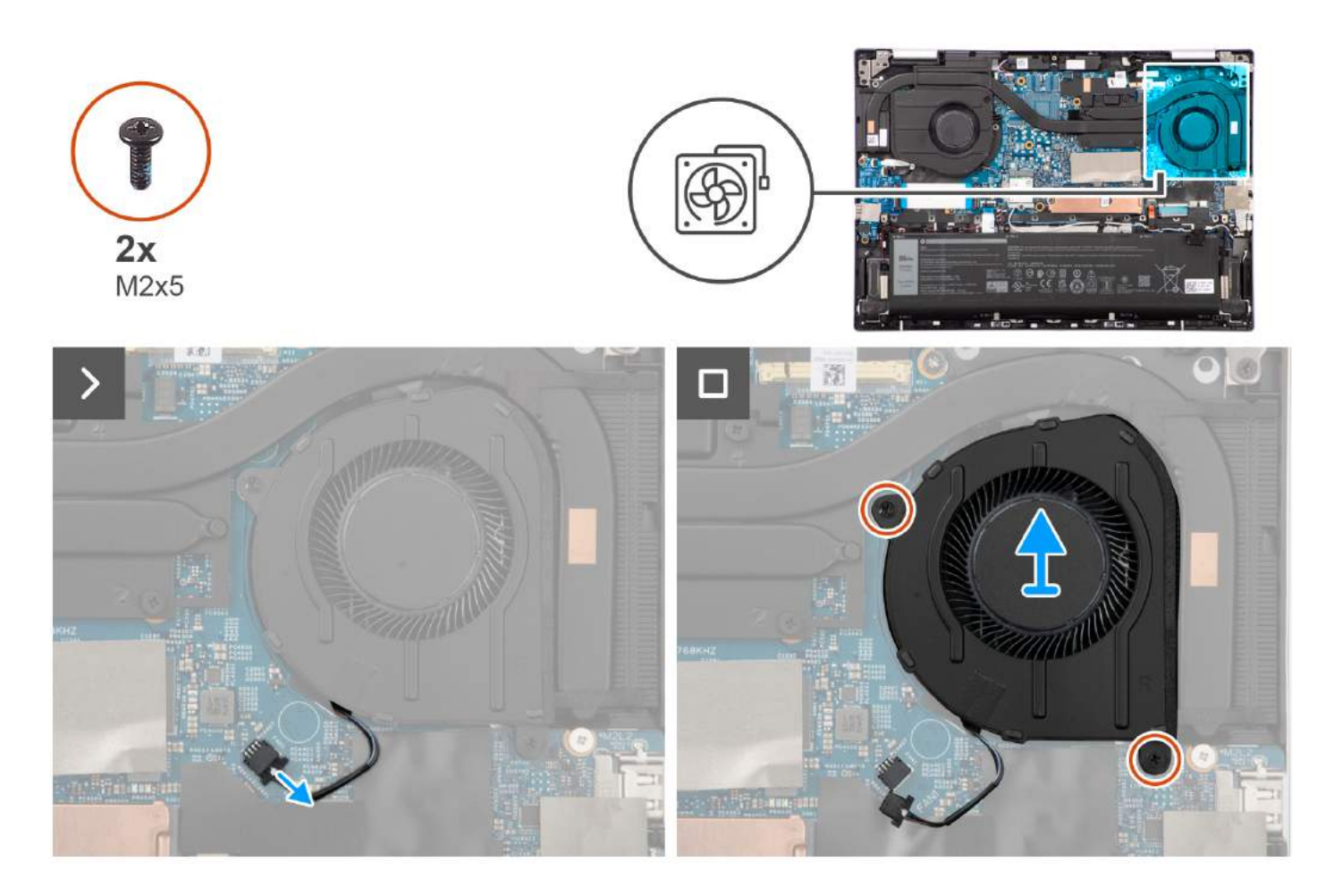

- 1. Odłącz kabel prawego wentylatora od złącza na płycie głównej.
- 2. Wykręć dwie śruby (M2x5) mocujące prawy wentylator do zestawu podpórki na nadgarstek i klawiatury.
- 3. Wyjmij prawy wentylator z zestawu podpórki na nadgarstek i klawiatury.

### **Instalowanie prawego wentylatora**

### **Wymagania**

W przypadku wymiany elementu przed wykonaniem procedury instalacji wymontuj wcześniej zainstalowany element.

### **Informacje na temat zadania**

Na ilustracji przedstawiono umiejscowienie i procedurę instalacji prawego wentylatora.

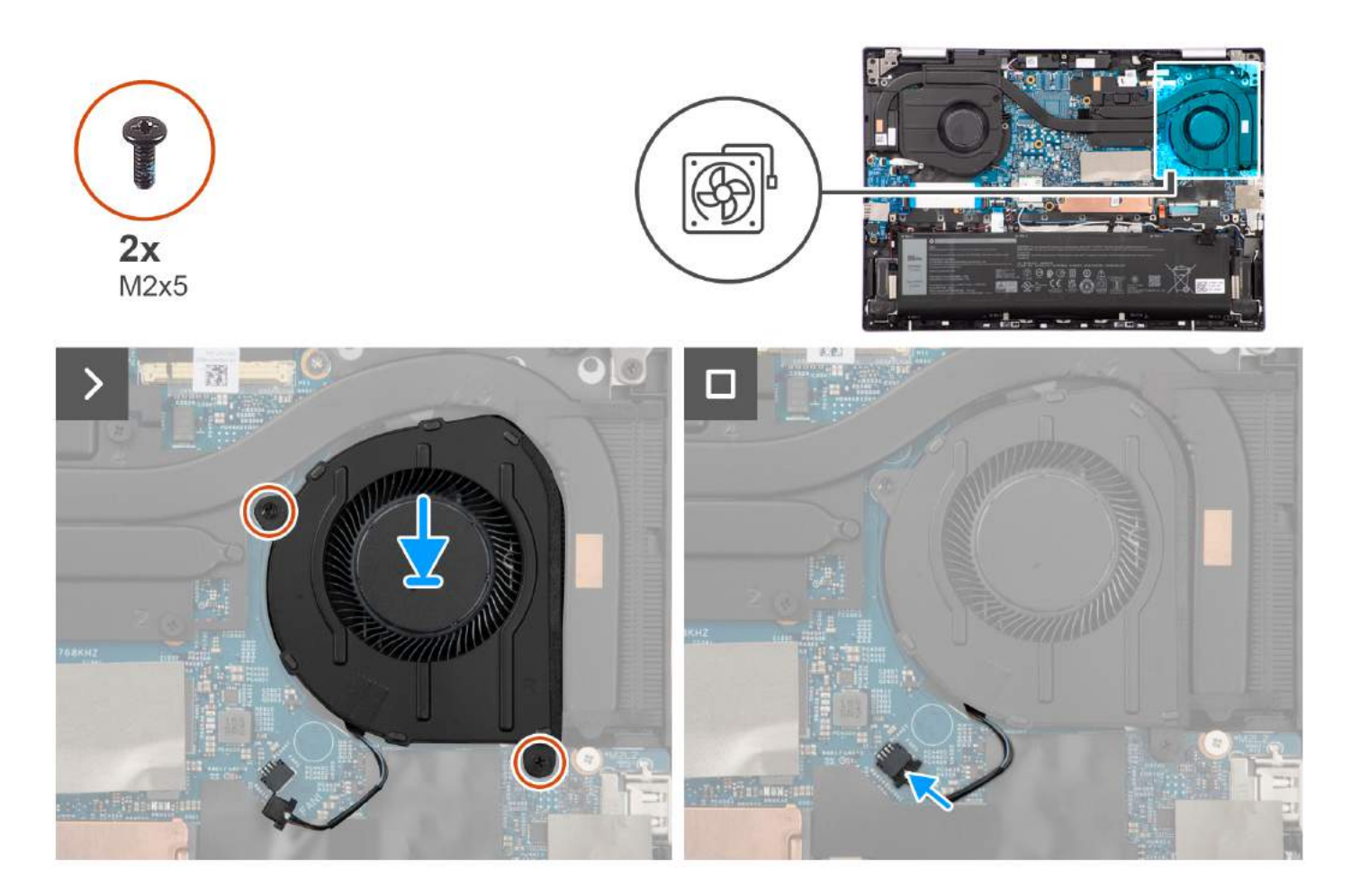

- 1. Umieść wentylator w odpowiednim miejscu i dopasuj otwory na śruby w prawym wentylatorze do otworów w zestawie podpórki na nadgarstek i klawiatury.
- 2. Wkręć dwie śruby (M2x5) mocujące prawy wentylator do zestawu podpórki na nadgarstek i klawiatury.
- 3. Podłącz kabel prawego wentylatora do płyty głównej.

### **Kolejne kroki**

- 1. Zainstaluj [pokrywę dolną](#page-56-0).
- 2. Wykonaj procedurę przedstawioną w sekcji [Po zakończeniu serwisowania komputera.](#page-32-0)

# **Wymontowywanie i instalowanie modułów wymienianych na miejscu (FRU)**

Elementy opisane w tym rozdziale są modułami wymienianymi na miejscu (FRU).

**OSTRZEŻENIE: Informacje zawarte w tej sekcji są przeznaczone wyłącznie dla autoryzowanych techników serwisowych.**

- **OSTRZEŻENIE: Aby uniknąć potencjalnego uszkodzenia elementu lub utraty danych, należy upewnić się, że części wymieniane na miejscu (FRU) wymienia autoryzowany serwisant.**
- **OSTRZEŻENIE: Firma Dell Technologies zaleca, aby te naprawy były wykonywane przez wykwalifikowanych specjalistów ds. serwisu technicznego.**
- **OSTRZEŻENIE: Przypominamy, że gwarancja nie obejmuje uszkodzeń, które mogą wystąpić podczas wymiany elementów FRU bez upoważnienia firmy Dell Technologies.**

**UWAGA:** W zależności od zamówionej konfiguracji posiadany komputer może wyglądać nieco inaczej niż na ilustracjach w tym ⋒ dokumencie.

# **Akumulator**

# **Środki ostrożności dotyczące baterii litowo-jonowej**

### **OSTRZEŻENIE:**

- **● Podczas obsługi baterii litowo-jonowej zachowaj ostrożność.**
- **● Przed wymontowaniem baterii należy ją całkowicie rozładować. Odłącz zasilacz prądu zmiennego od komputera i pracuj z komputerem wyłącznie na zasilaniu bateryjnym. Bateria jest całkowicie rozładowana, gdy oświetlenie komputera nie włącza się po naciśnięciu przycisku zasilania.**
- **● Nie wolno zgniatać, upuszczać lub uszkadzać baterii ani jej przebijać.**
- **● Nie wolno wystawiać baterii na działanie wysokiej temperatury ani rozmontowywać jej ani jej ogniw.**
- **● Nie należy naciskać powierzchni baterii.**
- **● Nie wyginać baterii.**
- **● Nie wolno podważać baterii żadnymi narzędziami.**
- **● Podczas serwisowania tego produktu należy się upewnić, że żadne śruby nie zostały zgubione ani nie znajdują się w nieodpowiednim miejscu, ponieważ grozi to przypadkowym przebiciem lub uszkodzeniem baterii bądź innych komponentów systemu.**
- **● Jeśli bateria litowo-jonowa utknie w urządzeniu z powodu spuchnięcia, nie należy jej przebijać, wyginać ani zgniatać, ponieważ jest to niebezpieczne. Aby uzyskać więcej informacji, skontaktuj się z pomocą techniczną firmy Dell. Zobacz [www.dell.com/contactdell](https://www.dell.com/support).**
- **● Należy kupować tylko oryginalne baterie dostępne na stronie [www.dell.com](https://www.dell.com) lub u autoryzowanych partnerów i odsprzedawców produktów firmy Dell.**
- **● Spęczniałych baterii nie należy używać, lecz jak najszybciej je wymienić i prawidłowo zutylizować. Aby uzyskać wskazówki na temat sposobu postępowania ze spęczniałymi bateriami litowo-jonowymi i ich wymiany, patrz [Postępowanie ze spęczniałymi bateriami litowo-jonowymi.](#page-107-0)**

# <span id="page-56-0"></span>**Wymontowywanie baterii**

**OSTRZEŻENIE: Informacje zawarte w tej sekcji są przeznaczone wyłącznie dla autoryzowanych techników serwisowych.**

### **Wymagania**

1. Wykonaj procedurę przedstawioną w sekcji [Przed przystąpieniem do serwisowania komputera](#page-29-0).

**UWAGA:** Włącz na komputerze tryb serwisowy. Więcej informacji można znaleźć w kroku 6 procedury [Przed przystąpieniem do](#page-30-0) [pracy wewnątrz komputera](#page-30-0).

2. Zdejmij [pokrywę dolną](#page-37-0).

### **Informacje na temat zadania**

Na ilustracji przedstawiono umiejscowienie i procedurę wymontowywania baterii.

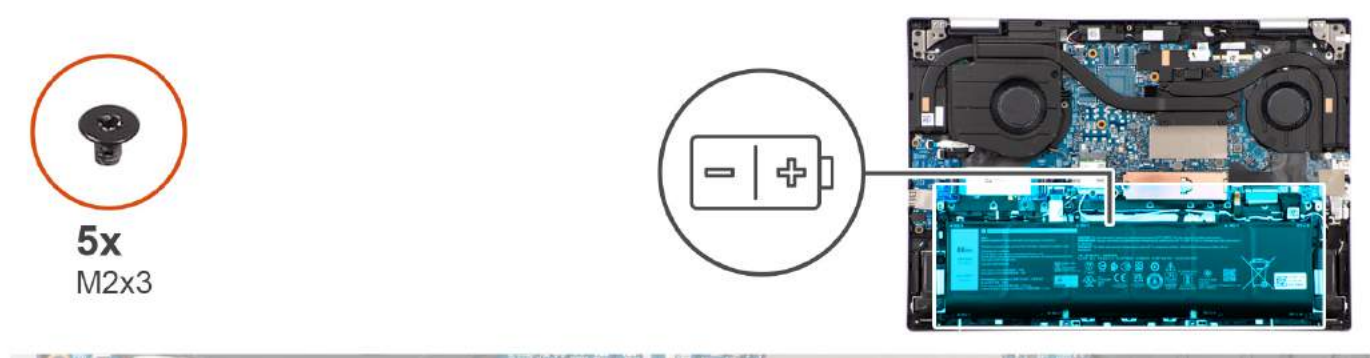

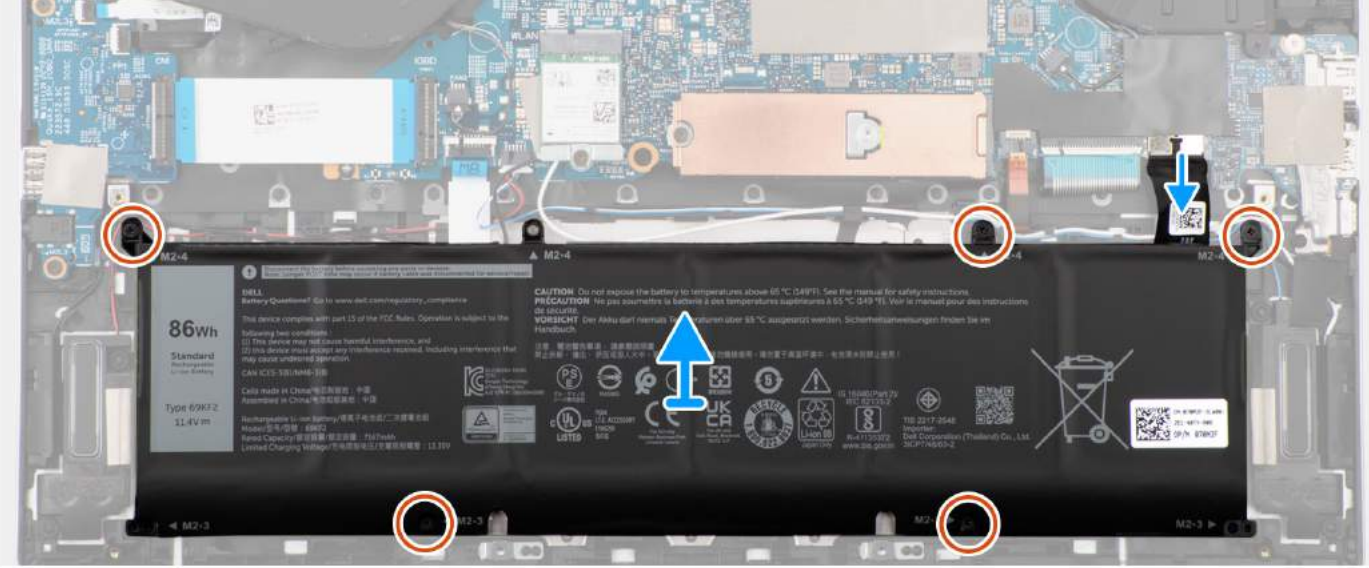

### **Kroki**

- 1. Odłącz kabel akumulatora od złącza na płycie głównej.
- 2. Wykręć pięć śrub (M2x3) mocujących baterię do zestawu podpórki na nadgarstek i klawiatury.
- 3. Wyjmij baterię z zestawu podpórki na nadgarstek i klawiatury.

### **Instalowanie baterii**

**OSTRZEŻENIE: Informacje zawarte w tej sekcji są przeznaczone wyłącznie dla autoryzowanych techników serwisowych.**

### **Wymagania**

W przypadku wymiany elementu przed wykonaniem procedury instalacji wymontuj wcześniej zainstalowany element.

### **Informacje na temat zadania**

Na ilustracji przedstawiono umiejscowienie i procedurę instalacji baterii.

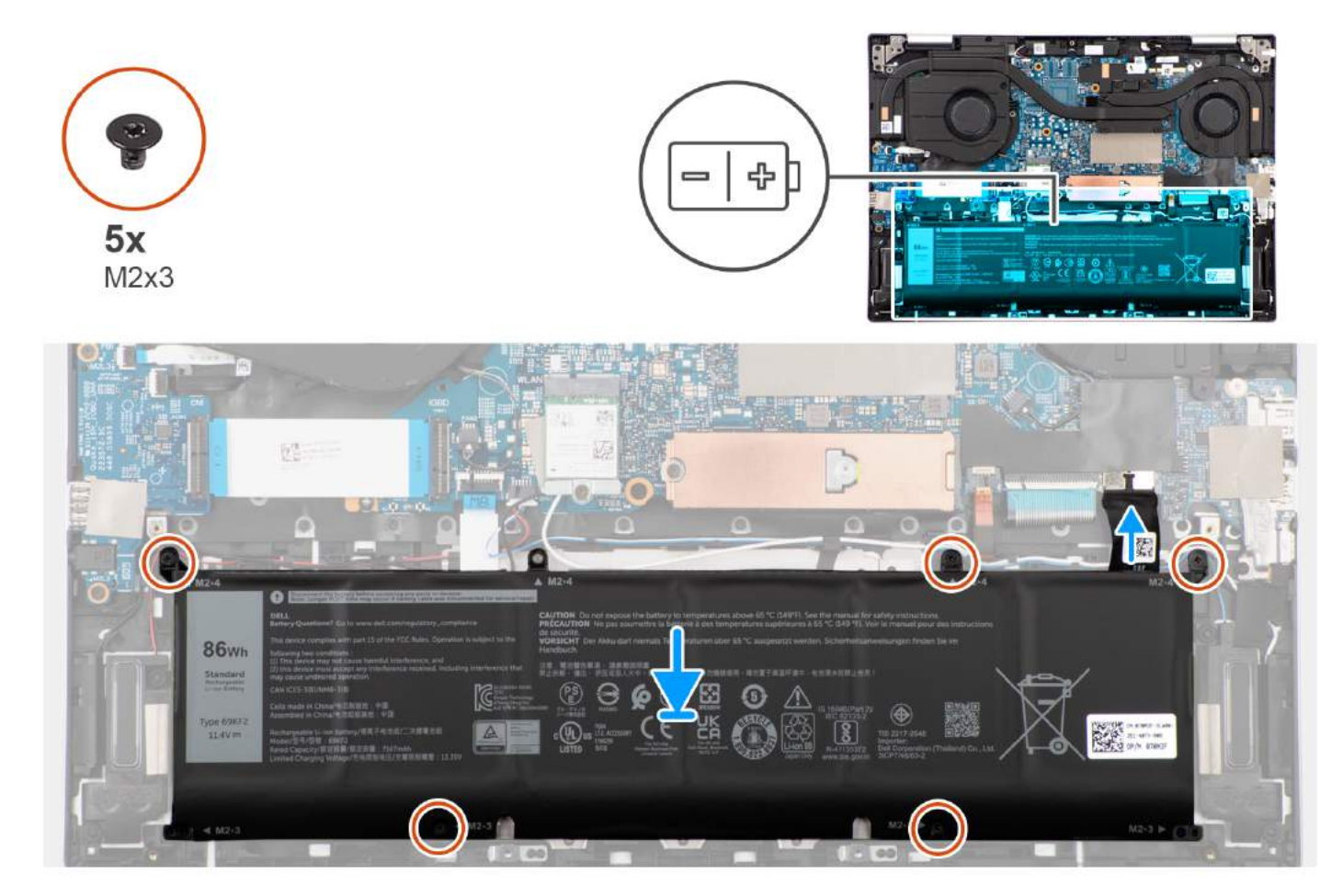

### **Kroki**

- 1. Dopasuj otwory na śruby w baterii do otworów w zestawie podpórki na nadgarstek i klawiatury.
- 2. Wkręć pięć śrub (M2x3) mocujących baterię do zestawu podpórki na nadgarstek i klawiatury.
- 3. Podłącz kabel baterii do złącza na płycie głównej.

### **Kolejne kroki**

- 1. Zainstaluj [pokrywę dolną](#page-40-0).
- 2. Wykonaj procedurę przedstawioną w sekcji [Po zakończeniu serwisowania komputera.](#page-32-0)

# **Kabel baterii**

### **Wymontowywanie kabla baterii**

**OSTRZEŻENIE: Informacje zawarte w tej sekcji są przeznaczone wyłącznie dla autoryzowanych techników serwisowych.**

### **Wymagania**

- 1. Wykonaj procedurę przedstawioną w sekcji [Przed przystąpieniem do serwisowania komputera](#page-29-0). **UWAGA:** Włącz na komputerze tryb serwisowy. Więcej informacji można znaleźć w kroku 6 procedury [Przed przystąpieniem do](#page-30-0) [pracy wewnątrz komputera](#page-30-0).
- 2. Zdejmij [pokrywę dolną](#page-37-0).
- 3. Wyjmij [baterię.](#page-56-0)

### **Informacje na temat zadania**

Na poniższych ilustracjach przedstawiono umiejscowienie i procedurę wymontowywania kabla baterii.

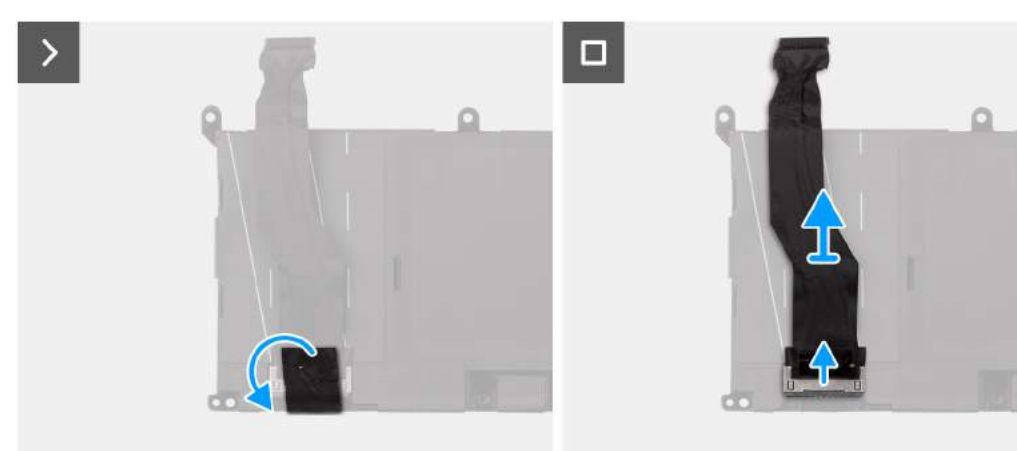

### **Kroki**

- 1. Odwróć baterię.
- 2. Odklej taśmę mocującą kabel baterii do złącza w baterii.
- 3. Odłącz kabel akumulatora od złącza na akumulatorze.
- 4. Zdejmij kabel baterii z baterii.

### **Instalowanie kabla baterii**

### **OSTRZEŻENIE: Informacje zawarte w tej sekcji są przeznaczone wyłącznie dla autoryzowanych techników serwisowych.**

### **Wymagania**

W przypadku wymiany elementu przed wykonaniem procedury instalacji wymontuj wcześniej zainstalowany element.

### **Informacje na temat zadania**

Na ilustracji przedstawiono umiejscowienie i procedurę instalacji kabla baterii.

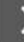

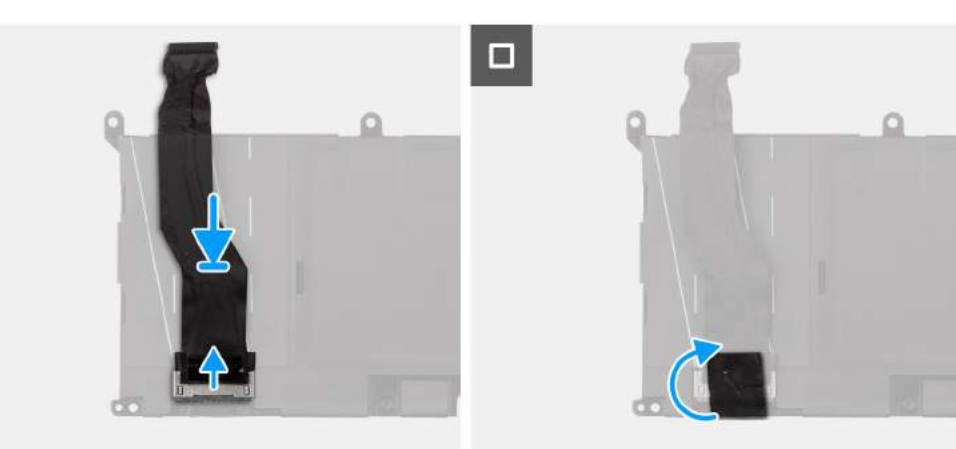

Instalowanie kabla baterii

### **Kroki**

- 1. Podłącz kabel baterii do złącza w baterii.
- 2. Korzystając z oznaczeń na baterii, przyklej kabel baterii do baterii.
- 3. Przyklej taśmę mocującą kabel baterii do złącza w baterii.

### **Kolejne kroki**

- 1. Zainstaluj [baterię.](#page-40-0)
- 2. Zainstaluj [pokrywę dolną](#page-40-0).
- 3. Wykonaj procedurę przedstawioną w sekcji [Po zakończeniu serwisowania komputera.](#page-32-0)

# **Zestaw wyświetlacza**

# **Wymontowywanie zestawu wyświetlacza**

### **OSTRZEŻENIE: Informacje zawarte w tej sekcji są przeznaczone wyłącznie dla autoryzowanych techników serwisowych.**

### **Wymagania**

1. Wykonaj procedurę przedstawioną w sekcji [Przed przystąpieniem do serwisowania komputera](#page-29-0).

**UWAGA:** Włącz na komputerze tryb serwisowy. Więcej informacji można znaleźć w kroku 6 procedury [Przed przystąpieniem do](#page-30-0) [pracy wewnątrz komputera](#page-30-0).

2. Zdejmij [pokrywę dolną](#page-37-0).

### **Informacje na temat zadania**

Na ilustracji przedstawiono umiejscowienie i procedurę wymontowywania zestawu wyświetlacza.

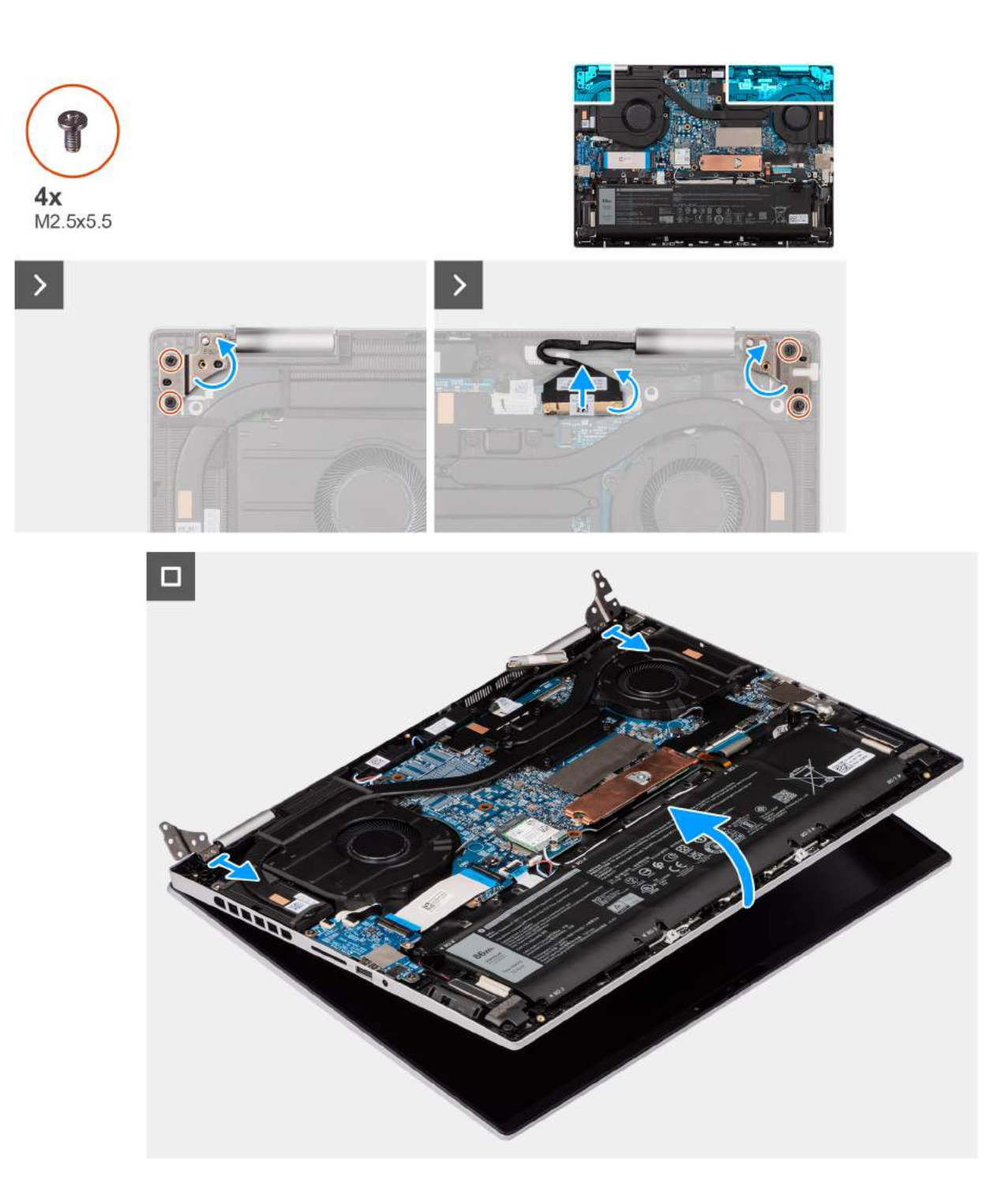

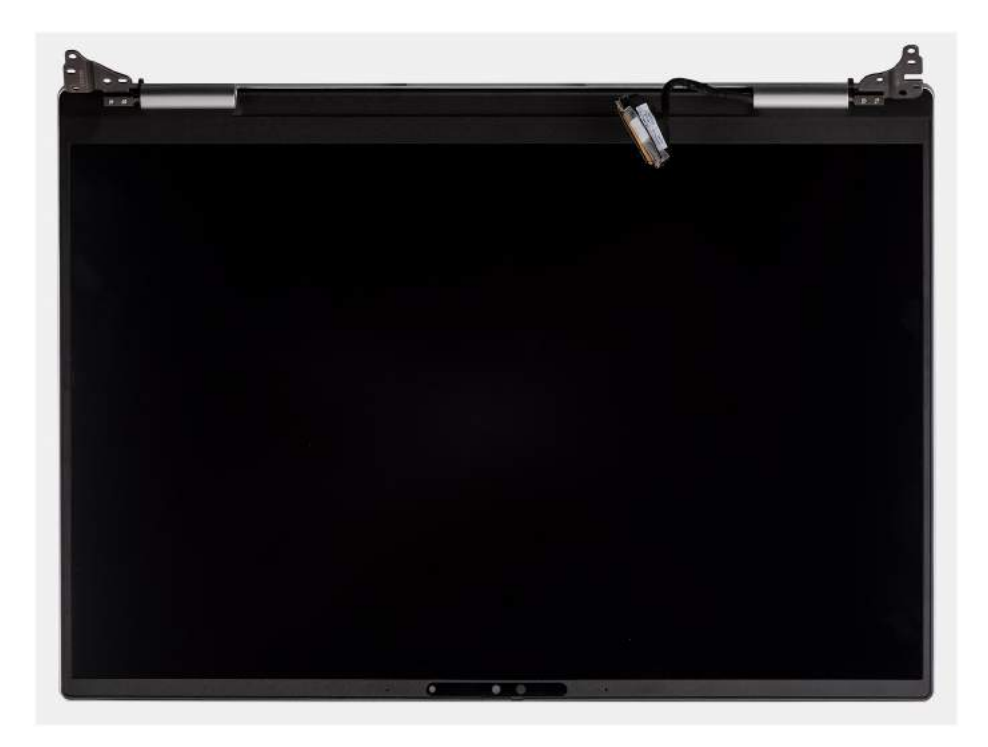

- 1. Wykręć dwie śruby (M2,5×5,5) mocujące lewy zawias zestawu wyświetlacza do płyty głównej.
- 2. Odchyl lewy zawias wyświetlacza pod kątem 90 stopni.
- 3. Odklej taśme mocującą zatrzask kabla wyświetlaczą do złącza.
- 4. Otwórz zatrzask i odłącz kabel zestawu wyświetlacza od złącza na płycie głównej.
- 5. Wykręć dwie śruby (M2,5×5,5) mocujące prawy zawias zestawu wyświetlacza do płyty głównej.
- 6. Odchyl prawy zawias zestawu wyświetlacza o 90 stopni.
- 7. Delikatnie wyjmij pod kątem zestaw podpórki na nadgarstek i klawiatury z zestawu wyświetlacza.

### **Instalowanie zestawu wyświetlacza**

### **OSTRZEŻENIE: Informacje zawarte w tej sekcji są przeznaczone wyłącznie dla autoryzowanych techników serwisowych.**

#### **Wymagania**

W przypadku wymiany elementu przed wykonaniem procedury instalacji wymontuj wcześniej zainstalowany element.

#### **Informacje na temat zadania**

Na ilustracji przedstawiono umiejscowienie i procedurę instalacji zestawu wyświetlacza.

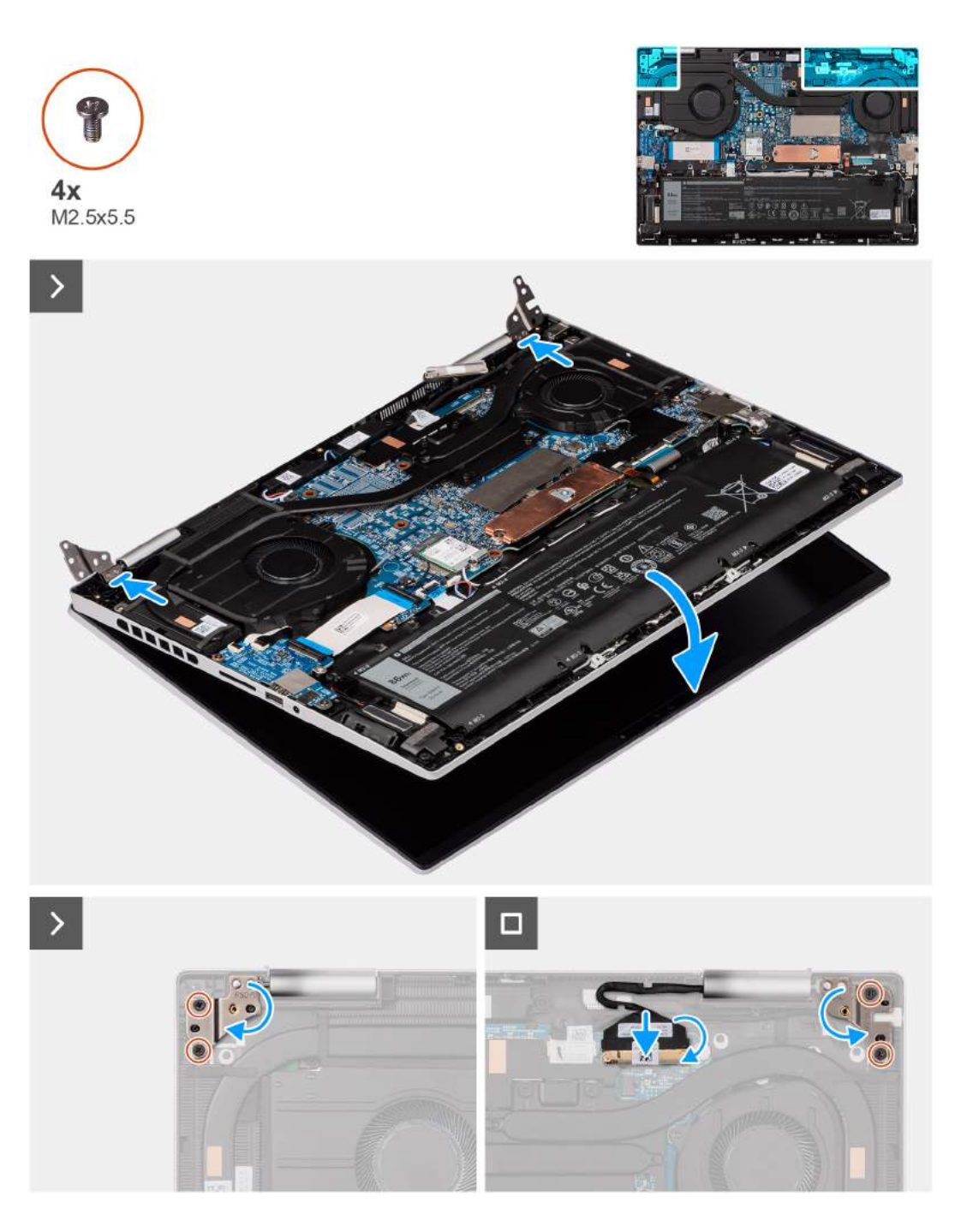

- 1. Umieść podstawę zestawu wyświetlacza na czystej, płaskiej powierzchni z ekranem skierowanym do góry.
- 2. Ostrożnie umieść zestaw podpórki na nadgarstek i klawiatury na zestawie wyświetlacza.
- 3. Zamknij lewy zawias zestawu wyświetlacza i dopasuj znajdujące się w nim otwory na śruby do otworów w zestawie podpórki na nadgarstek i klawiatury.
- 4. Zamknij prawy zawias zestawu wyświetlacza i dopasuj znajdujące się w nim otwory na śruby do otworów w zestawie podpórki na nadgarstek i klawiatury.
- 5. Wkręć dwie śruby (M2,5×5,5) mocujące lewy zawias zestawu wyświetlacza do zestawu podpórki na nadgarstek i klawiatury.
- 6. Wkręć dwie śruby (M2,5×5,5) mocujące prawy zawias zestawu wyświetlacza do zestawu podpórki na nadgarstek i klawiatury.
- 7. Podłącz kabel zestawu wyświetlacza do złącza na płycie głównej i zamknij zatrzask.
- 8. Przyklej taśmę mocującą zatrzask kabla wyświetlacza do złącza na płycie głównej.

### **Kolejne kroki**

- 1. Zainstaluj [pokrywę dolną](#page-40-0).
- 2. Wykonaj procedurę przedstawioną w sekcji [Po zakończeniu serwisowania komputera.](#page-32-0)

# **Karta we/wy**

# **Wymontowywanie panelu we/wy**

**OSTRZEŻENIE: Informacje zawarte w tej sekcji są przeznaczone wyłącznie dla autoryzowanych techników serwisowych.**

### **Wymagania**

- 1. Wykonaj procedurę przedstawioną w sekcji [Przed przystąpieniem do serwisowania komputera](#page-29-0).
	- **(i)** UWAGA: Włącz na komputerze tryb serwisowy. Więcej informacji można znaleźć w kroku 6 procedury [Przed przystąpieniem do](#page-30-0) [pracy wewnątrz komputera](#page-30-0).
- 2. Zdejmij [pokrywę dolną](#page-37-0).

### **Informacje na temat zadania**

Na ilustracjach przedstawiono umiejscowienie i procedurę wymontowywania panelu we/wy.

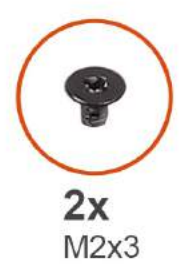

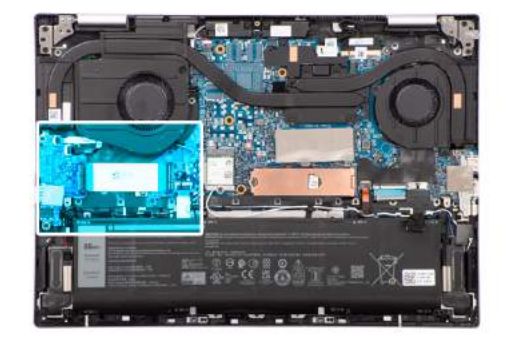

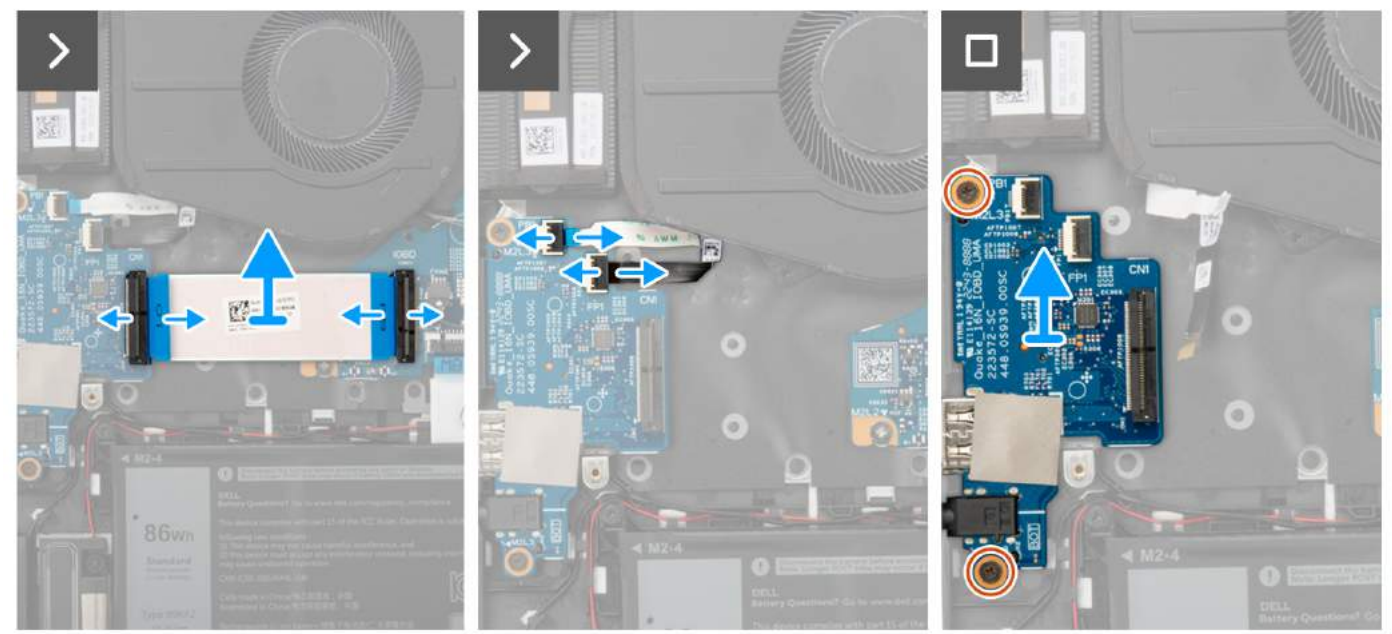

### **Kroki**

1. Otwórz zatrzask i odłącz kabel płyty we/wy od złącza na płycie we/wy.

- 2. Otwórz zatrzask i odłącz kabel płyty we/wy od złącza na płycie we/wy.
- 3. Zdejmij kabel płyty we/wy z zestawu podpórki na nadgarstek i klawiatury.
- 4. Otwórz zatrzask i odłącz kabel płyty przycisku zasilania od złącza na płycie we/wy.
- 5. Otwórz zatrzask i odłącz kabel czytnika linii papilarnych od złącza na płycie we/wy.

**UWAGA:** Ten krok dotyczy tylko komputerów wyposażonych w czytnik linii papilarnych.

- 6. Wykręć dwie śruby (M2x3) mocujące kartę we/wy do zestawu podpórki na nadgarstek i klawiatury.
- 7. Wyjmij panel we/wy z zestawu podpórki na nadgarstek i klawiatury.

### **Instalowanie panelu we/wy**

**OSTRZEŻENIE: Informacje zawarte w tej sekcji są przeznaczone wyłącznie dla autoryzowanych techników serwisowych.**

### **Wymagania**

W przypadku wymiany elementu przed wykonaniem procedury instalacji wymontuj wcześniej zainstalowany element.

### **Informacje na temat zadania**

Na ilustracjach przedstawiono umiejscowienie i procedurę instalacji panelu we/wy.

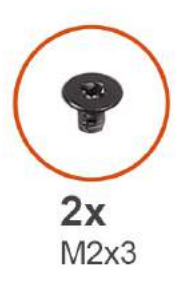

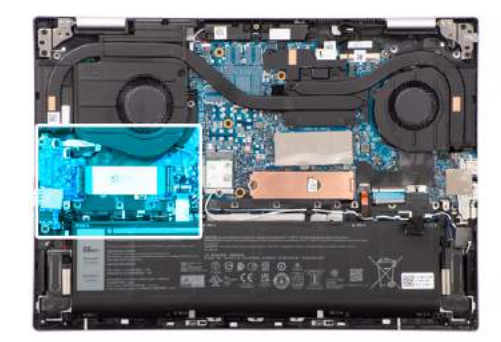

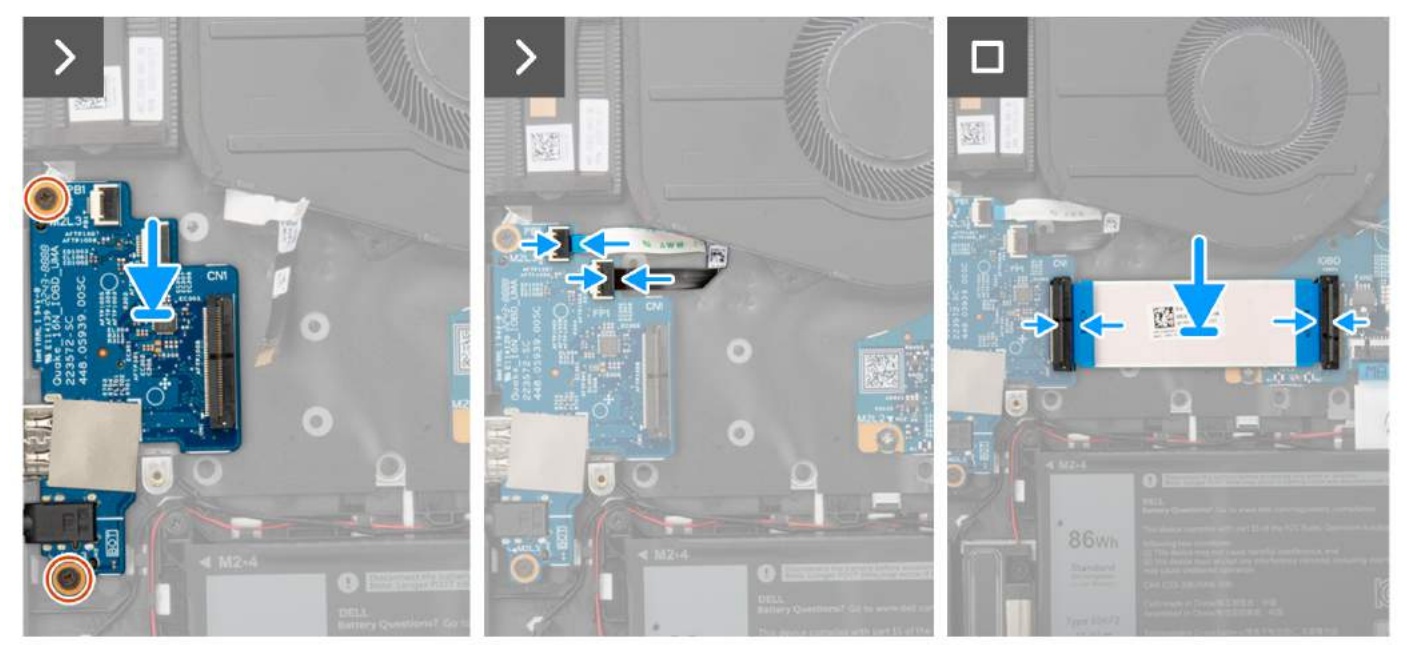

- 1. Umieść płytę we/wy na zestawie podpórki na nadgarstek i klawiatury.
- 2. Dopasuj porty i złącza w płycie we/wy do otworów w zestawie podpórki na nadgarstek i klawiatury.
- 3. Wyrównaj otwory na śruby w płycie we/wy z otworami na śruby w zestawie podpórki na nadgarstek i klawiatury.
- 4. Wkręć dwie śruby (M2x3) mocujące płytę we/wy do zestawu podpórki na nadgarstek i klawiatury.
- 5. Umieść kabel płyty we/wy na zestawie podpórki na nadgarstek i klawiatury.
- 6. Podłącz kabel płyty we/wy do złącza na płycie we/wy i zamknij zatrzask.
- 7. Podłącz kabel płyty we/wy do złącza na płycie głównej i zamknij zatrzask.
- 8. Podłącz kabel płyty przycisku zasilania do złącza na płycie we/wy i zamknij zatrzask.
- 9. Podłącz kabel opcjonalnego czytnika linii papilarnych do złącza na płycie we/wy i zamknij zatrzask.

**UWAGA:** Ten krok dotyczy tylko komputerów wyposażonych w czytnik linii papilarnych.

### **Kolejne kroki**

- 1. Zainstaluj [pokrywę dolną](#page-40-0).
- 2. Wykonaj procedurę przedstawioną w sekcji [Po zakończeniu serwisowania komputera.](#page-32-0)

# **Głośniki**

# **Wymontowywanie głośników niskotonowych**

**OSTRZEŻENIE: Informacje zawarte w tej sekcji są przeznaczone wyłącznie dla autoryzowanych techników serwisowych.**

### **Wymagania**

- 1. Wykonaj procedurę przedstawioną w sekcji [Przed przystąpieniem do serwisowania komputera](#page-29-0).
- **(i)** UWAGA: Włącz na komputerze tryb serwisowy. Więcej informacji można znaleźć w kroku 6 procedury [Przed przystąpieniem do](#page-30-0) [pracy wewnątrz komputera](#page-30-0).
- 2. Zdejmij [pokrywę dolną](#page-37-0).
- 3. Wyjmij [baterię.](#page-56-0)

### **Informacje na temat zadania**

Na ilustracji przedstawiono umiejscowienie i procedurę instalacji głośników niskotonowych.

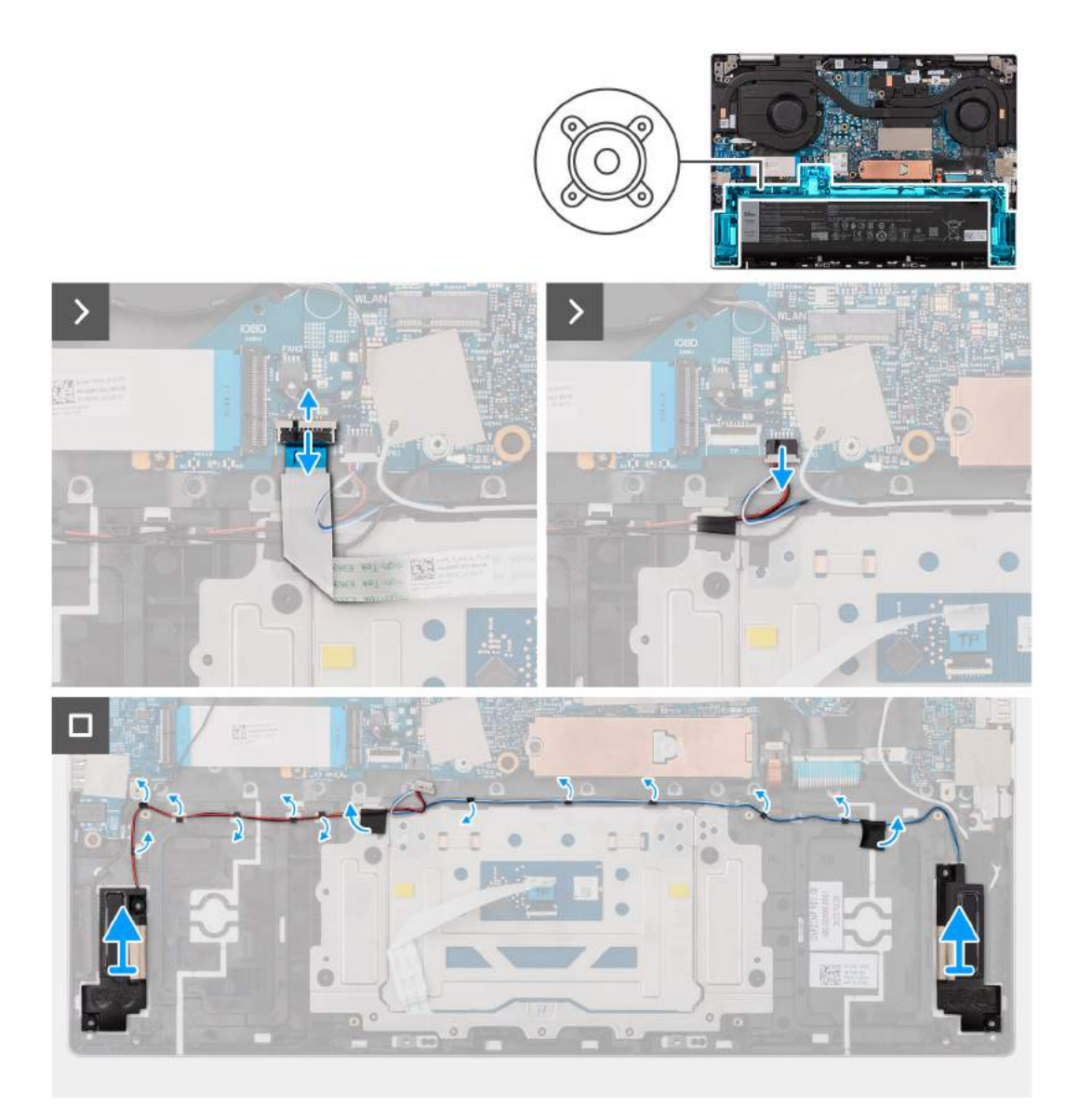

- 1. Otwórz zatrzask i odłącz kabel touchpada od złącza na płycie głównej.
- 2. Zdejmij kabel touchpada z kabla głośników.
- 3. Odklej taśmy mocujące kable antenowe do płyty głównej, a następnie zdejmij kable antenowe z kabli głośników (niskotonowych).
- 4. Odłącz kabel głośników (niskotonowych) od złącza na płycie głównej.
- 5. Zdejmij taśmy mocujące kabel głośników (niskotonowych) do płyty głównej.
- 6. Wyjmij kable głośników (niskotonowych) z prowadnic na zestawie podpórki na nadgarstek i klawiatury.
- 7. Wyjmij głośniki (niskotonowe) razem z kablami z zestawu podpórki na nadgarstek i klawiatury.

# **Instalowanie głośników niskotonowych**

**OSTRZEŻENIE: Informacje zawarte w tej sekcji są przeznaczone wyłącznie dla autoryzowanych techników serwisowych.**

### **Wymagania**

W przypadku wymiany elementu przed wykonaniem procedury instalacji wymontuj wcześniej zainstalowany element.

### **Informacje na temat zadania**

Na ilustracji przedstawiono umiejscowienie i procedurę instalacji głośników niskotonowych.

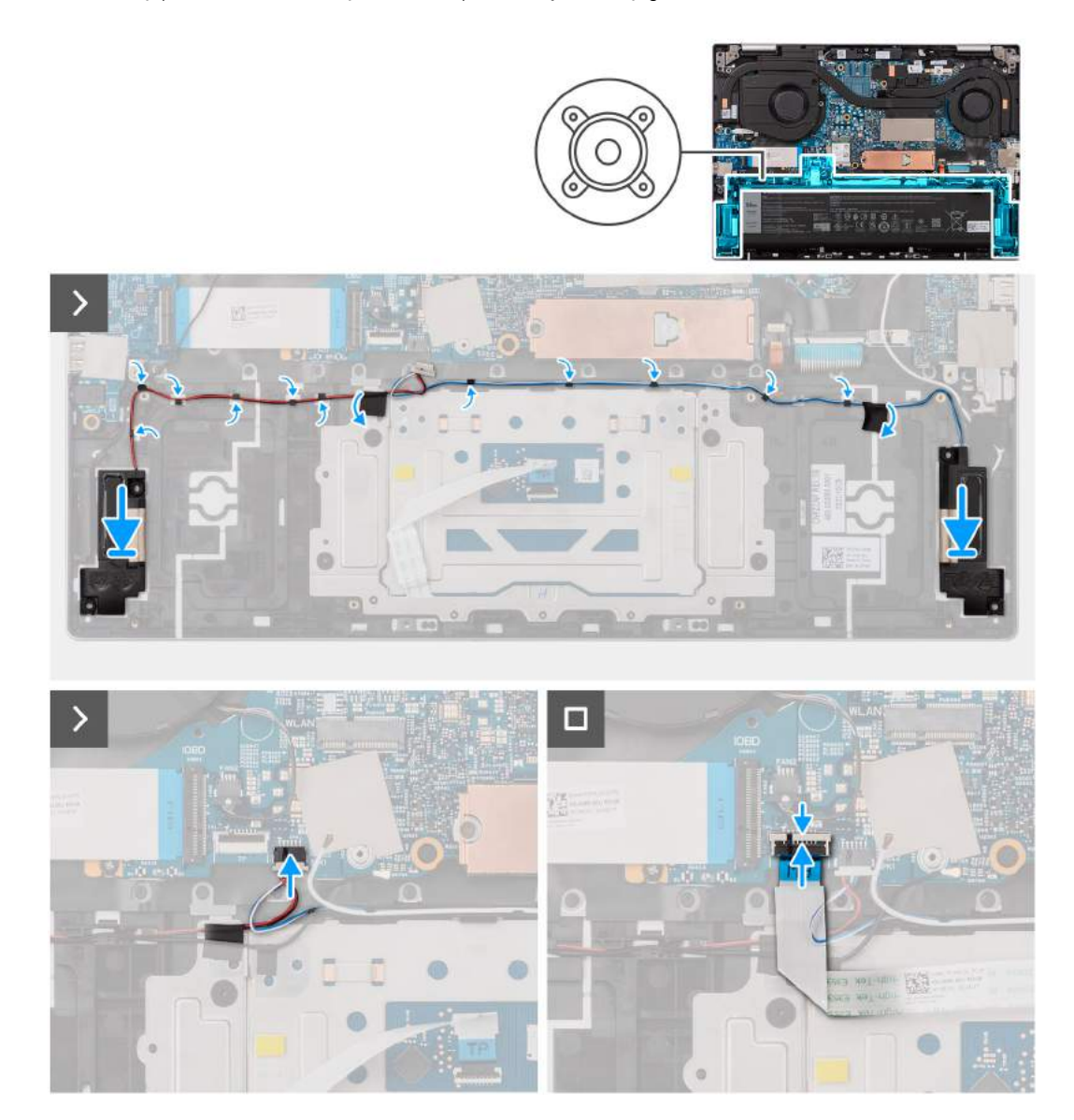

#### **Kroki**

1. Umieść głośniki niskotonowe w zestawie podpórki na nadgarstek i klawiatury, korzystając z wypustek. **UWAGA:** Upewnij się, że wypustki znajdują się w gumowych pierścieniach na głośniku.

- 2. Umieść kabel głośników (niskotonowych) w prowadnicach na zestawie podpórki na nadgarstek i klawiatury.
- 3. Przyklej taśmy mocujące kabel głośników (niskotonowych) do płyty głównej.
- 4. Podłącz kabel głośników (niskotonowych) do złącza na płycie głównej.
- 5. Podłącz kabel touchpada do złącza na płycie głównej i zamknij zatrzask.

### **Kolejne kroki**

- 1. Zainstaluj [baterię.](#page-56-0)
- 2. Zainstaluj [pokrywę dolną](#page-40-0).
- 3. Wykonaj procedurę przedstawioną w sekcji [Po zakończeniu serwisowania komputera.](#page-32-0)

# **Wymontowywanie głośników (wysokotonowych)**

**OSTRZEŻENIE: Informacje zawarte w tej sekcji są przeznaczone wyłącznie dla autoryzowanych techników serwisowych.**

### **Wymagania**

1. Wykonaj procedurę przedstawioną w sekcji [Przed przystąpieniem do serwisowania komputera](#page-29-0).

**(i)** UWAGA: Włącz na komputerze tryb serwisowy. Więcej informacji można znaleźć w kroku 6 procedury [Przed przystąpieniem do](#page-30-0) [pracy wewnątrz komputera](#page-30-0).

2. Zdejmij [pokrywę dolną](#page-37-0).

### **Informacje na temat zadania**

Na ilustracji przedstawiono umiejscowienie i procedurę instalacji głośników wysokotonowych.

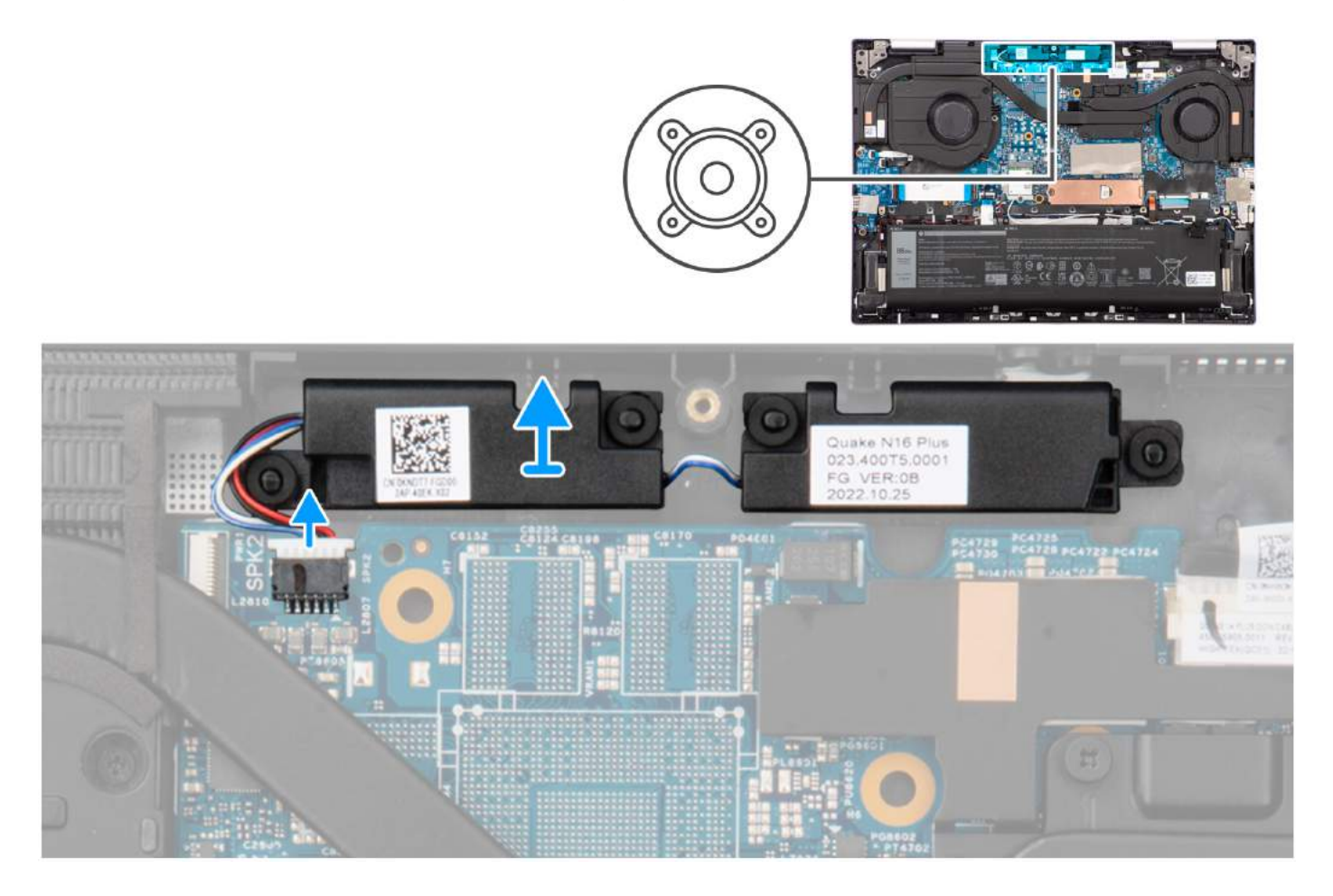

### **Kroki**

- 1. Odłącz kabel głośników (wysokotonowych) od złącza na płycie głównej.
- 2. Wyjmij głośniki wysokotonowe razem z kablem z zestawu podpórki na nadgarstek i klawiatury.

# **Instalowanie głośników (wysokotonowych)**

**OSTRZEŻENIE: Informacje zawarte w tej sekcji są przeznaczone wyłącznie dla autoryzowanych techników serwisowych.**

### **Wymagania**

W przypadku wymiany elementu przed wykonaniem procedury instalacji wymontuj wcześniej zainstalowany element.

### **Informacje na temat zadania**

Na ilustracji przedstawiono umiejscowienie i procedurę instalacji głośników wysokotonowych.

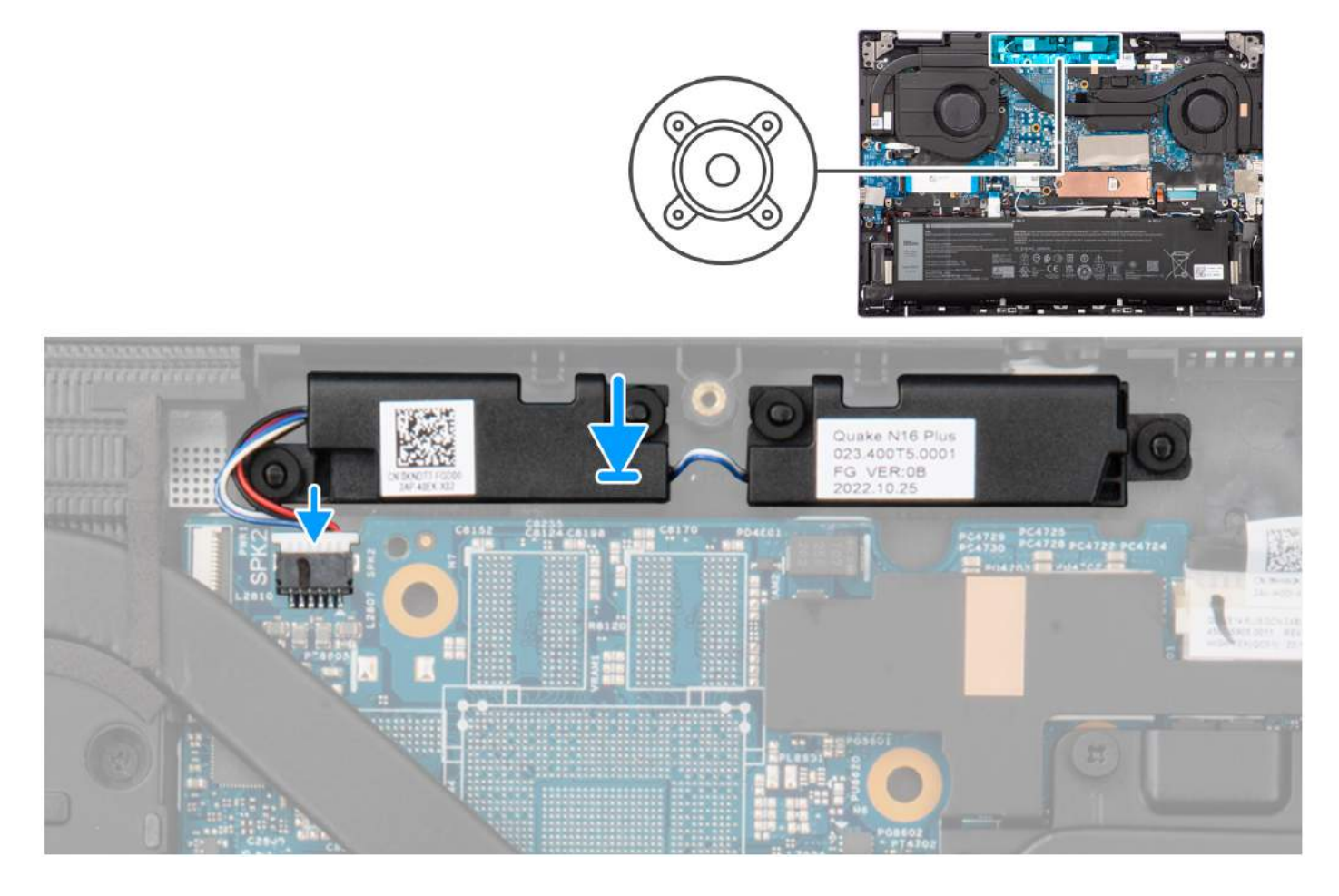

### **Kroki**

1. Umieść głośniki wysokotonowe w zestawie podpórki na nadgarstek i klawiatury, korzystając z wypustek.

**UWAGA:** Upewnij się, że wypustki znajdują się w gumowych pierścieniach na głośniku.

2. Podłącz kabel głośników wysokotonowych do płyty głównej.

### **Kolejne kroki**

- 1. Zainstaluj [pokrywę dolną](#page-40-0).
- 2. Wykonaj procedurę przedstawioną w sekcji [Po zakończeniu serwisowania komputera.](#page-32-0)

# **Złącze zasilacza**

### **Wymontowywanie portu zasilacza**

**OSTRZEŻENIE: Informacje zawarte w tej sekcji są przeznaczone wyłącznie dla autoryzowanych techników serwisowych.**

### **Wymagania**

1. Wykonaj procedurę przedstawioną w sekcji [Przed przystąpieniem do serwisowania komputera](#page-29-0).

**UWAGA:** Włącz na komputerze tryb serwisowy. Więcej informacji można znaleźć w kroku 6 procedury [Przed przystąpieniem do](#page-30-0) [pracy wewnątrz komputera](#page-30-0).

### 2. Zdejmij [pokrywę dolną](#page-37-0).

### **Informacje na temat zadania**

Na ilustracji przedstawiono umiejscowienie i procedurę wymontowywania portu zasilacza.

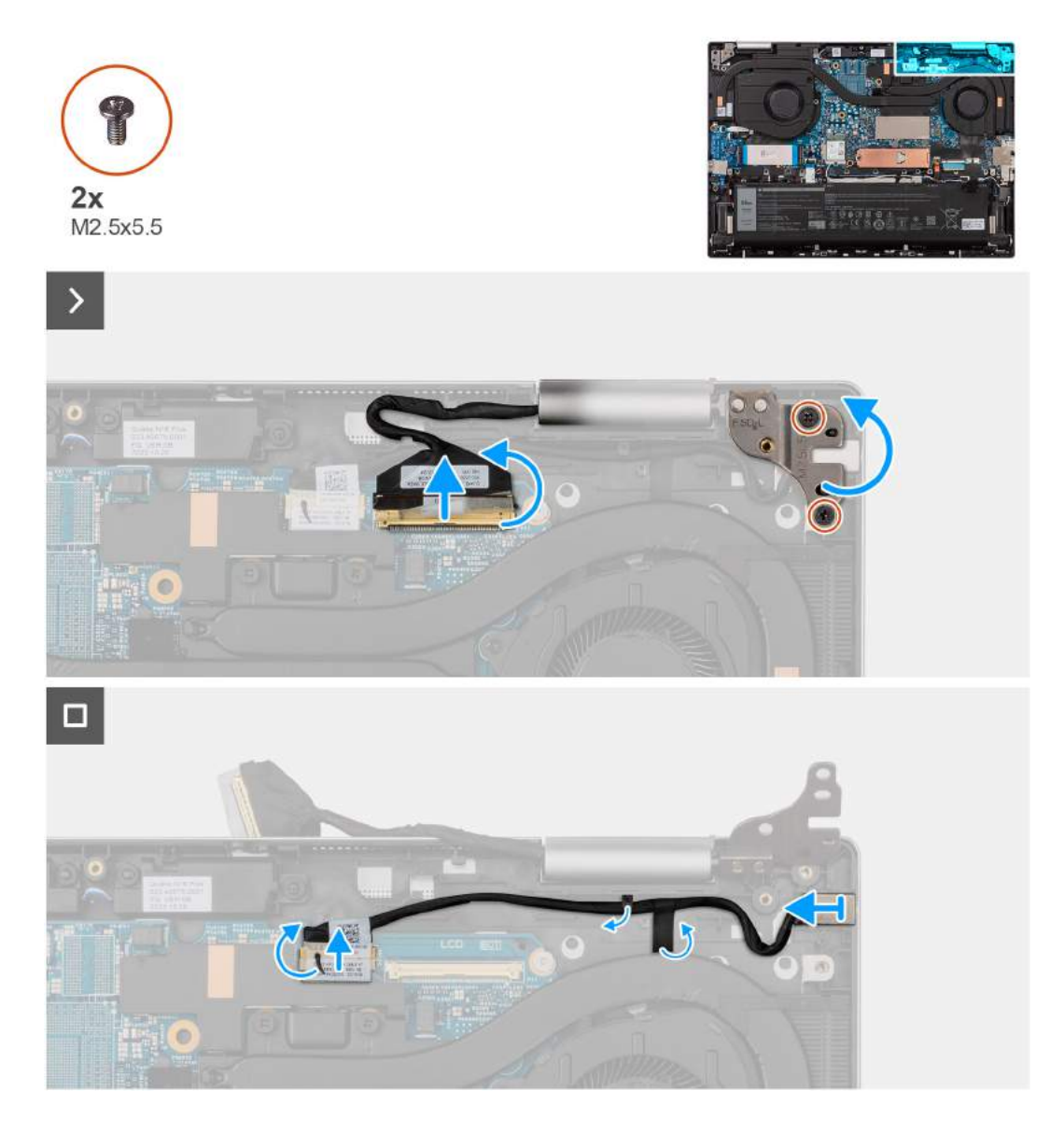

### **Kroki**

- 1. Wykręć dwie śruby (M2,5×5,5) mocujące prawy zawias zestawu wyświetlacza do płyty głównej.
- 2. Odchyl prawy zawias zestawu wyświetlacza o 90 stopni.
- 3. Odklej taśmę mocującą zatrzask kabla zestawu wyświetlacza do złącza na płycie głównej.
- 4. Otwórz zatrzask i odłącz kabel zestawu wyświetlacza od złącza na płycie głównej.
- 5. Odklej taśmę mocującą kabel portu zasilacza do złącza na płycie głównej.
- 6. Odłącz kabel portu zasilacza od złącza na płycie głównej.
- 7. Odklej taśmę mocującą kabel portu zasilacza do zestawu podpórki na nadgarstek i klawiatury.
- 8. Wyjmij port zasilacza razem z kablem z zestawu podpórki na nadgarstek i klawiatury.

### **Instalowanie portu zasilacza**

**OSTRZEŻENIE: Informacje zawarte w tej sekcji są przeznaczone wyłącznie dla autoryzowanych techników serwisowych.**

### **Wymagania**

W przypadku wymiany elementu przed wykonaniem procedury instalacji wymontuj wcześniej zainstalowany element.

### **Informacje na temat zadania**

Na ilustracji przedstawiono umiejscowienie i procedurę instalacji portu zasilacza.

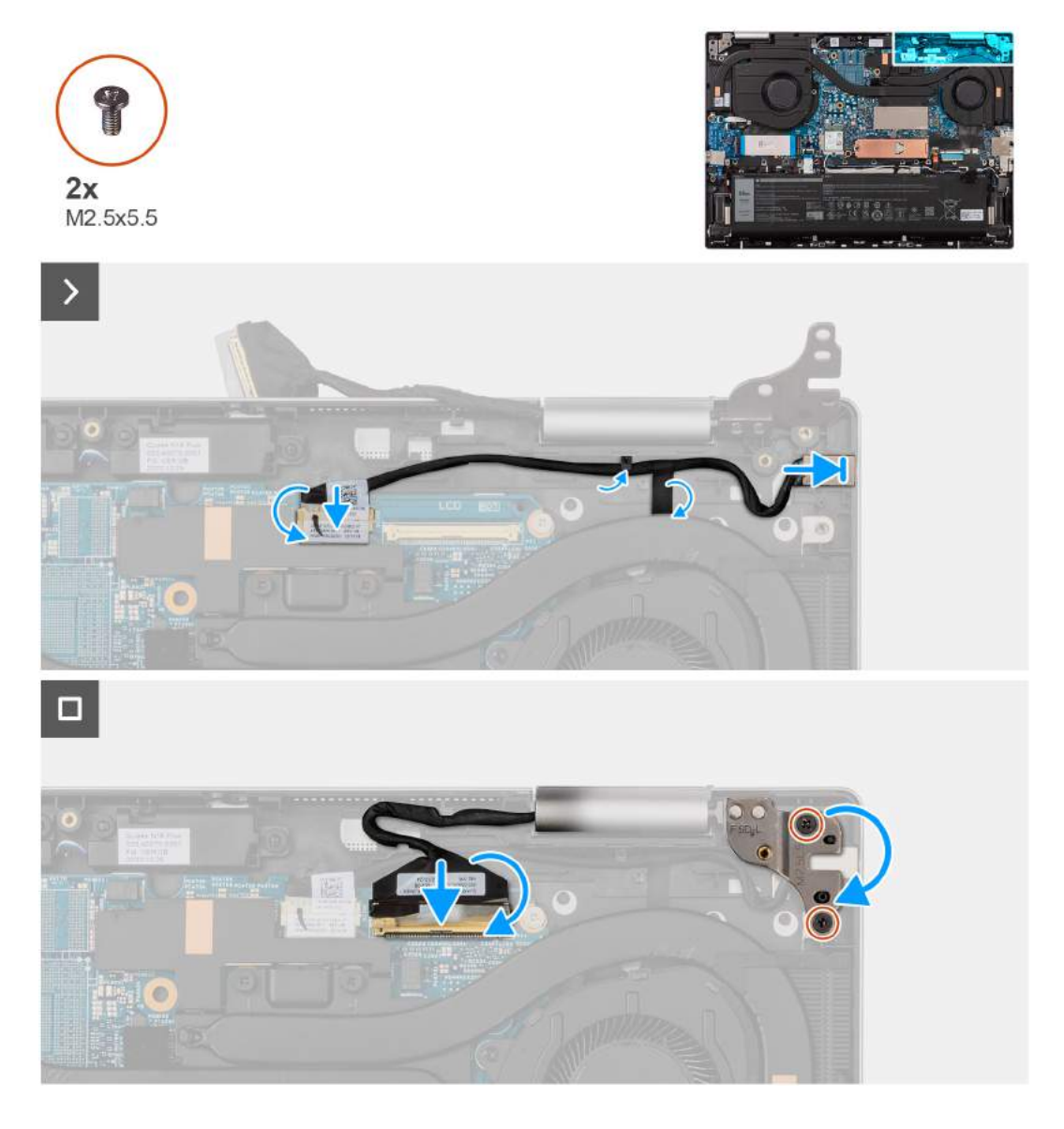

- 1. Umieść port zasilacza we wnęce w zestawie podpórki na nadgarstek i klawiatury.
- 2. Poprowadź kabel zasilacza pod wspornikiem prowadnicy.
- 3. Przyklej taśmę mocującą kabel zasilacza do zestawu podpórki na nadgarstek i klawiatury.
- 4. Podłącz kabel zasilacza do złącza na płycie głównej.
- 5. Przyklej taśmę mocującą kabel zasilacza do złącza na płycie głównej.
- 6. Podłącz kabel zestawu wyświetlacza do złącza na płycie głównej i zamknij zatrzask.
- 7. Przyklej taśmę mocującą zatrzask kabla zestawu wyświetlacza do złącza na płycie głównej.
- 8. Zamknij prawy zawias zestawu wyświetlacza i dopasuj otwory na śruby w prawym zawiasie zestawu wyświetlacza do otworów w zestawie podpórki na nadgarstek i klawiatury.
- 9. Wkręć dwie śruby (M2,5×5,5) mocujące prawy zawias zestawu wyświetlacza do płyty głównej.
## **Kolejne kroki**

- 1. Zainstaluj [pokrywę dolną](#page-40-0).
- 2. Wykonaj procedurę przedstawioną w sekcji [Po zakończeniu serwisowania komputera.](#page-32-0)

# **Radiator**

# **Wymontowywanie zintegrowanego radiatora**

**OSTRZEŻENIE: Informacje zawarte w tej sekcji są przeznaczone wyłącznie dla autoryzowanych techników serwisowych.**

# **Wymagania**

- 1. Wykonaj procedurę przedstawioną w sekcji [Przed przystąpieniem do serwisowania komputera](#page-29-0). **(i)** UWAGA: Włącz na komputerze tryb serwisowy. Więcej informacji można znaleźć w kroku 6 procedury [Przed przystąpieniem do](#page-30-0) [pracy wewnątrz komputera](#page-30-0).
- 2. Zdejmij [pokrywę dolną](#page-37-0).

## **Informacje na temat zadania**

- **OSTRZEŻENIE: Radiator może się silnie nagrzewać podczas normalnego działania. Przed dotknięciem radiatora należy zaczekać aż wystarczająco ostygnie.**
- **(i)** UWAGA: Aby zapewnić maksymalne chłodzenie procesora, nie należy dotykać powierzchni termoprzewodzących na radiatorze procesora. Substancje oleiste na skórze dłoni mogą zmniejszyć przewodność cieplną pasty termoprzewodzącej.

Na ilustracjach przedstawiono umiejscowienie i procedurę wymontowywania radiatora.

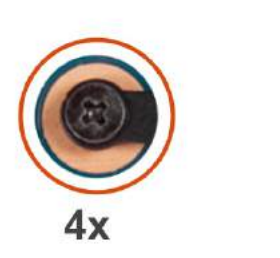

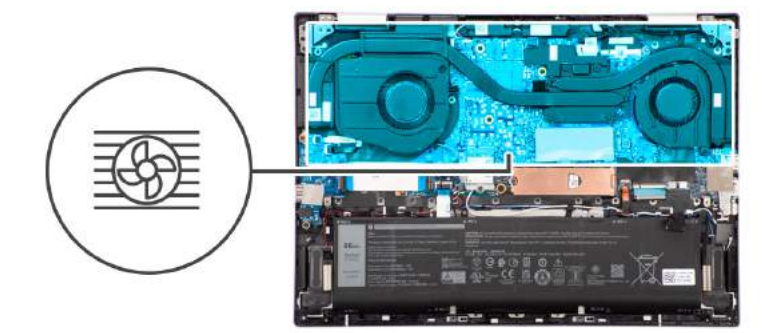

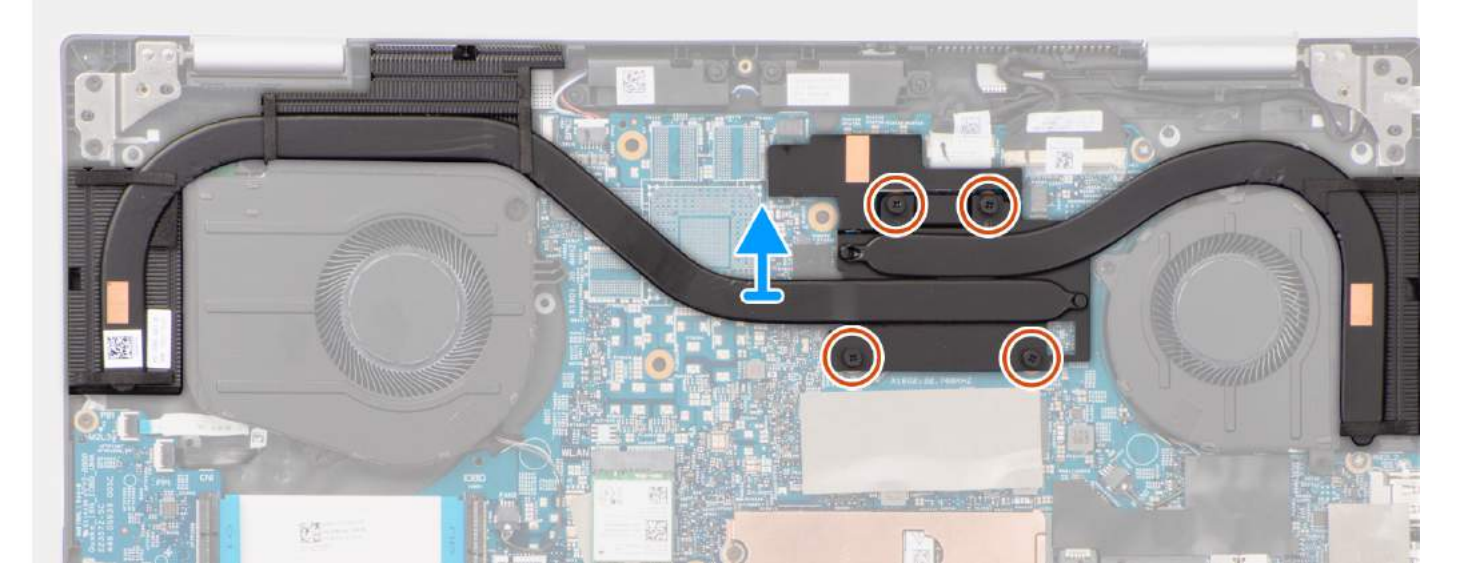

- <span id="page-73-0"></span>1. W kolejności odwrotnej do wskazanej na radiatorze (4>3>2>1) poluzuj cztery śruby mocujące radiator do płyty głównej.
- 2. Zdejmij radiator z płyty głównej.

# **Instalowanie zintegrowanego radiatora**

# **OSTRZEŻENIE: Informacje zawarte w tej sekcji są przeznaczone wyłącznie dla autoryzowanych techników serwisowych.**

### **Wymagania**

W przypadku wymiany elementu przed wykonaniem procedury instalacji wymontuj wcześniej zainstalowany element.

### **Informacje na temat zadania**

**UWAGA:** W przypadku wymiany płyty głównej lub radiatora należy użyć pasty termoprzewodzącej dostarczonej w zestawie, aby zapewnić właściwe odprowadzanie ciepła.

Na ilustracjach przedstawiono umiejscowienie i procedurę instalacji radiatora.

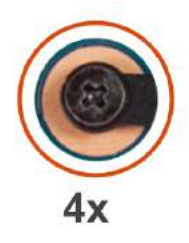

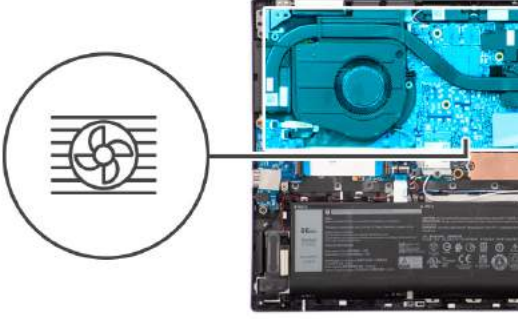

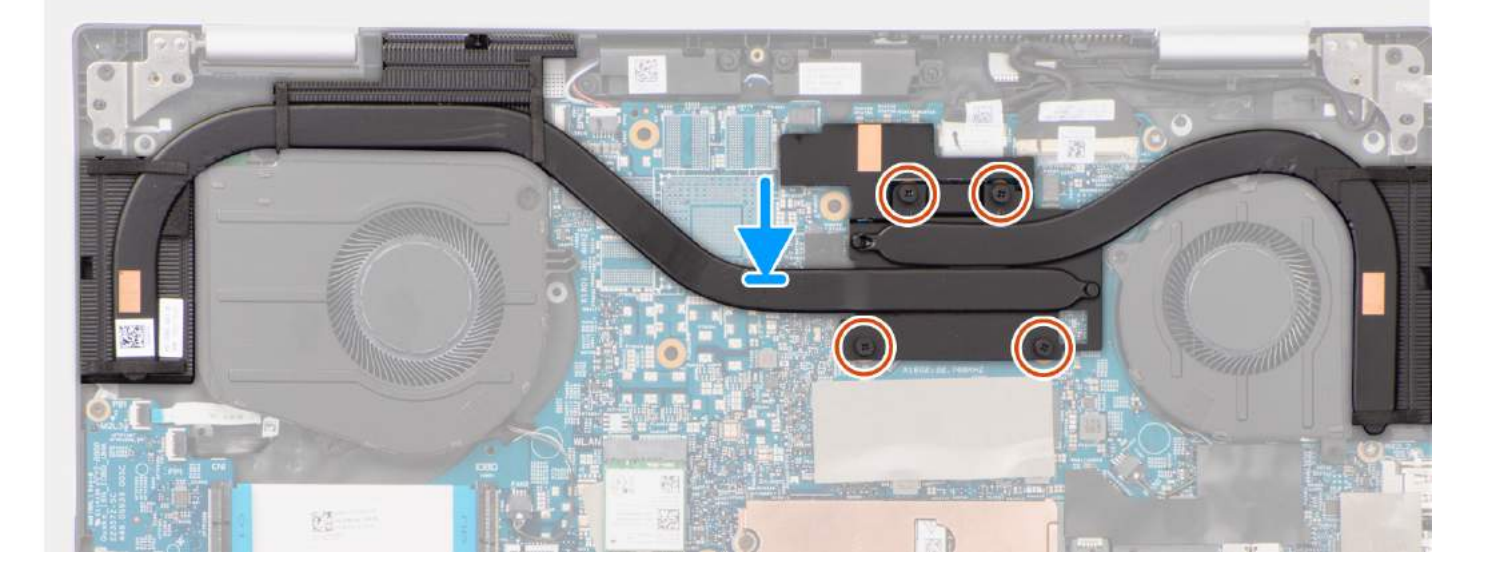

### **Kroki**

- 1. Umieść autonomiczny radiator na zestawie podpórki na nadgarstek i klawiatury.
- 2. Dopasuj śruby mocujące w radiatorze do otworów w płycie głównej.
- 3. We wskazanej kolejności (1->2->3->4) dokręć cztery śruby mocujące radiator do płyty głównej.

## **Kolejne kroki**

- 1. Zainstaluj [pokrywę dolną](#page-40-0).
- 2. Wykonaj procedurę przedstawioną w sekcji [Po zakończeniu serwisowania komputera.](#page-32-0)

# <span id="page-74-0"></span>**Wymontowywanie radiatora autonomicznej karty graficznej**

**OSTRZEŻENIE: Informacje zawarte w tej sekcji są przeznaczone wyłącznie dla autoryzowanych techników serwisowych.**

## **Wymagania**

1. Wykonaj procedurę przedstawioną w sekcji [Przed przystąpieniem do serwisowania komputera](#page-29-0).

**(i)** UWAGA: Włącz na komputerze tryb serwisowy. Więcej informacji można znaleźć w kroku 6 procedury [Przed przystąpieniem do](#page-30-0) [pracy wewnątrz komputera](#page-30-0).

- 2. Zdejmij [pokrywę dolną](#page-37-0).
- 3. Wymontuj [lewy wentylator](#page-50-0).
- 4. Wymontuj [prawy wentylator](#page-52-0).

#### **Informacje na temat zadania**

**OSTRZEŻENIE: Radiator może się silnie nagrzewać podczas normalnego działania. Przed dotknięciem radiatora należy zaczekać aż wystarczająco ostygnie.**

**(i)** UWAGA: Aby zapewnić maksymalne chłodzenie procesora, nie należy dotykać powierzchni termoprzewodzących na radiatorze procesora. Substancje oleiste na skórze dłoni mogą zmniejszyć przewodność cieplną pasty termoprzewodzącej.

Na ilustracjach przedstawiono umiejscowienie i procedurę wymontowywania radiatora.

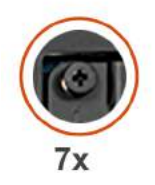

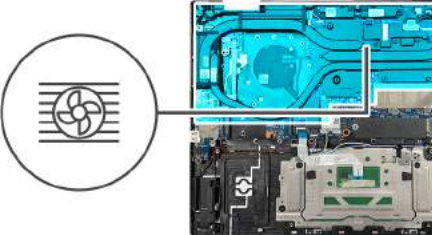

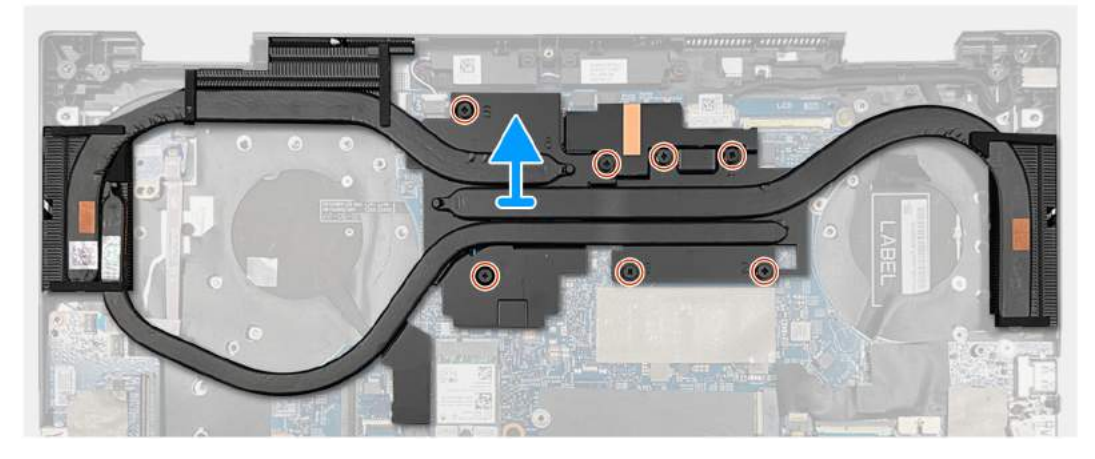

## **Kroki**

- 1. W kolejności odwrotnej do wskazanej na radiatorze (7>6>5>4>3>2>1) poluzuj siedem śrub mocujących radiator do płyty głównej.
- 2. Zdejmij radiator z płyty głównej.

# **Instalowanie radiatora autonomicznej karty graficznej**

**OSTRZEŻENIE: Informacje zawarte w tej sekcji są przeznaczone wyłącznie dla autoryzowanych techników serwisowych.**

#### **Wymagania**

W przypadku wymiany elementu przed wykonaniem procedury instalacji wymontuj wcześniej zainstalowany element.

### <span id="page-75-0"></span>**Informacje na temat zadania**

**(i) UWAGA:** W przypadku wymiany płyty głównej lub radiatora należy użyć pasty termoprzewodzącej dostarczonej w zestawie, aby zapewnić właściwe odprowadzanie ciepła.

Na ilustraciach przedstawiono umiejscowienie i procedure instalacji radiatora.

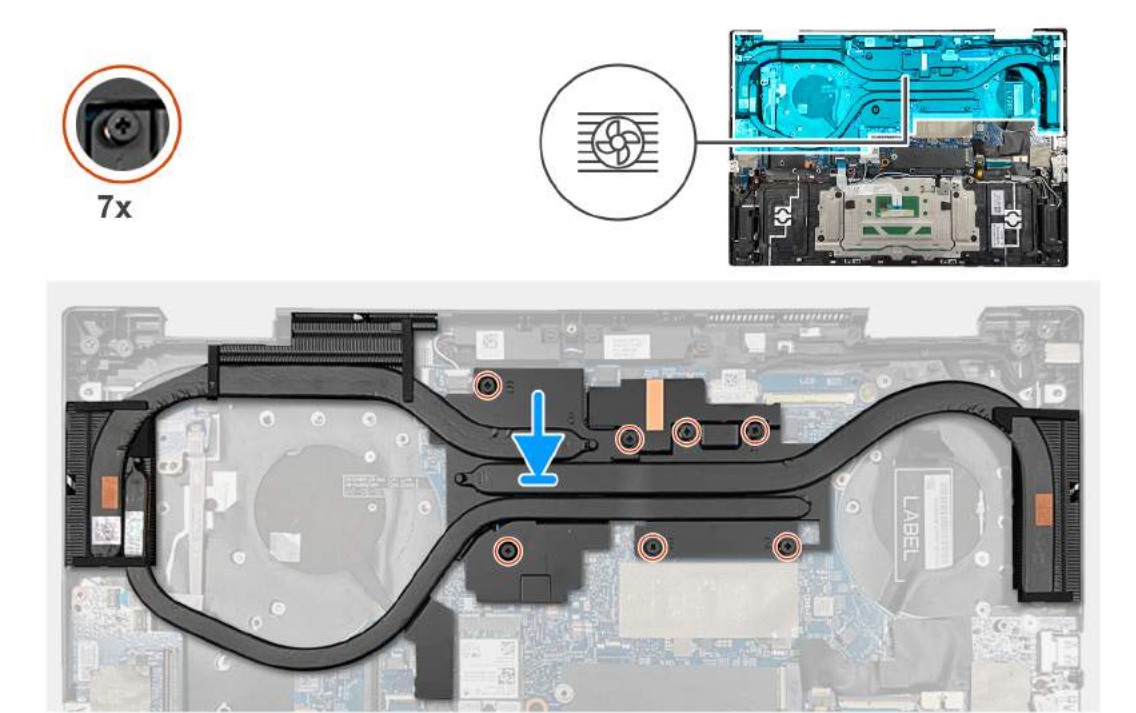

#### **Kroki**

- 1. Umieść autonomiczny radiator na zestawie podpórki na nadgarstek i klawiatury.
- 2. Dopasuj śruby mocujące w radiatorze do otworów w płycie głównej.
- 3. We wskazanej kolejności (1>2>3>4>5>6>7) dokręć siedem śrub mocujących radiator do płyty głównej.

#### **Kolejne kroki**

- 1. Zainstalui [prawy wentylator](#page-53-0).
- 2. Zainstaluj [lewy wentylator](#page-51-0).
- 3. Zainstaluj [pokrywę dolną](#page-40-0).
- 4. Wykonaj procedurę przedstawioną w sekcji [Po zakończeniu serwisowania komputera.](#page-32-0)

# **Płyta przycisku zasilania**

# **Wymontowywanie płyty przycisku zasilania**

**OSTRZEŻENIE: Informacje zawarte w tej sekcji są przeznaczone wyłącznie dla autoryzowanych techników serwisowych.**

## **Wymagania**

- 1. Wykonaj procedurę przedstawioną w sekcji [Przed przystąpieniem do serwisowania komputera](#page-29-0). **UWAGA:** Włącz na komputerze tryb serwisowy. Więcej informacji można znaleźć w kroku 6 procedury [Przed przystąpieniem do](#page-30-0) [pracy wewnątrz komputera](#page-30-0).
- 2. Zdejmij [pokrywę dolną](#page-37-0).
- 3. Wymontuj [lewy wentylator](#page-50-0).
- 4. Wymontuj [zintegrowany radiator](#page-73-0) lub [autonomiczny radiator.](#page-74-0)

### <span id="page-76-0"></span>**Informacje na temat zadania**

Na ilustracjach przedstawiono umiejscowienie i procedurę wymontowywania płyty przycisku zasilania.

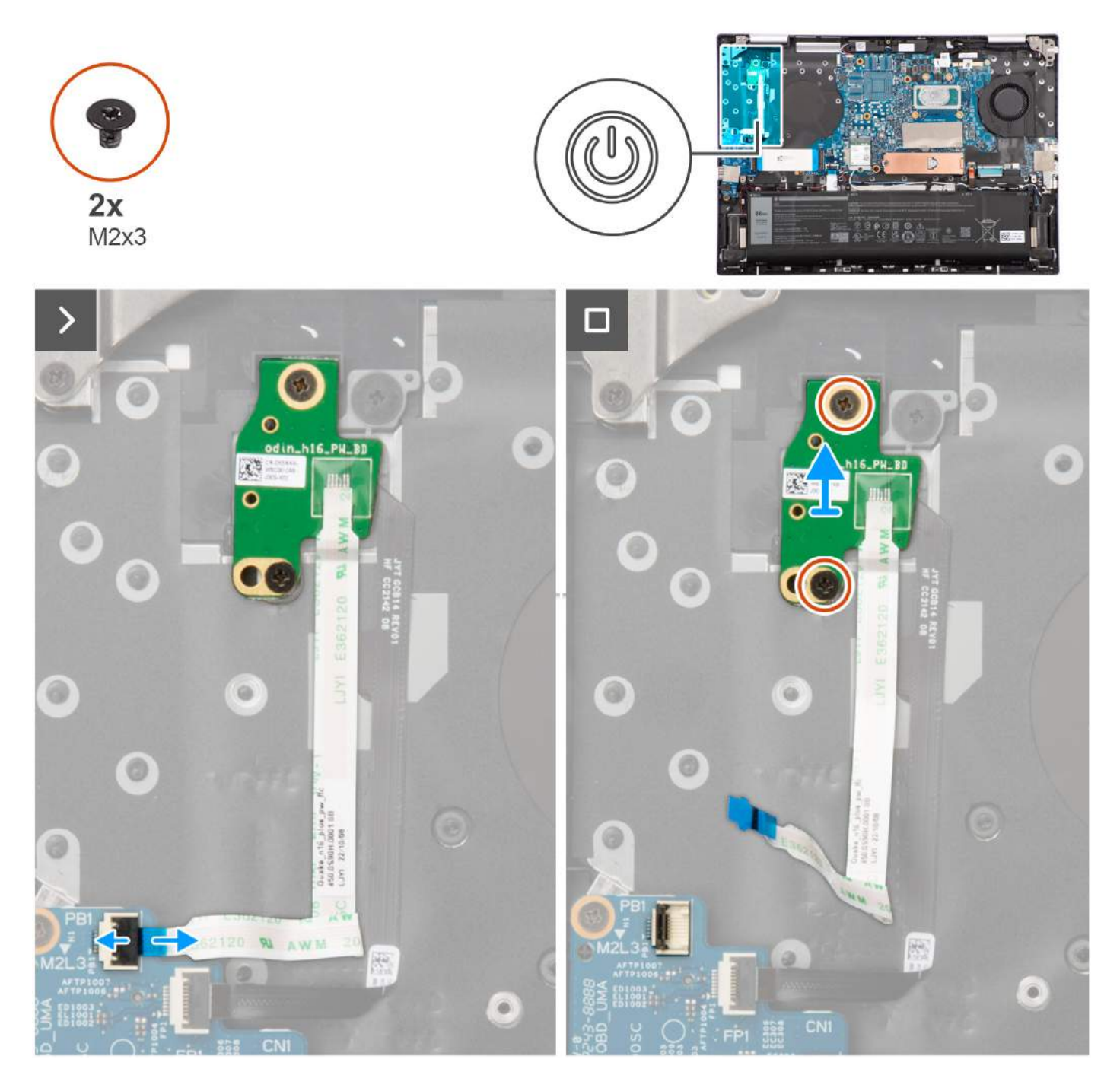

### **Kroki**

- 1. Otwórz zatrzask i odłącz kabel płyty przycisku zasilania od złącza na płycie we/wy.
- 2. Wykręć dwie śruby (M2x3) mocujące płytę przycisku zasilania do zestawu podpórki na nadgarstek i klawiatury.
- 3. Odklej kabel płyty przycisku zasilania od zestawu podpórki na nadgarstek i klawiatury.
- 4. Wyjmij kartę przycisku zasilania razem z kablem z zestawu podpórki na nadgarstek i klawiatury.

# **Instalowanie płyty przycisku zasilania**

**OSTRZEŻENIE: Informacje zawarte w tej sekcji są przeznaczone wyłącznie dla autoryzowanych techników serwisowych.**

## **Wymagania**

W przypadku wymiany elementu przed wykonaniem procedury instalacji wymontuj wcześniej zainstalowany element.

### **Informacje na temat zadania**

(i) **UWAGA:** W przypadku wymiany płyty głównej lub radiatora należy użyć pasty termoprzewodzącej dostarczonej w zestawie, aby zapewnić właściwe odprowadzanie ciepła.

Na ilustracjach przedstawiono umiejscowienie i procedurę instalacji płyty przycisku zasilania.

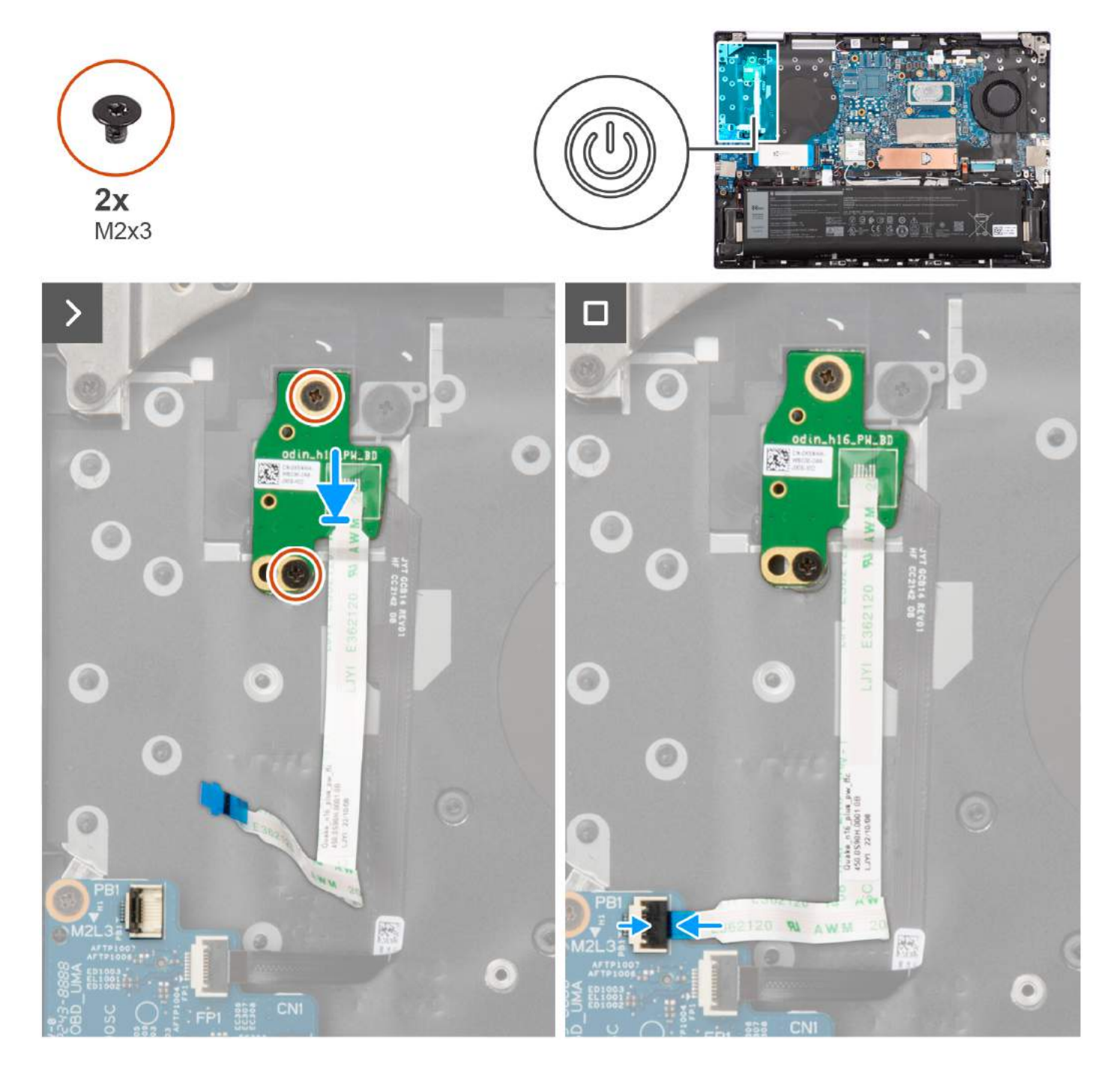

## **Kroki**

- 1. Umieść płytę przycisku zasilania na zestawie podpórki na nadgarstek i klawiatury.
- 2. Dopasuj otwory na śruby w karcie przycisku zasilania do otworów w zestawie podpórki na nadgarstek i klawiatury.
- 3. Wkręć dwie śruby (M2x3) mocujące płytę przycisku zasilania do zestawu podpórki na nadgarstek i klawiatury.
- <span id="page-78-0"></span>4. Podłącz kabel płyty przycisku zasilania do złącza na płycie we/wy i zamknij zatrzask.
- 5. Przyklej kabel przycisku zasilania do zestawu podpórki na nadgarstek i klawiatury.

## **Kolejne kroki**

- 1. Zainstaluj [zintegrowany radiator](#page-73-0) lub [autonomiczny radiator.](#page-74-0)
- 2. Zainstalui [lewy wentylator](#page-51-0).
- 3. Zainstaluj [pokrywę dolną](#page-40-0).
- 4. Wykonaj procedurę przedstawioną w sekcji [Po zakończeniu serwisowania komputera.](#page-32-0)

# **Przycisk zasilania z opcjonalnym czytnikiem linii papilarnych**

# **Wymontowywanie przycisku zasilania z opcjonalnym czytnikiem linii papilarnych**

**OSTRZEŻENIE: Informacje zawarte w tej sekcji są przeznaczone wyłącznie dla autoryzowanych techników serwisowych.**

## **Wymagania**

1. Wykonaj procedurę przedstawioną w sekcji [Przed przystąpieniem do serwisowania komputera](#page-29-0).

**UWAGA:** Włącz na komputerze tryb serwisowy. Więcej informacji można znaleźć w kroku 6 procedury [Przed przystąpieniem do](#page-30-0) [pracy wewnątrz komputera](#page-30-0).

- 2. Zdejmij [pokrywę dolną](#page-37-0).
- 3. Wymontuj [lewy wentylator](#page-50-0).
- 4. Wymontuj [zintegrowany radiator](#page-73-0) lub [autonomiczny radiator.](#page-74-0)
- 5. Wymontuj [płytę przycisku zasilania.](#page-75-0)

## **Informacje na temat zadania**

Na ilustracjach przedstawiono umiejscowienie i procedurę wymontowywania przycisku zasilania z opcjonalnym czytnikiem linii papilarnych.

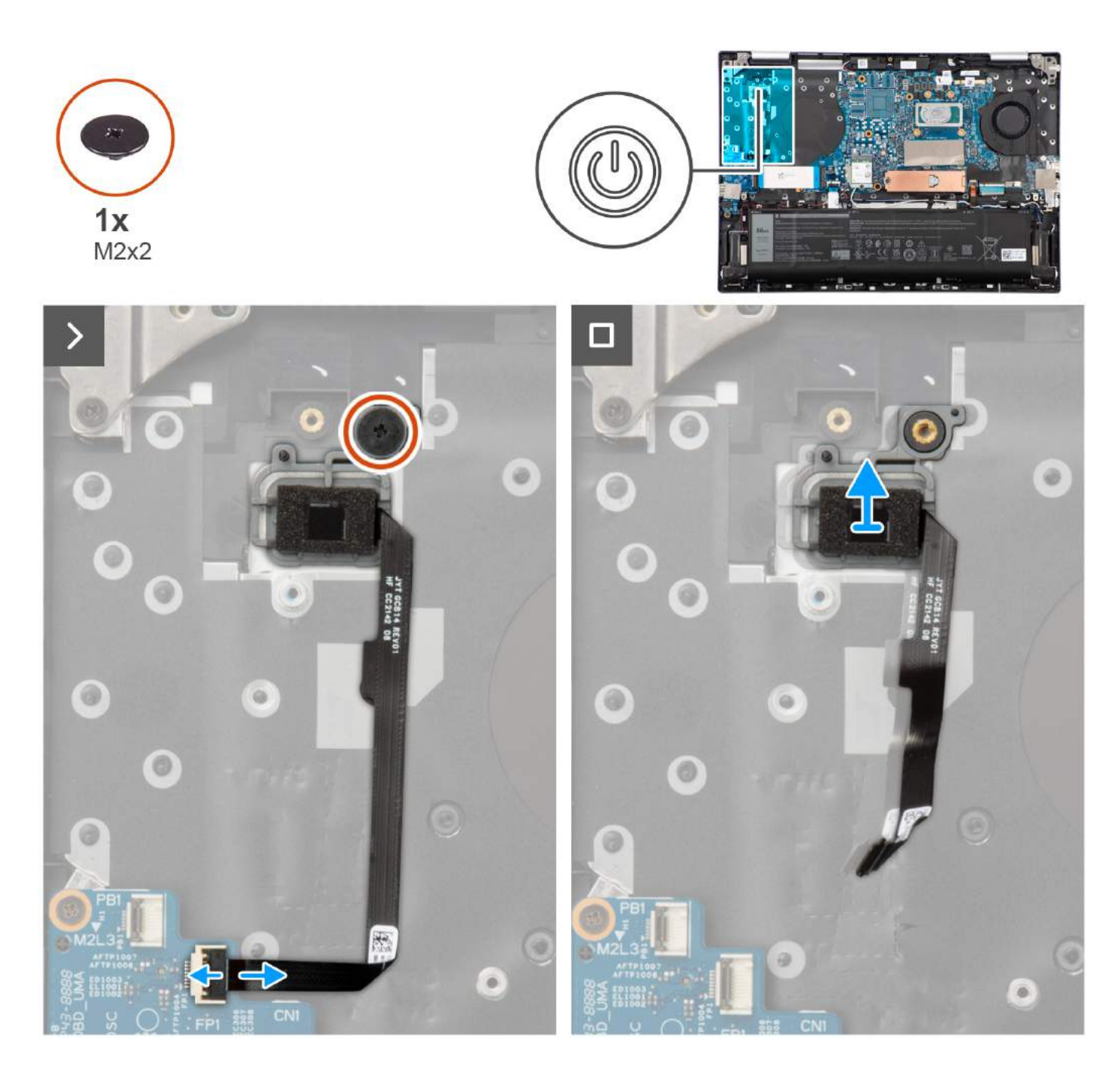

1. Wykręć śrubę (M2x2) mocującą przycisk zasilania z opcjonalnym czytnikiem linii papilarnych do zestawu podpórki na nadgarstek i klawiatury.

2. Otwórz zatrzask i odłącz kabel czytnika linii papilarnych od złącza na płycie głównej.

**UWAGA:** Kroki 2 i 3 dotyczą tylko komputerów wyposażonych w czytnik linii papilarnych

- 3. Odklej kabel czytnika linii papilarnych od zestawu podparcia dłoni i klawiatury.
- 4. Wyjmij przycisk zasilania z opcjonalnym czytnikiem linii papilarnych z zestawu podpórki na nadgarstek i klawiatury.

# <span id="page-80-0"></span>**Instalowanie przycisku zasilania z opcjonalnym czytnikiem linii papilarnych**

**OSTRZEŻENIE: Informacje zawarte w tej sekcji są przeznaczone wyłącznie dla autoryzowanych techników serwisowych.**

### **Wymagania**

W przypadku wymiany elementu przed wykonaniem procedury instalacji wymontuj wcześniej zainstalowany element.

### **Informacje na temat zadania**

(i) **UWAGA:** W przypadku wymiany płyty głównej lub radiatora należy użyć pasty termoprzewodzącej dostarczonej w zestawie, aby zapewnić właściwe odprowadzanie ciepła.

Na ilustracjach przedstawiono umiejscowienie i procedurę instalacji przycisku zasilania z opcjonalnym czytnikiem linii papilarnych.

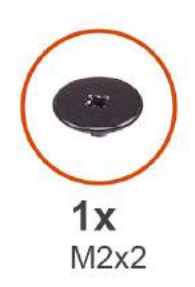

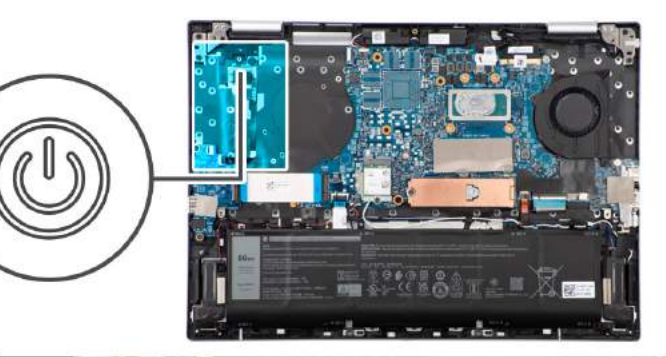

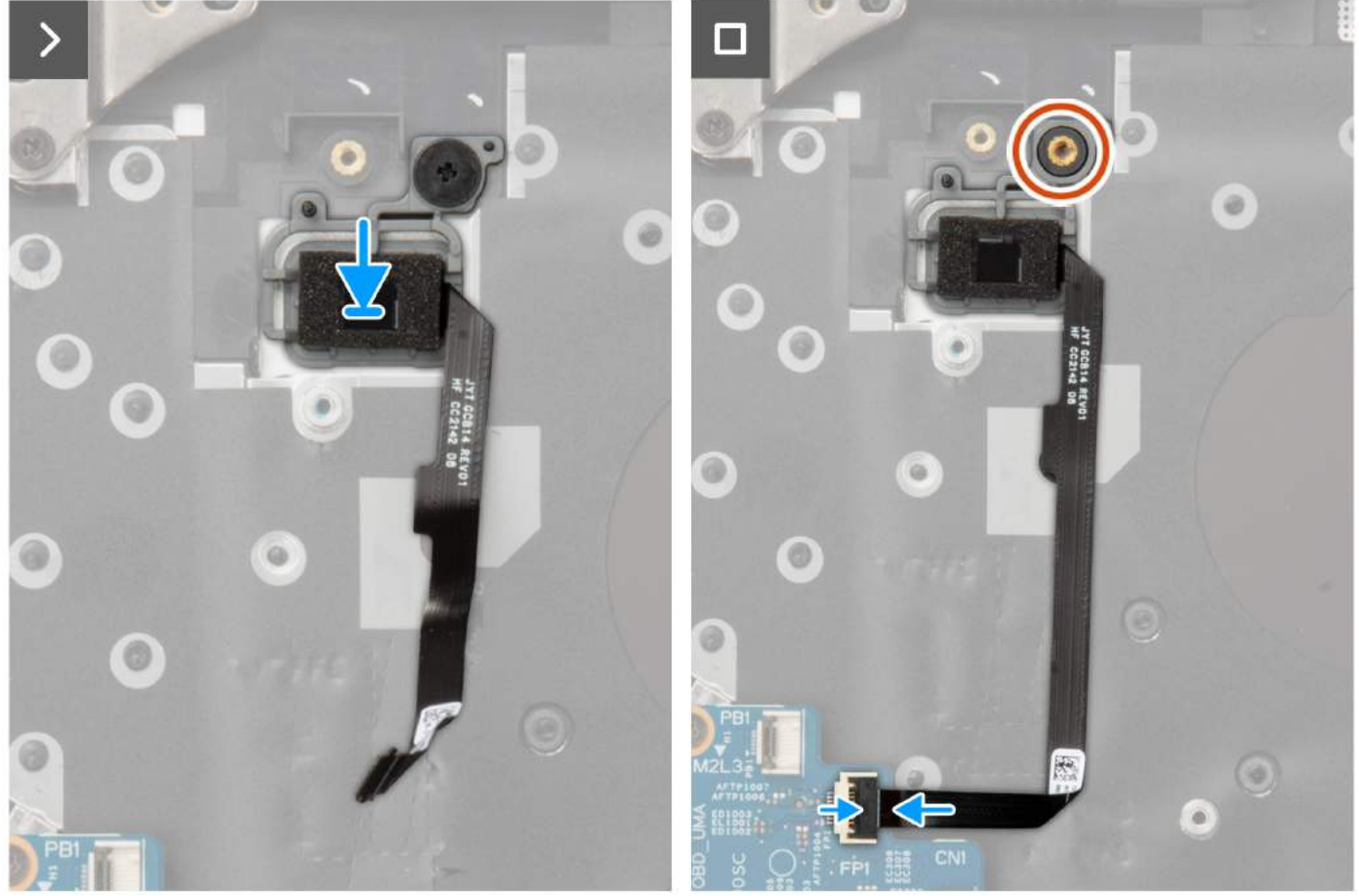

- <span id="page-81-0"></span>1. Umieść przycisk zasilania z opcjonalnym czytnikiem linii papilarnych na zestawie podpórki na nadgarstek i klawiatury.
- 2. Dopasuj otwór na śrubę w przycisku zasilania z opcjonalnym czytnikiem linii papilarnych do otworu w zestawie podpórki na nadgarstek i klawiatury.
- 3. Wkręć śrubę (M2×2) mocującą przycisk zasilania z opcjonalnym czytnikiem linii papilarnych do zestawu podpórki na nadgarstek i klawiatury.
- 4. Podłącz kabel czytnika linii papilarnych do złącza na płycie we/wy i zamknij zatrzask.

 $\bigcirc$ **UWAGA:** Kroki 4 i 5 dotyczą tylko komputerów wyposażonych w czytnik linii papilarnych.

5. Przymocuj kabel czytnika linii papilarnych do zestawu podpórki na nadgarstek i klawiatury.

## **Kolejne kroki**

- 1. Zainstaluj [płytę przycisku zasilania.](#page-76-0)
- 2. Zainstaluj [zintegrowany radiator](#page-73-0) lub [autonomiczny radiator.](#page-74-0)
- **3.** Zainstaluj [lewy wentylator](#page-51-0).
- 4. Zainstalui [pokrywę dolną](#page-40-0).
- 5. Wykonaj procedurę przedstawioną w sekcji [Po zakończeniu serwisowania komputera.](#page-32-0)

# **Płyta główna**

# **Wymontowywanie płyty głównej**

**OSTRZEŻENIE: Informacje zawarte w tej sekcji są przeznaczone wyłącznie dla autoryzowanych techników serwisowych.**

### **Wymagania**

- 1. Wykonaj procedurę przedstawioną w sekcji [Przed przystąpieniem do serwisowania komputera](#page-29-0).
	- **UWAGA:** Włącz na komputerze tryb serwisowy. Więcej informacji można znaleźć w kroku 6 procedury [Przed przystąpieniem do](#page-30-0) [pracy wewnątrz komputera](#page-30-0).
- 2. Zdejmij [pokrywę dolną](#page-37-0).
- 3. Wyjmij zainstalowany dysk SSD ([SSD M.2 2230](#page-44-0) lub [SSD M.2 2280](#page-46-0)).
- 4. Wymontuj [kartę sieci bezprzewodowej.](#page-48-0)
- 5. Wymontuj [zintegrowany radiator](#page-73-0) lub [autonomiczny radiator.](#page-74-0)
- 6. Wymontuj [lewy wentylator](#page-50-0).
- 7. Wymontuj [prawy wentylator](#page-52-0).

### **Informacje na temat zadania**

Poniższa ilustracja przedstawia złącza na płycie głównej.

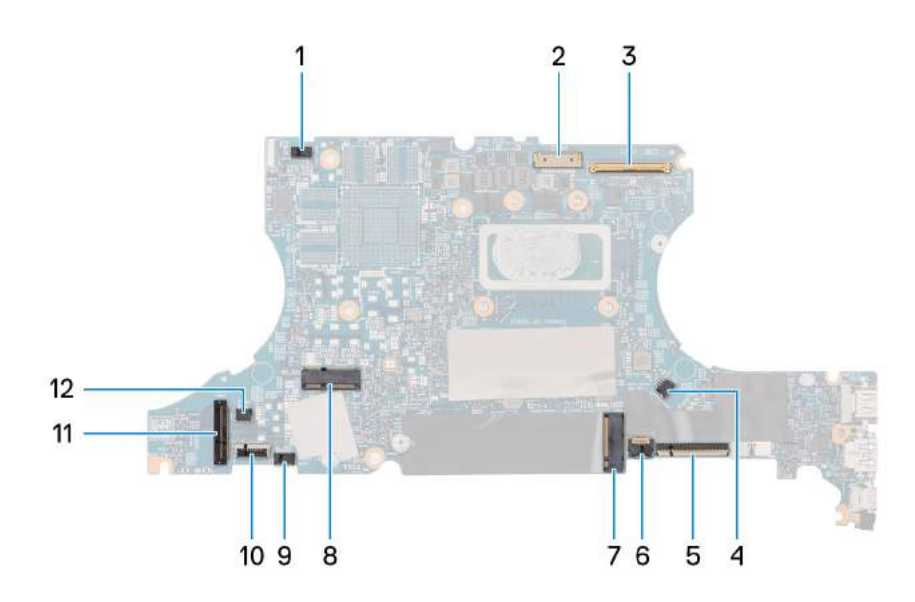

- 1. Złącze kabla głośników wysokotonowych
- 2. Złącze kabla zasilania
- 3. Złącze kabla zestawu wyświetlacza
- 4. Złącze kabla prawego wentylatora
- 5. Złącze kabla klawiatury
- 6. Złącze kabla podświetlenia klawiatury
- 7. Gniazdo dysku SSD M.2
- 8. Gniazdo karty sieci bezprzewodowej M.2
- 9. Złącze kabla głośników (niskotonowych)
- 10. Złącze kabla touchpada
- 11. Złącze kabla płyty we/wy
- 12. Złącze kabla lewego wentylatora

Na ilustracji przedstawiono umiejscowienie i procedurę wymontowywania płyty głównej.

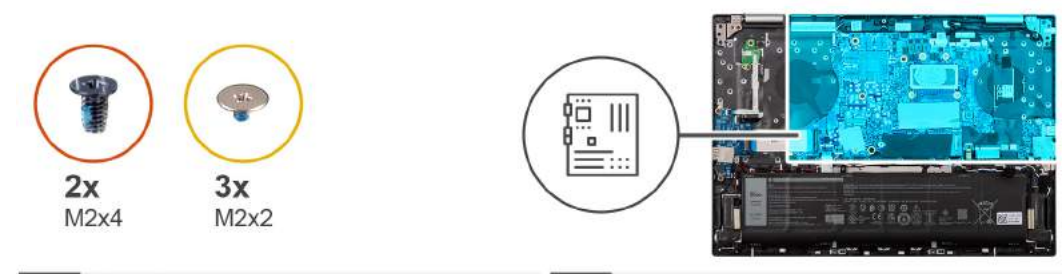

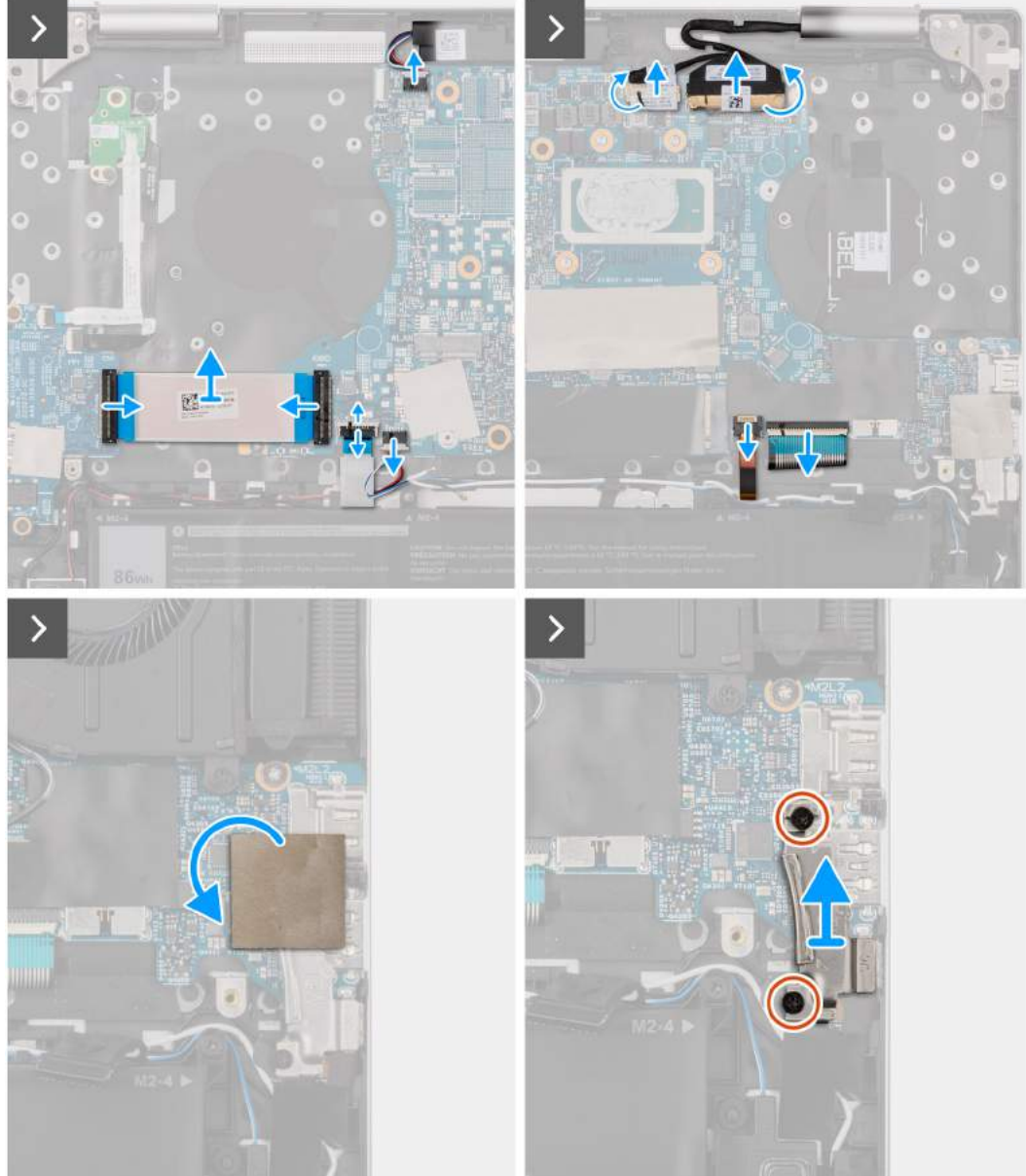

<span id="page-84-0"></span>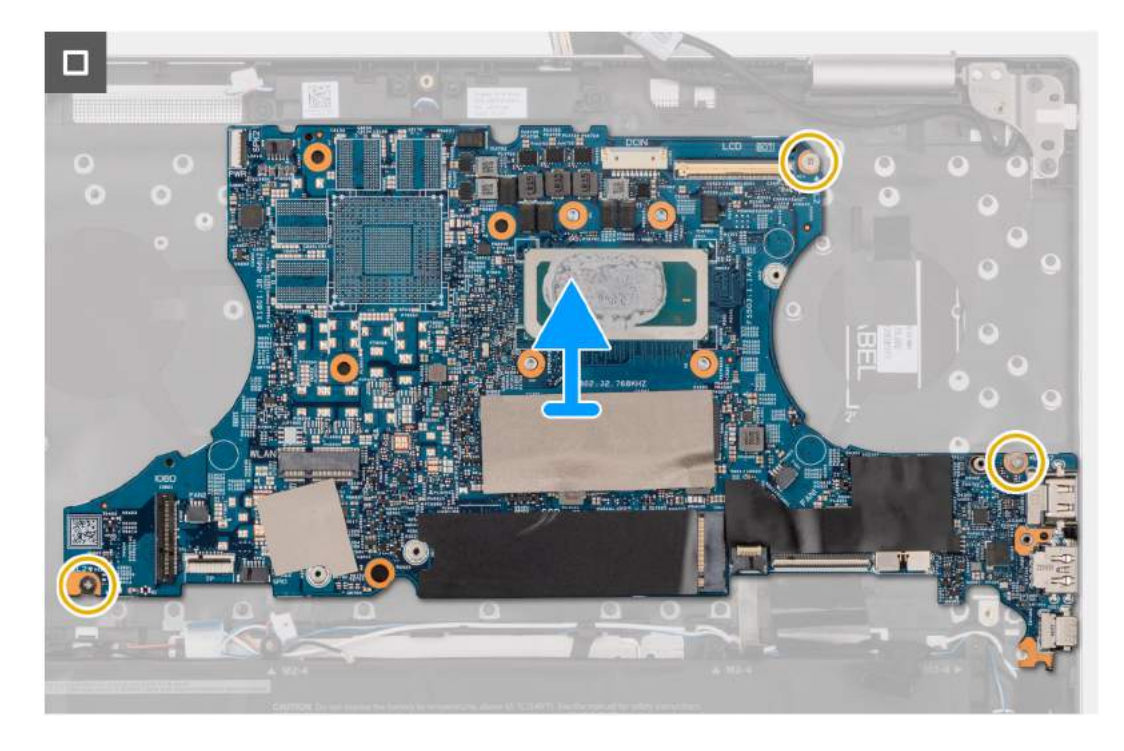

- 1. Odłącz kabel głośników (wysokotonowych) od złącza na płycie głównej.
- 2. Otwórz zatrzaski i odłącz kabel płyty we/wy od złączy na płycie głównej i płycie we/wy.
- 3. Zdejmij kabel płyty we/wy z zestawu podpórki na nadgarstek i klawiatury.
- 4. Odłącz kabel głośników (niskotonowych) od złącza na płycie głównej.
- 5. Odklej taśmę mocującą port zasilacza do złącza na płycie głównej.
- 6. Odłącz kabel portu zasilacza od złącza na płycie głównej.
- 7. Odklej przezroczystą taśmę mocującą kabel wyświetlacza do złącza na płycie głównej.
- 8. Otwórz zatrzask i odłacz kabel wyświetlacza od złacza na płycie głównej.
- 9. Otwórz zatrzask i odłącz kabel klawiatury od złącza na płycie głównej.
- 10. Otwórz zatrzask i odłącz kabel podświetlenia klawiatury od złącza na płycie głównej.
- 11. Odklej taśmę z mylaru zakrywającą klamrę portu USB Type-C.
- 12. Wykręć dwie śruby (M2x4) mocujące klamrę portu USB Type-C do płyty głównej.
- 13. Zdejmij klamrę portu Type-C z płyty głównej.
- 14. Wykręć trzy śruby (M2x2) mocujące płytę główną do zestawu podpórki na nadgarstek i klawiatury.
- 15. Wyjmij płytę główną z zestawu podpórki na nadgarstek i klawiatury.

# **Instalowanie płyty głównej**

### **OSTRZEŻENIE: Informacje zawarte w tej sekcji są przeznaczone wyłącznie dla autoryzowanych techników serwisowych.**

#### **Wymagania**

W przypadku wymiany elementu przed wykonaniem procedury instalacji wymontuj wcześniej zainstalowany element.

### **Informacje na temat zadania**

**(i)** UWAGA: W przypadku wymiany płyty głównej lub radiatora należy użyć pasty termoprzewodzącej dostarczonej w zestawie, aby zapewnić właściwe odprowadzanie ciepła.

Poniższa ilustracja przedstawia złącza na płycie głównej.

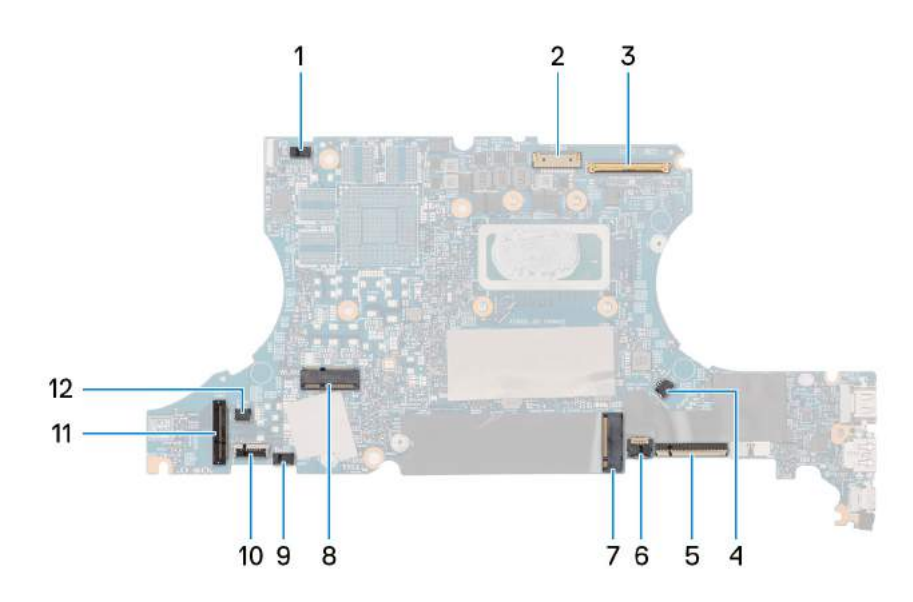

- 1. Złącze kabla głośników (wysokotonowych)
- 2. Złącze kabla zasilania
- 3. Złącze kabla zestawu wyświetlacza
- 4. Złącze kabla prawego wentylatora
- 5. Złącze kabla klawiatury
- 6. Złącze kabla podświetlenia klawiatury
- 7. Gniazdo dysku SSD M.2
- 8. Gniazdo karty sieci bezprzewodowej M.2
- 9. Złącze kabla głośników (niskotonowych)
- 10. Złącze kabla touchpada
- 11. Złącze kabla płyty we/wy
- 12. Złącze kabla lewego wentylatora

Na ilustracjach przedstawiono umiejscowienie i procedurę instalacji płyty głównej.

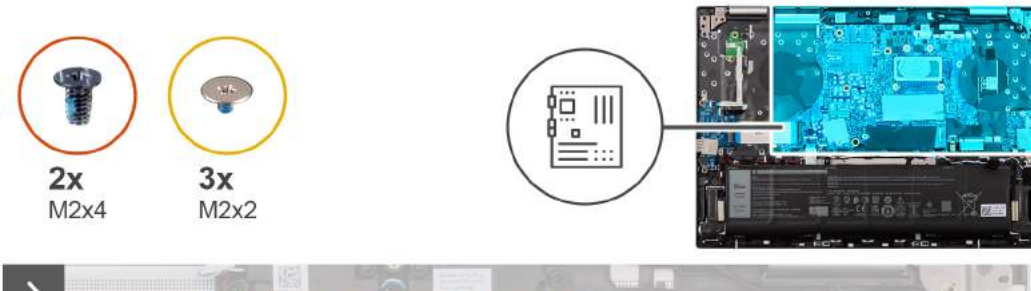

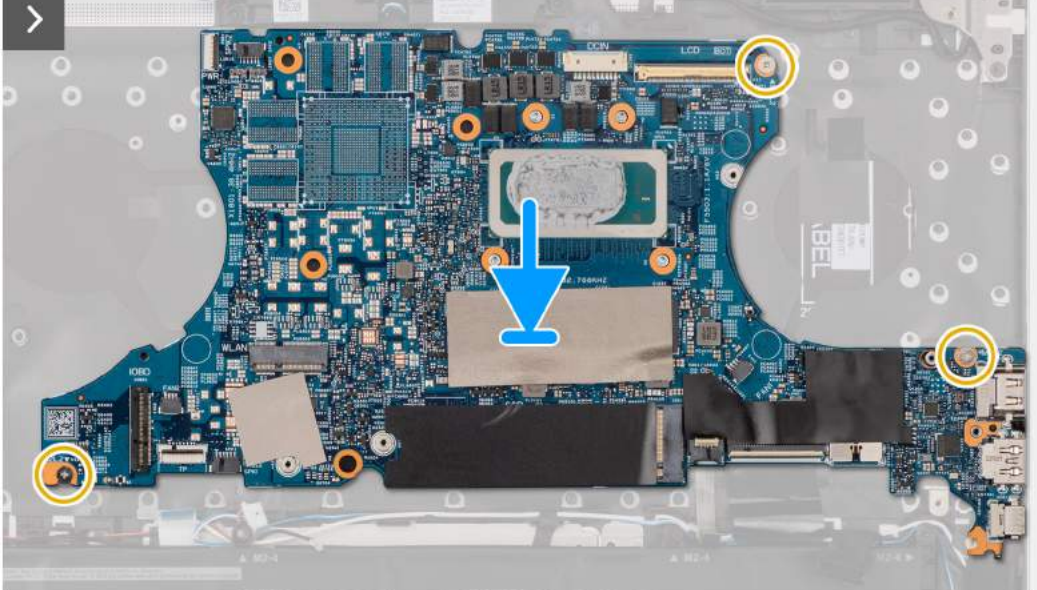

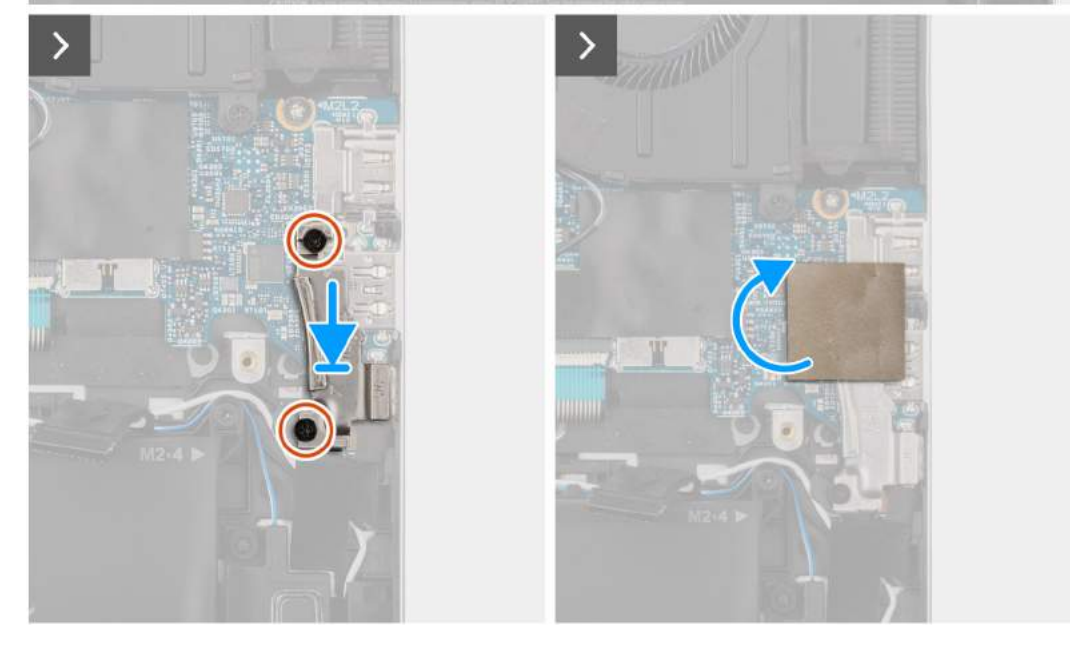

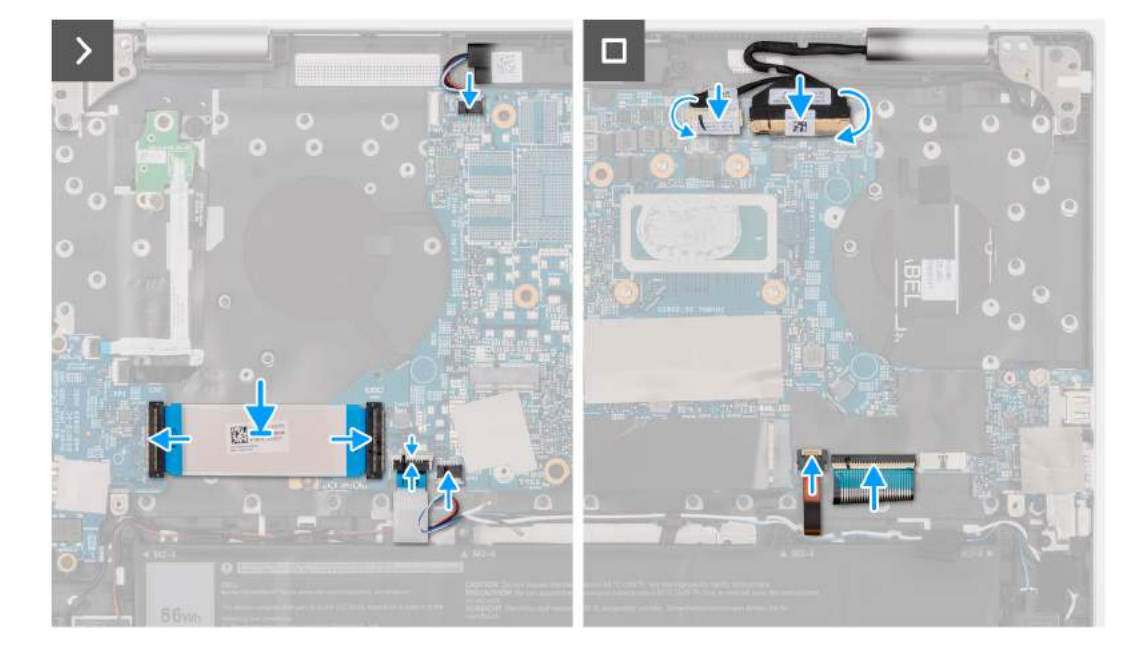

- 1. Umieść płytę główną na zestawie podpórki na nadgarstek i klawiatury.
- 2. Dopasuj porty na płycie głównej do otworów w zestawie podpórki na nadgarstek i klawiatury.
- 3. Dopasuj otwory na śruby w płycie głównej do otworów w zestawie podpórki na nadgarstek i klawiatury.
- 4. Wkręć trzy śruby (M2x2) mocujące płytę główną do zestawu podpórki na nadgarstek i klawiatury.
- 5. Załóż klamrę portu Type-C na płytę główną.
- 6. Dopasuj otwory na śruby w klamrze portu USB Type-C do otworów w płycie głównej.
- 7. Wkręć dwie śruby (M2x4) mocujące klamrę portu Type-C do płyty głównej.
- 8. Załóż osłonę z mylaru na klamrę portu USB Type-C.
- 9. Podłącz kabel głośników (wysokotonowych) do złącza na płycie głównej.
- 10. Podłącz kabel płyty we/wy do złączy na płycie głównej i płycie we/wy, a następnie zamknij zatrzaski.
- 11. Podłącz kabel touchpada do złącza na płycie głównej i zamknij zatrzask.
- 12. Podłącz kabel głośników (niskotonowych) do złącza na płycie głównej.
- 13. Podłącz kabel portu zasilacza do złącza na płycie głównej.
- 14. Przyklej taśmę mocującą kabel portu zasilacza do zestawu podpórki na nadgarstek i klawiatury.
- 15. Przyklej taśmę mocującą kabel portu zasilacza do złącza na płycie głównej.
- 16. Podłącz kabel zestawu wyświetlacza do złącza na płycie głównej i zamknij zatrzask.
- 17. Przyklej taśmę mocującą zatrzask kabla zestawu wyświetlacza do złącza na płycie głównej.
- 18. Podłącz kabel podświetlenia klawiatury do złącza na płycie głównej i zamknij zatrzask.
- 19. Podłącz kabel klawiatury do złącza na płycie głównej i zamknij zatrzask.

### **Kolejne kroki**

- 1. Zainstaluj [zintegrowany radiator](#page-73-0) lub [autonomiczny radiator.](#page-74-0)
- 2. Zainstaluj [prawy wentylator](#page-53-0).
- **3.** Zainstaluj [lewy wentylator](#page-51-0).
- 4. Zainstaluj [kartę sieci bezprzewodowej.](#page-49-0)
- 5. Zainstaluj dysk SSD [\(SSD M.2 2230](#page-45-0) lub [SSD M.2 2280\)](#page-47-0).
- 6. Zainstaluj [pokrywę dolną](#page-40-0).
- 7. Wykonaj procedurę przedstawioną w sekcji [Po zakończeniu serwisowania komputera.](#page-32-0)

# <span id="page-88-0"></span>**Touchpad**

# **Wymontowywanie touchpada**

 $\triangle$ **OSTRZEŻENIE: Informacje zawarte w tej sekcji są przeznaczone wyłącznie dla autoryzowanych techników serwisowych.**

## **Wymagania**

- 1. Wykonaj procedurę przedstawioną w sekcji [Przed przystąpieniem do serwisowania komputera](#page-29-0). **UWAGA:** Włącz na komputerze tryb serwisowy. Więcej informacji można znaleźć w kroku 6 procedury [Przed przystąpieniem do](#page-30-0) [pracy wewnątrz komputera](#page-30-0).
- 2. Zdejmij [pokrywę dolną](#page-56-0).
- 3. Wyjmij [baterię.](#page-40-0)

### **Informacje na temat zadania**

**UWAGA:** Przed zdjęciem pokrywy dolnej upewnij się, że w gnieździe karty SD w komputerze nie jest zainstalowana karta SD.

Na ilustracji przedstawiono umiejscowienie i procedurę wymontowywania touchpada.

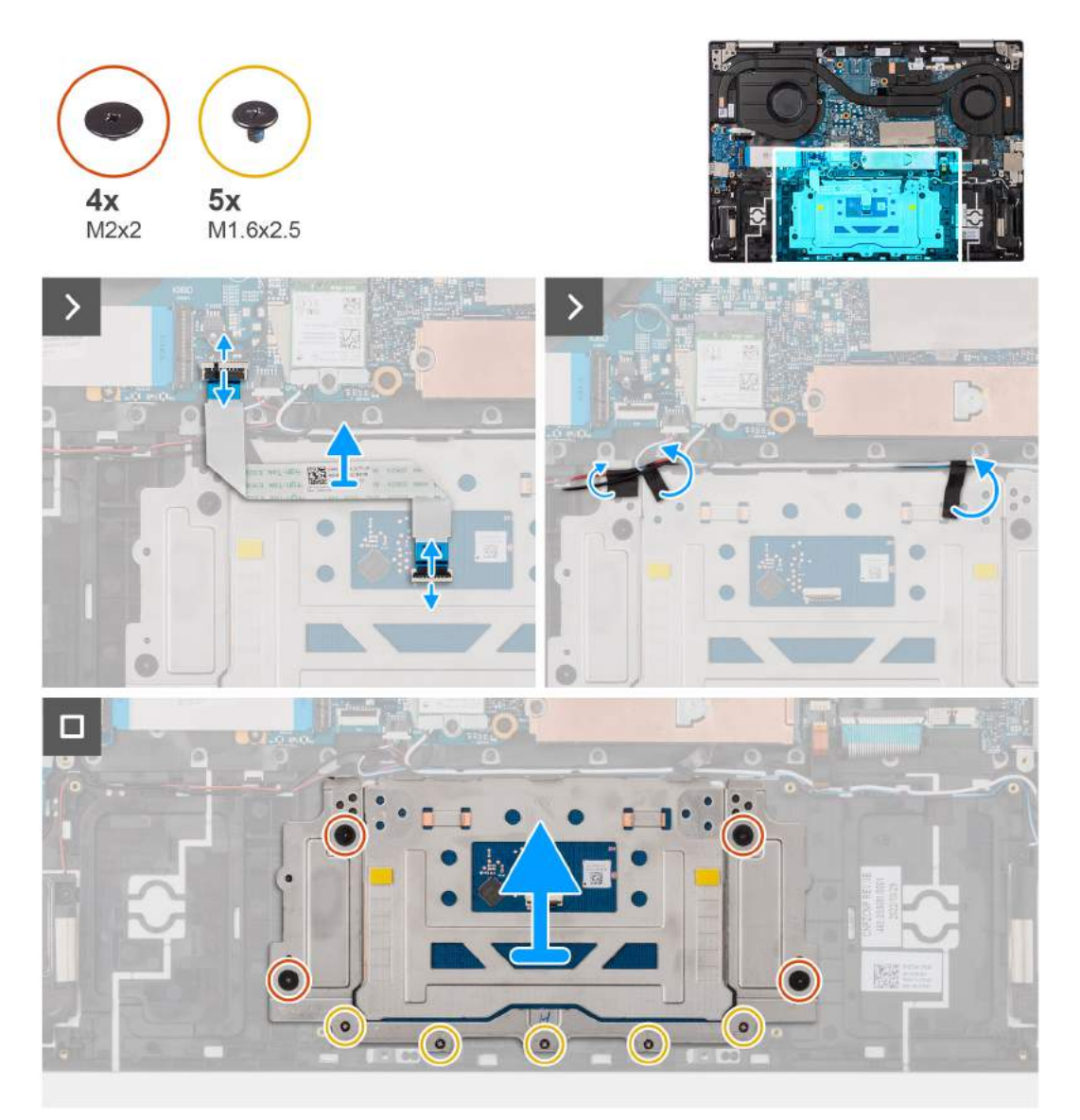

- <span id="page-89-0"></span>1. Otwórz zatrzask i odłącz kabel touchpada od złącza na touchpadzie.
- 2. Otwórz zatrzask i odłącz kabel touchpada od złącza na płycie głównej.
- 3. Odklej taśmę mocującą głośniki (niskotonowe) i kable antenowe do touchpada.
- 4. Wykręć cztery śruby (M2×2) i pięć śrub (M1,6×2,5), które mocują klamrę touchpada do zestawu podpórki na nadgarstek i klawiatury.
- 5. Zdejmij klamrę touchpada z zestawu podpórki na nadgarstek i klawiatury.
- 6. Zdejmij touchpad z zestawu podpórki na nadgarstek i klawiatury.

# **Instalowanie touchpada**

### **Wymagania**

## **OSTRZEŻENIE: Informacje zawarte w tej sekcji są przeznaczone wyłącznie dla autoryzowanych techników serwisowych.**

W przypadku wymiany elementu przed wykonaniem procedury instalacji wymontuj wcześniej zainstalowany element.

### **Informacje na temat zadania**

Na ilustracji przedstawiono umiejscowienie i procedure instalacji touchpada.

### **Kroki**

- 1. Umieść touchpad na zestawie podpórki na nadgarstek i klawiatury.
- 2. Umieść klamre touchpada na touchpadzie, a nastepnie dopasuj otwory na śruby w klamrze touchpada do otworów w zestawie podpórki na nadgarstek i klawiatury.
- 3. Wkręć pięć śrub (M2×2) i siedem śrub (M2×1,8) mocujących klamrę touchpada do zestawu podpórki na nadgarstek i klawiatury.
- 4. Przyklej taśmy mocujące głośniki (niskotonowe) i kable antenowe do touchpada.
- 5. Umieść kabel touchpada na zestawie podpórki na nadgarstek i klawiatury.
- 6. Podłącz kabel touchpada do złącza na touchpadzie i zamknij zatrzask.
- 7. Podłącz kabel touchpada do złącza na płycie głównej i zamknij zatrzask.

### **Kolejne kroki**

- 1. Zainstaluj [baterię.](#page-56-0)
- 2. Zainstaluj [pokrywę dolną](#page-40-0).
- 3. Wykonaj procedurę przedstawioną w sekcji [Po zakończeniu serwisowania komputera.](#page-32-0)

# **Zestaw podpórki na nadgarstek i klawiatury**

# **Wymontowywanie zestawu podpórki na nadgarstek i klawiatury**

**OSTRZEŻENIE: Informacje zawarte w tej sekcji są przeznaczone wyłącznie dla autoryzowanych techników serwisowych.**

## **Wymagania**

1. Wykonaj procedurę przedstawioną w sekcji [Przed przystąpieniem do serwisowania komputera](#page-29-0).

**UWAGA:** Włącz na komputerze tryb serwisowy. Więcej informacji można znaleźć w kroku 6 procedury [Przed przystąpieniem do](#page-30-0) [pracy wewnątrz komputera](#page-30-0).

- 2. Zdejmij [pokrywę dolną](#page-37-0).
- 3. Wyjmij [baterię.](#page-56-0)
- 4. Wymontuj [kartę sieci bezprzewodowej](#page-48-0).
- 5. Wymontuj [zestaw wyświetlacza](#page-59-0).
- 6. Wymontuj [lewy wentylator](#page-50-0) i [prawy wentylator.](#page-53-0)
- 7. Wymontuj [gniazdo zasilacza.](#page-69-0)
- 8. Wymontuj [głośniki niskotonowe.](#page-65-0)
- 9. Wymontuj [głośniki wysokotonowe](#page-68-0).
- 10. Wymontuj [płytę we/wy](#page-63-0).
- 11. Wymontuj [płytę główną](#page-81-0).
	- **UWAGA:** Płytę główną można wymontować lub zainstalować wraz z zamocowanym radiatorem i dyskiem SSD M.2, aby zapobiec przerwaniu wiązania termicznego.
- 12. Wymontuj [płytę przycisku zasilania.](#page-75-0)
- 13. Wymontuj [przycisk zasilania z opcjonalnym czytnikiem linii papilarnych.](#page-78-0)
- 14. Wymontuj [touchpad](#page-88-0).

### **Informacje na temat zadania**

Na ilustracjach przedstawiono umiejscowienie i procedurę wymontowywania zestawu podpórki na nadgarstek i klawiatury.

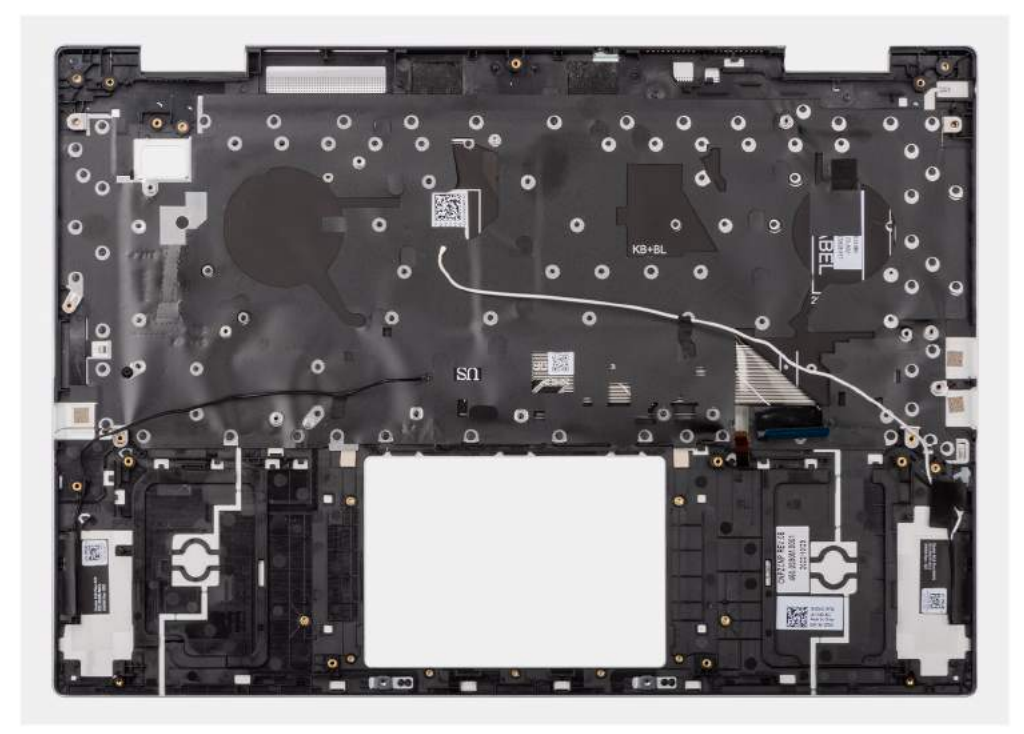

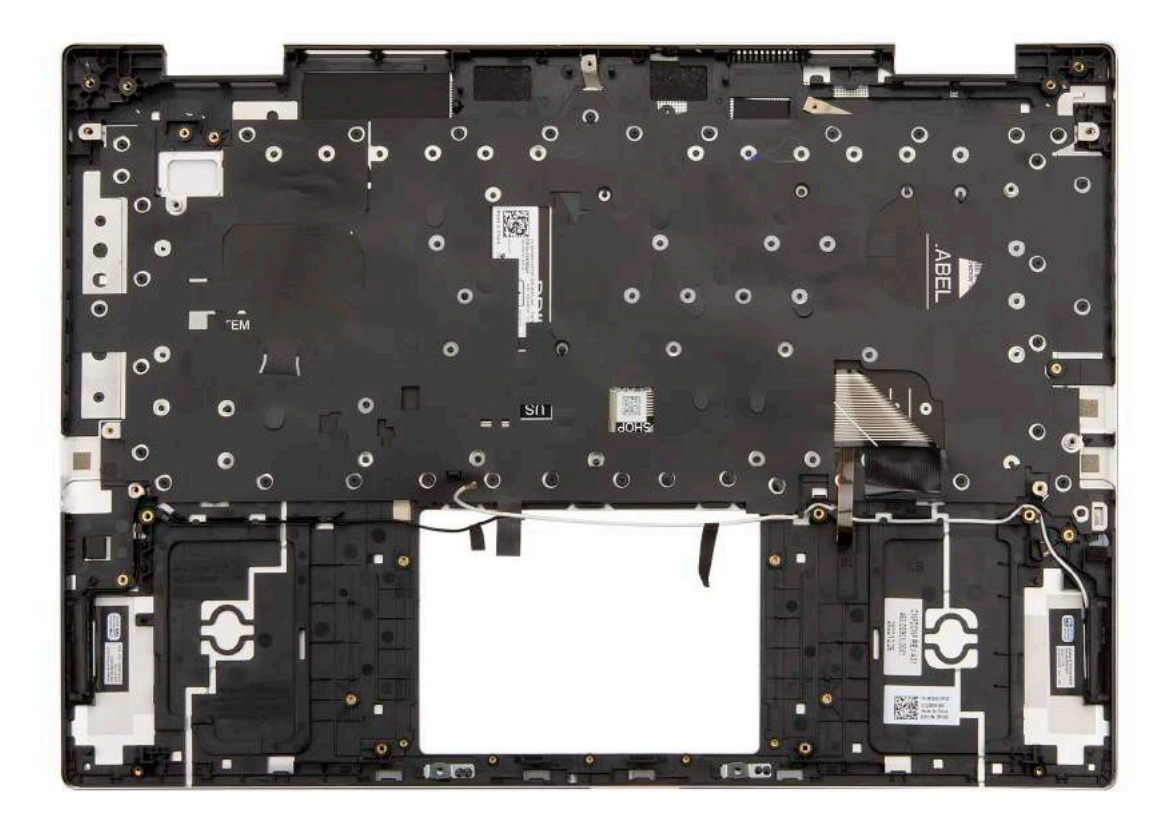

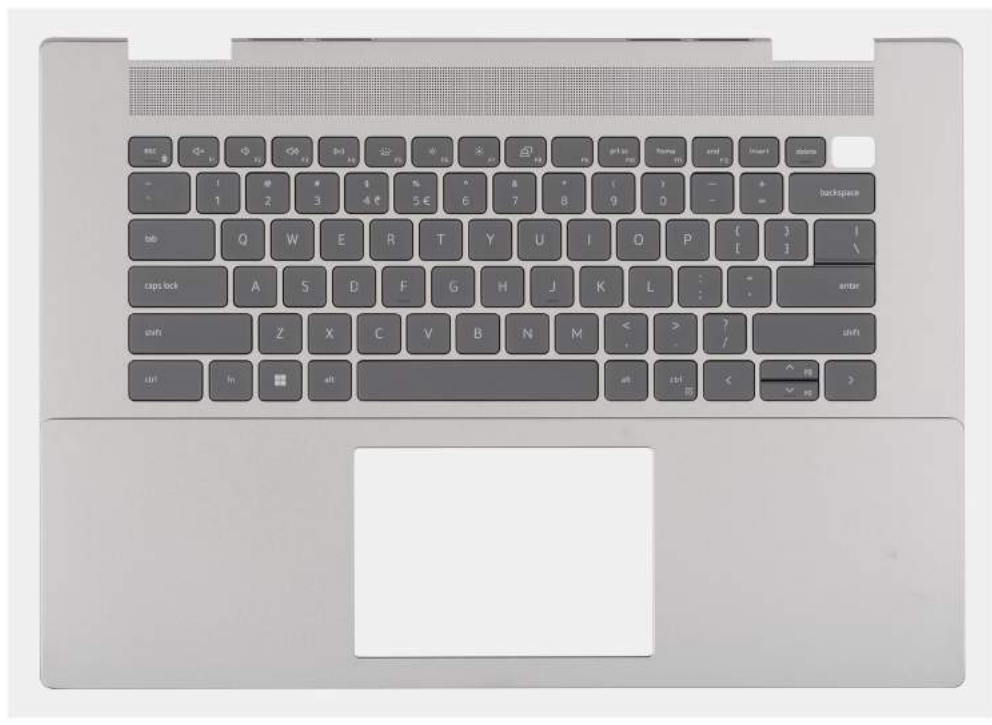

Po wykonaniu czynności wstępnych zestaw podpórki na nadgarstek i klawiatury zostanie wymontowany.

**UWAGA:** Zestaw podpórki na nadgarstek i klawiatury zawiera następujące elementy:

- Podpórka na nadgarstek
- Klawiatura
- Antena bezprzewodowa (2)

# **Instalowanie zestawu podpórki na nadgarstek i klawiatury**

**OSTRZEŻENIE: Informacje zawarte w tej sekcji są przeznaczone wyłącznie dla autoryzowanych techników serwisowych.**

## **Wymagania**

W przypadku wymiany elementu przed wykonaniem procedury instalacji wymontuj wcześniej zainstalowany element.

## **Informacje na temat zadania**

Na ilustracjach przedstawiono umiejscowienie i procedurę instalacji zestawu podpórki na nadgarstek i klawiatury.

**(i)** UWAGA: W przypadku wymiany płyty głównej lub radiatora należy użyć pasty termoprzewodzącej dostarczonej w zestawie, aby zapewnić właściwe odprowadzanie ciepła.

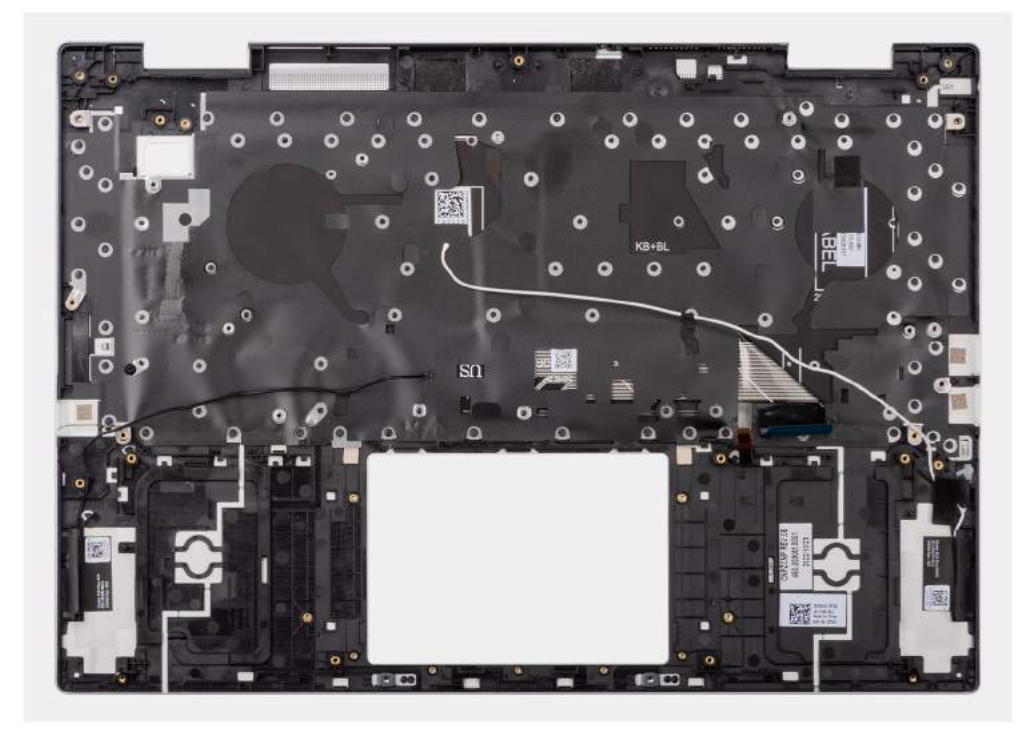

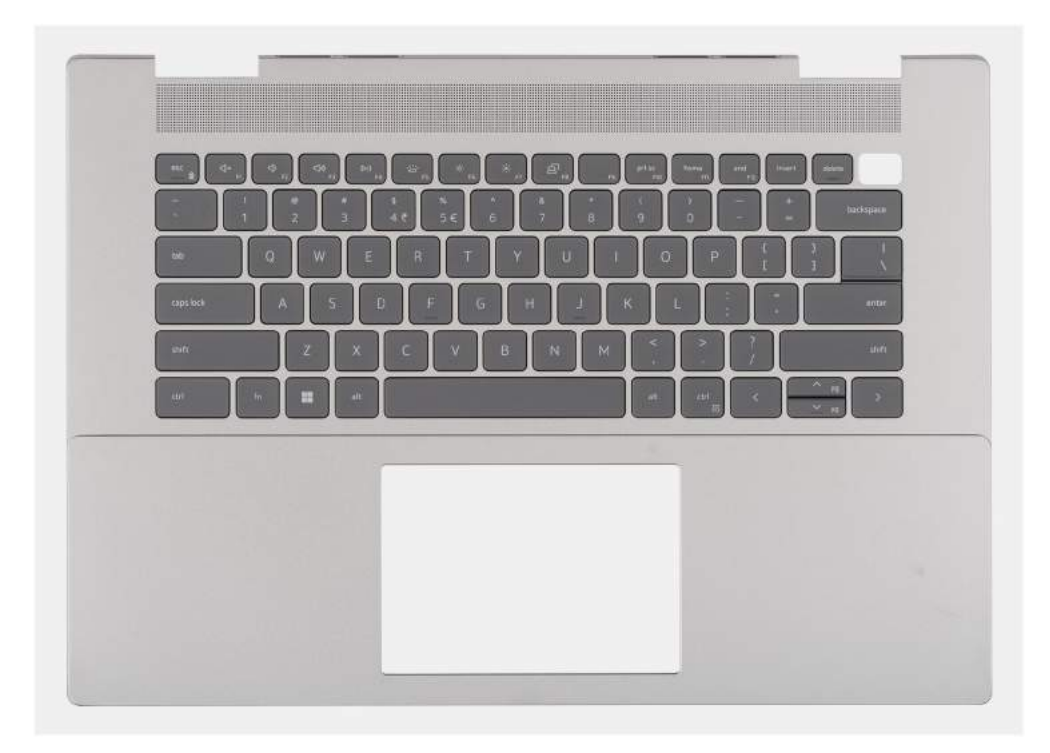

Umieść zestaw podpórki na nadgarstek i klawiatury na płaskiej, czystej powierzchni i wykonaj następujące procedury, aby zainstalować zestaw podpórki na nadgarstek i klawiatury.

**UWAGA:** Zestaw podpórki na nadgarstek i klawiatury zawiera następujące elementy:

- Podpórka na nadgarstek
- Klawiatura
- Antena bezprzewodowa (2)

### **Kolejne kroki**

- 1. Zainstaluj [touchpad](#page-89-0).
- 2. Zainstaluj [przycisk zasilania z opcjonalnym czytnikiem linii papilarnych.](#page-80-0)
- 3. Zainstaluj [płytę przycisku zasilania.](#page-76-0)
- 4. Zainstaluj [płytę główną.](#page-84-0)

**UWAGA:** Płytę główną można wymontować lub zainstalować z zamocowanym radiatorem i dyskiem SSD M.2.

- 5. Zainstaluj [płytę we/wy.](#page-64-0)
- 6. Zainstaluj [głośniki \(wysokotonowe\)](#page-68-0).
- 7. Zainstaluj [głośniki \(niskotonowe\).](#page-66-0)
- 8. Zainstaluj [zestaw wyświetlacza](#page-61-0).
- 9. Zainstaluj [lewy wentylator](#page-51-0) i [prawy wentylator](#page-53-0).
- 10. Zainstaluj [gniazdo zasilacza.](#page-70-0)
- 11. Zainstaluj [baterię.](#page-56-0)
- 12. Zainstaluj [kartę sieci bezprzewodowej.](#page-49-0)
- 13. Zainstaluj [pokrywę dolną](#page-40-0).
- 14. Wykonaj procedurę przedstawioną w sekcji [Po zakończeniu serwisowania komputera.](#page-32-0)

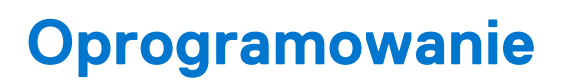

**7**

Niniejszy rozdział zawiera szczegółowe informacje na temat obsługiwanych systemów operacyjnych oraz instrukcje dotyczące sposobu instalacji sterowników.

# **System operacyjny**

Komputer Inspiron 16 Plus 7630 obsługuje następujące systemy operacyjne:

- Windows 11 Pro
- Windows 11 Pro National Academic
- Windows 11 Home

# **Sterowniki i pliki do pobrania**

W przypadku rozwiązywania problemów, pobierania i instalowania sterowników zalecamy zapoznanie się z artykułem z bazy wiedzy Dell z często zadawanymi pytaniami na temat sterowników i plików do pobrania ([000123347\)](https://www.dell.com/support/kbdoc/000123347/drivers-and-downloads-faqs).

# **Konfiguracja systemu BIOS**

**OSTRZEŻENIE: Ustawienia konfiguracji systemu BIOS powinni zmieniać tylko doświadczeni użytkownicy. Niektóre zmiany mogą spowodować nieprawidłową pracę komputera.**

**(i)** UWAGA: Zależnie od komputera oraz zainstalowanych w nim urządzeń wymienione w tej sekcji pozycje mogą, ale nie muszą, pojawiać się na ekranie.

**WWAGA:** Przed skorzystaniem z programu konfiguracji systemu BIOS zalecane jest zapisanie informacji wyświetlanych na ekranie, aby można je było wykorzystać w przyszłości.

Programu konfiguracji systemu BIOS można używać w następujących celach:

- Wyświetlanie informacji o sprzęcie zainstalowanym w komputerze, takich jak ilość pamięci operacyjnej (RAM) i pojemność dysku twardego.
- Modyfikowanie konfiguracji systemu.
- Ustawianie i modyfikowanie opcji, takich jak hasło, typ zainstalowanego dysku twardego oraz włączanie i wyłączanie podstawowych urządzeń.

# **Uruchamianie programu konfiguracji systemu BIOS**

### **Informacje na temat zadania**

Włącz (lub ponownie uruchom) komputer i szybko naciśnij klawisz F2.

# **Klawisze nawigacji**

**(i)** UWAGA: Większość opcji konfiguracji systemu jest zapisywana, a zmiany ustawień są wprowadzane po ponownym uruchomieniu komputera.

### **Tabela 27. Klawisze nawigacji**

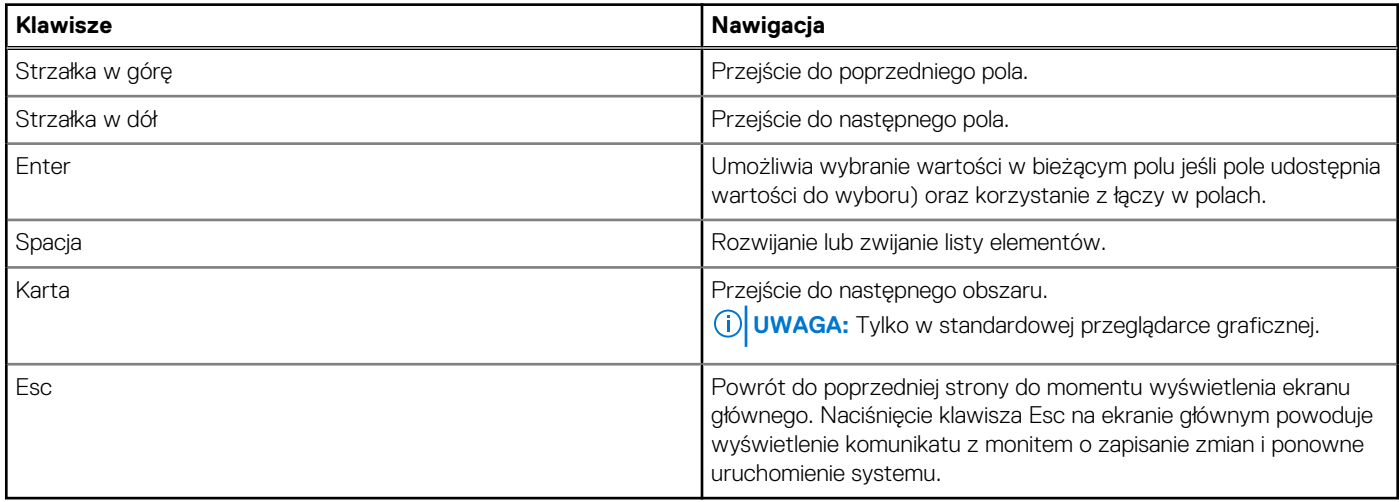

# **Menu jednorazowego rozruchu**

Aby przejść do **menu jednorazowego rozruchu**, włącz komputer i od razu naciśnij klawisz F12.

# **UWAGA:** Zaleca się wyłączenie komputera, jeśli jest włączony.

Menu jednorazowej opcji uruchamiania zawiera urządzenia, z których można uruchomić komputer. Opcje dostępne w tym menu są następujące:

- Menedżer rozruchu systemu Windows
- Rozruch UEFI z dysku SSD M.2
- Rozruch UEFI HTTPS

Ekran sekwencji startowej zawiera także opcję umożliwiającą otwarcie programu konfiguracji systemu.

# **Opcje konfiguracji systemu (Intel i5-13500H/ i7-13700H)**

**UWAGA:** Ta sekcja dotyczy tylko komputerów wyposażonych w procesory Intel Core i5-13500H/i7-13700H trzynastej generacji.

**UWAGA:** W zależności od systemu oraz zainstalowanych urządzeń wymienione w tej sekcji pozycje mogą, ale nie muszą, pojawiać się na ekranie.

# **Tabela 28. Opcje konfiguracji systemu — menu Informacje o systemie**

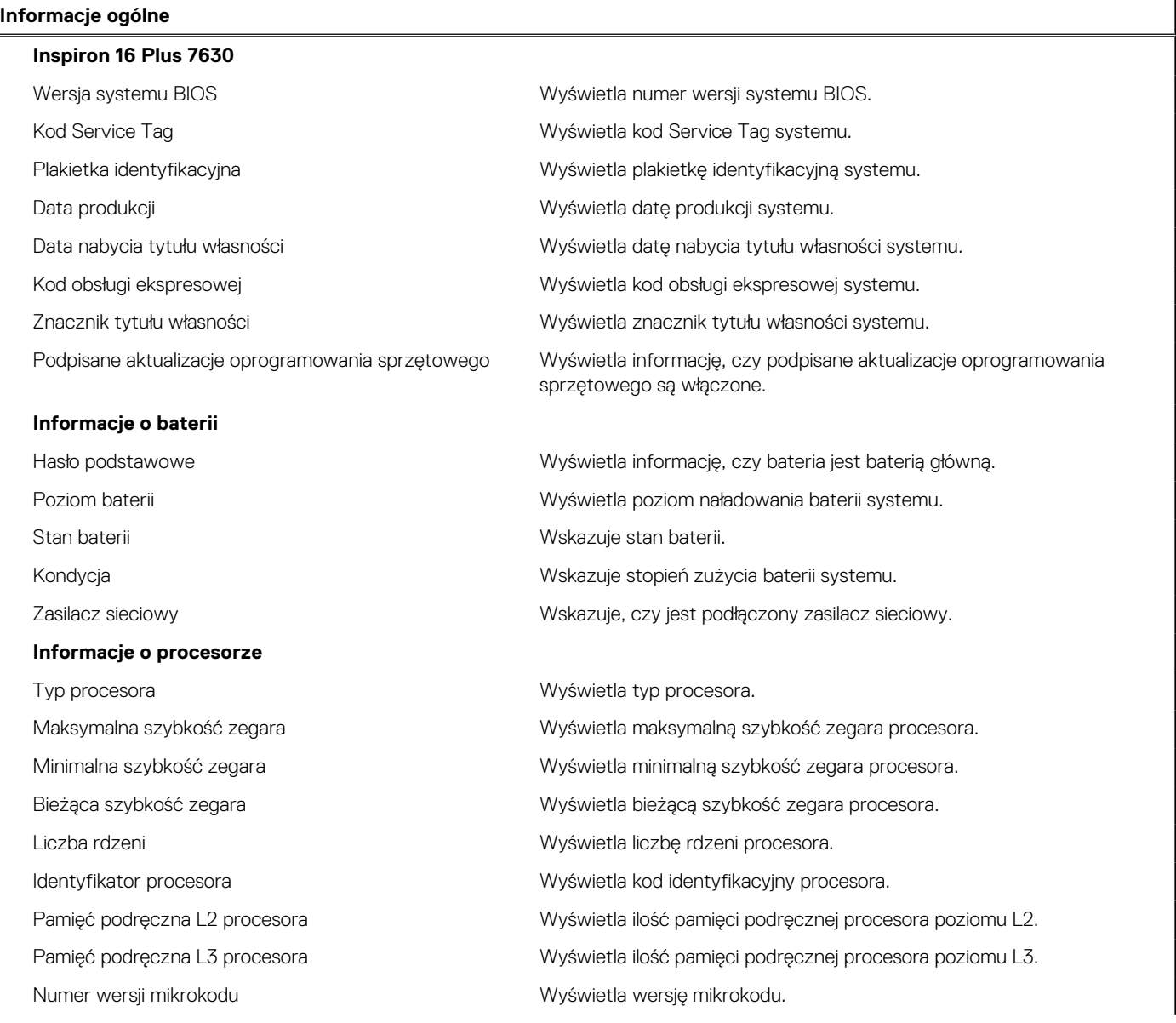

# **Tabela 28. Opcje konfiguracji systemu — menu Informacje o systemie (cd.)**

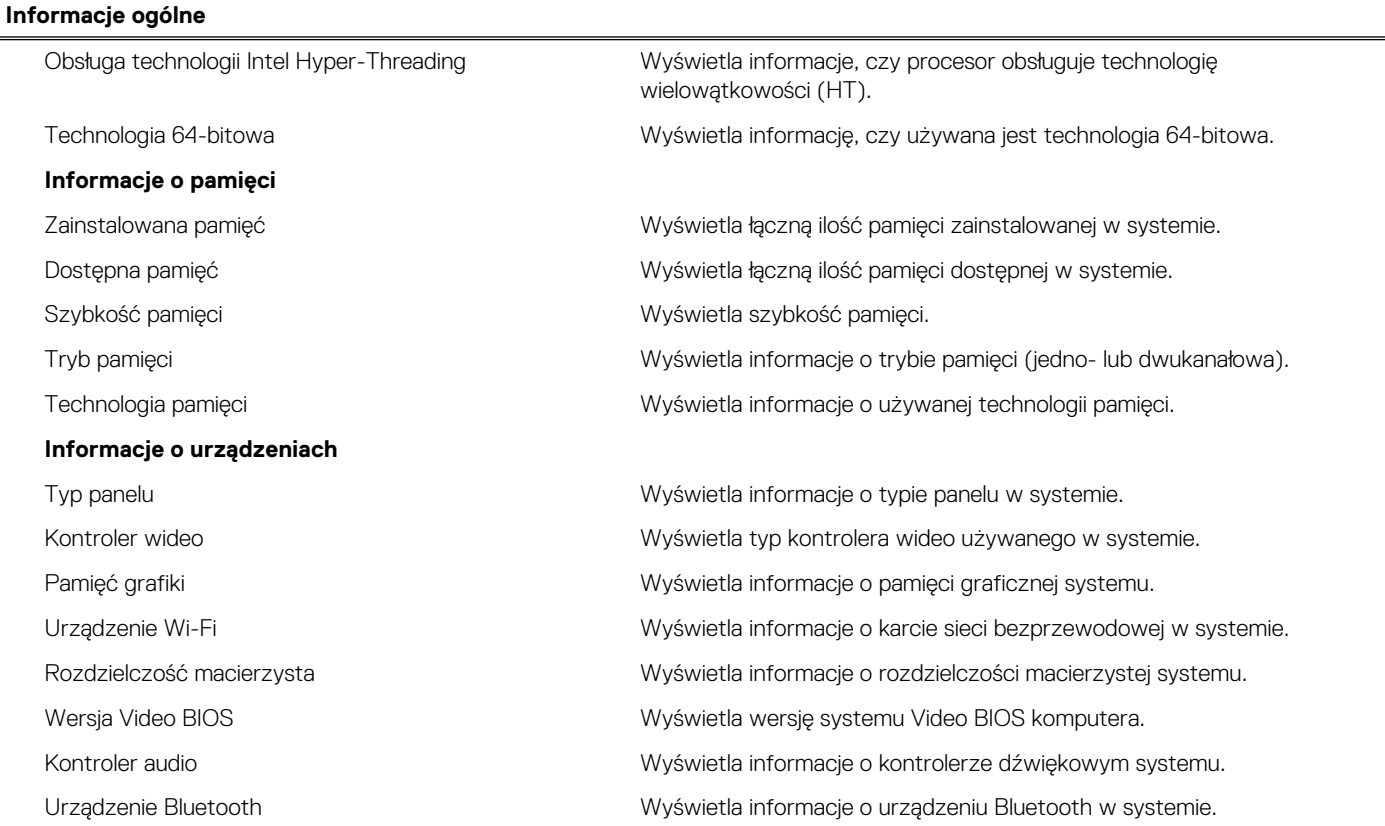

# **Tabela 29. Opcje konfiguracji systemu — menu konfiguracji rozruchu**

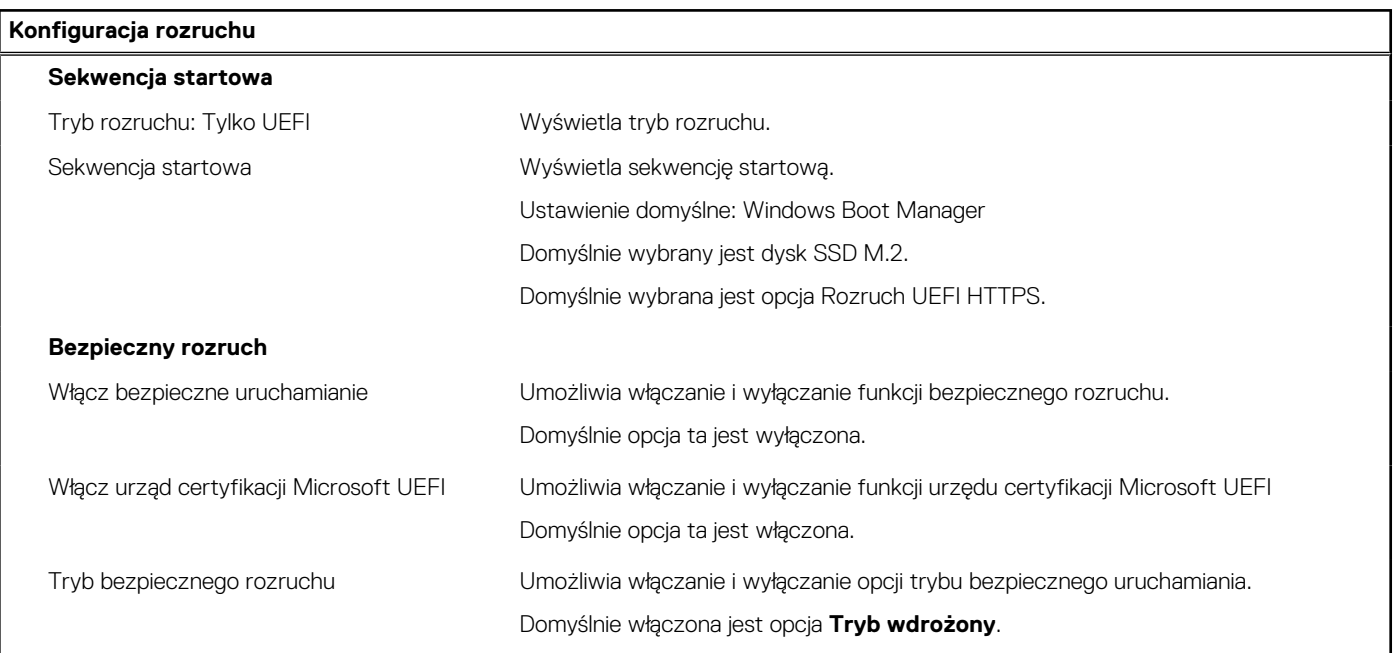

# **Tabela 30. Opcje konfiguracji systemu — menu Zintegrowane urządzenia**

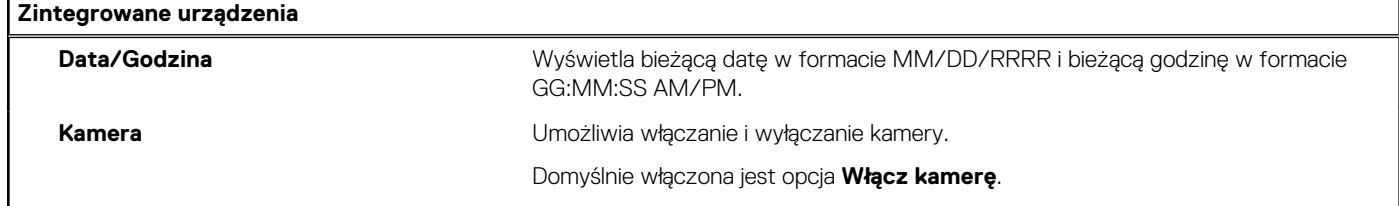

# **Tabela 30. Opcje konfiguracji systemu — menu Zintegrowane urządzenia (cd.)**

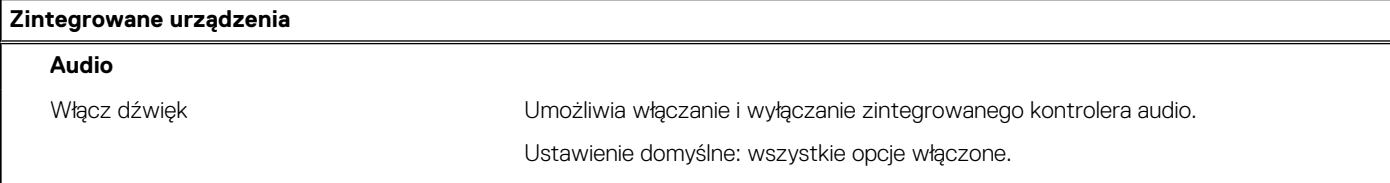

# **Tabela 31. Opcje konfiguracji systemu — menu Pamięć masowa**

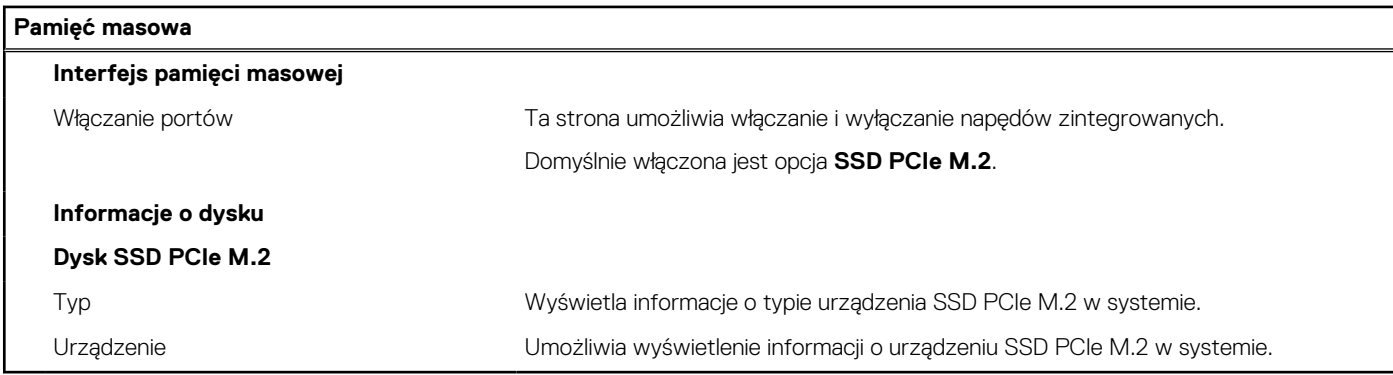

# **Tabela 32. Opcje konfiguracji systemu — menu Wyświetlacz**

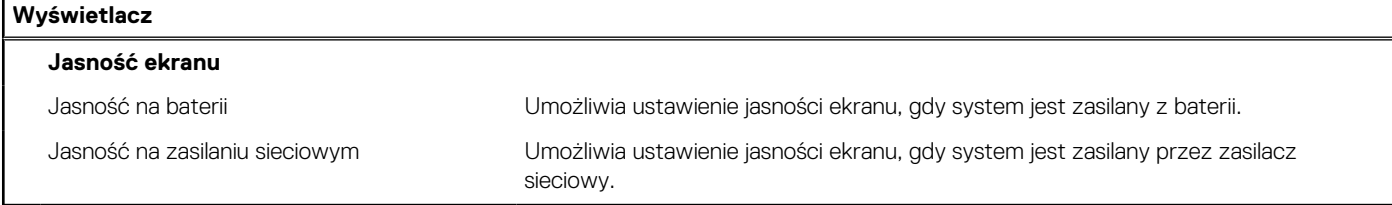

# **Tabela 33. Opcje konfiguracji systemu — menu Zasilanie**

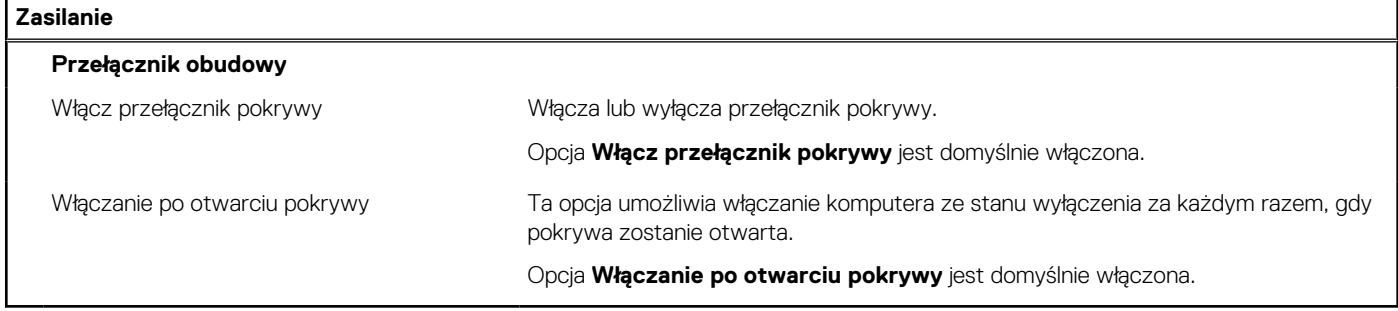

# **Tabela 34. Opcje konfiguracji systemu — menu Zabezpieczenia**

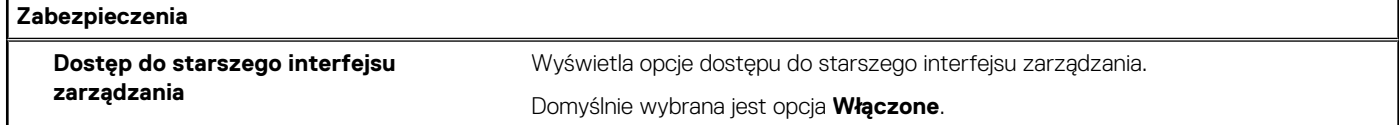

# **Tabela 35. Opcje konfiguracji systemu — menu Hasła**

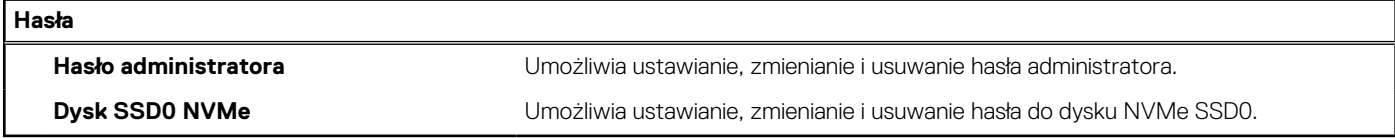

# **Tabela 36. Opcje konfiguracji systemu — menu Aktualizacje i odzyskiwanie**

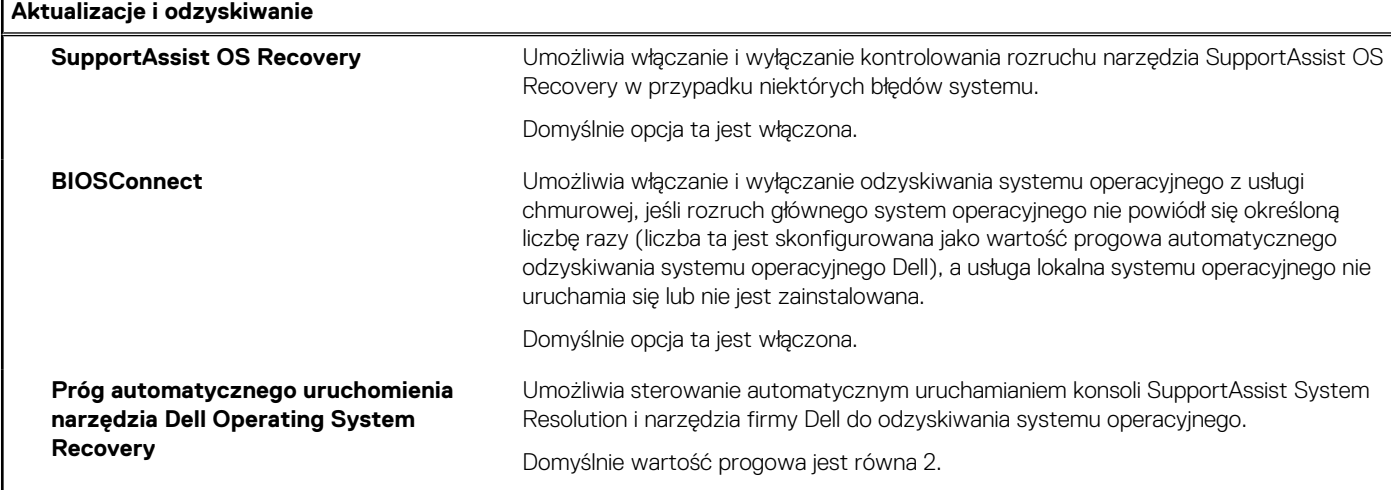

# **Tabela 37. Opcje konfiguracji systemu — menu Zarządzanie systemem**

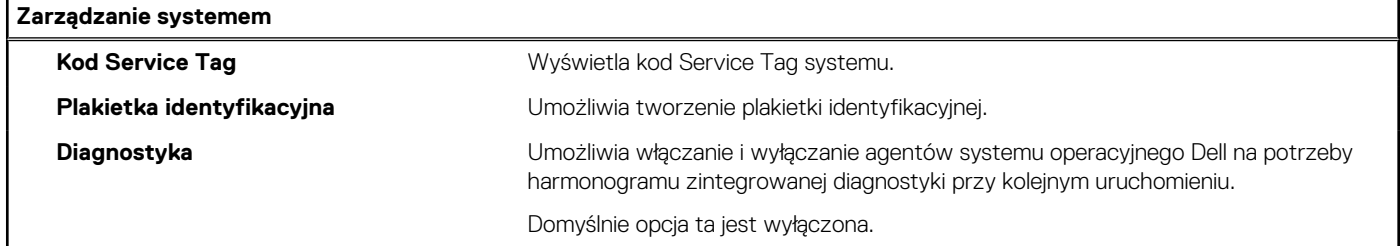

# **Tabela 38. Opcje konfiguracji systemu — menu Zachowanie przed uruchomieniem systemu**

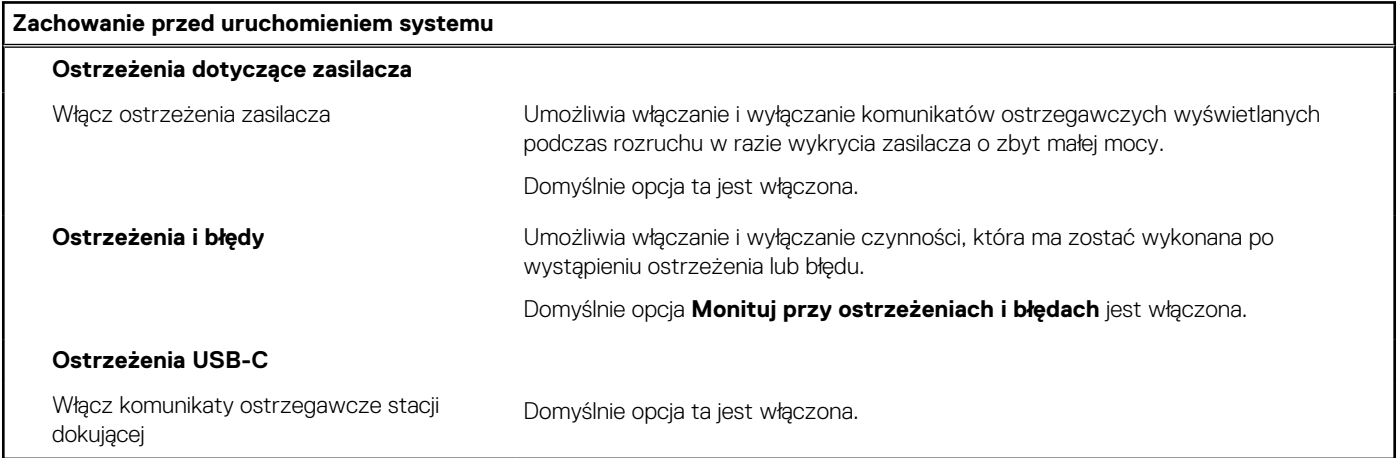

# **Tabela 39. Opcje konfiguracji systemu — menu Systemowe rejestry zdarzeń**

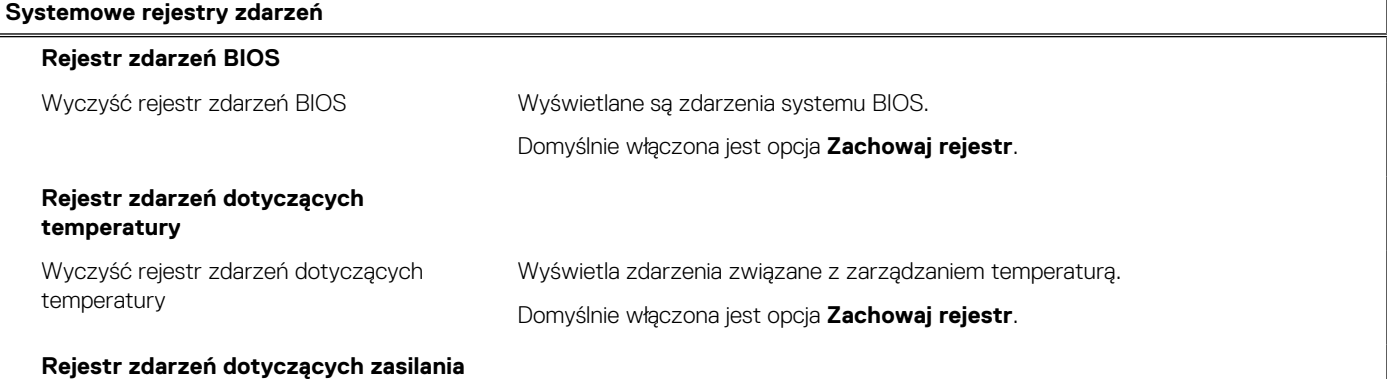

# **Tabela 39. Opcje konfiguracji systemu — menu Systemowe rejestry zdarzeń (cd.)**

# **Systemowe rejestry zdarzeń**

Wyczyść rejestr zdarzeń dotyczących zasilania

Wyświetla zdarzenia związane z zasilaniem.

Domyślnie włączona jest opcja **Zachowaj rejestr**.

# **Opcje konfiguracji systemu (Intel i5-13420H/ i7-13620H)**

**UWAGA:** Ta sekcja dotyczy tylko komputerów wyposażonych w procesory Intel Core i5-13420H/i7-13620H trzynastej generacji.

**UWAGA:** W zależności od systemu oraz zainstalowanych urządzeń wymienione w tej sekcji pozycje mogą, ale nie muszą, pojawiać się na ekranie.

### **Tabela 40. Opcje konfiguracji systemu — menu Informacje o systemie**

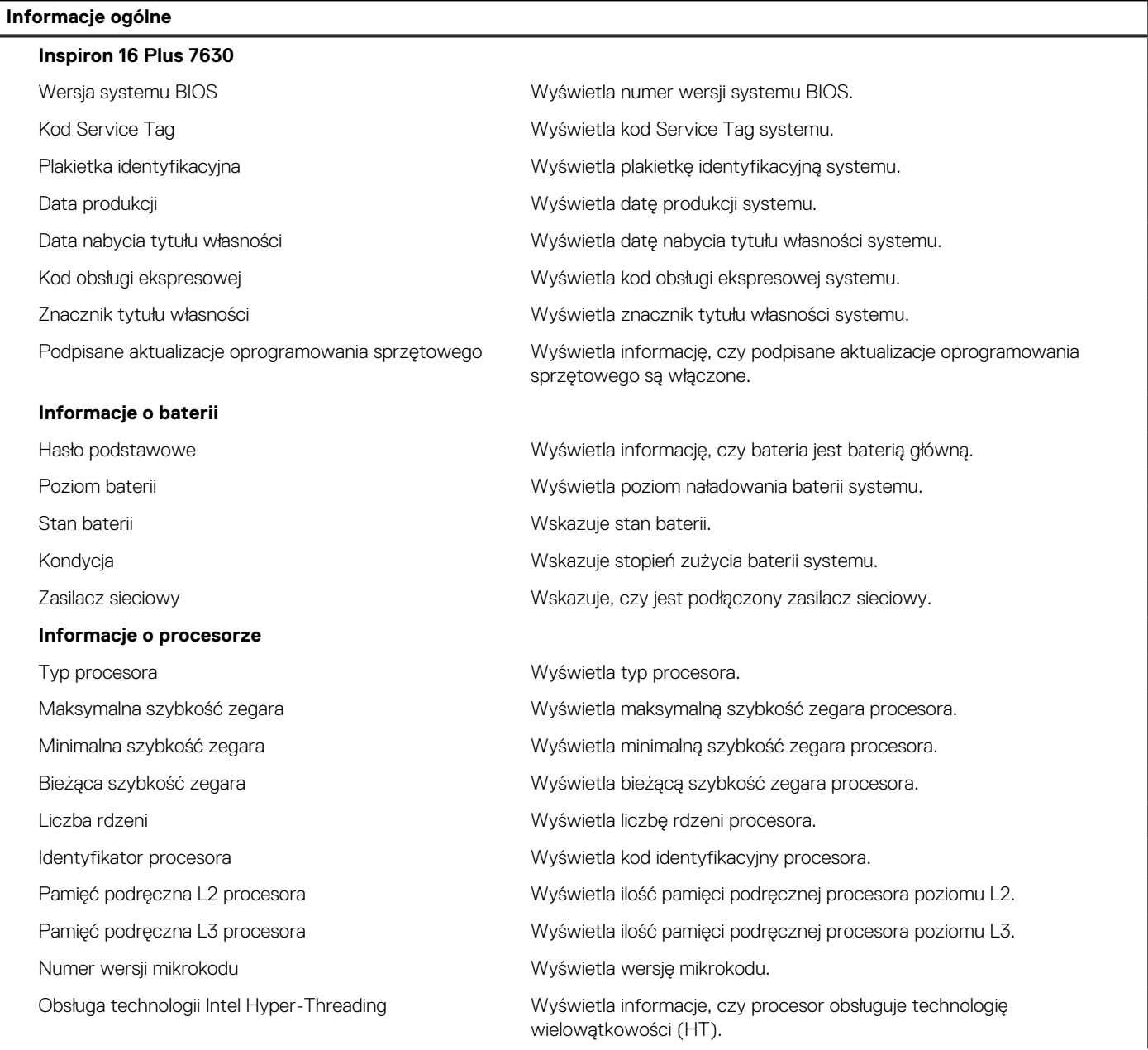

# **Tabela 40. Opcje konfiguracji systemu — menu Informacje o systemie (cd.)**

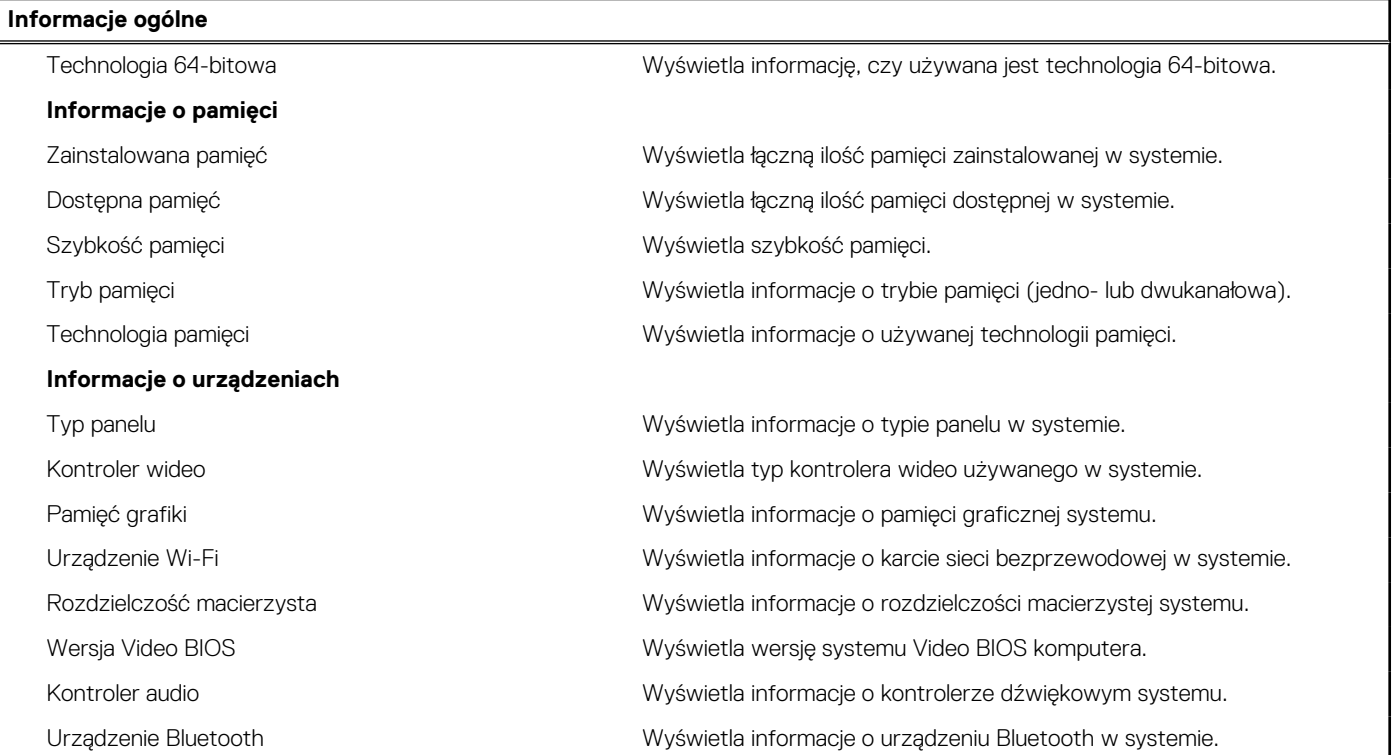

# **Tabela 41. Opcje konfiguracji systemu — menu konfiguracji rozruchu**

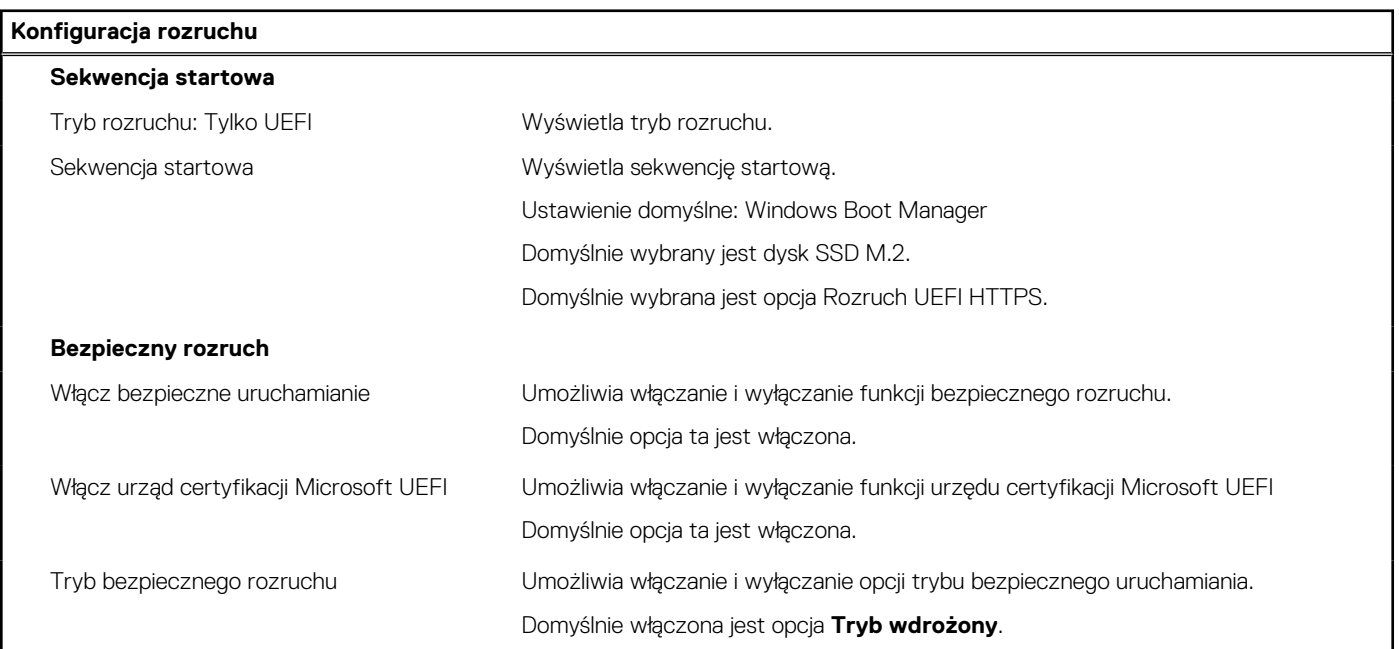

# **Tabela 42. Opcje konfiguracji systemu — menu Zintegrowane urządzenia**

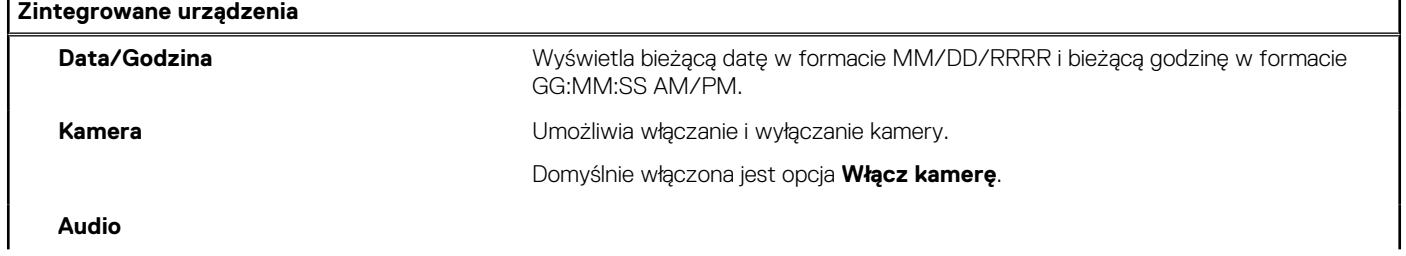

# **Tabela 42. Opcje konfiguracji systemu — menu Zintegrowane urządzenia (cd.)**

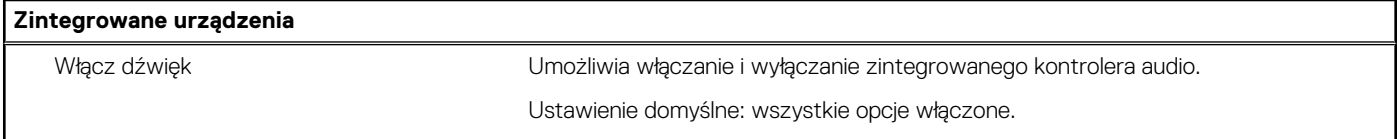

# **Tabela 43. Opcje konfiguracji systemu — menu Pamięć masowa**

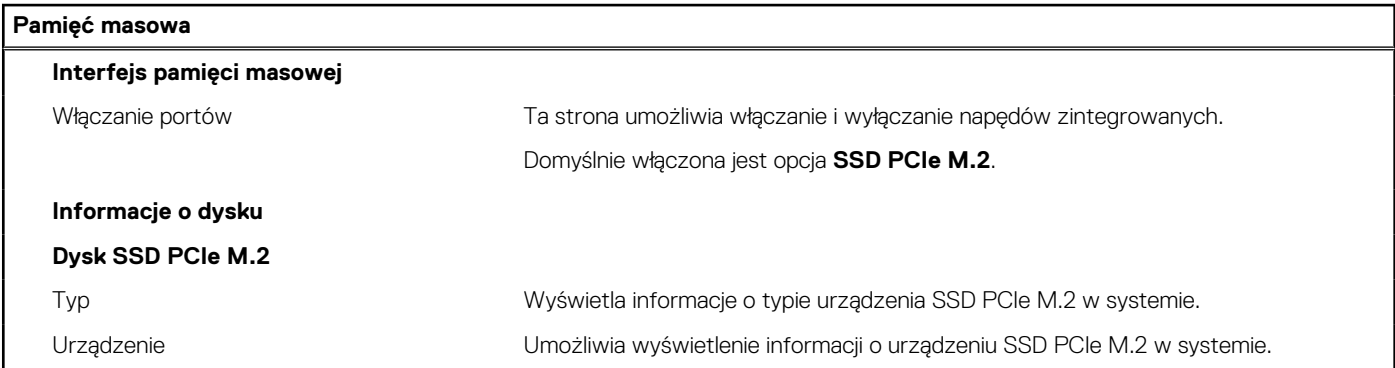

## **Tabela 44. Opcje konfiguracji systemu — menu Wyświetlacz**

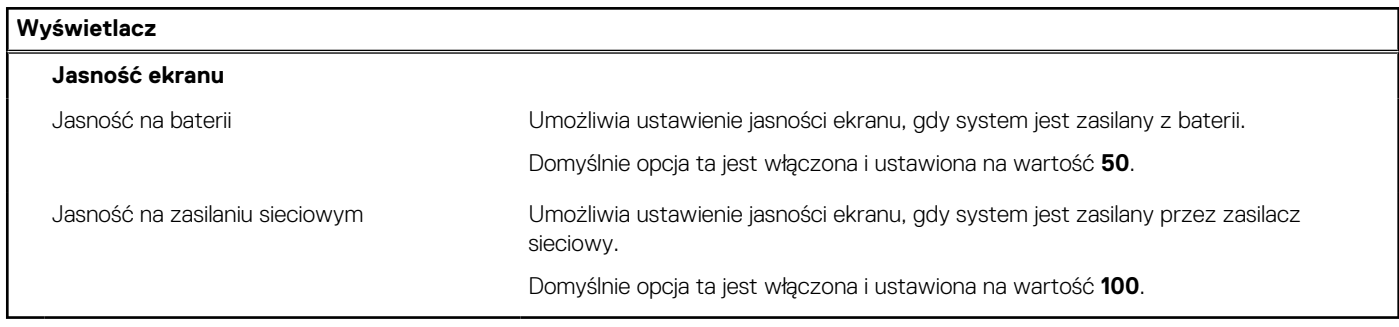

# **Tabela 45. Opcje konfiguracji systemu — menu Zasilanie**

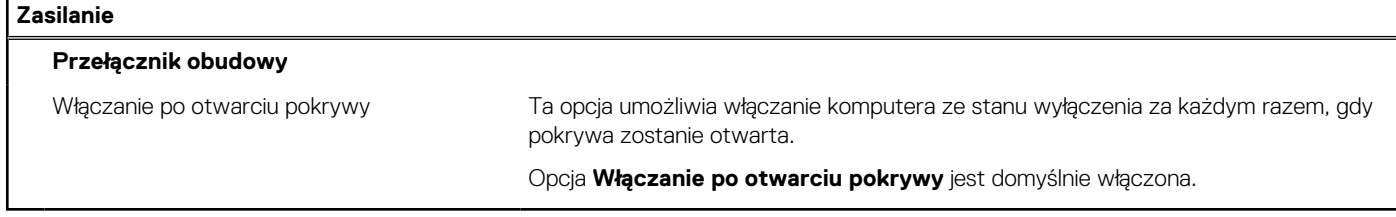

# **Tabela 46. Opcje konfiguracji systemu — menu Hasła**

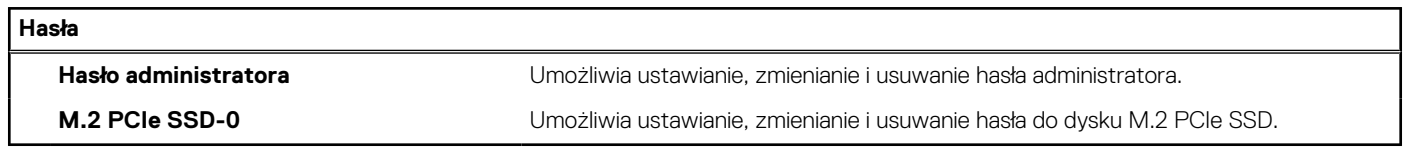

# **Tabela 47. Opcje konfiguracji systemu — menu Aktualizacje i odzyskiwanie**

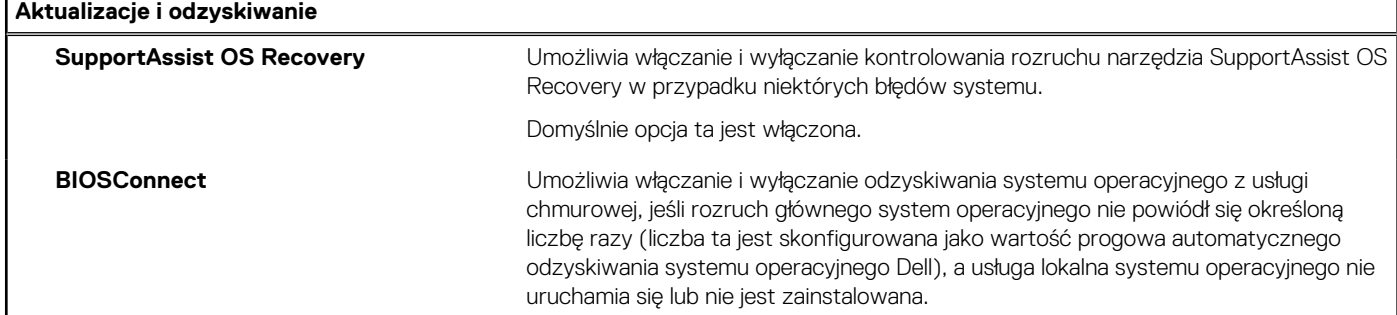

# **Tabela 47. Opcje konfiguracji systemu — menu Aktualizacje i odzyskiwanie (cd.)**

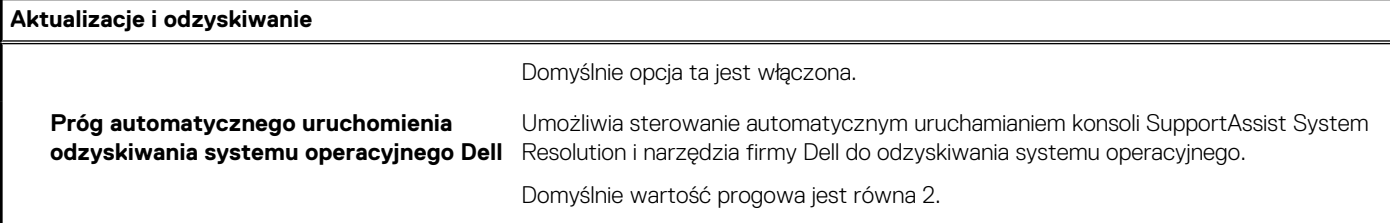

# **Tabela 48. Opcje konfiguracji systemu — menu Zarządzanie systemem**

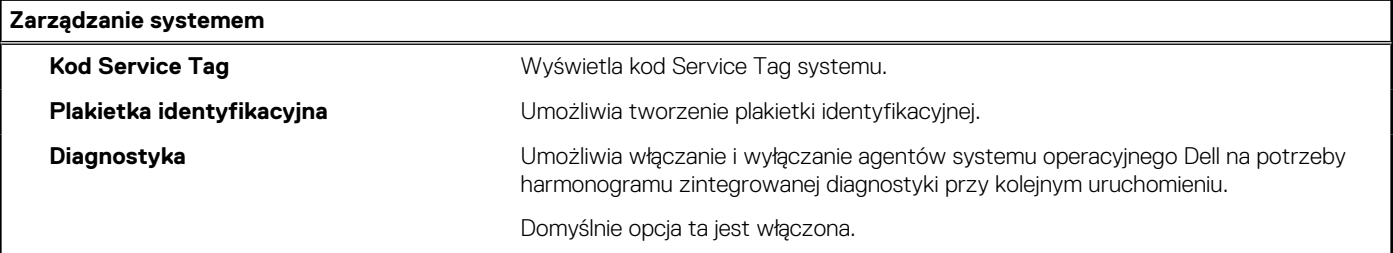

# **Tabela 49. Opcje konfiguracji systemu — menu Zachowanie przed uruchomieniem systemu**

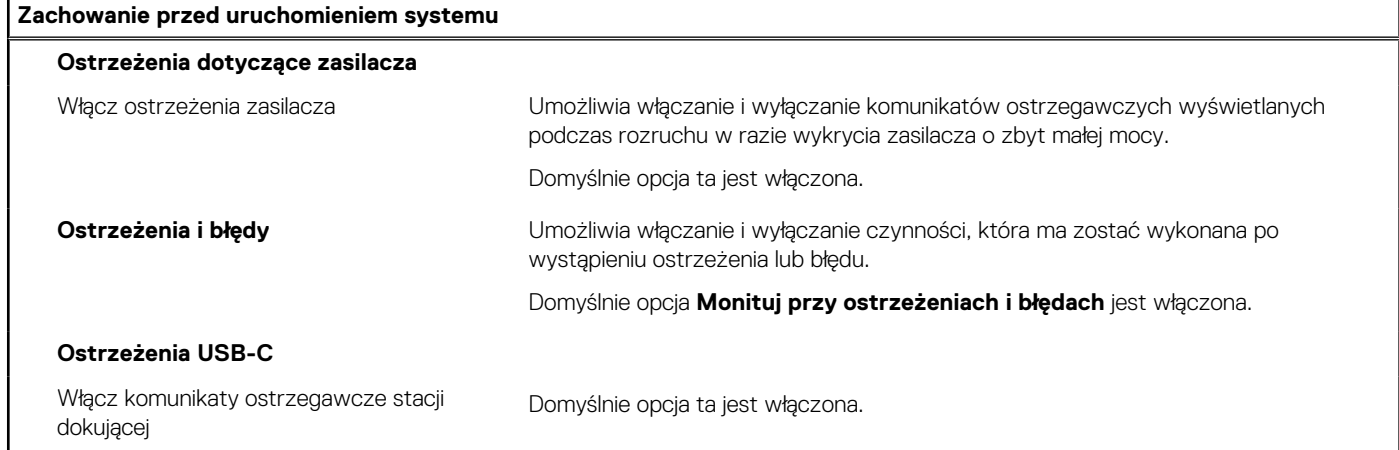

# **Tabela 50. Opcje konfiguracji systemu — menu Systemowe rejestry zdarzeń**

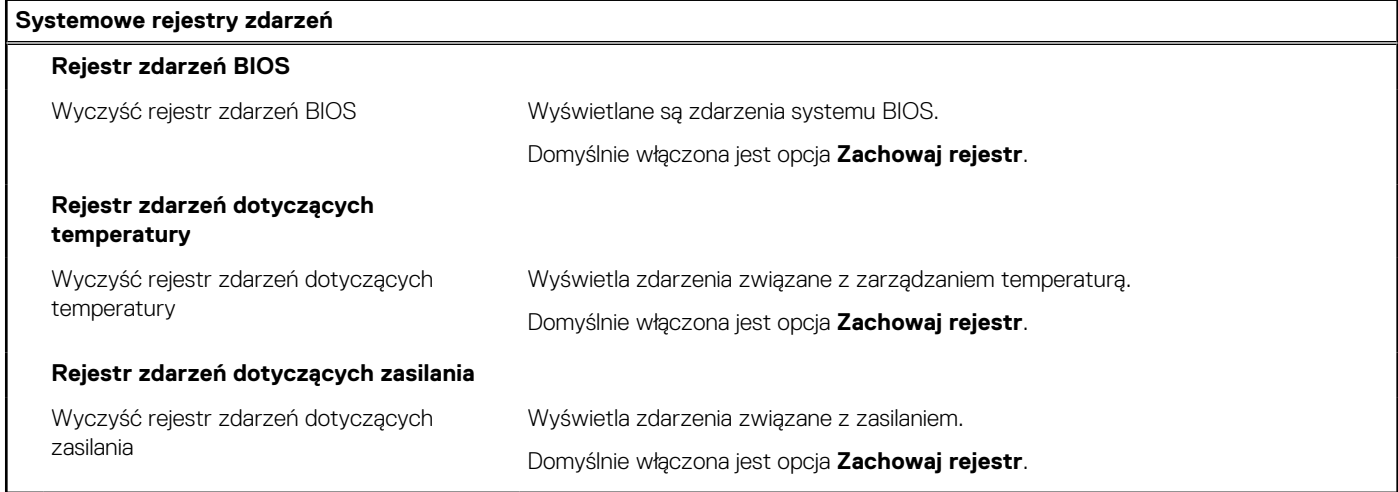

# **Aktualizowanie systemu BIOS**

# **Aktualizowanie systemu BIOS w systemie Windows**

### **Kroki**

- 1. Przejdź do strony internetowej [www.dell.com/support](https://www.dell.com/support).
- 2. Kliknij opcję **Pomoc techniczna dotycząca produktu**. W **polu wyszukiwania pomocy technicznej** wprowadź kod Service Tag komputera, a następnie kliknij przycisk **Szukaj**.
	- **UWAGA:** Jeśli nie znasz kodu Service Tag, skorzystaj z funkcji SupportAssist, aby automatycznie zidentyfikować komputer. Możesz również użyć identyfikatora produktu lub ręcznie znaleźć model komputera.
- 3. Kliknij pozycję **Sterowniki i pliki do pobrania**. Rozwiń pozycję **Znajdź sterowniki**.
- 4. Wybierz system operacyjny zainstalowany na komputerze.
- 5. Z menu rozwijanego **Kategoria** wybierz pozycję **BIOS**.
- 6. Wybierz najnowszą wersję systemu BIOS i kliknij przycisk **Pobierz**, aby pobrać plik z systemem BIOS na komputer.
- 7. Po zakończeniu pobierania przejdź do folderu, w którym został zapisany plik aktualizacji systemu BIOS.
- 8. Kliknij dwukrotnie ikonę pliku aktualizacji systemu BIOS i postępuj zgodnie z instrukcjami wyświetlanymi na ekranie. Więcej informacji na temat aktualizowania systemu BIOS komputera można znaleźć w bazie wiedzy pod adresem [www.dell.com/](https://www.dell.com/support)

# **Aktualizowanie systemu BIOS przy użyciu napędu USB w systemie Windows**

### **Kroki**

[support](https://www.dell.com/support).

- 1. Wykonaj punkty od 1 do 6 procedury "Aktualizowanie systemu BIOS w systemie Windows", aby pobrać najnowszy plik programu instalacyjnego systemu BIOS.
- 2. Utwórz startowy nośnik USB. Więcej informacji można znaleźć w zasobach bazy wiedzy pod adresem [www.dell.com/support](https://www.dell.com/support).
- 3. Skopiuj plik programu instalacyjnego systemu BIOS na startowy nośnik USB.
- 4. Podłacz startowy nośnik USB do komputera, na którym ma zostać wykonana aktualizacia systemu BIOS.
- 5. Uruchom ponownie komputer i naciśnij klawisz **F12**.
- 6. Uruchom system z nośnika USB, korzystając z **menu jednorazowego rozruchu**.
- 7. Wpisz nazwę pliku programu instalacyjnego systemu BIOS i naciśnij klawisz **Enter**. Zostanie wyświetlone okno **narzędzia aktualizacyjnego systemu BIOS**.
- 8. Postepuj zgodnie z instrukcjami wyświetlanymi na ekranie, aby ukończyć aktualizacje systemu BIOS.

# **Aktualizowanie systemu BIOS z menu jednorazowego rozruchu pod klawiszem F12**

System BIOS komputera można zaktualizować przy użyciu pliku wykonywalnego (EXE) z systemem BIOS skopiowanego na nośnik USB FAT32 oraz **menu jednorazowego rozruchu** dostępnego pod F12.

### **Informacje na temat zadania**

### **Aktualizacje systemu BIOS**

Plik aktualizacji systemu BIOS można uruchomić w systemie Windows za pomocą rozruchowego nośnika USB; można też zaktualizować system BIOS za pomocą **menu jednorazowego rozruchu** dostępnego pod klawiszem F12.

Większość komputerów Dell wyprodukowanych po 2012 r. obsługuje tę funkcję. Można to sprawdzić, uruchamiając system z wykorzystaniem **menu jednorazowego rozruchu** pod klawiszem F12 i sprawdzając, czy jest dostępna opcja "Aktualizacja systemu BIOS". Jeśli opcja ta figuruje na liście, można zaktualizować system BIOS w ten sposób.

**UWAGA:** Z tej funkcji można korzystać tylko w przypadku systemów, które mają opcję aktualizacji systemu BIOS w **menu jednorazowego rozruchu** pod klawiszem F12.

### **Aktualizowanie za pomocą menu jednorazowego rozruchu**

Aby zaktualizować system BIOS za pomocą **menu jednorazowego rozruchu** pod klawiszem F12, przygotuj następujące elementy:

- Nośnik USB sformatowany w systemie plików FAT32 (nośnik nie musi być urządzeniem rozruchowym).
- Plik wykonywalny systemu BIOS pobrany z witryny internetowej Dell Support i skopiowany do katalogu głównego nośnika USB.
- Zasilacz prądu zmiennego podłączony do komputera.
- Działająca bateria systemowa niezbędna do aktualizacji systemu BIOS.

Wykonaj następujące czynności, aby przeprowadzić aktualizację systemu BIOS za pomocą menu F12:

## **OSTRZEŻENIE: Nie wyłączaj komputera podczas aktualizacji systemu BIOS. Jeśli wyłączysz komputer, jego ponowne uruchomienie może nie być możliwe.**

### **Kroki**

- 1. Wyłącz komputer i podłącz do niego nośnik USB z plikiem aktualizacji.
- 2. Włącz komputer i naciśnij klawisz F12, aby uzyskać dostęp do **menu jednorazowego rozruchu**. Za pomocą myszy lub klawiszy strzałek zaznacz opcję aktualizacji systemu BIOS, a następnie naciśnij klawisz Enter. Zostanie wyświetlone menu narzędzia aktualizacji systemu BIOS.
- 3. Kliknij pozycję **Aktualizuj z pliku**.
- 4. Wybierz zewnętrzne urządzenie USB.
- 5. Po wybraniu pliku kliknij dwukrotnie docelowy plik aktualizacji, a następnie naciśnij przycisk **Prześlij**.
- 6. Kliknij opcję **Aktualizuj system BIOS**. Komputer uruchomi się ponownie, aby zaktualizować system BIOS.
- 7. Po zakończeniu aktualizacji systemu BIOS komputer znowu uruchomi się ponownie.

# **Hasło systemowe i hasło konfiguracji systemu**

### **Tabela 51. Hasło systemowe i hasło konfiguracji systemu**

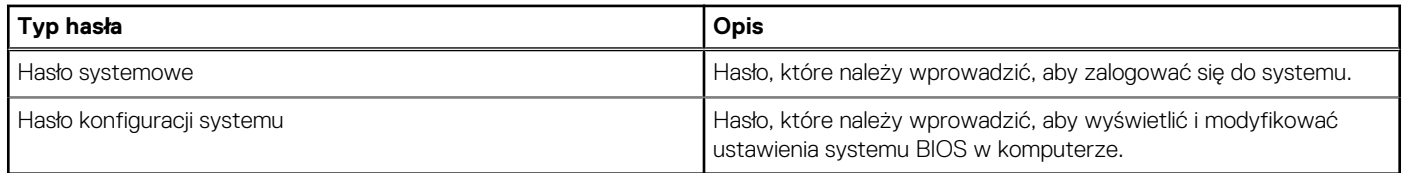

W celu zabezpieczenia komputera można utworzyć hasło systemowe i hasło konfiguracji systemu.

**OSTRZEŻENIE: Hasła stanowią podstawowe zabezpieczenie danych w komputerze.**

**OSTRZEŻENIE: Jeśli komputer jest niezablokowany i pozostawiony bez nadzoru, osoby postronne mogą uzyskać dostęp do przechowywanych w nim danych.**

⋒ **UWAGA:** Funkcja hasła systemowego i hasła dostępu do ustawień systemu jest wyłączona.

# **Przypisywanie hasła konfiguracji systemu**

### **Wymagania**

Przypisanie nowego **hasła systemowego** jest możliwe tylko wtedy, gdy hasło ma status **Nieustawione**.

### **Informacje na temat zadania**

Aby uruchomić program konfiguracji systemu, naciśnij klawisz F12 niezwłocznie po włączeniu zasilania lub ponownym uruchomieniu komputera.

- 1. Na ekranie **System BIOS** lub **Konfiguracja systemu** wybierz opcję **Zabezpieczenia** i naciśnij klawisz Enter. Zostanie wyświetlony ekran **Zabezpieczenia**.
- 2. Wybierz opcję **Hasło systemowe/administratora** i wprowadź hasło w polu **Wprowadź nowe hasło**.

Hasło systemowe musi spełniać następujące warunki:

- Hasło może zawierać do 32 znaków.
- Co najmniej jeden znak specjalny: ! " # \$ % & ' ( ) \* + , . / : ; < = > ? @ [ \ ] ^ \_ ` { | }
- Cyfry od 0 do 9.
- Wielkie litery od A do Z.
- Małe litery od a do z.
- 3. Wpisz wprowadzone wcześniej hasło systemowe w polu **Potwierdź nowe hasło** i kliknij **OK**.
- 4. Naciśnij klawisz Esc i zapisz zmiany zgodnie z komunikatem podręcznym.
- 5. Naciśnij klawisz Y, aby zapisać zmiany. Nastapi ponowne uruchomienie komputera.

# **Usuwanie lub zmienianie hasła systemowego i hasła konfiguracji systemu**

### **Wymagania**

Przed przystąpieniem do usuwania lub zmiany hasła systemowego i/lub hasła konfiguracji należy się upewnić, że opcja **Stan hasła** jest ustawiona jako Odblokowane w programie konfiguracji systemu. Jeśli opcja **Stan hasła** jest ustawiona na Zablokowane, nie można usunąć ani zmienić istniejącego hasła systemowego lub hasła konfiguracji.

### **Informacje na temat zadania**

Aby uruchomić program konfiguracji systemu, naciśnij klawisz F12 niezwłocznie po włączeniu zasilania lub ponownym uruchomieniu komputera.

### **Kroki**

- 1. Na ekranie **System BIOS** lub **Konfiguracja systemu** wybierz opcję **Zabezpieczenia systemu** i naciśnij klawisz Enter. Zostanie wyświetlony ekran **Zabezpieczenia systemu**.
- 2. Na ekranie **Zabezpieczenia systemu** upewnij się, że dla opcji **Stan hasła** jest wybrane ustawienie **Odblokowane**.
- 3. Wybierz opcję **Hasło systemowe**, zmień lub usuń istniejące hasło systemowe, a następnie naciśnij klawisz Enter lub Tab.
- 4. Wybierz opcję **Hasło konfiguracji systemu**, zmień lub usuń istniejące hasło konfiguracji systemu, a następnie naciśnij klawisz Enter lub Tab.
	- **UWAGA:** W przypadku zmiany hasła systemowego i/lub hasła konfiguracji należy ponownie wprowadzić nowe hasło po wyświetleniu monitu. W przypadku usuwania hasła systemowego i/lub hasła konfiguracji należy potwierdzić usunięcie po wyświetleniu monitu.
- 5. Naciśnij klawisz Esc. Zostanie wyświetlony monit o zapisanie zmian.
- 6. Naciśnij klawisz Y, aby zapisać zmiany i zamknąć program konfiguracji systemu. Nastąpi ponowne uruchomienie komputera.

# **Czyszczenie hasła systemowego i hasła systemu BIOS (konfiguracji systemu)**

### **Informacje na temat zadania**

W celu wyczyszczenia hasła komputera lub systemu BIOS skontaktuj się z działem pomocy technicznej Dell: [www.dell.com/contactdell](https://www.dell.com/contactdell). **(i)** UWAGA: Informacje na temat resetowania haseł systemu Windows lub aplikacji można znaleźć w dokumentacji dostarczonej

z systemem Windows lub aplikacjami.

# **Postępowanie ze spęczniałymi bateriami litowojonowymi**

Podobnie jak większość notebooków, notebooki firmy Dell są wyposażone w baterie litowo-jonowe. Jednym z rodzajów tych baterii są baterie litowo-jonowo-polimerowe. Od kilku lat zyskały one na popularności i są powszechnie używane w branży elektronicznej, ponieważ konsumentom podobają się smukłe urządzenia (zwłaszcza nowe, ultracienkie notebooki) o długim czasie eksploatacji baterii. Nieuchronną konsekwencją technologii litowo-jonowo-polimerowej jest możliwość spęcznienia ogniw baterii.

Spęczniałe ogniwa mogą mieć wpływ na wydajność notebooka. Aby uniknąć dalszych uszkodzeń obudowy urządzenia lub jego wewnętrznych podzespołów, należy zaprzestać korzystania z notebooka i rozładować go przez odłączenie zasilacza i poczekanie na wyczerpanie baterii.

Spęczniałych baterii nie należy używać, lecz jak najszybciej je wymienić i prawidłowo zutylizować. Zalecamy skontaktowanie się z zespołem wsparcia produktów firmy Dell w celu wymiany spęczniałej baterii w ramach obowiązującej gwarancji lub umowy serwisowej. Możliwa jest wymiana baterii przez autoryzowanego technika serwisowego firmy Dell.

Wskazówki dotyczące postępowania z bateriami litowo-jonowymi i ich wymiany są następujące:

- Podczas obsługi baterii litowo-jonowej zachowaj ostrożność.
- Należy rozładować baterie przed wyjęciem go z systemu. Aby rozładować baterię, odłącz zasilacz prądu zmiennego od komputera i korzystaj z systemu wyłącznie na zasilaniu z baterii. Gdy urządzenie nie będzie włączać się po naciśnięciu przycisku zasilania, bateria będzie całkowicie rozładowana.
- Nie wolno zgniatać, upuszczać lub uszkadzać baterii ani jej przebijać.
- Nie wolno wystawiać baterii na działanie wysokiej temperatury ani rozmontowywać jej ani jej ogniw.
- Nie należy naciskać powierzchni baterii.
- Nie wyginać baterii.
- Nie należy używać żadnych narzędzi do podważania lub naciskania baterii.
- Jeśli spęczniałej baterii nie można wyjąć z urządzenia, nie należy próbować na siłę jej uwolnić, ponieważ przebicie, wygięcie lub zmiażdżenie baterii może być niebezpieczne.
- Nie należy podejmować prób ponownego montażu uszkodzonej lub spęczniałej baterii w notebooku.
- Spęczniałe baterie objęte gwarancją należy zwrócić do firmy Dell w zatwierdzonym pojemniku przewozowym (dostarczonym przez firmę Dell) w celu zachowania zgodności z przepisami transportowymi. Spęczniałe baterie nieobjęte gwarancją należy zutylizować w zatwierdzonym centrum recyklingu. Aby uzyskać pomoc i dalsze instrukcje, skontaktuj się z zespołem pomocy firmy Dell Support pod adresem<https://www.dell.com/support>.
- Uwaga: użycie baterii innej firmy niż Dell lub niezgodnej z urządzeniem może zwiększyć ryzyko pożaru lub wybuchu. Do wymiany należy używać wyłącznie zgodnej baterii zakupionej od firmy Dell, która jest przeznaczona do pracy z komputerem firmy Dell. W posiadanym komputerze nie wolno używać baterii pochodzących z innych komputerów. Zawsze należy kupować oryginalne baterie dostępne na stronie [https://www.dell.com](https://www.dell.com/) lub w inny sposób dostarczane przez firmę Dell.

Baterie litowo-jonowe mogą pęcznieć z różnych przyczyn, takich jak czas użytkowania, liczba cykli ładowania lub narażenie na działanie wysokiej temperatury. Aby uzyskać więcej informacji na temat zwiększania wydajności i żywotności baterii notebooka oraz zminimalizowania ryzyka wystąpienia problemu, wyszukaj ciąg "bateria notebooka Dell" w bazie wiedzy dostępnej pod adresem [www.dell.com/support.](https://www.dell.com/support/)

# **Znajdowanie kodu Service Tag lub kodu obsługi ekspresowej komputera Dell**

Komputer Dell jest oznaczony unikalnym kodem Service Tag lub kodem obsługi ekspresowej. Zasoby wsparcia dotyczące komputera Dell można znaleźć, wpisując kod Service Tag lub kod obsługi ekspresowej na stronie [www.dell.com/support.](https://www.dell.com/support)

Więcej informacji na temat znajdowania kodu Service Tag zawiera artykuł [Znajdowanie kodu Service Tag komputera.](https://www.dell.com/support/contents/category/product-support/self-support-knowledgebase/locate-service-tag/)
# **Dell SupportAssist — przedrozruchowy test diagnostyczny wydajności systemu**

### **Informacje na temat zadania**

Test diagnostyczny SupportAssist obejmuje całościowe sprawdzenie elementów sprzętowych. Przedrozruchowy test diagnostyczny wydajności systemu Dell SupportAssist jest wbudowany w systemie BIOS i uruchamiany wewnętrznie przez system BIOS. Wbudowana diagnostyka systemu zawiera szereg opcji dotyczących określonych urządzeń i grup urządzeń, które umożliwiają:

- Uruchamianie testów automatycznie lub w trybie interaktywnym
- Powtarzanie testów
- Wyświetlanie i zapisywanie wyników testów
- Wykonywanie wyczerpujących testów z dodatkowymi opcjami oraz wyświetlanie dodatkowych informacji o wykrytych awariach urządzeń
- Wyświetlanie komunikatów o stanie z informacjami o pomyślnym lub niepomyślnym zakończeniu testów
- Wyświetlanie komunikatów o błędach z informacjami o problemach wykrytych podczas testowania sprzętu
- **UWAGA:** Testy niektórych urządzeń wymagają interwencji użytkownika. Podczas wykonywania testów diagnostycznych nie należy ⋒ odchodzić od terminala.

Aby uzyskać więcej informacji, zobacz [https://www.dell.com/support/kbdoc/000180971.](https://www.dell.com/support/kbdoc/000180971)

## **Uruchamianie przedrozruchowego testu diagnostycznego wydajności systemu SupportAssist**

### **Kroki**

- 1. Włącz komputer.
- 2. Kiedy komputer zacznie się uruchamiać i zostanie wyświetlone logo Dell, naciśnij klawisz F12.
- 3. Na ekranie menu startowego wybierz opcję **Diagnostyka**.
- 4. Kliknij strzałkę w lewym dolnym rogu. Zostanie wyświetlona strona główna diagnostyki.
- 5. Naciśnij strzałkę w prawym dolnym rogu, aby przejść na stronę zawierającą listę. Zostaną wyświetlone wykryte elementy.
- 6. Jeśli chcesz wykonać test określonego urządzenia, naciśnij klawisz Esc, a następnie kliknij przycisk **Tak**, aby zatrzymać wykonywany test diagnostyczny.
- 7. Wybierz urządzenie w okienku po lewej stronie i kliknij przycisk **Uruchom testy**.
- 8. W przypadku wykrycia jakichkolwiek problemów zostana wyświetlone kody błedów. Zanotuj wyświetlone kody błędów oraz numery weryfikacyjne i skontaktuj się z firmą Dell.

# **Wbudowany autotest (BIST)**

## **M-BIST**

M-BIST to wbudowane narzędzie diagnostyczne, które poprawia dokładność diagnostyki wbudowanego kontrolera płyty głównej (EC).

**UWAGA:** Autotest M-BIST można ręcznie zainicjować przed testem POST.

### Uruchamianie testu M-BIST

**UWAGA:** Aby zainicjować test M-BIST, komputer musi być wyłączony. Może być podłączony do zasilania sieciowego lub korzystać tylko z baterii.

- 1. Aby rozpocząć test M-BIST, naciśnij i przytrzymaj klawisz **M** na klawiaturze oraz **przycisk zasilania**.
- 2. Gdy klawisz **M** oraz **przycisk zasilania** są jednocześnie wciśnięte, wskaźnik LED baterii może być w jednym z dwóch stanów:
- a. Nie świeci: nie wykryto problemu z płytą główną.
- b. Świeci na żółto: wykryto problem z płytą główną.
- 3. W razie awarii płyty głównej lampka stanu baterii będzie przez 30 sekund migać, wskazując błąd za pomocą jednego z poniższych kodów:

### **Tabela 52. Kody lampek diagnostycznych**

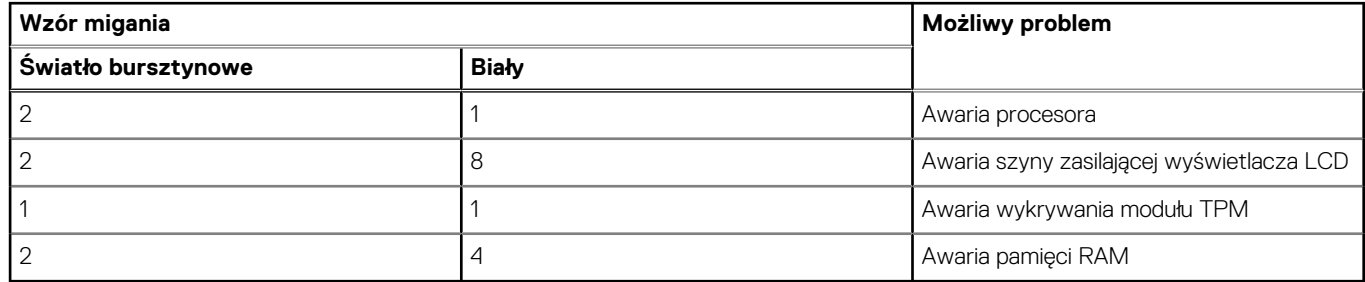

4. Jeśli test nie stwierdzi awarii płyty głównej, na wyświetlaczu zaczną się kolejno pojawiać kolory zgodnie z opisem w sekcji LCD-BIST. Potrwa to 30 sekund, a następnie komputer wyłączy się.

## **Test lampki LCD szyny zasilania (L-BIST)**

Test L-BIST jest udoskonaleniem diagnostyki kodów błędów za pomocą pojedynczej diody LED i automatycznie uruchamia się podczas testu POST. Test L-BIST sprawdza szynę zasilania ekranu LCD. Jeśli zasilanie nie jest dostarczane do ekranu LCD (czyli nie działa obwód L-BIST), dioda LED stanu baterii emituje kod błędu [2, 8] lub [2, 7].

(D) **UWAGA:** Jeśli test L-BIST zakończy się niepowodzeniem, LCD-BIST nie może działać, ponieważ ekran LCD nie jest zasilany.

### Wywoływanie testu L-BIST

- 1. Naciśnij przycisk zasilania, aby uruchomić system.
- 2. Jeśli system nie uruchamia się normalnie, spójrz na wskaźnik LED stanu baterii:
	- Jeśli lampka LED stanu baterii błyska kodem błędu [2, 7], kabel wyświetlacza może nie być prawidłowo podłączony.
	- Jeśli lampka stanu baterii błyska kodem błędu [2, 8], wystąpił błąd szyny zasilania LCD na płycie głównej, w związku z czym nie doprowadzono zasilania do LCD.
- 3. W przypadku, gdy jest wyświetlany kod błędu [2, 7], sprawdź, czy kabel wyświetlacza jest prawidłowo podłączony.
- 4. W przypadku wykazywania kodu błędu [2, 8] należy wymienić płytę główną.

### **Wbudowany autotest wyświetlacza LCD (BIST)**

Notebooki firmy Dell mają wbudowane narzędzie diagnostyczne, które pomaga ustalić, czy odbiegające od normy działanie ekranu jest wynikiem problemu z ekranem LCD, czy też ustawień karty graficznej (GPU) i komputera.

W przypadku dostrzeżenia nieprawidłowości na ekranie (np. migotania, zniekształcenia obrazu, problemów z jasnością, niewyraźnego lub zamazanego obrazu, poziomych lub pionowych linii, zanikania kolorów) zawsze dobrym nawykiem jest odizolowanie problemów z ekranem LCD za pomocą testu BIST.

### Wywoływanie testu BIST wyświetlacza LCD

- 1. Wyłącz zasilanie notebooka firmy Dell.
- 2. Odłącz wszystkie urządzenia peryferyjne podłączone do notebooka. Podłącz zasilacz sieciowy (ładowarke) do notebooka.
- 3. Upewnij się, że ekran jest czysty (brak cząsteczek kurzu na powierzchni ekranu).
- 4. Naciśnij i przytrzymaj klawisz **D** i **włącz notebooka** w celu wejścia do wbudowanego autotestu wyświetlacza LCD (BIST). Przytrzymaj wciśnięty klawisz D, aż do uruchomienia systemu.
- 5. Ekran będzie wyświetlał jednokolorowy obraz, zmieniając kolory kolejno na biały, czarny, czerwony, zielony i niebieski (dwukrotnie).
- 6. Następnie zostaną wyświetlone kolory biały, czarny i czerwony.
- 7. Uważnie sprawdź, czy na ekranie nie ma nieprawidłowości (linii, rozmytych kolorów lub zniekształceń).
- 8. Po wyświetleniu ostatniego jednokolorowego ekranu (czerwonego) komputer wyłączy się.

**UWAGA:** Narzędzie diagnostyki przedrozruchowej Dell SupportAssist po uruchomieniu rozpoczyna test BIST wyświetlacza, oczekując działania użytkownika w celu potwierdzenia prawidłowego funkcjonowania ekranu LCD.

# **Systemowe lampki diagnostyczne**

W tej sekcji przedstawiono listę lampek diagnostycznych komputera Inspiron 16 Plus 7630.

### **Tabela 53. Systemowe lampki diagnostyczne**

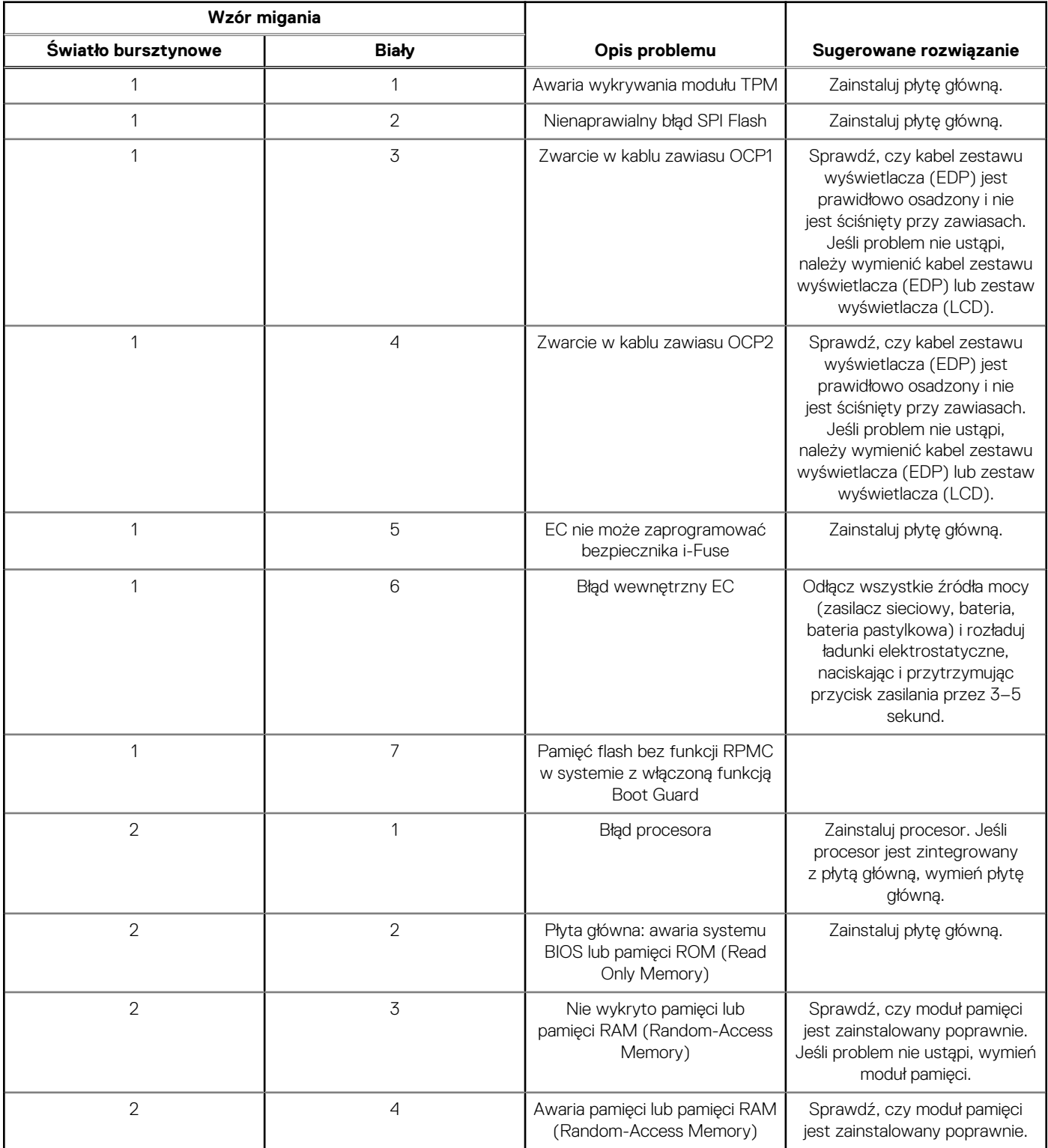

### **Tabela 53. Systemowe lampki diagnostyczne (cd.)**

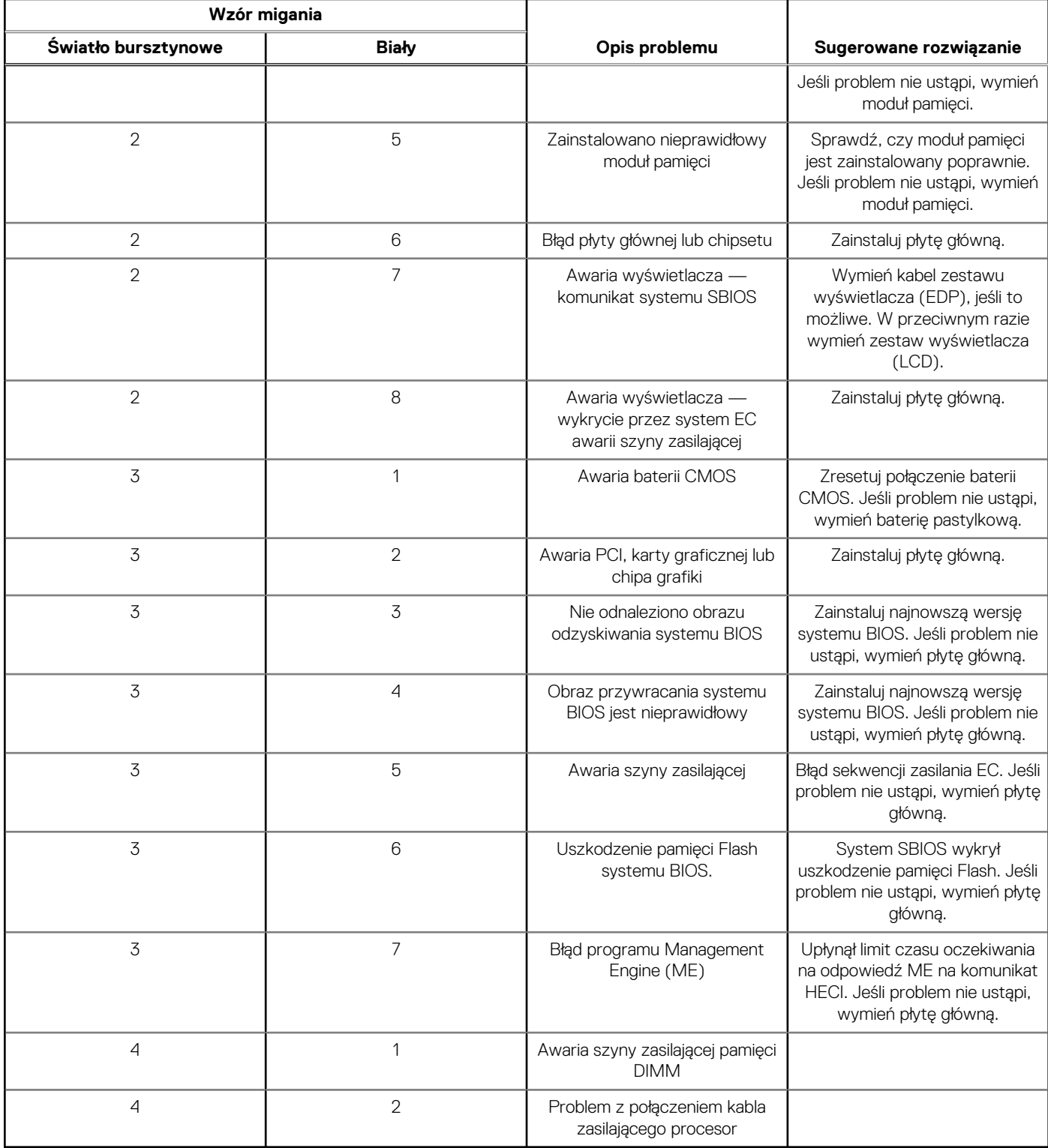

**UWAGA:** Migające w sekwencji 3-3-3 lampki LED klawiszy Lock (Caps Lock lub Num Lock), lampka LED przycisku zasilania (bez czytnika linii papilarnych) i diagnostyczna lampka LED wskazują błąd wprowadzania danych podczas testu panelu LCD w ramach diagnostyki wydajności systemu przed rozruchem za pomocą narzędzia Dell SupportAssist.

**Lampka stanu kamery:** wskazuje, czy kamera jest używana.

- Ciągłe białe światło kamera jest w użyciu.
- Wyłączona: kamera nie jest w użyciu.

**Kontrolka stanu Caps Lock:** Wskazuje, czy klawisz Caps Lock jest włączony czy wyłączony.

- Ciągłe białe światło klawisz Caps Lock jest włączony.
- Wyłączona: klawisz Caps Lock jest wyłączony.

## **Przywracanie systemu operacyjnego**

Jeśli komputer nie jest w stanie uruchomić systemu operacyjnego nawet po kilku próbach, automatycznie uruchamia się narzędzie Dell SupportAssist OS Recovery.

Dell SupportAssist OS Recovery to autonomiczne narzędzie instalowane fabrycznie na wszystkich komputerach firmy Dell z systemem operacyjnym Windows. Składa się ono z narzędzi ułatwiających diagnozowanie i rozwiązywanie problemów, które mogą wystąpić przed uruchomieniem systemu operacyjnego komputera. Umożliwia zdiagnozowanie problemów ze sprzętem, naprawę komputera, wykonanie kopii zapasowej plików lub przywrócenie komputera do stanu fabrycznego.

Narzędzie można również pobrać z witryny pomocy technicznej Dell Support, aby rozwiązywać problemy z komputerem, gdy nie można uruchomić podstawowego systemu operacyjnego z powodu awarii oprogramowania lub sprzętu.

Więcej informacji na temat narzędzia Dell SupportAssist OS Recovery zawiera *podręcznik użytkownika narzędzia Dell SupportAssist OS Recovery* pod adresem [www.dell.com/serviceabilitytools](https://www.dell.com/serviceabilitytools). Kliknij przycisk **SupportAssist**, a następnie kliknij polecenie **SupportAssist OS Recovery**.

## **Resetowanie zegara czasu rzeczywistego (RTC)**

Funkcja resetowania zegara czasu rzeczywistego (RTC) umożliwia użytkownikowi lub pracownikowi serwisu przywrócenie działania nowszych modeli systemów Dell w przypadku problemów z testem POST, brakiem rozruchu lub brakiem zasilania. Starszy sposób resetowania zegara (przy użyciu zworki) nie jest dostępny w tych modelach.

Aby zresetować zegar systemowy, wyłącz komputer i podłącz go do zasilania sieciowego. Naciśnij i przytrzymaj przycisk zasilania przez

trzydzieści (30) sekund

. Zegar RTC zostanie zresetowany po zwolnieniu przycisku zasilania.

# **Opcje nośników kopii zapasowych oraz odzyskiwania danych**

Zalecane jest utworzenie dysku odzyskiwania, aby rozwiązywać problemy, które mogą wystąpić w systemie Windows. Firma Dell oferuje różne opcje odzyskiwania systemu operacyjnego Windows na komputerze marki Dell. Więcej informacji można znaleźć w sekcji [Opcje](https://www.dell.com/support/contents/article/Product-Support/Self-support-Knowledgebase/software-and-downloads/dell-backup-solutions/Media-backup) [nośników kopii zapasowych oraz odzyskiwania danych.](https://www.dell.com/support/contents/article/Product-Support/Self-support-Knowledgebase/software-and-downloads/dell-backup-solutions/Media-backup)

# **Cykl zasilania Wi-Fi**

### **Informacje na temat zadania**

Jeśli komputer nie ma dostępu do Internetu z powodu problemów z łącznością Wi-Fi, spróbuj wyłączyć i włączyć kartę Wi-Fi. W tej procedurze opisano sposób wyłączania i włączania karty Wi-Fi:

 $(i)$ **UWAGA:** Niektórzy dostawcy usług internetowych (ISP) zapewniają urządzenie łączące funkcje routera i modemu.

### **Kroki**

- 1. Wyłącz komputer.
- 2. Wyłącz modem.
- 3. Wyłącz router bezprzewodowy.
- 4. Poczekaj 30 sekund.
- 5. Włącz router bezprzewodowy.
- 6. Włącz modem.
- 7. Włącz komputer.

# **Rozładowywanie ładunków elektrostatycznych (twardy reset)**

### **Informacje na temat zadania**

Ładunki elektrostatyczne pozostają w komputerze nawet po jego wyłączeniu i wyjęciu baterii.

W celu zapewnienia bezpieczeństwa i ochrony delikatnych podzespołów elektronicznych w komputerze należy rozładować ładunki elektrostatyczne przed przystąpieniem do wymontowywania lub instalowania elementów w komputerze.

Rozładowanie ładunków elektrostatycznych, nazywane również wykonywaniem "twardego resetu", jest również często stosowane podczas rozwiązywania problemów, jeśli komputer nie włącza się lub nie uruchamia systemu operacyjnego.

### **Aby rozładować ładunki elektrostatyczne (przeprowadzić twardy reset), wykonaj następujące czynności:**

#### **Kroki**

- 1. Wyłącz komputer.
- 2. Odłącz zasilacz od komputera.
- 3. Zdejmij pokrywę dolną.
- 4. Wyjmij baterię.
- 5. Naciśnij przycisk zasilania i przytrzymaj go przez 20 sekund, aby usunąć pozostałe ładunki elektrostatyczne.
- 6. Zainstaluj baterię.
- 7. Zainstaluj pokrywę dolną.
- 8. Następnie podłącz zasilacz do komputera.
- 9. Włącz komputer.

**UWAGA:** Więcej informacji na temat przeprowadzania twardego resetu można znaleźć w bazie wiedzy pod adresem [www.dell.com/support.](https://www.dell.com/support/)

# **Uzyskiwanie pomocy i kontakt z firmą Dell**

## Narzędzia pomocy technicznej do samodzielnego wykorzystania

Aby uzyskać informacje i pomoc dotyczącą korzystania z produktów i usług firmy Dell, można skorzystać z następujących zasobów internetowych:

### **Tabela 54. Narzędzia pomocy technicznej do samodzielnego wykorzystania**

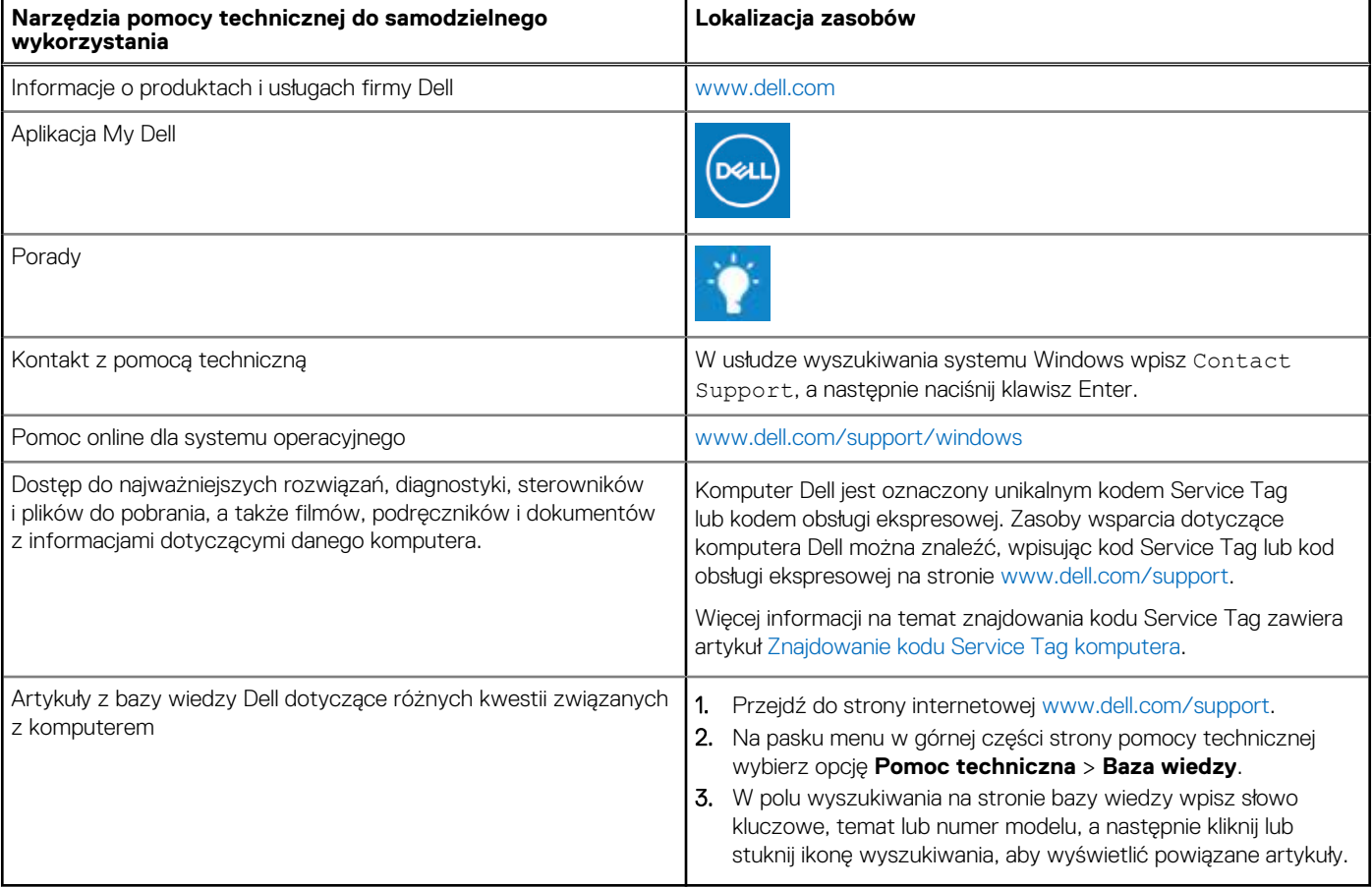

## Kontakt z firmą Dell

Aby skontaktować się z działem sprzedaży, pomocy technicznej lub obsługi klienta firmy Dell, zobacz [www.dell.com/contactdell](https://www.dell.com/contactdell).

(i) UWAGA: Dostępność usług różni się w zależności od produktu i kraju, a niektóre z nich mogą być niedostępne w Twoim kraju bądź regionie.

**UWAGA:** Jeśli nie masz aktywnego połączenia z Internetem, informacje kontaktowe możesz znaleźć na fakturze, w dokumencie  $\bigcirc$ dostawy, na rachunku lub w katalogu produktów firmy Dell.